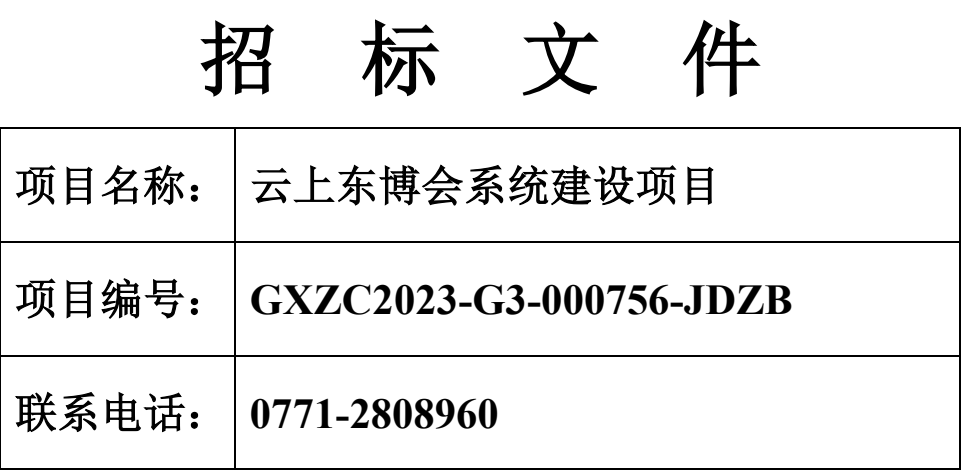

采购人: 广西国际博览事务局 采购代理机构: 广西机电设备招标有限公司

**2023** 年 **4** 月

#### $\begin{array}{c} \hline \end{array}$ 录

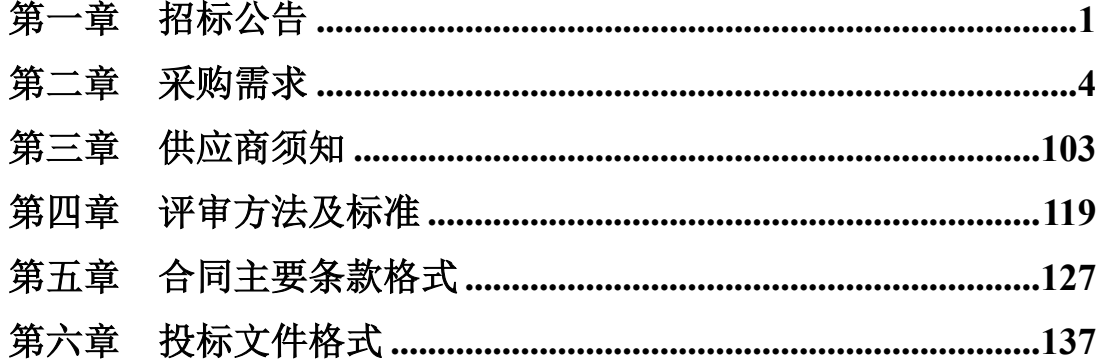

# 第一章 招标公告

广西机电设备招标有限公司关于云上东博会系统建设项目

# (GXZC2023-G3-000756-JDZB)公开招标公告

<span id="page-2-0"></span>项目概况:

云上东博会系统建设项目的潜在供应商应在"政采云"平台(https://www.zcygov.cn/)获取招标文 件,并于 2023 年 4 月 26 日 9:30(北京时间)前递交投标文件。

#### 一、项目基本情况

项目编号: GXZC2023-G3-000756-JDZB

项目名称:云上东博会系统建设项目

预算总金额(元):15820100

采购需求:

标项名称:云上东博会系统建设项目

数量:1 项

预算金额(元):15820100

简要规格描述或项目基本概况介绍、用途:云上东博会系统建设项目,建设 1 个"东博大脑"智 慧平台,租用 1 个商业云资源服务,建设 8 个应用平台,建设 7 种用户交互及访问功能,如需进一步 了解详细内容,详见招标文件。

最高限价(如有):15820100 元

合同履约期限:自合同签订之日起到 2023 年 7 月 15 日(日历日)前按采购要求完成全部软件 开发、调试、实施、交付使用;基础设施平台服务期为自合同签订之日起 3 年。

本项目(否)接受联合体投标。

备注:

#### 二、申请人的资格要求

1.满足《中华人民共和国政府采购法》第二十二条规定;

2.落实政府采购政策需满足的资格要求:无。

3.本项目的特定资格要求

(1)资质要求:无。

(2)业绩要求:无。

(3)单位负责人为同一人或者存在直接控股、管理关系的不同供应商,不得参加本项目同一合同 项下的政府采购活动。为本项目提供整体设计、规范编制或者项目管理、监理、检测等服务的供应 商,不得再参加本项目的采购活动。

(4)未被列入失信被执行人、重大税收违法失信主体、政府采购严重违法失信行为记录名单。

(5)按照招标公告的规定获得招标文件。招标文件有规定时按要求提交投标保证金。

#### 三、获取招标文件

时间: 2023 年 4 月 4 日起至 2023 年 4 月 12 日, 每天上午 08: 30 至 12: 00, 下午 14: 30 至 17:30(北京时间,法定节假日除外)。

地点(网址):"政采云"平台(https://www.zcygov.cn)

方式:网上下载。本项目不提供纸质文件,潜在供应商需使用账号登录或者使用 CA 登录"政采云"

平台(https://www.zcygov.cn)-进入"项目采购"应用,在获取采购文件菜单中选择项目,并按系统操 作获取招标文件(或在"政采云电子投标客户端-获取采购文件"跳转到政采云系统获取)。电子投标 文件制作需要基于"政采云"平台获取的招标文件编制,通过其他方式获取招标文件的,将有可能导致 供应商无法在"政采云"平台编制及上传投标文件。

售价(元):0

### 四、提交投标文件截止时间、开标时间和地点

提交投标文件截止时间:2023 年 4 月 26 日 09 时 30 分(北京时间)

投标地点(网址): 本项目为全流程电子化项目,没有现场递交投标文件及现场开标环节,通过 "政采云"平台(http://www.zcygov.cn)实行在线电子投标,供应商应先安装"政采云投标客户端"(请 自行前往"政采云"平台进行下载),并按照本项目招标文件和"政采云"平台的要求使用 CA 认证编 制、加密投标文件后在投标截止时间前上传至 "政采云"平台,供应商在"政采云"平台提交电子版投标 文件时,请填写参加远程开标活动经办人联系方式。

开标时间: 2023年4月 26日 09: 30 (北京时间)

开标地点:供应商登录"政采云"平台电子开标大厅开标。

#### 五、公告期限

自本公告发布之日起 5 个工作日。

## 六、其他补充事宜

1.公告发布媒体:广西壮族自治区政府采购网、中国政府采购网

2. 需落实的政府采购政策:本项目适用政府采购促进中小企业、监狱企业发展、促进残疾人就 业、节能环保、信息安全产品等有关政策,具体详见招标文件。

3.注意事项:

(1)未进行网上注册并办理数字证书(CA 认证)的供应商将无法参与本项目政府采购活动,潜在 供应商应当在投标截止时间前,完成政采云平台上的 CA 数字证书办理及投标文件的提交。完成 CA 数 字证书办理预计 7 日左右, 建议各供应商抓紧时间办理。

(2)为确保网上操作合法、有效和安全,请供应商确保在电子投标过程中能够对相关数据电文进 行加密和使用电子签章,妥善保管 CA 数字证书并使用有效的 CA 数字证书参与整个招标活动。

(3) 若对项目采购电子交易系统操作有疑问,可登录"政采云"平台(https://www.zcygov.cn/),点 击右侧咨询小采获取采小蜜智能服务管家帮助或点击右侧帮助文档查看供应商指南或拨打政采云服务 热线 400-881-7190 获取热线服务帮助。

(4) CA 证书申请方式及操作指南下载地址(现场申请方式见网址: http://www.ccgpguangxi.gov.cn/OfficeService/DownloadArea/8354055.html?utm=a0003.39a112b4.cmp001.d0002.f0464b20ff 2a11eb873141bf9e381949 ( 广 西 政 府 采 购 网 ) / 网 上 申 请 方 式 见 网 址 : http://www.ccgpguangxi.gov.cn/OfficeService/DownloadArea/4759578.html?utm=sites\_group\_front.710c91b2.0.0.f61ec33048 e311ec8f35a7526728b6a4(广西政府采购网)-政采云 CA 证书办理操作指南)

### 七、对本次招标提出询问,请按以下方式联系

1.采购人信息

名称:广西国际博览事务局

地址:南宁市青秀区会展路 18 号会展大厦 12-13 层

传真: /

项目联系人:黄俊

项目联系方式: 0771-5813226

2.采购代理机构信息

广西机电设备招标有限公司招标文件

名称:广西机电设备招标有限公司

地址:广西南宁市金湖路 63 号金源 CBD 现代城 B 座 7 层 701

传真: \_\_\_\_\_\_\_\_\_/

项目联系人: 旷若兰、庞倚林

项目联系方式: 0771-2808960

广西机电设备招标有限公司 2023 年 4 月 4 日

# 第二章 采购需求

# <span id="page-5-0"></span>一、总体说明

1.政府采购政策的应用

详见招标文件"评审方法及标准/政府采购政策应用说明"。

2.采购需求要求未尽事宜由采购人与中标供应商在采购合同中约定。

3.标注"▲"的条款或要求系指实质性条款或实质性要求,必须满足,如存在负偏离将导致 投标被否决。标注"●"的条款为演示内容条款;未标注"▲"或"●"的条款系一般指 标。

4.客观且未量化的指标视为实质性。

# 二、技术要求

1.需实现的功能、目标及应用场景

满足招标文件要求,验收达到合格标准。

2.需执行的国家相关标准、行业标准、地方标准或者其他标准、规范

本项目应执行的国家相关标准、行业标准、地方标准或者其他标准、规范为:详见标准规 范*.*

3.标的所属行业:软件和信息技术服务业

4.核心产品:本项目为服务项目,不适用核心产品规定。

5.服务内容和标准:

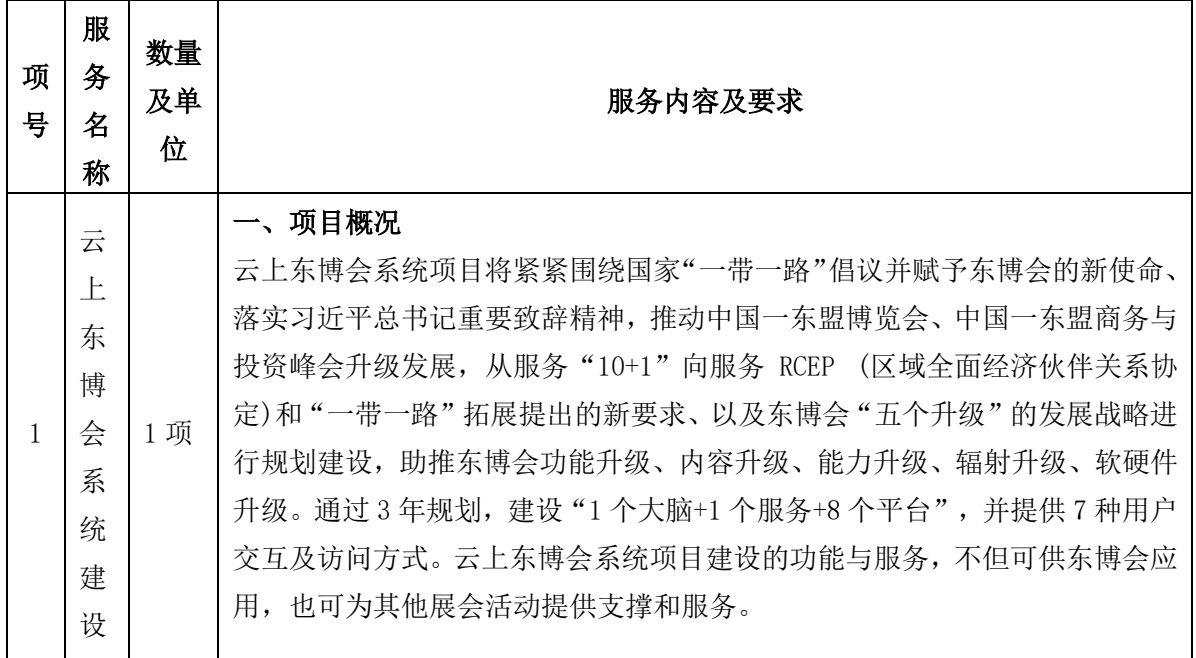

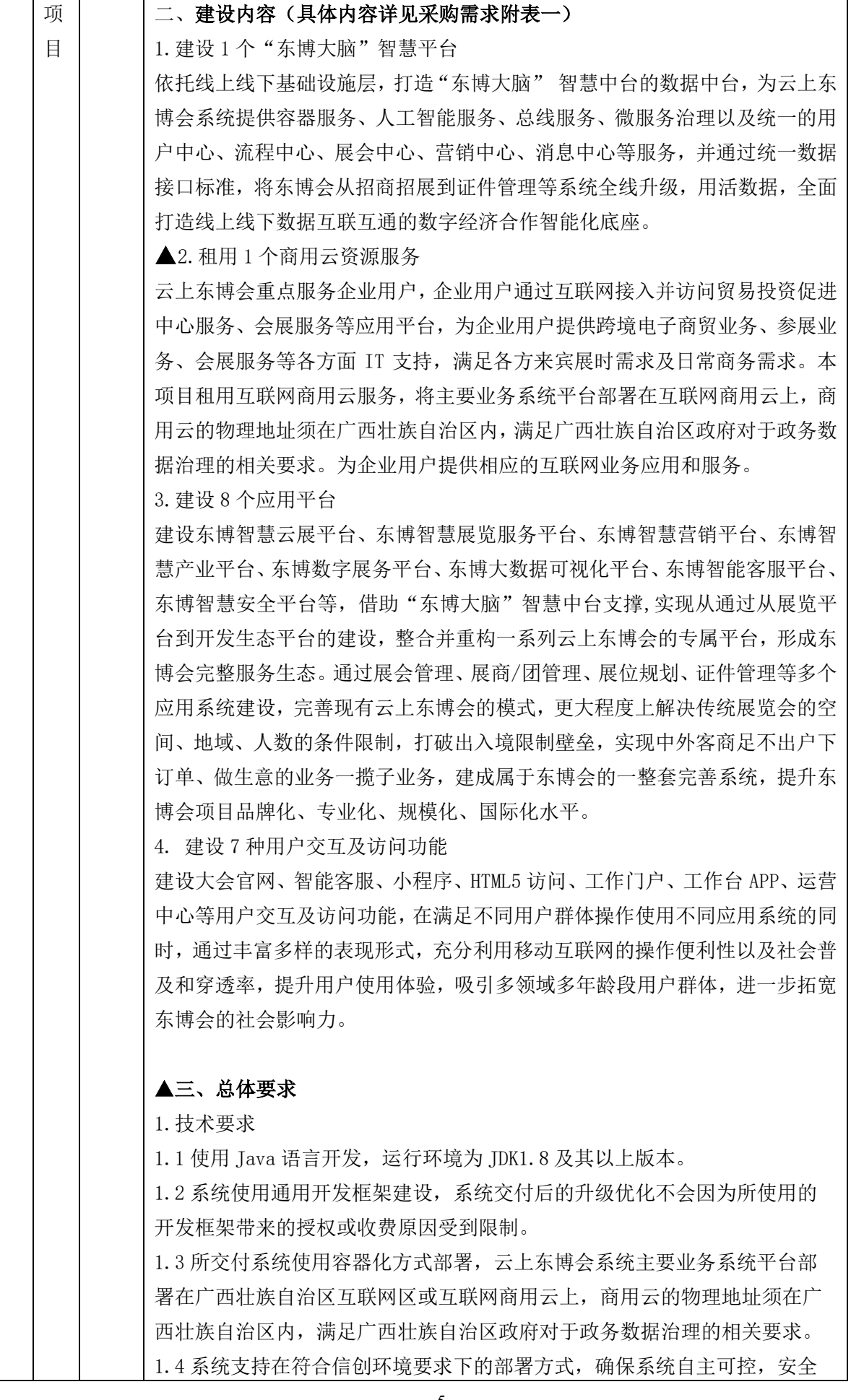

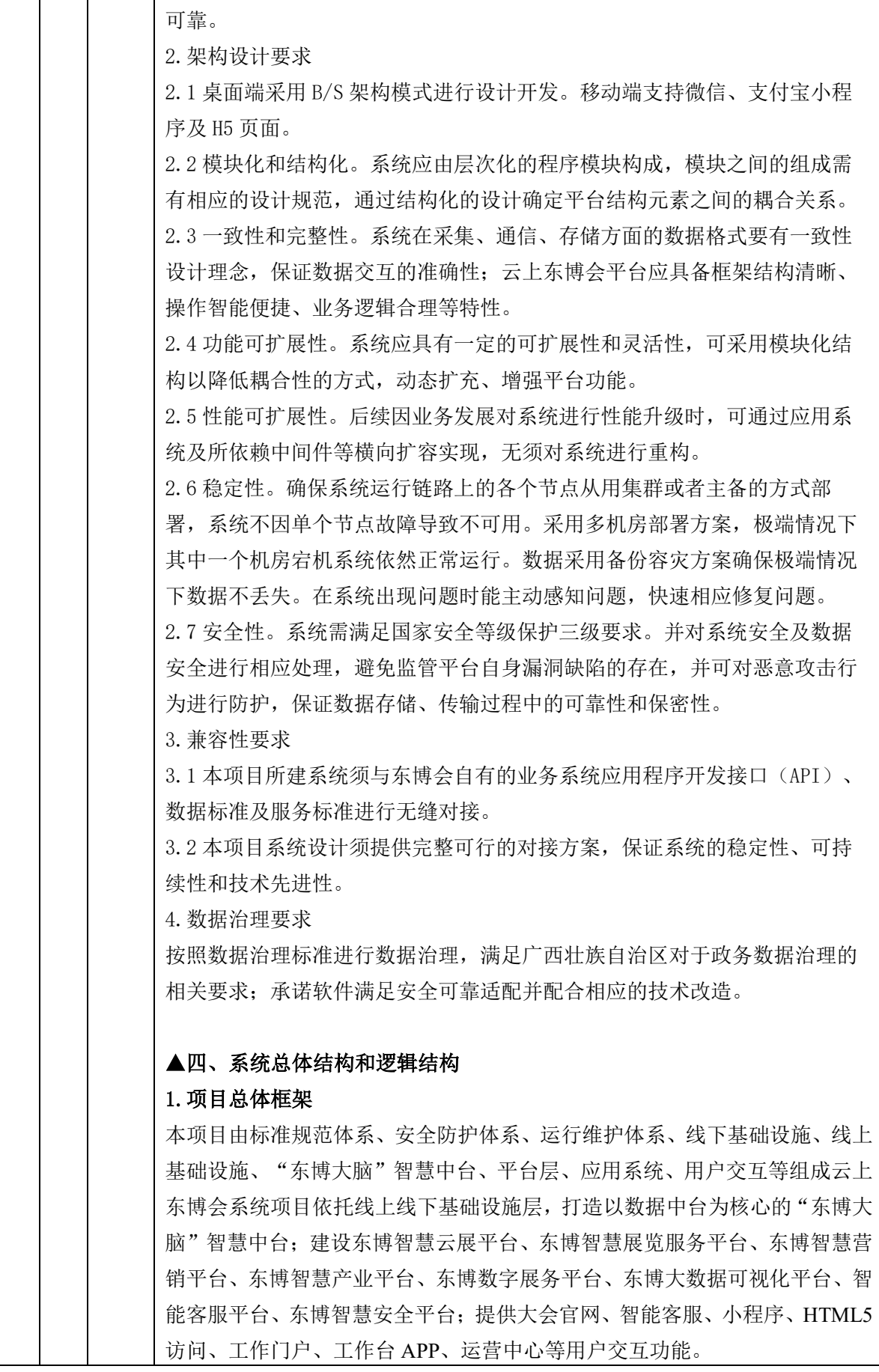

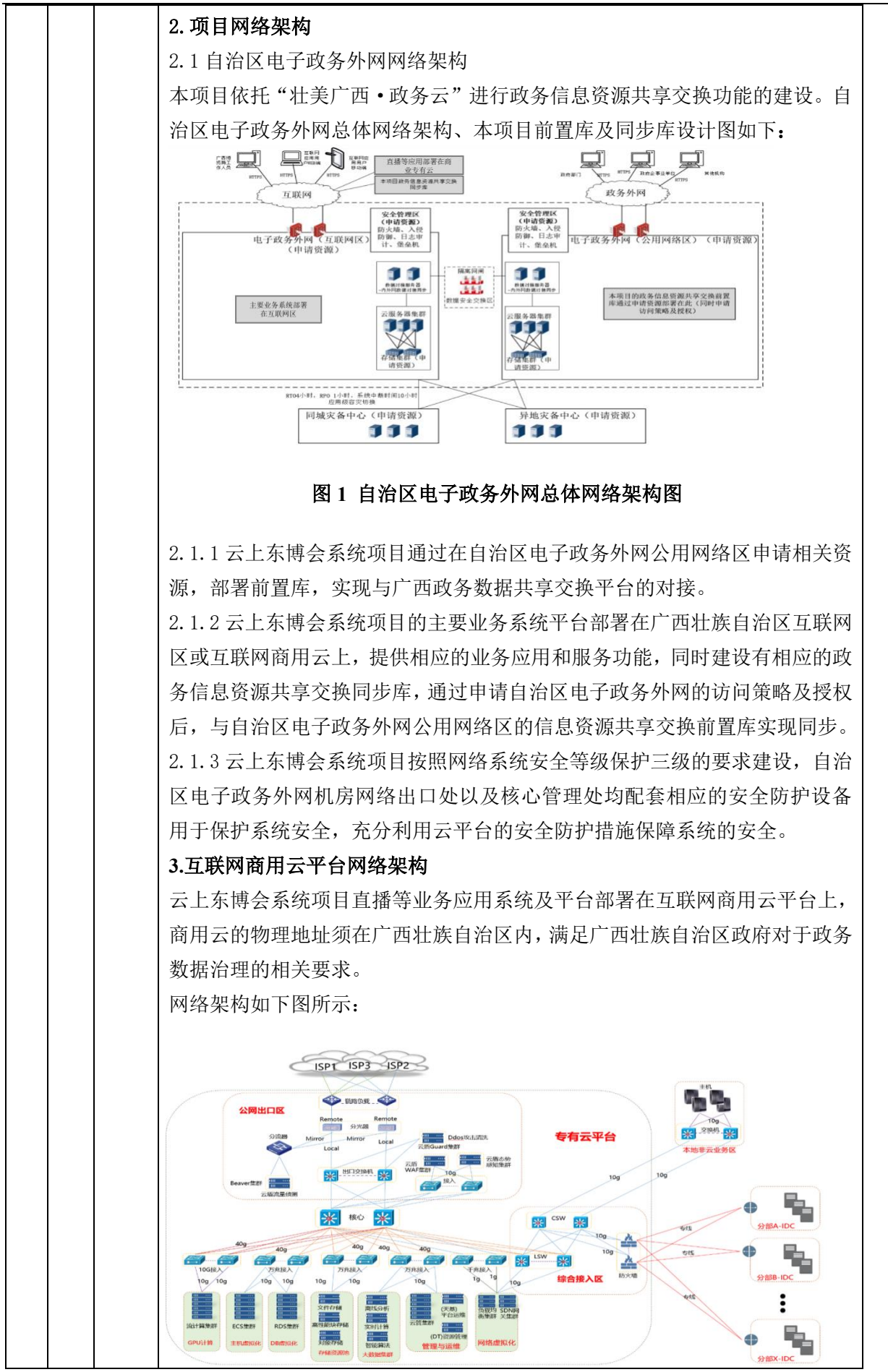

## 图 **2** 互联网商用云平台网络架构图

互联网商用云平台按照网络系统安全等级保护三级的要求建设,通过公网出口 安全防护区上联多家 ISP 运营商,实现互联网访问。在综合接入区通过机房内 光纤跳线连接非云业务环境组成混合云实现互访互通。通过专线连接分支部门 的 IDC, 以实现分支机构使用云平台资源。

## 五、政务信息资源共享开发方案

## 1.政务信息资源目录

通过对本项目信息资源进行梳理,本项目可共享的信息资源目录如下:

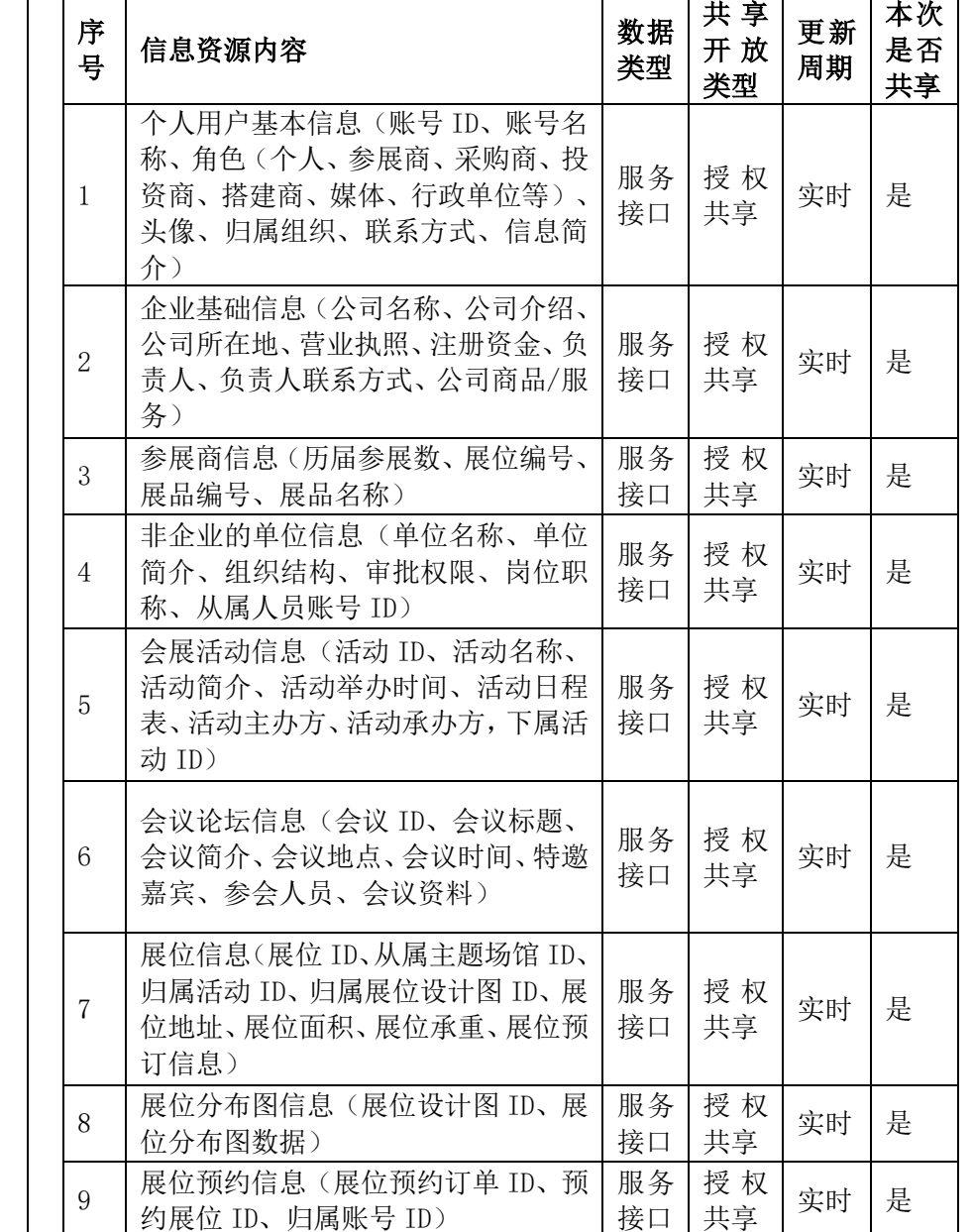

#### 表 1 政务信息资源目录

广西机电设备招标有限公司招标文件

| 10 | 广告资源信息(广告资源 ID、广告资<br>源描述、广告资源所在地、广告资源<br>预约情况)                         | 服务<br>接口 | 授权<br>共享  | 实时 | 是 |
|----|-------------------------------------------------------------------------|----------|-----------|----|---|
| 11 | 优质搭建商信息(搭建商基础信息、<br>搭建商规模(注册资金、工场面积等)、<br>搭建商团队规模(人数、特殊工种数<br>量)、搭建商案例) | 服务<br>接口 | 授权<br>共享  | 实时 | 是 |
| 12 | 活动宣传素材信息(活动相关文档、<br>图片、视频、音频等多媒体数据资料)                                   | 服务<br>接口 | 授权<br>共享  | 实时 | 是 |
| 13 | 布展撤展信息(布展撤展计划、计划<br>进馆时间及顺序、相关车辆及承运人、<br>相关企业、相关展具)                     | 服务<br>接口 | 授权<br>共享  | 实时 | 是 |
| 14 | 场地信息(场馆 ID、归属会展场所 ID、<br>场馆名称、场馆规格、场地总面积、场<br>馆平面图)                     | 服务<br>接口 | 授权<br>共享  | 实时 | 是 |
| 15 | 停车场信息(停车场名称、停车场位<br>置、停车位负荷数据、停车费用数据)                                   | 服务<br>接口 | 授权<br>共享  | 实时 | 是 |
| 16 | 合作媒体信息(新闻报道数据、现场<br>图片数据、现场视频数据)                                        | 服务<br>接口 | 授 权<br>开放 | 实时 | 是 |

### 2.政务信息资源共享方案

通过向自治区电子政务数据交换和共享平台注册信息资源服务目录提供信息 资源访问接口,并部署前置交换系统,在数据产生或变更之后及时更新到自治 区电子政务数据交换和共享平台。单位间公开共享的信息资源,除通过 WebService 接口提供数据共享外,还通过 XML 文件格式提供数据的交换。

## 3.接口接入

建设本项目的标准开放接口,将本项目政务信息资源目录的信息资源开放给自 治区政务数据中心。

项目将按照自治区政务数据中心的接入接口标准规范要求将 restful 接口类 型的原始接口在政务数据中心进行服务注册。

3.1 接口接入要求

在自治区政务数据中心进行服务注册时要求本项目采用 restful 类型的原始 接口。平台支持 get 请求或 post 请求方式,要求在注册时提供请求示列和返 回示列。对于 post 请求出入参的 body 的格式要求为 Json。

3.2 接口接入系统配置

本项目需要登录自治区政务数据中心,在"服务资源管理"点击"服务注册" 进行代理服务注册,逐一对服务请求有效地址、请求方式、请求参数、返回值 类型、请求示列、返回示列等信息进行配置。

## 4.前置库数据推送

本项目提供前置库数据推送方式将政务信息资源目录中开放的信息资源数据 有效归集至自治区政务数据中心指定的前置机数据库。

为正常进行数据资源共享,通过前置库推送方式进行数据共享的工作具体要求 如下: 4.1 前置库由政务数据中心准备,前置库所需数据库类别为相应数据库软件, 由政务数据中心准备对应的数据库及数据库对应操作权限。

4.2 本项目需要在前置库中自行新建表,要求所有表需要有表中文注释、字段 中文注释、主键、时间戳,并提供相应的数据字典。

4.3 第一次数据推送采取全量的模式,后续采取增量模式,同时根据双方沟通 确定具体推送周期。

4.4 关于表中的代码值,本项目按要求做相应的代码翻译转换工作。

## 5.政务信息资源共享开放清单

本项目政务信息资源共享清单如下:

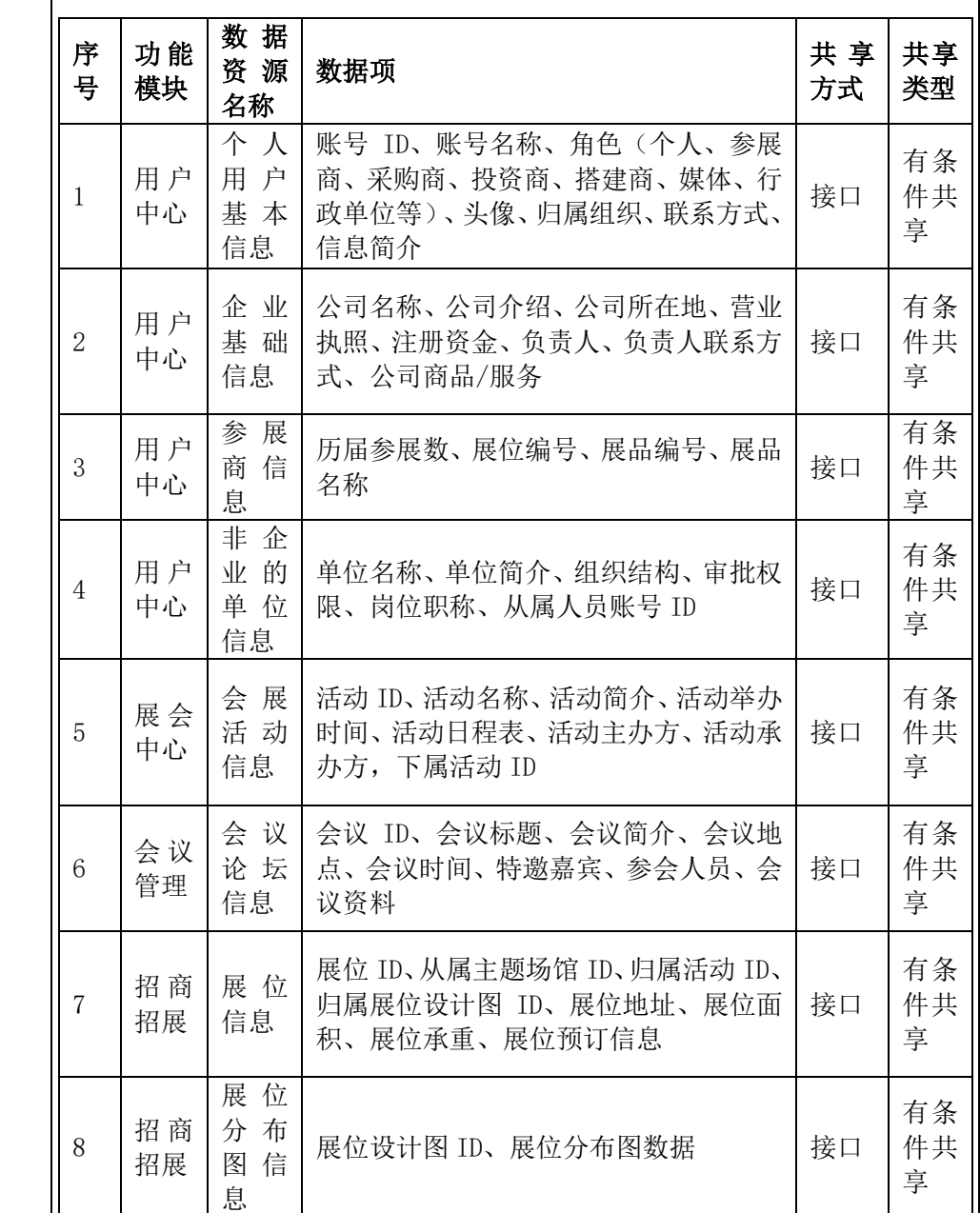

表 2 本项目政务信息资源共享清单

广西机电设备招标有限公司招标文件

| 9            | 招商<br>招展                  | 展位<br>预约<br>信息       | 展位预约订单 ID、预约展位 ID、归属账<br>号 ID                                                                | 接口                    | 有条<br>件共<br>享    |
|--------------|---------------------------|----------------------|----------------------------------------------------------------------------------------------|-----------------------|------------------|
| 10           | 营销<br>管理                  | 广告<br>资源<br>信息       | 广告资源 ID、广告资源描述、广告资源<br>所在地、广告资源预约情况                                                          | 接口                    | 有条<br>件共<br>享    |
| 11           | 展会<br>中心                  | 优质<br>搭 建<br>商信<br>息 | 搭建商基础信息、搭建商规模(注册资<br>金、工场面积等)、搭建商团队规模(人<br>数、特殊工种数量)、搭建商案例                                   | 接口                    | 有条<br>件共<br>享    |
| 12           | 营销<br>管理                  | 活动<br>宣传<br>素材<br>信息 | 活动相关文档、图片、视频、音频等多媒<br>体数据资料                                                                  | 接口                    | 有条<br>件共<br>享    |
| 13           | 招商<br>招展                  | 布 展<br>撤展<br>信息      | 布展撤展计划、计划进馆时间及顺序、相<br>关车辆及承运人、相关企业、相关展具                                                      | 接口                    | 有条<br>件共<br>享    |
| 14           | 展会<br>中心                  | 场地<br>信息             | 场馆 ID、归属会展场所 ID、场馆名称、<br>场馆规格、场地总面积、场馆平面图                                                    | 接口                    | 有条<br>件共<br>享    |
| 15           | 展会<br>中心                  | 停 车<br>场信<br>息       | 停车场名称、停车场位置、停车位负荷数<br>据、停车费用数据                                                               | 接口                    | 有条<br>件共<br>享    |
| 16           | 营销<br>中心                  | 合作<br>媒 体<br>信息      | 新闻报道数据、现场图片数据、现场视频<br>数据                                                                     | 接口                    | 有条<br>件共<br>享    |
|              |                           | 六、基础设施平台建设要求         |                                                                                              |                       |                  |
|              |                           |                      | 表 3 基础设施平台需求清单                                                                               |                       |                  |
| 序<br>号       | 名称                        |                      | 性能要求                                                                                         | 数<br>重<br>及<br>单<br>位 | 服<br>务<br>时<br>间 |
| $\mathbf{1}$ | 东博<br>云资<br>源             |                      | 租用互联网商用云服务, 满足网络虚拟化服<br>务、云平台基础集成服务等                                                         |                       |                  |
| 1.1          | 云服<br>务器                  |                      | 配置 16 核处理器, 64G 内存, CPU 主频不低于<br>3.0GHz, 系统盘 500GB, 数据盘 500GB, 非突发<br>实例, Cent0S7.7 以上版本     | 46<br>台               | 3<br>年           |
| 1.2          | 关系<br>型数<br>据库<br>服务<br>器 |                      | 配置 16 核处理器, 64G 内存, 最大连接数不低<br>于 10000, 数据盘 500GB, IOPS 不低于 18000,<br>MySQL8.0 以上版本, 支持主备高可用 | 3<br>台                | 3<br>年           |
| 1.3          | 非结<br>构化                  |                      | 配置 32G 内存, 节点数不低于 8 节点, 双副<br>本, Redis5.0 以上版本                                               | 3<br>台                | 3<br>年           |

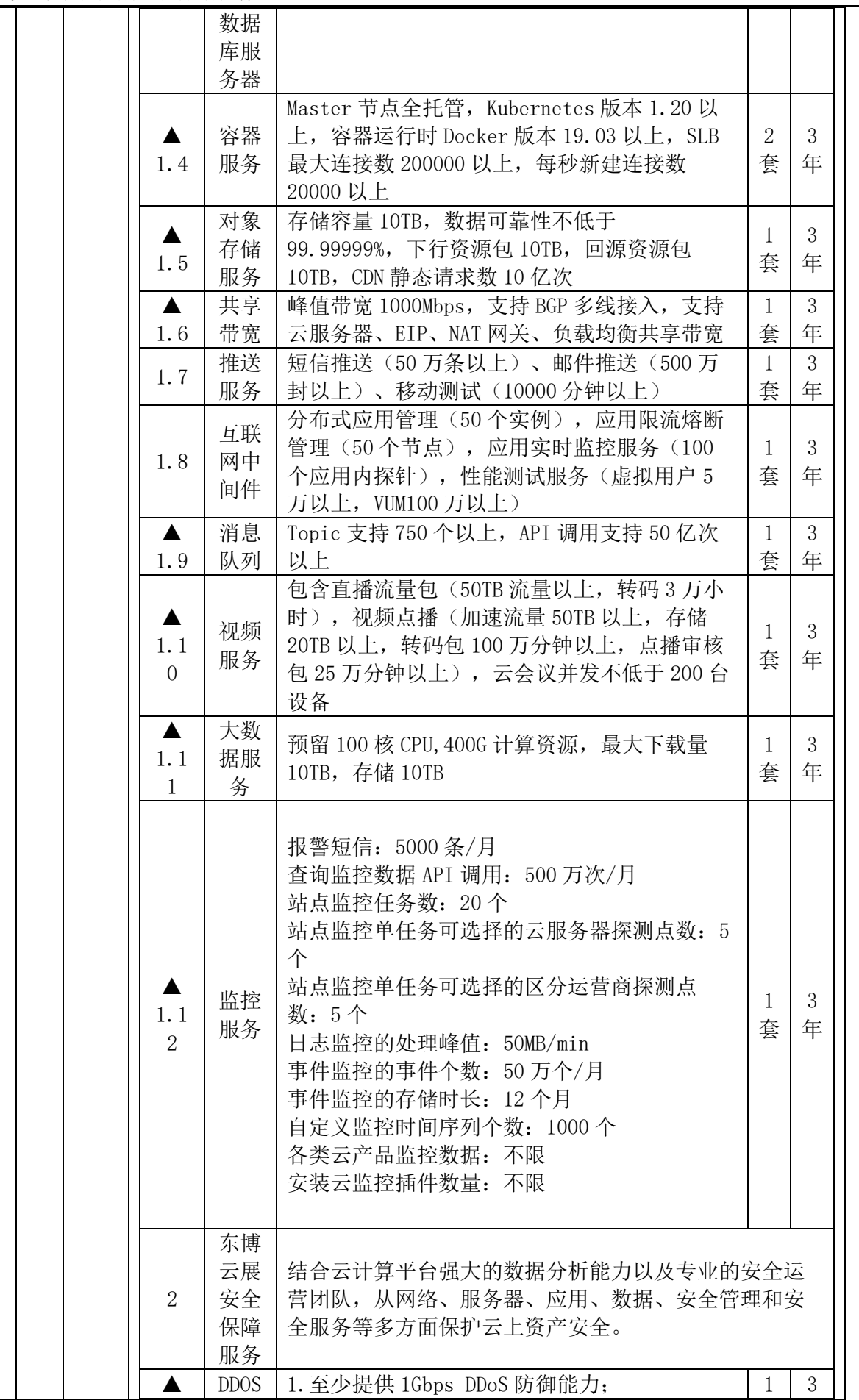

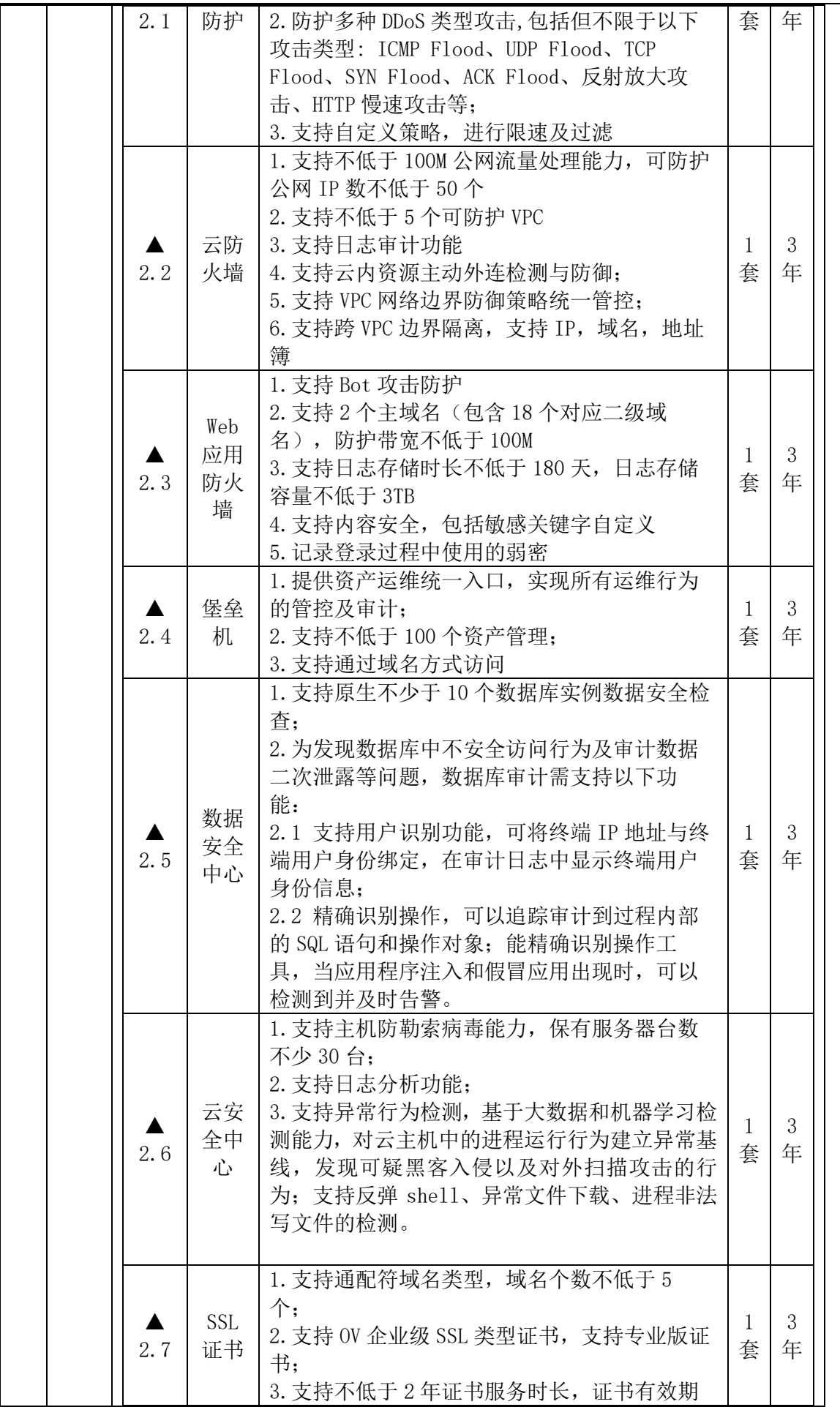

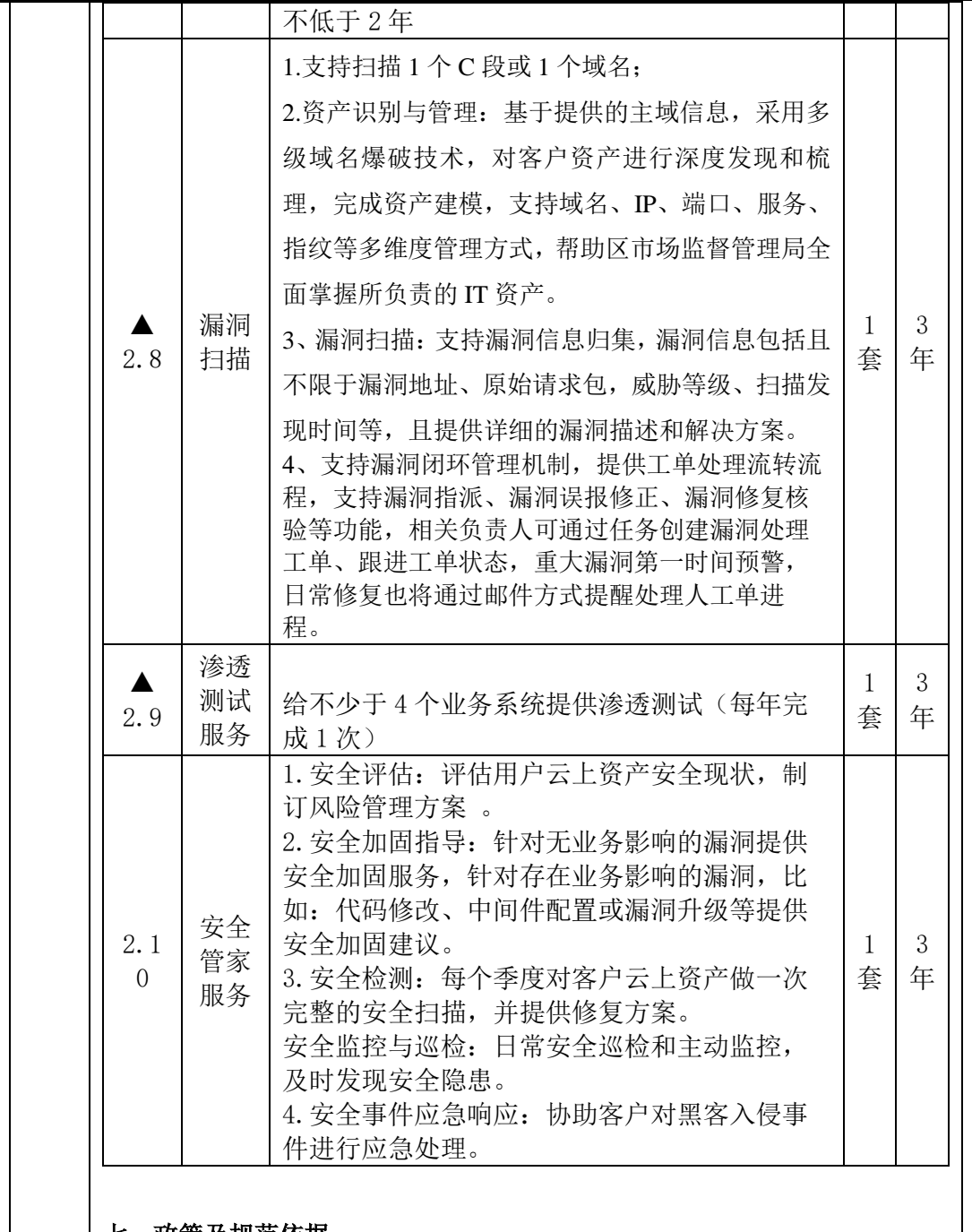

### 七、政策及规范依据

1.《广西壮族自治区国民经济和社会发展第十四个五年规划和 2035 年远景目 标纲要》(桂政发〔2021〕11 号) 2.中国—东盟博览会升级发展五年行动计划 (2019—2023 年) 3.《信息技术软件工程术语》(GB/T11457-2006); 4.《计算机软件测试规范》(GB/T 15532-2008); 5.《软件工程 软件生存周期过程 用于项目管理的指南》(GB/T 20156- 2006); 6.《信息技术 软件安全保障规范》(GB/T 30998-2014); 7.《信息技术 软件生存周期过程》(GB/T8566-2007); 8.《计算机软件需求规格说明规范》(GB/T 9385-2008); 9.《计算机软件测试文档编制规范》(GB/T 9386-2008);

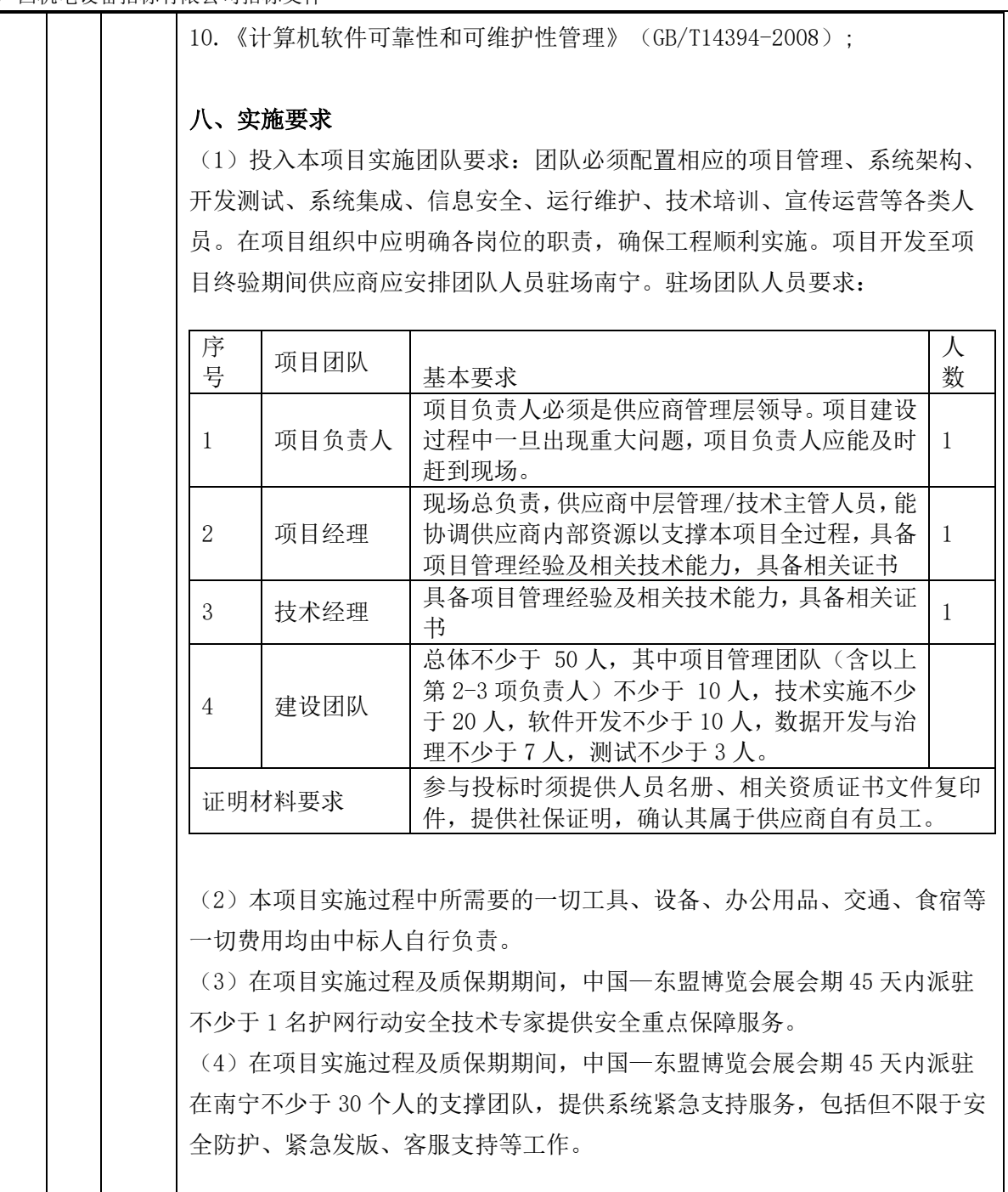

# 三、商务要求

## **1.**报价要求

本次报价须为人民币报价,包含服务、设计、开发、备品备件、标准附件、专用工具、人员薪酬、交通 费、安装、调试、技术支持、验收费、必要的保费、各项税费、代理服务费及本文件未列明而投标人认 为必需的费用等各项费用的总和。在合同实施时,采购人将不予支付中标人没有列入的项目费用,并认 为此项目的费用已包括在投标总报价中。

### **2.**合同签订日期

中标通知书发出后 25 日内。

#### **3.** 提交服务成果时间

3.1 自合同签订之日起到 2023 年 7 月 15 日前(日历日)内按采购要求完成全部软件开发、调试、实施、 交付使用;

3.2 基础设施平台服务期为自合同签订之日起 3 年。

### **4.**交货地点或服务地点

广西南宁市(采购人指定地点)。

#### **5.**验收标准

5.1 根据采购需求的要求进行验收,在验收时由采购单位对照招标文件的功能目标及技术指标全面核对 检验,如不符合招标文件的技术需求及要求以及提供虚假承诺的,按相关规定做退货处理及违约处理, 中标人承担所有责任和费用,采购人保留进一步追究责任的权利。

5.2 必要时采购人可委托第三方检测机构开展采购项目验收工作。

5.3 中标人在约定的期限内完成本项目采购人最终确认的需求,认为可以验收的,以书面方式通知采购 人。交付验收前,中标人须对所交付的项目进行功能和运行检测,以确认交付项目符合本项目技术参数 要求。

5.4 验收过程中所产生的一切费用均由中标人承担。

5.5 验收流程:严格遵循相关要求,并由采购人或招标代理机构邀请相关部门及有关技术专家现场验收。

5.5.1 项目初验:项目初验为系统功能的整体验收。完成系统开发后,开展项目初验,项目初验由采购 人、技术专家、监理人员和中标人共同参加,项目初验时间为系统上线试运行前完成。项目验收测试合 格后,由采购人出具《项目初验报告》。

5.5.2 项目试运行:项目初验合格后,双方确认系统开通试运行日期,试运行期为 3 个月。在试运行期 间,系统某些指标达不到《采购合同》、《招标文件》、《投标文件》和有关的补充协议的要求,允许 中标人进行修复,但试运行期做相应顺延。同时,在试运行期间,若系统运行有问题,中标人应无条件 重新检测并调试直至验收合格交付使用, 在全部达到要求时, 由采购人组织最终验收。

5.5.3 项目终验:系统通过试运行证实所有性能、功能指标达到要求时,可由中标人提请项目终验申请。 终验合格后,由采购人出具《终验报告》。

5.6 验收资料要求:

(1)本工程提交的所有文档均应符合 GB8567《计算机软件产品开发文件编制指南》和 GB/T11457-2006 《软件工程术语》。

(2)成果要求:在软件开发过程中,投标人应按照软件开发要求形成全面详尽的技术资料,包括可运 行的程序及技术文档等(包含软件验收后调整和补充的项目成果和资料),确保技术资料的一致性和完 整性,并向采购人分阶段按时提交。在本项目软件开发过程中所产生的技术成果(包括计算机软件、技 术诀窍、秘密信息、技术资料和文件等)的知识产权属于采购人。在项目结束时,投标人应向采购人提 交软件开发的所有文档(包括文字资料和电子文件)和运行程序。

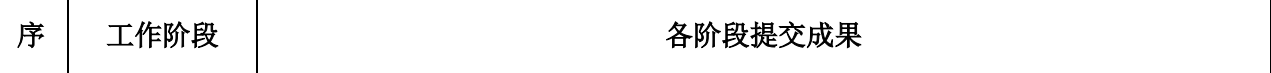

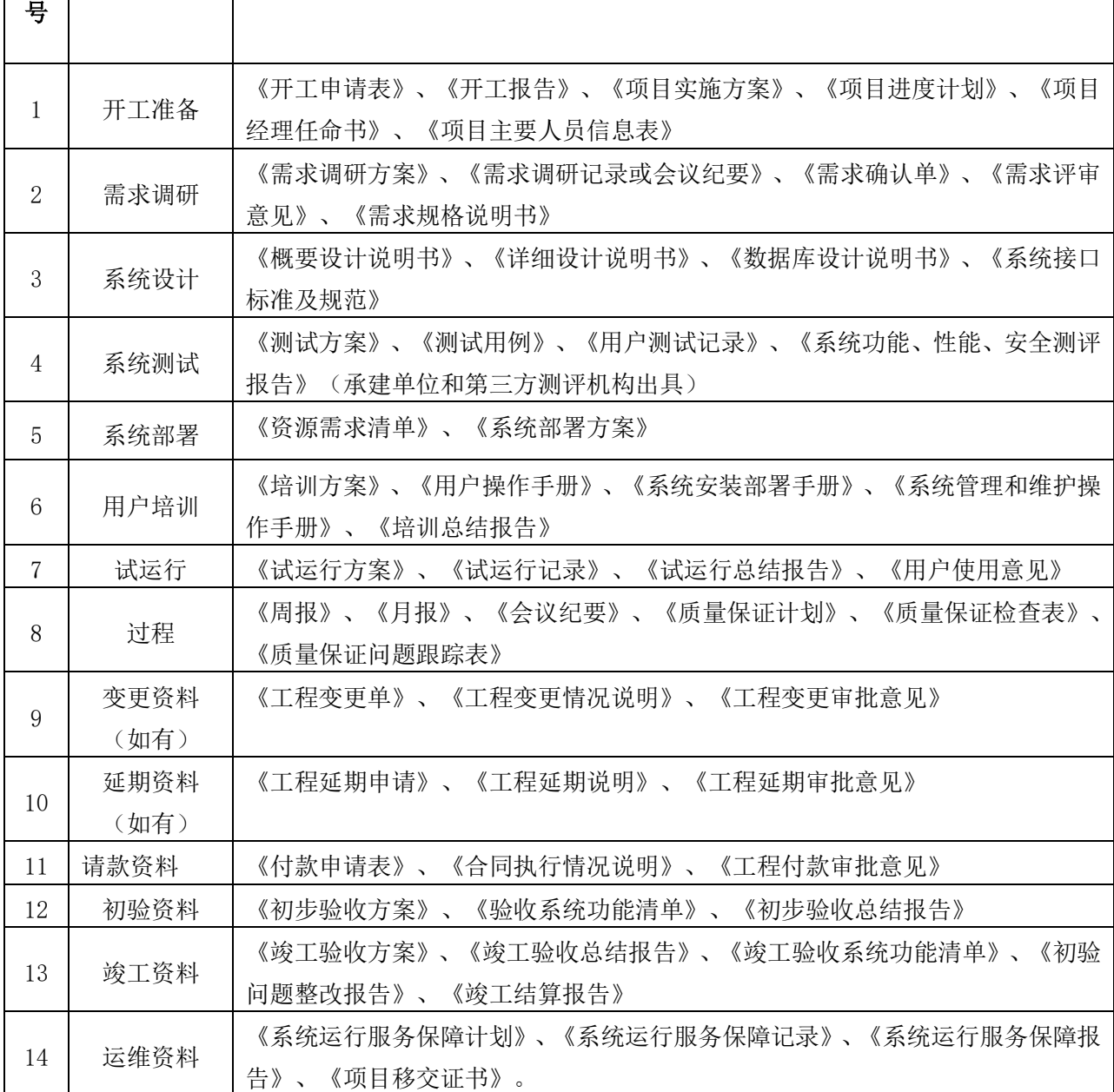

**6.**服务标准、期限、效率

6.1 中标人在质量保证期内应当为采购人提供以下技术支持和服务:

6.1.1 电话咨询

中标人应当为采购人提供技术援助电话,解答采购人在使用中遇到的问题,及时为采购人提出解决问题 的建议。

6.1.2 技术升级

在质保期内,如果中标人的产品或服务升级,中标人应及时通知采购人,如采购人有相应要求,中标人 应对采购人购买的产品或服务进行升级。

6.1.3 服务响应

提供 5x8 小时技术支持, 7x24 小时紧急报障支持; 如需现场服务的, 24 小时内, 响应时间:

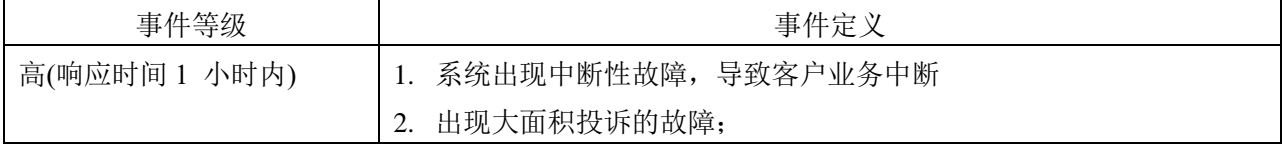

广西机电设备招标有限公司招标文件

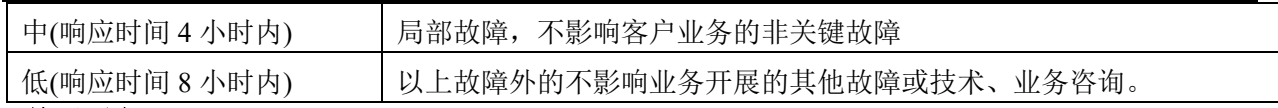

#### **7.**培训要求

7.1 供应商对其提供产品或服务的使用和操作应尽培训义务。供应商应提供对采购人的基本培训,使采 购人使用人员熟练掌握所培训内容,熟练掌握全部功能,培训的相关费用包括在投标总价中,采购人不 再另行支付。

7.2 中标人应根据项目实施的进度要求,及时安排有关培训。应保证对采购方领导干部、系统管理员、 业务人员等采取现场培训、授课培训等方式进行培训。并根据不同的培训对象,有针对性的提供业务管 理、产品使用、应用系统操作等方面的培训内容。

7.2 中标人须在项目正式验收前,向采购人提供详细易懂的安装、运行、验收测试等技术文件,包括安 装使用说明书、操作手册等。

7.3 培训方案应包括培训目的、培训时间安排、人数、次数、教材、培训组织方式等,技术培训费用包 含在投标总价中。

7.4 培训内容至少应包括系统操作培训、系统维护管理培训等;

(1)系统操作培训主要是面向领导、管理人员、业务人员等系统使用人员进行的系统操作使用方法及 系统作业流程的培训(培训内容包括应用系统、硬件系统及作业流程等)。

(2)系统维护管理培训主要是面向技术人员等系统运维人员及系统管理人员进行的培训,使其具备独 立进行系统与设备管理及日常运行维护的能力(培训内容包括数据库、操作系统、应用系统及操作流程 等)。

7.5 投标人须针对本项目的培训方案中列出培训内容、培训大纲、培训计划。

### **8.** 付款方式、时间及条件

详见招标文件第五章合同主要条款第九条部分

#### **9.**履约保证金

详见招标文件第五章合同主要条款第十条部分

## **10.**包装和运输要求

根据《财政部等三部门联合印发商品包装和快递包装政府采购需求标准(试行)》财办库【2020】123 号文规定,若投标产品使用塑料、纸质、木质等包装材料时应满足《商品包装政府采购需求标准(试行)》 要求,若投标产品需要快递包装,快递封装材料应满足《快递包装政府采购需求标准(试行)》要求。 运输要求详见招标文件合同主要条款格式部分

#### **11.**售后服务

11.1 中标人应按照国家有关法律法规和"三包"规定以及招标文件、投标文件、合同及附件的规定,为 采购人提供售后服务。中标人承诺质量保证期优于国家"三包"规定的,或优于招标文件规定的,按中 标人实际承诺执行。

11.2 中标人应明确承诺招标文件采购需求部分如无特别要求,则质保期为自终验合格之日起一年,招标 文件采购需求部分有特别要求的则以技术参数要求表为准。

11.3 中标后产品或服务由制造商(指产品生产制造商或服务实际提供人)负责质保期内的售后服务的, 供应商应当在投标文件中予以明确说明,制造商提供的售后服务也应达到招标文件要求的标准,相关的 售后服务费用由供应商向制造商支付,供应商可视情况在投标报价中予以考虑,采购人不予另行支付。 11.4 质量保证期内的费用:

质量保证期内供应商为采购人所提供的所有技术支持和服务费用以及上门维修、更换零部件费用均包 含在投标报价中,采购人不再另行支付。

11.5 质保期过后的服务要求

电话咨询:产品质量保证期过后,中标人应当为采购人提供技术援助电话,解答采购人在使用中遇到的 问题,及时为采购人提出解决问题的建议,并不予收费。

12.保险

供应商负责办理运输和保险,将货物运抵交货地点。与运输、保险相关的费用由供应商承担。

## 四、其他要求

1.本项目严禁违法发包、分包、转包、挂靠。对认定有转包、分包、挂靠等违法行为的施工单位或个人, 责令停止违法行为,并依照有关规定追究法律责任。

2.中标人应无条件接受项目采购人的保密约定,包括在合同期结束后承诺保密义务,并承担相应的涉密 责任。

▲3.知识产权归属:本项目中除产品类的源代码无法向采购人提供外,属于定制化开发的源代码和过程 数据的著作权归属采购人,中标人不得对任何第三方泄漏,具体明细以实际调研需求结果为准。在项目 质保期内,中标人需无偿满足采购人关于建立接口和接口联调的需求。采购人有权自由使用本项目建设 的软件,而不用通知中标人,且中标人不得做任何技术、商务或其他方面的限制。中标人须保证本项目 向采购人提交的服务内容、资料及成果不会侵犯任何第三方享有的合法权益。否则,中标人承担全部责 任,并赔偿因此给采购人造成的全部损失,包括但不限于因第三方侵权指控所产生的一切诉讼费用、合 理的律师费用、和解金额或有效裁决中规定的赔偿金额。

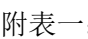

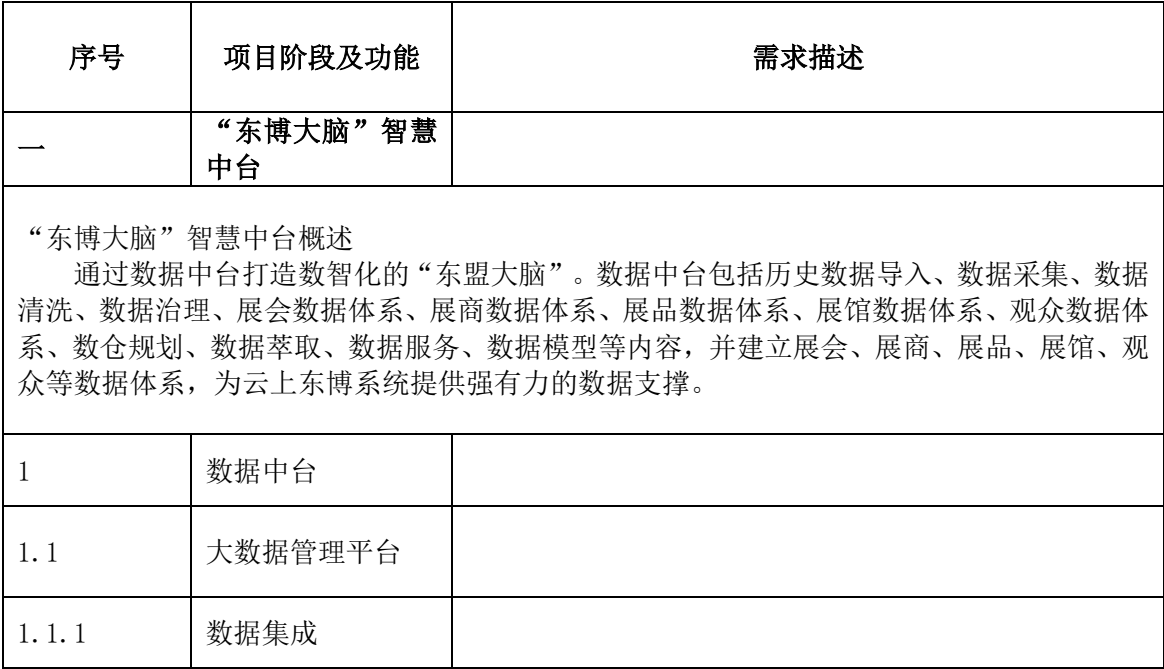

广西机电设备招标有限公司招标文件

| 1.1.1.1    | 数据源配置管理  | 数据源配置管理, 配置大数据平台可以接入的数据源, 记<br>录数据源相关信息, 定期检测数据可用状态, 配置信息也  |
|------------|----------|-------------------------------------------------------------|
|            |          | 可用于资源监视等功能。                                                 |
|            |          | 接入方式配置管理, 配置大数据平台的数据接入方式, 配                                 |
| 1.1.1.2    | 接入方式配置管理 | 置不同接入方式的相应实现手段,包括 ETL、数据复制、<br>Web 服务、数据采集、文件导入等。           |
| 1, 1, 1, 3 |          | 元数据信息是整个平台数据的基础,可以从各个业务系                                    |
|            | 元数据信息同步  | 统完成多种常见数据库的元数据信息的收集                                         |
| 1.1.1.4    | 数据库同步    | 实时同步、支持对各种类型数据库的读写操作                                        |
| 1.1.1.5    | 数据流入管控   | 支持各种数据类型的转换, 精确识别脏数据, 进行过滤、<br>采集、展示, 为您提供可靠的脏数据处理          |
| 1.1.1.6    | 支持同步插件   | 支持以插件的方式部署采集工具至数据源端的服务器,<br>完成数据信息的同步采集工作                   |
|            |          | 数据补录, 支持手工填报、补录主数据、业务明细数据和                                  |
| 1.1.1.7    | 数据补录     | 指标数据等, 数据范围涵盖全部自动采集数据范围, 作为<br>自动采集(ETL、数据复制、Web 服务、数据采集、数据 |
|            |          | 爬虫)接入方式补充。                                                  |
|            |          | 数据接入规则管理,记录各种接入方式的数据接入规则                                    |
| 1.1.1.8    | 数据接入规则管理 | 与流转, 从主题数据可以反向追溯数据接入的源头及转                                   |
|            |          | 换规则<br>同一个名称的数据源存在开发环境和生产环境两套配                              |
| 1.1.1.9    | 数据源隔离    | 置, 可以通过数据源隔离使其在不同环境隔离使用。                                    |
| 1.1.1.10   | 数据流转     | 数据流转页面根据您所选工作空间和时间范围, 展示不                                   |
|            |          | 同数据源插件实例数总量和实例明细                                            |
| 1.1.1.11   | 管理数据源权限  | 可以在数据源管理页面, 分享数据源权限给相应的工作<br>空间,并进入被分享的工作空间查看该数据源           |
| 1.1.2      | 数据存储管理   |                                                             |
|            |          | 数据存储区管理,将平台存储在逻辑上进行划分,形成不                                   |
| 1, 1, 2, 1 | 数据存储区管理  | 同的存储区域, 记录存储区域数据存储形态、数据内容、<br>数据格式等信息, 定期自动扫描。              |
|            |          | 数据存储格式管理, 平台数据存储格式多样, 包括关系型                                 |
| 1.1.2.2    | 数据存储格式管理 | 数据库、数据仓库、列式存储、文件系统、NoSq1 存储,                                |
|            |          | 记录各种存储形态及相关信息。                                              |
|            |          | 数据模型管理,分别记录各存储区域内数据的逻辑模型,                                   |
| 1.1.2.3    | 数据模型管理   | 物理模型因存储形态的不同差异很大, 逻辑模型在形态<br>上对数据进行统一识别,关联区域。               |
| 1.1.2.4    |          | 数据归档管理, 按照在线、近线、离线的原则对历史数据                                  |
|            | 数据归档管理   | 进行归档迁移。                                                     |
|            |          | 统一数据接口管理,平台在物理上涵盖各种数据存储形<br>态,切分布于不同设备,通过统一数据接口标准化、规范       |
| 1.1.2.5    | 统一数据接口管理 | 化数据接入、共享通道。                                                 |
| 1.1.2.6    | 数据接入路由配置 | 数据接入路由配置, 依据数据特征接入数据路由存储到                                   |
|            |          | 所在存储区域。                                                     |
| 1.1.2.7    | 统一存储参数配置 | 统一存储参数配置, 涉及各区域分库/分表、阈值、策略<br>等参数的配置。                       |
| 1.1.2.8    | 数据缓存管理   | 数据缓存管理,提供热点数据缓存功能,提高数据使用效<br>率与服务性能。                        |
| 1.1.3      | 数据开发     |                                                             |
| 1.1.3.1    | 血缘关系     | 进入血缘关系、建立依赖关系和内部血缘关系图                                       |
| 1.1.3.2    | 版本管理     | 可以在版本面板查看节点历史版本、提交人、提交时间、                                   |
|            |          | 变更类型、状态、备注等信息                                               |

广西机电设备招标有限公司招标文件

| 1.1.3.3    | 结构管理   | 结构功能可以根据当前代码, 解析出运行的流程结构图                                                                                                    |
|------------|--------|----------------------------------------------------------------------------------------------------|
| 1.1.3.4    | 业务流程设计 | 按照业务种类将相关的不同类型的节点任务组织在一<br>起, 能够更好地以业务为单元进行代码的开发                                                                              |
| 1.1.3.5    | 解决方案设计 | 可以通过解决方案设计器将不同类型的业务流程节点组<br>合在一起, 站在更高视角横跨多个业务流程做开发                                                                           |
| 1.1.3.6    | 代码开发编辑 | 代码开发编辑器支持 SQL 编程、MR 编程、Resource 资源<br>文件、注册 UDF 函数和 Shell 脚本编程                                                                |
| 1.1.3.7    | 调度配置   | 可以在调度配置页面进行基础属性、时间属性、调度依赖<br>和节点上下文的设置                                                                                        |
| 1.1.3.8    | 组件管理   | 通过过滤、连接和聚合等操作,加工出新的业务需要的目<br>标表                                                                                               |
| 1.1.3.9    | 设置管理   | 在设置页面, 配置页面的代码、文件夹和主题, 并增加和<br>删除功能                                                                                           |
| 1.1.3.10   | 发布管理   | 从开发到生产的全链路能力, 通过该模式来完成数据研<br>发与生产发布                                                                                           |
| 1.1.4      | 数据加工管理 |                                                                                                    |
| 1, 1, 4, 1 | 数据转换   | 数据转换, 数据源所存储数据是源明细数据, 平台按业务<br>重新划分主题域后, 对业务领域数据需要重新建模, 两者<br>通过数据转换实现数据标准化、规范化。其中还涉及到代<br>码、字典、计量单位等数据标准制定与统一                |
| 1, 1, 4, 2 | 指标计算   | 对业务指标按频度进行批量计算, 或实时计算                                                                                                    |
| 1.1.4.3    | 汇总统计   | 对数据进行合并、加宽、汇总,提供共享和决策应用的支<br>撑                                                                                                |
| 1.1.4.4    | 数据挖掘   | 通过归纳推理, 从大量数据中挖掘隐含的、未知的、实用<br>的知识, 找出事物本质规律, 辅助决策支持                                                                           |
| 1.1.4.5    | 机器学习   | 设定业务场景, 分析业务问题, 建立数据模型, 采集样本<br>数据, 训练模型, 对模型进行调优, 使结果尽量收敛与有<br>效范围, 解决问题                                                     |
| 1.1.5      | 监控运维   |                                                                                                    |
| 1.1.5.1    | 数据运维   | 可根据定义的监测对象和指定的监测规则来对数据进行<br>监测、生成监测报告、对监测不通过的数据进行报警等功<br>能,实现数据质量的管理                                                          |
| 1.1.5.2    | 服务运维   | 根据定义的监测对象和指定的监测规则来对服务进行监<br>测、生成监测报告、对监测不通过的服务进行报警等功<br>能,实现服务质量的管理                                                           |
| 1.1.5.3    | 任务运维   | 化展示调度任务图, 极大地方便对线上任务进行运维管<br>理                                                                                                |
| 1.1.5.4    | 智能监控   | 根据监控规则和任务运行情况,智能监控决策是否报警、<br>何时报警、如何报警以及给谁报警。智能监控会自动选择<br>最合理的报警时间、报警方式以及报警对象                                                 |
| 1.1.5.5    | 引擎运维   | 提供一站式的计算引擎资源管理视图,如计算、存储资源<br>使用详情, 作业占用资源详情等                                                                                  |
| 1.1.6      | 数据表格   |                                                                                                    |
| 1.1.6.1    | 电子表格   | 根据数据说明,在线创建可编辑的电子表格,主要用于无<br>系统支撑的情况下,为了完善记录数据,形成数据电子表<br>格, 同时将电子表格同步发布生成数据库表和移转到业<br>务系统中, 用户在线编辑电子表格。支持重命名、转交、<br>克隆和删除等操作 |
| 1.1.6.2    | 数据表格报表 | 新建报表, 并对其进行重命名和删除操作                                                                                                    |
| 1.1.7      | 安全中心   |                                                                                                    |

广西机电设备招标有限公司招标文件

| 1.1.7.1       | 我的权限管理         | 查看工作空间内自己拥有的表/字段权限,并对表/字段<br>的权限进行申请或交还                              |
|---------------|----------------|----------------------------------------------------------------------|
| 1.1.7.2       | 权限审计           | 可以在权限审计页面查看各个工作空间内, 分别有哪些<br>账号拥有表和字段的权限,并可以回收不必要的表/字段<br>权限         |
| 1.1.7.3       | 审批中心           | 在审批中心页面, 查看自己提交的申请及进度, 查看待自<br>己审批的申请并进行审批, 也可以查看自己<br>以前完成的审批任务     |
| 1.1.8         | 基础资源管理         |                                                                      |
| 1.1.8.1       | 元数据管理          | 具备元数据分类、存储、访问标准,要涵盖技术元数据、<br>业务元数据, 支撑主题数据、转换规则、标准代码、数据<br>访问等管理功能   |
| 1.1.8.2       | 主数据管理          | 实现对主数据的分类、结构维护、编码规则维护、数据维<br>护、数据同步等功能,作为共享数据提供对各业务应用的<br>支持         |
| 1.1.8.3       | 信息资源目录         | 对平台存储的所有信息资源的元数据信息的采集, 将相<br>关资源元数据挂接到资源目录树, 以统一视图的方式提<br>供完整的信息资源目录 |
| 1.1.9         | 大数据平台管理        |                                                                      |
| 1.1.9.1       | 组织管理           | 对组织对应人员进行成员管控                                                        |
| 1.1.9.2       | 项目管理           | 对项目空间进行列表展现,并提供创建、配置、激活、禁<br>用项目空间的对应管理功能, 方便数据资源层管理员对<br>项目空间进行整体管控 |
| 1.1.9.3       | 成员管理           | 以列表的形式显示本工作空间的成员名称、登录名称、成<br>员角色等信息                                  |
| 1.1.9.4       | 权限管理           | 平台用户、角色、权限等管理由统一的管理提供                                                |
| 1.1.9.5       | 参数配置           | 提供对大数据平台的系统参数的配置功能                                                   |
| 1.1.9.6       | 日志管理           | 系统内日志的记录和查询, 将所有操作记录记入系统日<br>志                                       |
| 1.2           | 数据资产管理平台       |                                                                      |
| 1.2.1         | 资产门户           |                                                                      |
| 1, 2, 1, 1    | 资产概览           |                                                                      |
| 1, 2, 1, 1, 1 | 数据资产总体情况<br>统计 | 提供数据资源平台总体统计类信息,了解概览情况,企业<br>的资产情况,可按照资产编号、资产状态进行查询                  |
| 1.2.1.1.2     | 资产分类展示         | 提供一级资产分类的展示。                                                         |
| 1.2.1.2       | 资产查找           |                                                                      |
| 1.2.1.2.1     | 资产条件筛选功能       | 定义资产下拉筛选条件                                                           |
| 1.2.1.2.2     | 搜索结果列表展示       | 根据筛选条件, 查询展示相关的搜索列表清单                                                |
| 1.2.1.2.3     | 搜索结果列表排序<br>功能 | 对筛选的列表清单, 可根据时间、类别等进行排序操作                                            |
| 1, 2, 1, 3    | 热门访问           |                                                                      |
| 1, 2, 1, 3, 1 | 热门访问次数排行<br>版  | 提供数据资产热门查询、最新入库、最近更新排行版。提<br>供数据、应用、模型 API 调用及申请次数排行版                |
| 1.2.2         | 资产类目           |                                                                      |
| 1, 2, 2, 1    | 类目列表           |                                                                      |
| 1.2.2.1.1     | 部门类目列表         | 以部门为维度进行资产分类查询、预览、展示。                                                |
| 1, 2, 2, 1, 2 | 自定义类目列表        | 以用户自定义的多套类目分类进行展示、通过规则, 条件<br>筛选进行匹配。                                |
| 1.2.2.2       | 资产列表           |                                                                      |
| 1.2.2.2.1     | 条件筛选及排序        | 提供快捷条件筛选,搜索项帮助精确结果范围,并进行排<br>序。                                      |

广西机电设备招标有限公司招标文件

| 1.2.2.2.2     | 数据表列表                | 数据库表列表,包括名称,所属部门、安全等级、负责人、<br>描述、更新时间等预览、展示功能                      |
|---------------|----------------------|--------------------------------------------------------------------|
| 1.2.2.2.3     | 对象存储目录列表             | 对象存储目录,包括名称,所属部门、安全等级、负责人、<br>描述、更新时间等预览、展示功能                      |
| 1.2.2.2.4     | 文件传输目录列表             | 文件传输目录,包括名称,所属部门、安全等级、负责人、<br>描述、更新时间等预览、展示功能                      |
| 1.2.2.2.5     | 申请使用                 | 支持资产访问权限申请。                                                        |
| 1.2.2.2.6     | 加入申请篮                | 支持将多个资产加入申请篮,并保存在篮子里。支持一键<br>选择、提交。                                |
| 1.2.2.3       | 数据资产详情               |                                                                    |
| 1, 2, 2, 3, 1 | 数据表详情                | 支持元数据信息展示,包含包括字段信息、血缘信息、产<br>出信息、质量信息、基本信息、安全等级、类目信息等。             |
| 1.2.2.3.2     | 对象存储(实时)<br>目录详情     | 支持对象存储(实时)目录的元数据信息展示,包含包括<br>基本信息、安全等级、类目信息、物理信息、业务信息等。            |
| 1.2.2.3.3     | 对象存储(离线)<br>目录详情     | 支持对象存储(离线) 目录的元数据信息展示, 包含包括<br>文件列表、基本信息、安全等级、类目信息、物理信息、<br>业务信息等。 |
| 1.2.2.3.4     | 文件传输目录详情             | 支持文件传输 目录的元数据信息展示, 包含包括文件列<br>表、基本信息、安全等级、类目信息、物理信息、业务信<br>息等。     |
| 1.2.2.4       | 申请篮                  |                                                                    |
| 1.2.2.4.1     | 申请篮移除资产              | 提供将资产从申请篮删除的功能。                                                    |
| 1.2.2.4.2     | 清空申请篮                | 提供清空申请篮的功能。                                                        |
| 1.2.2.4.3     | 申请篮申请使用              | 支持一键提交多个资产访问权限申请单。                                                 |
| 1.2.3         | 资产管理                 |                                                                    |
| 1.2.3.1       | 类目管理                 |                                                                    |
| 1.2.3.1.1     | 部门类目定义               | 需要有多套视角下的目录结构, 按照组织架构的对应层<br>级结构定义内容。                              |
| 1.2.3.1.2     | 自定义类目定义              | 按照主题自定义内容。                                                         |
| 1, 2, 3, 1, 3 | 类目与数据资产关<br>系管理      | 数据资产管理针对数据资源和各种类目关系进行对应维<br>护管理, 保障类目和数据资源的关系可靠清晰。                 |
| 1.2.3.1.4     | 类目维护                 | 类目新建、修改、删除,可修改类目元数据信息。                                             |
| 1.2.3.2       | 数据表管理                |                                                                    |
| 1.2.3.2.1     | 数据表基本元数据<br>编辑       | 提供表中文名、表描述、标签等基本信息增、删、改编辑<br>的操作。                                  |
| 1.2.3.2.2     | 数据表字段安全等<br>级、备注编辑   | 提供安全等级、字段描述、字段备注等信息增、删、改编<br>辑的操作。                                 |
| 1, 2, 3, 2, 3 | 数据表类目编辑              | 提供批量编辑类目方式,可进行增、删、改、查编辑                                            |
| 1.2.3.3       | 分析形数据库数据<br>表管理      |                                                                    |
| 1, 2, 3, 3, 1 | 分析形数据库数据<br>表基本元数据编辑 | 提供表所属部门、描述、标签等基本信息增、删、改编辑。                                         |
| 1.2.3.3.2     | 分析形数据库数据<br>表安全等级编辑  | 提供表安全等级增、删、改编辑。                                                    |
| 1.2.3.3.3     | 分析形数据库数据<br>表类目编辑    | 提供批量增、删、改编辑类目方式。                                                   |
| 1.2.3.4       | 对象存储目录表管<br>理        |                                                                    |
| 1.2.3.4.1     | 对象存储目录基本<br>元数据编辑    | 提供目录所属部门、描述、标签等基本信息增、删、改编<br>辑。                                    |

广西机电设备招标有限公司招标文件

| 1.2.3.4.2   | 对象存储目录表安<br>全等级编辑 | 提供目录安全等级增、删、改编辑。                                  |
|-------------|-------------------|---------------------------------------------------|
| 1.2.3.4.3   | 对象存储目录类目<br>编辑    | 提供批量增、删、改编辑类目方式。                                  |
| 1.2.3.5     | 文件传输目录表管<br>理     |                                                   |
| 1.2.3.5.1   | 文件传输目录基本<br>元数据编辑 | 提供目录所属部门、描述、标签等基本信息增、删、改编<br>辑。                   |
| 1.2.3.5.2   | 文件传输目录表安<br>全等级编辑 | 提供目录安全等级增、删、改编辑。                                  |
| 1.2.3.5.3   | 文件传输目录类目<br>编辑    | 提供批量增、删、改类目方式。                                    |
| 1.2.3.6     | 资产操作              |                                                   |
| 1.2.3.6.1   | 资产上线功能            | 上线操作, 上线后资产可被搜索。                                  |
| 1.2.3.6.2   | 资产下线功能            | 下线操作                                              |
| 1.2.3.7     | 安全等级管理            | 支持安全等级业务含义和等级 id 的关系配置。                           |
| 1.2.3.8     | 标签管理              | 支持对标签增、删、改操作。                                     |
| 1.2.3.9     | 数据源管理             |                                                   |
| 1.2.3.9.1   | 数据源列表             | 对元数据源端的数据库信息展现进行增、删、改编辑。                          |
| 1.2.3.9.2   | 数据源元数据编辑          | 源端的数据库描述信息进行增、删、改编辑。                              |
|             |                   | 支持针对资产配置黑/白名单过滤规则,满足规则的将在                         |
| 1.2.3.9.3   | 过滤规则管理            | 系统中不可/可见。以屏蔽大量临时资产和不需要共享的<br>资产。                  |
| 1.2.3.9.4   | 可见性控制             | 支持设置该数据源下的资产为全局可见还是根据用户安<br>全等级可见。                |
| 1, 2, 3, 10 | 部门管理              | 针对用户所在部门信息进行全局管理,可对部门信息进<br>行增、删、改、查询等操作。         |
| 1.2.4       | 审批管理              |                                                   |
| 1.2.4.1     | 申请管理              |                                                   |
| 1.2.4.1.1   | 新建申请              | 用户可创建申请数据资产(数据表/目录/Topic)数据访<br>问权限的申请单,并走线上审批流程。 |
| 1.2.4.1.2   | 草稿箱               | 用户保存未提交的申请单在草稿箱中, 同时可对草稿箱<br>内申请单进行删除、修改、筛选等功能    |
| 1.2.4.1.3   | 我的申请              | 支持查看用户自己已经提交的申请单,可对申请单进行<br>筛选、过滤, 包括在途和已完成等。     |
| 1.2.4.2     | 我的审批              |                                                   |
| 1.2.4.2.1   | 待我审批              | 可根据对应数据资产进行数据访问权限的通过/拒绝审<br>批。                    |
| 1.2.4.2.2   | 查看审批详情            | 可以看已经审批申请单的审批详情。                                  |
| 1.2.4.2.3   | 我已审批              | 可以查询看已经审批申请单列表。                                   |
| 1.2.4.3     | 我的权限              |                                                   |
| 1.2.4.3.1   | 查看有权限数据并<br>操作    | 查询己获得权限的资产信息。                                     |
| 1.2.4.4     | 我的通知              |                                                   |
| 1.2.4.4.1   | 我的通知服务            | 对资产的安全等级修改, 会通知到所有有访问该资产权<br>限的用户。                |
| 1.2.5       | 系统设置              |                                                   |
| 1.2.5.1     | 用户管理              | 用户的部门信息和角色信息维护                                    |
| 1.2.5.2     |                   |                                                   |
|             | 用户操作记录查看          | 可查询日志信息, 进行操作审计。                                  |

广西机电设备招标有限公司招标文件

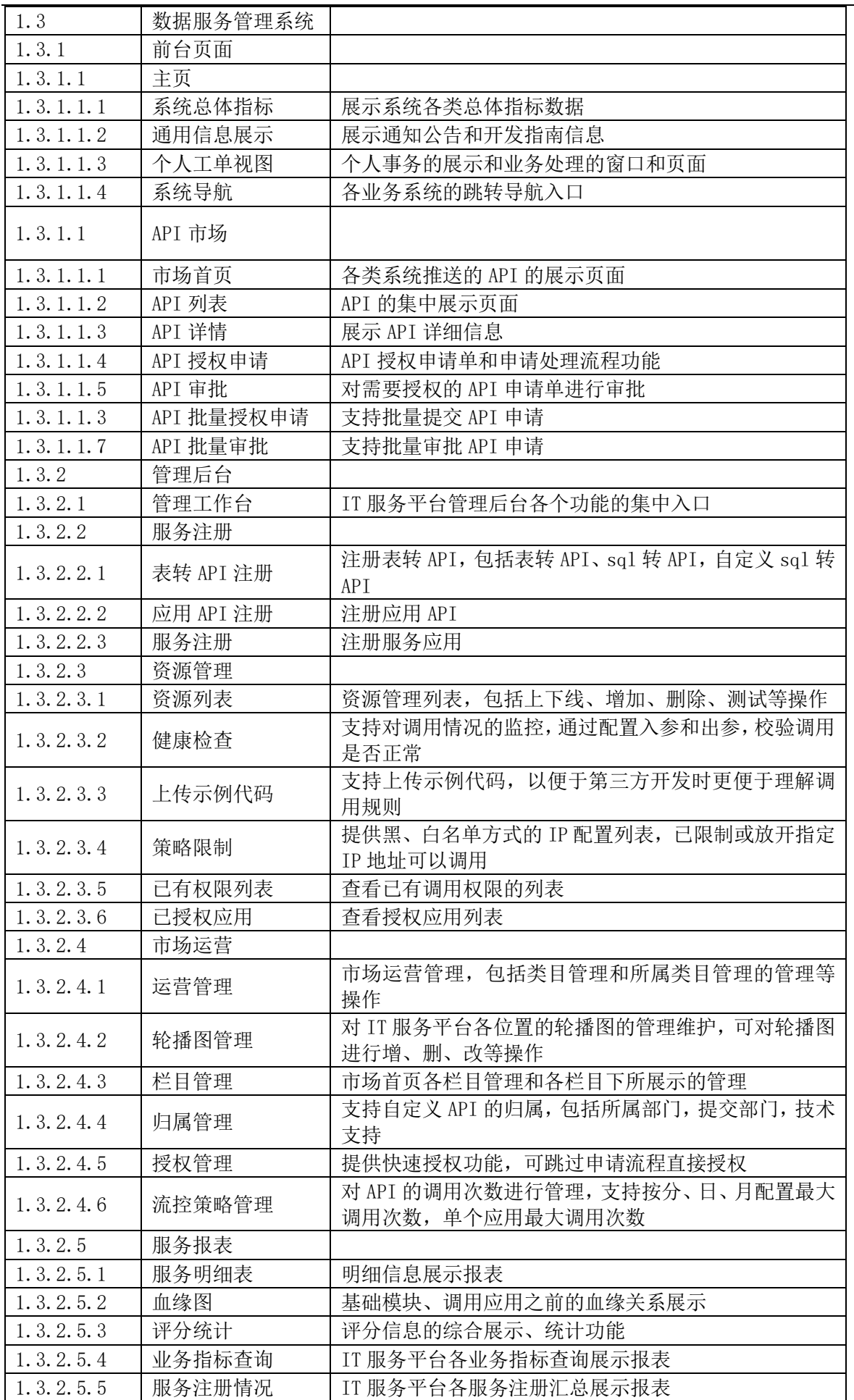

广西机电设备招标有限公司招标文件

| 1.3.2.5.6      | 服务注册明细        | IT 服务平台各服务注册明细展示报表                                                |
|----------------|---------------|-------------------------------------------------------------------|
| 1.3.2.5.7      | 服务调用汇总        | IT 服务平台各服务调用汇总展示报表                                                |
| 1.3.2.5.8      | 服务调用明细        | IT 服务平台各服务调用明细展示报表                                                |
| 1.3.2.5.9      | 服务账单查询        | IT 服务平台各服务的账单查询报表                                                 |
| 1.3.2.5.10     | 健康检测报表        | 统计健康监测正常率                                                         |
| 1. 3. 2. 5. 11 | 低调用服务统计       | 统计在一定周期内, 按调用次数进行统计和排序展示, 支<br>持显示最后 10%的低调用                      |
| 1. 3. 2. 5. 12 | 考核统计          | 按发布单位统计调用次数超过一定次数、健康监测正常<br>率超过指定值的个数                             |
| 1.3.2.6        | 数据源管理         |                                                                   |
| 1.3.2.6.1      | 数据源空间配置       | 配置和测试各数据源                                                         |
| 1.3.2.6.2      | 同步状态日志        | 数据源同步日志展示                                                         |
| 1.3.2.7        | 应用管理          | 应用管理功能, 包括应用的增删改查和应用管理员分配<br>等                                    |
| 1.3.2.8        | 系统监控          |                                                                   |
| 1.3.2.8.1      | 调用链路监控        | 调用全链路查询功能, 可反馈每一个调用环节日志记录<br>情况                                   |
| 1.3.2.8.2      | 数据源监控         | 可监控数据源与同步数据源的一致性问题, 异常问题可<br>触发告警                                 |
| 1. 3. 2. 8. 3  | 服务分级管控        | 统一流控升降级管理管控功能                                                     |
| 1.3.2.8.4      | 数据同步管控        | 可监控数据源同步状态, 并支持手动同步数据                                             |
| 1.3.2.9        | 开发指南          | 开发指南管理功能,可对开发指南进行增删改查                                             |
| 1.3.2.10       | 公告管理          | 公告管理功能,可对公告进行增删改查                                                 |
| 1.3.2.11       | 分组管理          | 创建和管理分组, 对分组域名和组内 API 授权进行管理                                      |
| 1.4            | 数据可视化管理系<br>统 |                                                                   |
| 1.4.1          | 数据可视化控制台      |                                                                   |
| 1.4.1.1        | 创建分组          | 新建一个分组,可对己生成的分组进行重命名分组和删<br>除分组的操作                                |
| 1.4.1.2        | 大屏排序          | 可以根据名称、创建时间、修改时间对大屏进行排序,根<br>据不同类别便于管理大屏                          |
| 1.4.1.3        | 可视化应用创建       | 创建大屏时可以选择直接套用模板, 也可以使用空白画<br>布从零开始设计                              |
| 1.4.1.4        | 可视化应用复制       | 可视化应用复制可以为一个应用生成另一个应用的副本                                          |
| 1.4.1.5        | 可视化应用删除       | 可视化应用可整体删除                                                        |
| 1.4.1.6        | 可视化应用拷贝       | 拷贝功能是指某应用通过用户识别码拷贝给其他用户使<br>用                                     |
| 1.4.1.7        | 编辑配置          | 在新建可视化后,进入画布编辑器后,可对组件区域进行<br>编辑和配置                                |
| 1.4.1.8        | 样式面板          | 提供丰富的样式面板模板                                                       |
| 1.4.1.9        | 可视化应用预览发<br>布 | 数据配置和布局样式配置来获取页面布局和样式                                             |
| 1.4.2          | 我的数据          |                                                                   |
| 1.4.2.1        | 配置数据源         | 选择需要添加的数据源, 进行相关数据库连接配置                                           |
| 1.4.2.2        | 按数据源类别筛选      | 点击筛选下拉框,选择您想找的数据源,即可快速从众多<br>数据源里面找到想要的数据源                        |
| 1.4.2.3        | 数据源排序         | 可以点击排序下拉框,根据名称、创建时间、修改时间这<br>三种来选择您想要的排序方式, 从而将众多已添加的数<br>据源按要求排序 |
| 1.4.2.4        | 数据源删除         | 对已添加的数据源进行删除操作                                                    |

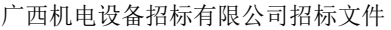

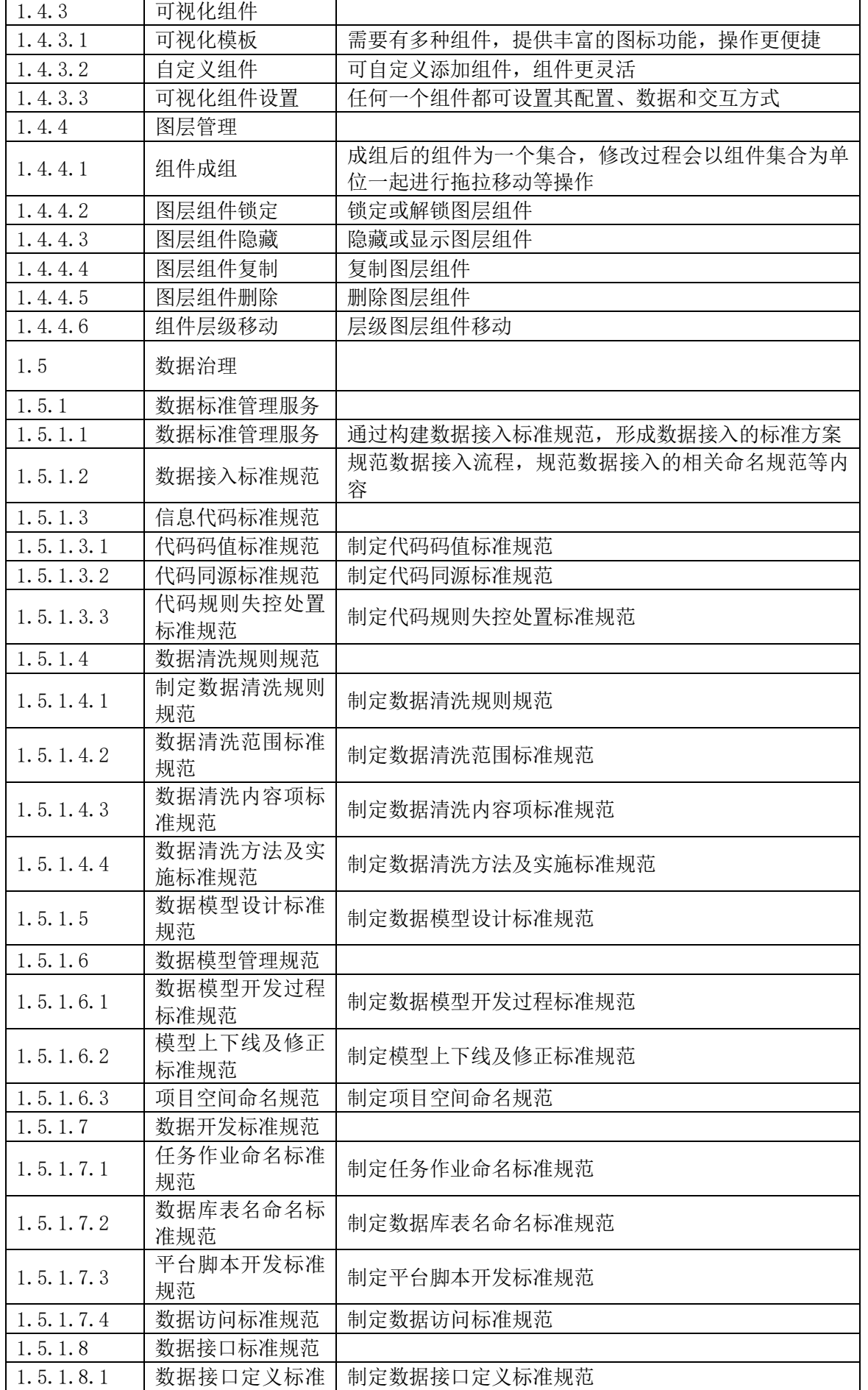

广西机电设备招标有限公司招标文件

|               | 规范                 |                                         |
|---------------|--------------------|-----------------------------------------|
| 1.5.1.8.2     | 数据格式内容标准<br>规范     | 制定数据格式内容标准规范                            |
| 1.5.1.9       | 一数管理规范<br>一源       |                                         |
| 1.5.1.9.1     | 制定数据准确性标<br>准规范    | 制定数据准确性标准规范                             |
| 1.5.1.9.2     | 制定数据一致性标<br>准规范    | 制定数据一致性标准规范                             |
| 1.5.1.10      | 数据脱敏原则标准<br>规范     | 制定数据脱敏原则标准规范                            |
| 1.5.1.11      | 数据脱敏标准规范           |                                         |
| 1.5.1.11.1    | 制定数据脱敏操作<br>流程标准规范 | 制定数据脱敏操作流程标准规范                          |
| 1.5.1.11.2    | 制定数据脱敏方式<br>标准规范   | 制定数据脱敏方式标准规范                            |
| 1, 5, 2       | 数据接入服务             |                                         |
| 1.5.2.1       | 数据调研               |                                         |
| 1, 5, 2, 1, 1 | 展会基础库调研            | 对展会基础库涉及数据需求进行现场或远程调研、核对<br>及前期数据对接工作   |
| 1.5.2.1.2     | 展商基础库调研            | 对展商基础库涉及数据需求进行现场或远程调研、核对<br>及前期数据对接工作   |
| 1.5.2.1.3     | 展品基础库调研            | 对展品基础库涉及数据需求进行现场或远程调研、核对<br>及前期数据对接工作   |
| 1.5.2.1.4     | 展馆基础库调研            | 对展馆基础库涉及数据需求进行现场或远程调研、核对<br>及前期数据对接工作   |
| 1.5.2.1.5     | 观众基础库调研            | 对观众基础库涉及数据需求进行现场或远程调研、核对<br>及前期数据对接工作   |
| 1.5.2.1.6     | 展会交易基础库调<br>研      | 对展会交易基础库涉及数据需求进行现场或远程调研、<br>核对及前期数据对接工作 |
| 1.5.2.1.7     | 展会场地基础库调<br>研      | 对展会场地基础库涉及数据需求进行现场或远程调研、<br>核对及前期数据对接工作 |
| 1.5.2.2       | 需求梳理确认             |                                         |
| 1, 5, 2, 2, 1 | 展会基础库需求确<br>认      | 对展会基础库所涉及的数据需求和列表进行梳理和确定                |
| 1.5.2.2.2     | 展商基础库需求确<br>认      | 对展商基础库所涉及的数据需求和列表进行梳理和确定                |
| 1.5.2.2.3     | 展品基础库需求确<br>认      | 对展品基础库所涉及的数据需求和列表进行梳理和确定                |
| 1.5.2.2.4     | 展馆基础库需求确<br>认      | 对展馆基础库所涉及的数据需求和列表进行梳理和确定                |
| 1, 5, 2, 2, 5 | 观众基础库需求确<br>认      | 对观众基础库所涉及的数据需求和列表进行梳理和确定                |
| 1.5.2.2.6     | 展会交易基础库需<br>求确认    | 对展会交易基础库所涉及的数据需求和列表进行梳理和<br>确定          |
| 1, 5, 2, 2, 7 | 展会场地基础库需<br>求确认    | 对展会场地基础库所涉及的数据需求和列表进行梳理和<br>确定          |
| 1.5.2.3       | 数据采集接入             |                                         |
| 1.5.2.3.1     | 展会基础库数据采<br>集      | 对展会基础库所涉及数据通过前置库或直接对接接入                 |
| 1.5.2.3.2     | 展商基础库数据采<br>集      | 对展商基础库所涉及数据通过前置库或直接对接接入                 |

广西机电设备招标有限公司招标文件

| 1, 5, 2, 3, 3 | 展品基础库数据采<br>集   | 对展品基础库所涉及数据通过前置库或直接对接接入                              |
|---------------|-----------------|------------------------------------------------------|
| 1.5.2.3.4     | 展馆基础库数据采<br>集   | 对展馆基础库所涉及数据通过前置库或直接对接接入                              |
| 1.5.2.3.5     | 观众基础库数据采<br>集   | 对观众基础库所涉及数据通过前置库或直接对接接入                              |
| 1, 5, 2, 3, 6 | 展会交易基础库数<br>据采集 | 对展会交易基础库所涉及数据通过前置库或直接对接接<br>$\lambda$                |
| 1.5.2.3.7     | 展会场地基础库数<br>据采集 | 对展会场地基础库所涉及数据通过前置库或直接对接接<br>$\lambda$                |
| 1.5.2.4       | 数据采集监控          |                                                      |
| 1, 5, 2, 4, 1 | 展会基础库采集监<br>控   | 对展会基础库所需数据采集过程完成监控规则配置,<br>以<br>及数据采集过程异常告警处理及分析工作   |
| 1.5.2.4.2     | 展商基础库采集监<br>控   | 对展商基础库所需数据采集过程完成监控规则配置,<br>以<br>及数据采集过程异常告警处理及分析工作   |
| 1.5.2.4.3     | 展品基础库采集监<br>控   | 对展品基础库所需数据采集过程完成监控规则配置,<br>以<br>及数据采集过程异常告警处理及分析工作   |
| 1, 5, 2, 4, 4 | 展馆基础库采集监<br>控   | 对展馆基础库所需数据采集过程完成监控规则配置,<br>以<br>及数据采集过程异常告警处理及分析工作   |
| 1.5.2.4.5     | 观众基础库采集监<br>控   | 以<br>对观众基础库所需数据采集过程完成监控规则配置,<br>及数据采集过程异常告警处理及分析工作   |
| 1.5.2.4.6     | 展会交易基础库采<br>集监控 | 对展会交易基础库所需数据采集过程完成监控规则配<br>置, 以及数据采集过程异常告警处理及分析工作    |
| 1.5.2.4.7     | 展会场地基础库采<br>集监控 | 对展会场地基础库所需数据采集过程完成监控规则配<br>以及数据采集过程异常告警处理及分析工作<br>置, |
| 1.5.3         | 数据清洗服务          |                                                      |
| 1, 5, 3, 1    | 数据清洗规则梳理        |                                                      |
| 1.5.3.1.1     | 展会基础库清洗规<br>则   | 梳理展会基础库数据字段标准化清洗规则;规则配置、调<br>试、优化工作                  |
| 1.5.3.1.2     | 展商基础库清洗规<br>则   | 梳理展商基础库数据字段标准化清洗规则;规则配置、调<br>试、优化工作                  |
| 1.5.3.1.3     | 展品基础库清洗规<br>则   | 梳理展品基础库数据字段标准化清洗规则;规则配置、调<br>试、优化工作                  |
| 1.5.3.1.4     | 展馆基础库清洗规<br>则   | 梳理展馆基础库数据字段标准化清洗规则;规则配置、调<br>试、优化工作                  |
| 1.5.3.1.5     | 观众基础库清洗规<br>则   | 梳理观众基础库数据字段标准化清洗规则;规则配置、调<br>试、优化工作                  |
| 1.5.3.1.6     | 展会交易基础库清<br>洗规则 | 梳理展会交易基础库数据字段标准化清洗规则;<br>规则配<br>置、调试、优化工作            |
| 1.5.3.1.7     | 展会场地基础库清<br>洗规则 | 梳理展会场地基础库数据字段标准化清洗规则;<br>规则配<br>置、调试、优化工作            |
| 1.5.3.2       | 数据清洗探查          |                                                      |
| 1.5.3.2.1     | 展会基础库数据清<br>洗探查 | 针对展会基础库接入数据进行清洗内容探查                                  |
| 1.5.3.2.2     | 展商基础库数据清<br>洗探查 | 针对展商基础库接入数据进行清洗内容探查                                  |
| 1.5.3.2.3     | 展品基础库数据清<br>洗探查 | 针对展品基础库接入数据进行清洗内容探查                                  |
| 1.5.3.2.4     | 展馆基础库数据清<br>洗探查 | 针对展馆基础库接入数据进行清洗内容探查                                  |
| 1.5.3.2.5     | 观众基础库数据清        | 针对观众基础库接入数据进行清洗内容探查                                  |

广西机电设备招标有限公司招标文件

|               | 洗探查               |                                                         |
|---------------|-------------------|---------------------------------------------------------|
| 1.5.3.2.6     | 展会交易基础库数<br>据清洗探查 | 针对展会交易基础库接入数据进行清洗内容探查                                   |
| 1.5.3.2.7     | 展会场地基础库数<br>据清洗探查 | 针对展会场地基础库接入数据进行清洗内容探查                                   |
| 1.5.3.3       | 数据清洗              |                                                         |
| 1.5.3.3.1     | 展会基础库数据清<br>洗     | 基于清洗规则梳理结果,通过自定义函数开发、内嵌函数<br>调用等方式实现对展会基础库数据的清洗         |
| 1.5.3.3.2     | 展商基础库数据清<br>洗     | 基于清洗规则梳理结果, 通过自定义函数开发、内嵌函数<br>调用等方式实现对展商基础库数据的清洗        |
| 1.5.3.3.3     | 展品基础库数据清<br>洗     | 基于清洗规则梳理结果, 通过自定义函数开发、内嵌函数<br>调用等方式实现对展品基础库数据的清洗        |
| 1.5.3.3.4     | 展馆基础库数据清<br>洗     | 基于清洗规则梳理结果, 通过自定义函数开发、内嵌函数<br>调用等方式实现对展馆基础库数据的清洗        |
| 1.5.3.3.5     | 观众基础库数据清<br>洗     | 基于清洗规则梳理结果,通过自定义函数开发、内嵌函数<br>调用等方式实现对观众基础库数据的清洗         |
| 1.5.3.3.6     | 展会交易基础库数<br>据清洗   | 基于清洗规则梳理结果, 通过自定义函数开发、内嵌函数<br>调用等方式实现对展会交易基础库数据的清洗      |
| 1, 5, 3, 3, 7 | 展会场地基础库数<br>据清洗   | 基于清洗规则梳理结果, 通过自定义函数开发、内嵌函数<br>调用等方式实现对展会场地基础库数据的清洗      |
| 1.5.3.4       | 数据清洗核验            |                                                         |
| 1.5.3.4.1     | 展会基础库数据清<br>洗核验   | 实现由错<br>针对展会基础库已接入的数据进行清洗核验;<br>误信息关联展会明细数据显示、发布和展现     |
| 1.5.3.4.2     | 展商基础库数据清<br>洗核验   | 针对展商基础库已接入的数据进行清洗核验;<br>实现由错<br>误信息关联展商明细数据显示、发布和展现     |
| 1.5.3.4.3     | 展品基础库数据清<br>洗核验   | 针对展品基础库已接入的数据进行清洗核验;<br>实现由错<br>误信息关联展品明细数据显示、发布和展现     |
| 1.5.3.4.4     | 展馆基础库数据清<br>洗核验   | 针对展馆基础库已接入的数据进行清洗核验;<br>实现由错<br>误信息关联展馆明细数据显示、发布和展现     |
| 1, 5, 3, 4, 5 | 观众基础库数据清<br>洗核验   | 针对观众基础库已接入的数据进行清洗核验;<br>实现由错<br>误信息关联观众明细数据显示、发布和展现     |
| 1, 5, 3, 4, 6 | 展会交易基础库数<br>据清洗核验 | 针对展会交易基础库已接入的数据进行清洗核验;<br>实现<br>由错误信息关联展会交易明细数据显示、发布和展现 |
| 1, 5, 3, 4, 7 | 展会场地基础库数<br>据清洗核验 | 针对展会交易基础库己接入的数据进行清洗核验;实现<br>由错误信息关联展会交易明细数据显示、发布和展现     |
| 1.5.4         | 数据模型构建            |                                                         |
| 1.5.4.1       | 数据模型设计            |                                                         |
| 1.5.4.1.1     | 展会基础库数据模<br>型设计   | 对展会基础库进行模型构建设计和确认                                       |
| 1.5.4.1.2     | 展商基础库数据模<br>型设计   | 对展商基础库进行模型构建设计和确认                                       |
| 1.5.4.1.3     | 展品基础库数据模<br>型设计   | 对展品基础库进行模型构建设计和确认                                       |
| 1.5.4.1.4     | 展馆基础库数据模<br>型设计   | 对展馆基础库进行模型构建设计和确认                                       |
| 1.5.4.1.5     | 观众基础库数据模<br>型设计   | 对观众基础库进行模型构建设计和确认                                       |
| 1.5.4.1.6     | 展会交易基础库数<br>据模型设计 | 对展会交易基础库进行模型构建设计和确认                                     |
| 1.5.4.1.7     | 展会场地基础库数<br>据模型设计 | 对展会场地基础库进行模型构建设计和确认                                     |

广西机电设备招标有限公司招标文件

| 1.5.4.2   | 接入库设计                          |                                                                |
|-----------|--------------------------------|----------------------------------------------------------------|
| 1.5.4.2.1 | 接入库模型创建、<br>开发                 | 接入库模型创建、开发实施工作                                                 |
| 1.5.4.2.2 | 接入库进行数据任<br>务同步                | 接入库进行数据任务同步实施工作                                                |
| 1.5.4.2.3 | 接入库进行数据任<br>务对账及优化             | 接入库进行数据任务对账及优化实施工作                                             |
| 1.5.4.3   | 清洗库设计                          |                                                                |
| 1.5.4.3.1 | 数据清洗库模型设<br>计                  | 数据清洗库模型设计实施工作                                                  |
| 1.5.4.3.2 | 数据清洗库模型创<br>建                  | 数据清洗库模型创建实施工作                                                  |
| 1.5.4.3.3 | 数据清洗库数据模<br>型调度任务配置及<br>依赖校验管理 | 数据清洗库数据模型调度任务配置及依赖校验管理实施<br>工作                                 |
| 1.5.4.4   | 基础库构建                          |                                                                |
| 1.5.4.4.1 | 展会基础库构建                        | 对展会基础库模型梳理及模型开发工作                                              |
| 1.5.4.4.2 | 展商基础库构建                        | 对展商基础库模型梳理及模型开发工作                                              |
| 1.5.4.4.3 | 展品基础库构建                        | 对展品基础库模型梳理及模型开发工作                                              |
| 1.5.4.4.4 | 展馆基础库构建                        | 对展会基础库模型梳理及模型开发工作                                              |
| 1.5.4.4.5 | 观众基础库构建                        | 对观众基础库模型梳理及模型开发工作                                              |
| 1.5.4.4.6 | 展会交易基础库构<br>建                  | 对展会交易基础库模型梳理及模型开发工作                                            |
| 1.5.4.4.7 | 展会场地基础库构<br>建                  | 对展会场地基础库模型梳理及模型开发工作                                            |
| 1.5.5     | 数据质量管理                         |                                                                |
| 1.5.5.1   | 数据质量规则梳理                       |                                                                |
| 1.5.5.1.1 | 展会基础库数据质<br>量规则                | 对展会基础库进行规则梳理、按照数据质量管理流程, 即<br>质量定义、评估、分析和优化等开展数据质量规则梳理服<br>务   |
| 1.5.5.1.2 | 展商基础库数据质<br>量规则                | 对展商基础库进行规则梳理、按照数据质量管理流程,即<br>质量定义、评估、分析和优化等开展数据质量规则梳理服<br>务    |
| 1.5.5.1.3 | 展品基础库数据质<br>量规则                | 对展品基础库进行规则梳理、按照数据质量管理流程,即<br>质量定义、评估、分析和优化等开展数据质量规则梳理服<br>务    |
| 1.5.5.1.4 | 展馆基础库数据质<br>量规则                | 对展馆基础库进行规则梳理、按照数据质量管理流程,即<br>质量定义、评估、分析和优化等开展数据质量规则梳理服<br>务    |
| 1.5.5.1.5 | 观众基础库数据质<br>量规则                | 对观众基础库进行规则梳理、按照数据质量管理流程,即<br>质量定义、评估、分析和优化等开展数据质量规则梳理服<br>务    |
| 1.5.5.1.6 | 展会交易基础库数<br>据质量规则              | 对展会交易基础库进行规则梳理、按照数据质量管理流<br>程, 即质量定义、评估、分析和优化等开展数据质量规则<br>梳理服务 |
| 1.5.5.1.7 | 展会场地基础库数<br>据质量规则              | 对展会场地基础库进行规则梳理、按照数据质量管理流<br>程, 即质量定义、评估、分析和优化等开展数据质量规则<br>梳理服务 |
| 1.5.5.2   | 数据质量规则配置<br>与开发                |                                                                |

广西机电设备招标有限公司招标文件

| 1, 5, 5, 2, 1 | 展会基础库数据质<br>量规则开发   | 根据前期梳理完成的质量规则对展会基础库进行规则的<br>配置和开发   |
|---------------|---------------------|-------------------------------------|
| 1.5.5.2.2     | 展商基础库数据质<br>量规则开发   | 根据前期梳理完成的质量规则对展商基础库进行规则的<br>配置和开发   |
| 1.5.5.2.3     | 展品基础库数据质<br>量规则开发   | 根据前期梳理完成的质量规则对展品基础库进行规则的<br>配置和开发   |
| 1.5.5.2.4     | 展馆基础库数据质<br>量规则开发   | 根据前期梳理完成的质量规则对展馆基础库进行规则的<br>配置和开发   |
| 1.5.5.2.5     | 观众基础库数据质<br>量规则开发   | 根据前期梳理完成的质量规则对观众基础库进行规则的<br>配置和开发   |
| 1.5.5.2.6     | 展会交易基础库数<br>据质量规则开发 | 根据前期梳理完成的质量规则对展会交易基础库进行规<br>则的配置和开发 |
| 1, 5, 5, 2, 7 | 展会场地基础库数<br>据质量规则开发 | 根据前期梳理完成的质量规则对展会场地基础库进行规<br>则的配置和开发 |
| 1.5.5.3       | 数据质量优化              |                                     |
| 1.5.5.3.1     | 展会基础库数据质<br>量优化     | 对展会基础库数据进行质量优化工作                    |
| 1.5.5.3.2     | 展商基础库数据质<br>量优化     | 对展商基础库数据进行质量优化工作                    |
| 1.5.5.3.3     | 展品基础库数据质<br>量优化     | 对展品基础库数据进行质量优化工作                    |
| 1.5.5.3.4     | 展馆基础库数据质<br>量规则开发   | 对展馆基础库数据进行质量优化工作                    |
| 1.5.5.3.5     | 观众基础库数据质<br>量优化     | 对观众基础库数据进行质量优化工作                    |
| 1.5.5.3.6     | 展会交易基础库数<br>据质量优化   | 对展会交易基础库数据进行质量优化工作                  |
| 1.5.5.3.7     | 展会场地基础库数<br>据质量优化   | 对展会场地基础库数据进行质量优化工作                  |
| 1.5.6         | 数据服务管理              |                                     |
| 1.5.6.1       | 接口注册测试发布            |                                     |
| 1.5.6.1.1     | 展会基础库接口注<br>册测试发布   | 展会基础库数据接口注册测试和发布工作                  |
| 1.5.6.1.2     | 展商基础库接口注<br>册测试发布   | 展商基础库数据接口注册测试和发布工作                  |
| 1.5.6.1.3     | 展品基础库接口注<br>册测试发布   | 展品基础库数据接口注册测试和发布工作                  |
| 1.5.6.1.4     | 展馆基础库接口注<br>册测试发布   | 展馆基础库数据接口注册测试和发布工作                  |
| 1.5.6.1.5     | 观众基础库接口注<br>册测试发布   | 观众基础库数据接口注册测试和发布工作                  |
| 1.5.6.1.6     | 展会交易基础库接<br>口注册测试发布 | 展会交易基础库数据接口注册测试和发布工作                |
| 1.5.6.1.7     | 展会场地基础库接<br>口注册测试发布 | 展会场地基础库数据接口注册测试和发布工作                |
| 1.5.6.2       | 数据接口对接联调            |                                     |
| 1.5.6.2.1     | 展会基础库接口对<br>接联调     | 展会基础库数据接口对接和联调工作                    |
| 1.5.6.2.2     | 展商基础库接口对<br>接联调     | 展商基础库数据接口对接和联调工作                    |
| 1.5.6.2.3     | 展品基础库接口对            | 展品基础库数据接口对接和联调工作                    |

广西机电设备招标有限公司招标文件

|               | 接联调                 |                                                                                                   |
|---------------|---------------------|---------------------------------------------------------------------------------------------------|
| 1.5.6.2.4     | 展馆基础库接口注<br>册测试发布   | 展馆基础库数据接口对接和联调工作                                                                                  |
| 1.5.6.2.5     | 观众基础库接口对<br>接联调     | 观众基础库数据接口对接和联调工作                                                                                  |
| 1, 5, 6, 2, 6 | 展会交易基础库接<br>口对接联调   | 展会交易基础库数据接口对接和联调工作                                                                                |
| 1.5.6.2.7     | 展会场地基础库接<br>口对接联调   | 展会场地基础库数据接口对接和联调工作                                                                                |
| 1.5.6.3       | 数据同步任务开发            |                                                                                                   |
| 1.5.6.3.1     | 展会基础库数据同<br>步任务开发   | 展会基础库数据同步任务开发                                                                                     |
| 1.5.6.3.2     | 展商基础库数据同<br>步任务开发   | 展商基础库数据同步任务开发                                                                                     |
| 1.5.6.3.3     | 展品基础库数据同<br>步任务开发   | 展品基础库数据同步任务开发                                                                                     |
| 1.5.6.3.4     | 展馆基础库数据同<br>步任务开发   | 展馆基础库数据同步任务开发                                                                                     |
| 1.5.6.3.5     | 观众基础库数据同<br>步任务开发   | 观众基础库数据同步任务开发                                                                                     |
| 1.5.6.3.6     | 展会交易基础库数<br>据同步任务开发 | 展会交易基础库数据同步任务开发                                                                                   |
| 1, 5, 6, 3, 7 | 展会场地基础库数<br>据同步任务开发 | 展会场地基础库数据同步任务开发                                                                                   |
| 1.5.7         | 数据血缘梳理              |                                                                                                   |
| 1.5.7.1       | 展会基础库数据血<br>缘       | 展会基础库数据和数据项资源间依赖关系/组合关系/数<br>据流向梳理工作                                                              |
| 1.5.7.2       | 展商基础库数据血<br>缘       | 展商基础库数据和数据项资源间依赖关系/组合关系/数<br>据流向梳理工作                                                              |
| 1.5.7.3       | 展品基础库数据血<br>缘       | 展品基础库数据和数据项资源间依赖关系/组合关系/数<br>据流向梳理工作                                                              |
| 1.5.7.4       | 展馆基础库数据血<br>缘       | 展馆基础库数据和数据项资源间依赖关系/组合关系/数<br>据流向梳理工作                                                              |
| 1.5.7.5       | 观众基础库数据血<br>缘       | 观众基础库数据和数据项资源间依赖关系/组合关系/数<br>据流向梳理工作                                                              |
| 1.5.7.6       | 展会交易基础库数<br>据血缘     | 展会交易基础库数据和数据项资源间依赖关系/组合关<br>系/数据流向梳理工作                                                            |
| 1.5.7.7       | 展会场地基础库数<br>据血缘     | 展会场地基础库数据和数据项资源间依赖关系/组合关<br>系/数据流向梳理工作                                                            |
| 1.5.8         | 数据安全管理              |                                                                                                   |
| 1.5.8.1       | 数据分类分级              | 对不同级别的数据进行标记区分、明确不同数据的访问<br>人员和访问方式、采取的安全保护措施, 梳理数据安全重<br>点表清单, 设计重点表数据安全规则, 并进行重点表数据<br>安全规则配置开发 |
| 1.5.8.2       | 脱敏内容及规则梳<br>理       | 针对高安全级别或个人敏感信息进行脱敏内容及规则梳<br>理工作                                                                   |
| 1.5.8.3       | 数据脱敏开发实施<br>及验证     | 数据脱敏开发实施及验证,身份证脱敏、电话号码脱敏、<br>证件号码脱敏、个人地址脱敏等                                                       |
| 1.5.9         | 数据运维                |                                                                                                   |
| 1.5.9.1       | 数据采集接入运维            | 数据中台数据治理采集任务运维,调度任务监控,运行任<br>务异常处理                                                                |

广西机电设备招标有限公司招标文件

| 1, 5, 9, 2     | 数据处理加工调度      | 数据中台数据治理数据清洗任务、基础库构建任务巡检                                                                                                    |
|----------------|---------------|----------------------------------------------------------------------------------------------------|
|                | 运维            | 运维                                                                                                    |
| 1.5.9.3        | 数据服务运维        | 数据中台数据服务任务巡检运维                                                                                                    |
| $\overline{2}$ | 统一运维平台        |                                                                                                    |
| 2.1            | 监控中心          |                                                                                                    |
| 2.1.1          | 查看工作台         | 运营控制台通过图表方式展示了各区域当前系统资源的<br>使用情况和监控情况,方便了解当前资源的使用情况。                                                                                                    |
| 2.1.2          | 云监控中心         | 云监控中心提供了资源的实时监控、告警及通知服务,为<br>您的产品和业务保驾护航,通过查看监控图表,了解各实<br>例的运行情况。                                                                                                    |
| 2.1.3          | 报警管理          |                                                                                                    |
| 2.1.3.1        | 查看报警概览        | 可以在云监控的概览页中查看报警状态统计信息、报警<br>历史等信息。                                                                                                    |
| 2.1.3.2        | 开启和关闭报警通<br>知 | 可以根据需要选择开启或关闭短信通知、邮件通知或钉<br>钉通知。                                                                                                    |
| 2.1.3.3        | 查看报警历史        | 通过查看报警信息,可以清晰了解各个服务运行情况,及<br>时获取异常信息。                                                                                                    |
| 2.1.3.4        | 报警规则          | 报警规则创建后, 可以在报警规则列表页面查看报警规<br>则。以为某个实例创建报警规则, 对其进行监控。可以根<br>据需要暂停一个或多个报警规则。可以根据需要启动一<br>个或多个报警规则。可以删除这些报警规则。                                                                                                    |
| 2.2            | 企业中心          |                                                                                                    |
| 2, 2, 1        | 组织管理          | 可以创建组织,根据组织名称快速查询组织,并查看该组<br>织下的直属资源集、用户及用户组信息。可以在组织管理<br>页面查看组织的相关信息。具备组织操作权限的用户可<br>以修改组织的名称,变更组织的归属。管理员可以删除不<br>需要的组织。                                                                                                    |
| 2, 2, 2        | 资源集管理         | 可以创建资源集, 在资源集列表中查看本组织资源集的<br>详细信息、资源集所有的资源实例, 以及成员列表信息。<br>管理员可以修改该资源集的名称。为资源集新增项目成<br>员。为资源集新增或删除用户组。管理员可以删除不需要<br>的资源集。                                                                                                    |
| 2, 2, 3        | 角色管理          | 可以在运营控制台中添加自定义角色。可以在角色管理<br>中查看各角色对应的角色权限。管理员可以修改自定义<br>角色的名称及其相关权限信息。可以对预置角色和自定<br>义角色进行复制,快速新增一个有相同权限的角色。禁用<br>操作可以冻结角色的全部权限。激活操作可以使被禁用<br>的角色恢复权限。可以删除不需要的自定义角色。                                                                                                    |
| 2, 2, 4        | 用户管理          |                                                                                                    |
| 2.2.4.1        | 系统用户管理        | 管理员可以创建一个用户,并为用户赋予不同的角色。可<br>以查看用户的名称、所属组织、电话、邮箱、角色、登录<br>时间和初始密码等信息。可以修改用户的显示名、手机、<br>Email 等信息。修改用户角色包括为用户增加角色、更改<br>角色和删除角色。在用户管理页面可以查看用户的用户<br>组信息,并对用户组归属进行操作。管理员可以更改用户<br>的登录策略,限制用户的登录地址及登录时间。创建用户<br>后,系统会自动生成一个对应的用户的初始密码。若用户<br>忘记登录密码, 系统管理员可以通过重置平台登录密码<br>操作帮用户找回密码。可以禁用该用户。用户被禁用后,<br>需要激活后才能再运营控制台。管理员可以将指定的用<br>户删除。 |
广西机电设备招标有限公司招标文件

| 2.2.4.2 | 历史用户管理   | 可以查询某个用户是否被删除, 或者快速找到这个用户<br>并恢复。用户账号被删除后,管理员可以在历史用户列表 |
|---------|----------|--------------------------------------------------------|
|         |          | 中找到并恢复该账号。<br>管理员可以设置登录策略, 控制用户登录地址及登录时                |
|         |          | 间。查询运营控制台登录策略的详细信息。修改用户策略                              |
| 2.2.5   | 登录策略管理   | 包括修改策略名称、策略属性、允许登录的时间段和 IP                             |
|         |          | 地址。可以禁用暂时不需要的登录策略。可以通过激活操                              |
|         |          | 作恢复禁用的登录策略。可以删除不需要的登录策略。                               |
|         |          | 可以在所选组织中创建用户组,批量对用户进行授权。为                              |
|         |          | 用户组添加成员用户。删除用户组的成员用户。为用户组                              |
| 2, 2, 6 | 用户组管理    | 添加角色,为整个用户组成员批量赋予相同的角色。删除<br>己有的角色。修改用户组名称信息。删除不需要的用户  |
|         |          | 组。                                                     |
|         |          | 运营控制台支持多地区, 您可以更新组织和地域的关联                              |
| 2.2.7   | 资源池管理    | 关系。                                                    |
| 2.2.8   | 变更实例归属   | 可以变更实例的资源集归属。                                          |
|         |          | 可以将专有云从节点的数据导出配置文件,供专有云主                               |
|         |          | 节点统一纳管。可以将专有云从节点的配置信息添加到                               |
| 2.2.9   | 多云纳管配置管理 | 专有云主节点的多云纳管配置中进行统一管理。可以通<br>过多云管理查看所有纳管云实例的详细信息。可以修改   |
|         |          | 云实例的信息, 保证该实例被有效管理。                                    |
|         |          | 数据权限管理可以为特定的云产品实例设置可访问该产                               |
| 2.2.10  | 数据权限管理   | 品实例的用户、访问用户具备哪些数据访问权限、查看指                              |
|         |          | 定用户所具备的所数据权限和修改相关的数据授权。                                |
| 2.3     | 配置中心     |                                                        |
| 2.3.1   | 密码策略     | 可以对用户登录密码的策略进行配置。                                      |
|         |          | 可以新建菜单, 对己有的菜单进行修改, 包括修改菜单名                            |
| 2, 3, 2 | 菜单管理     | 称、链接、图标、菜单排序等信息。删除不再使用的菜单。<br>对某些菜单进行显示或隐藏。            |
|         |          | 可以自定义资源类型的规格。查看各资源类型的规格信                               |
| 2, 3, 3 | 规格管理     | 息。禁用规格,导出指定的规格信息,查看各类型资源的                              |
|         |          | 历史规格信息。                                                |
|         |          | 可以查看站内消息中的全部消息、未读消息、已读消息的                              |
| 2, 3, 4 | 消息中心     | ID 和创建时间, 将未读消息标记为已读, 删除不再保留                           |
|         |          | 的消息。                                                   |
| 2.3.5   | 资源池配置    | 可以修改各资源的最大使用量。                                         |
| 2.4     | 运营中心     | 支持管理员设置组织资源的配额,组织管理员能在配额                               |
|         |          | 内为该组织直接创建资源。当该组织的配额用尽时,系统                              |
| 2.4.1   | 配额管理     | 将不允许组织管理员继续为该组织创建资源, 如果需要                              |
|         |          | 继续创建资源, 您需要先增加当前组织的配额。                                 |
|         |          | 运营控制台支持将专有云环境里运行的资源实例数量按                               |
| 2.4.2   | 计量管理     | 照时间维度、组织维度、资源集维度和区域维度进行统计                              |
|         |          | 展示和导出。                                                 |
|         |          | 可以通过报表查看到当前各产品最新的数据。可以将待<br>查看的数据按照云产品分类进行批量导出。可以通过创   |
| 2.4.3   | 统计分析     | 建下载任务导出云产品在指定时间、指定资源集和指定                               |
|         |          | 区域中的数据报表。                                              |
| 2.5     | 安全中心     |                                                        |
|         |          | 可以通过查询操作日志, 实时了解运营控制台上各资源                              |
| 2.5.1   | 查看操作日志   | 的使用状态, 各个功能模块的运行情况, 也可以导出操作                            |
|         |          | 日志到个人电脑中。                                              |

广西机电设备招标有限公司招标文件

## 二 | 东博智慧云展平台

东博智慧云展平台概述

充分运用移动端小程序或 H5 手段, 打造"云展厅"、"云对接"、"云洽谈"、"云 直播"、"云互动"等线上展会,实现全方位全年数字化展示营销。

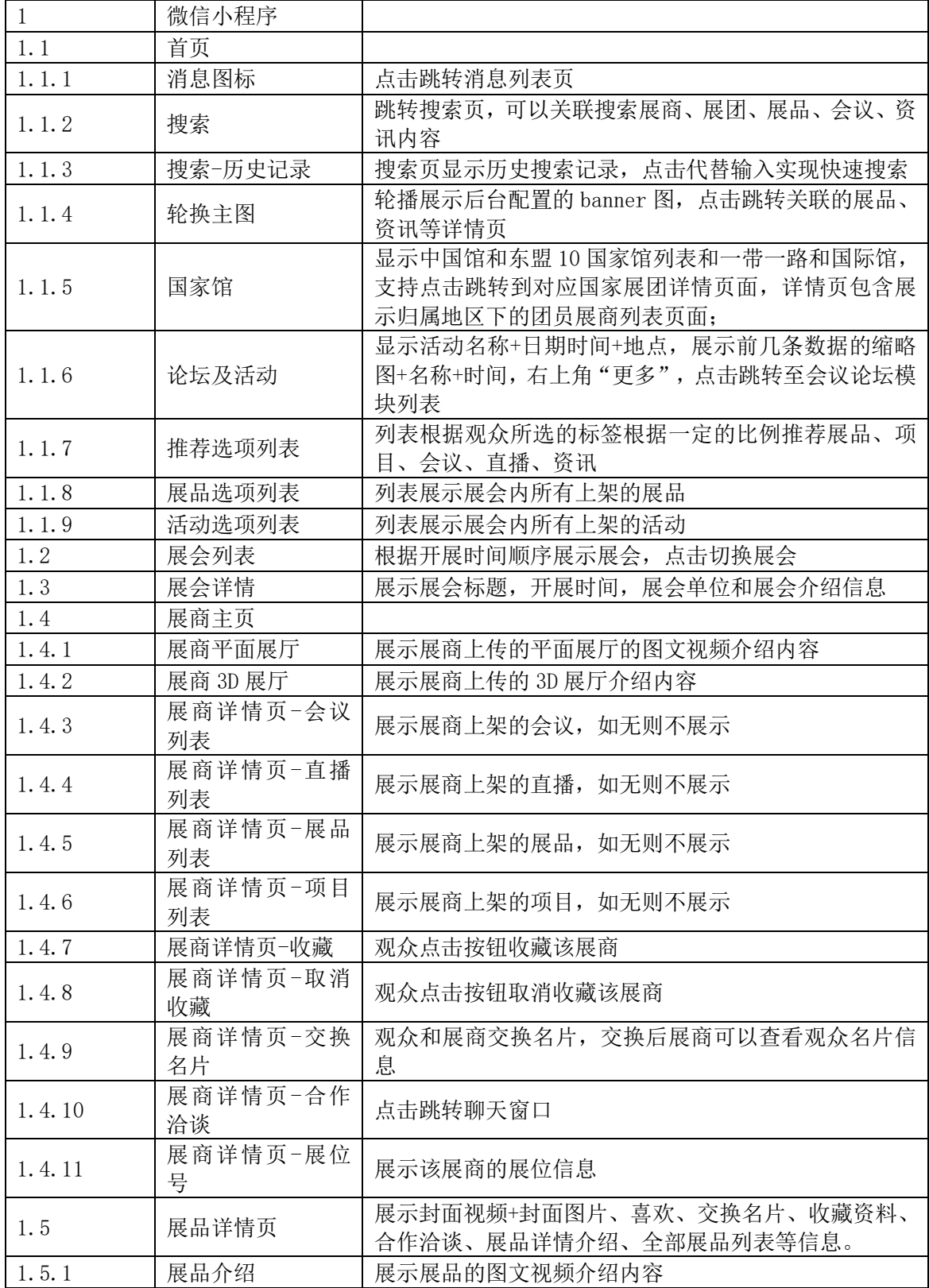

广西机电设备招标有限公司招标文件

| 1.5.2      | 展品详情页-归属<br>展商 | 展示该展品的归属展商以及该展商的其他展品                            |
|------------|----------------|-------------------------------------------------|
| 1.6        | 资讯             | 展示资讯内容,包括资讯标题、资讯发布时间、资讯详细<br>内容等, 同时关联资讯相关解读信息。 |
| 1.6.1      | 资讯列表           | 展示所有的资讯, 点击卡片跳转详情页                              |
| 1.6.2      | 资讯详情           |                                                 |
| 1.6.2.1    | 资讯详情展示         | 展示资讯的标题、图文视频的正文                                 |
| 1.6.2.2    | 资讯详情页-收藏       | 观众可收藏资讯                                         |
| 1.6.2.3    | 资讯详情页-取消<br>收藏 | 观众可取消收藏资讯                                       |
| 1.7        | 直播             |                                                 |
| 1.7.1      | 直播列表           | 根据时间顺序显示直播的图片和标题, 具有搜索功能                        |
| 1.7.2      | 直播详情           |                                                 |
| 1.7.2.1    | 直播介绍           | 显示直播介绍, 如果直播正在进行中自动观看                           |
| 1.7.2.2    | 暂停、播放直播        | 观众可以暂停直播观看以及继续播放直播                              |
| 1.7.2.3    | 调整直播音量         | 观众在观看过程中可以调整直播音量                                |
| 1.7.2.4    | 预约直播           | 直播未开始时, 观众可以登录后预约, 加入日程                         |
| 1.7.2.5    | 回放直播           | 若直播开启录屏, 观众可在结束后浏览直播回放视频                        |
| 1, 7, 2, 6 | 直播分享           |                                                 |
| 1.7.2.6.1  | 分享直播链接         | 观众复制直播链接                                        |
|            | 分享直播纯净二维       |                                                 |
| 1.7.2.6.2  | 码              | 观众保存直播纯净二维码进行分享                                 |
| 1.7.2.6.3  | 分享直播图文二维<br>码  | 观众保存直播图片二维码进行分享                                 |
| 1.7.2.7    | 查看直播商品         | 观众查看直播关联的展品                                     |
| 1.7.2.8    | 发送弹幕           | 观众观看直播的同时可以发送弹幕和主播互动                            |
| 1.7.2.9    | 弹幕清屏           | 观众观看直播时, 如果弹幕过多可以清空历史弹幕信息                       |
| 1.7.2.10   | 点赞直播           | 观众给直播点赞增加直播的热度                                  |
| 1.7.2.11   | 查看直播资料         | 观众查看后台上传的直播资料                                   |
| 1.7.3      | 更多直播           | 向用户智能推荐四个直播                                     |
| 1.8        | 会议             | 显示全部会议,包括未开始、进行中、已结束的会议。实<br>现线上会议室的功能          |
| 1.8.1      | 会议列表           | 根据时间顺序显示会议的图片和标题, 具有搜索功能                        |
| 1.8.2      | 会议详情           | 显示会议介绍和会议视频                                     |
| 1.8.3      | 会议视频           |                                                 |
| 1.8.3.1    | 调整会议视频播放<br>倍速 | 调整会议视频播放倍速为1倍、1.5倍、2倍                           |
| 1.8.3.2    | 调整会议视频清晰<br>度  | 调整会议视频清晰度高清、标清、流畅                               |
| 1.8.3.3    | 切换会议视频声道       | 切换中英文环境正式和备用的声道                                 |
| 1.8.3.4    | 暂停、播放会议视<br>频  | 用户可播放视频, 也可以暂停视频播放                              |
| 1.8.3.5    | 调整会议视频的音<br>量  | 用户可以调整会议视频的音量                                   |
| 1.8.3.6    | 调整会议视频进度       | 拖动会议视频进度条                                       |
| 1.8.4      | 会议分享管理         |                                                 |
| 1.8.4.1    | 分享会议链接         | 观众查看并复制会议链接                                     |
| 1.8.4.2    | 分享会议纯净二维<br>码  | 观众保存会议纯净二维码进行分享                                 |
| 1.8.4.3    | 分享会议图文二维       | 观众保存会议图片二维码进行分享                                 |
|            |                |                                                 |

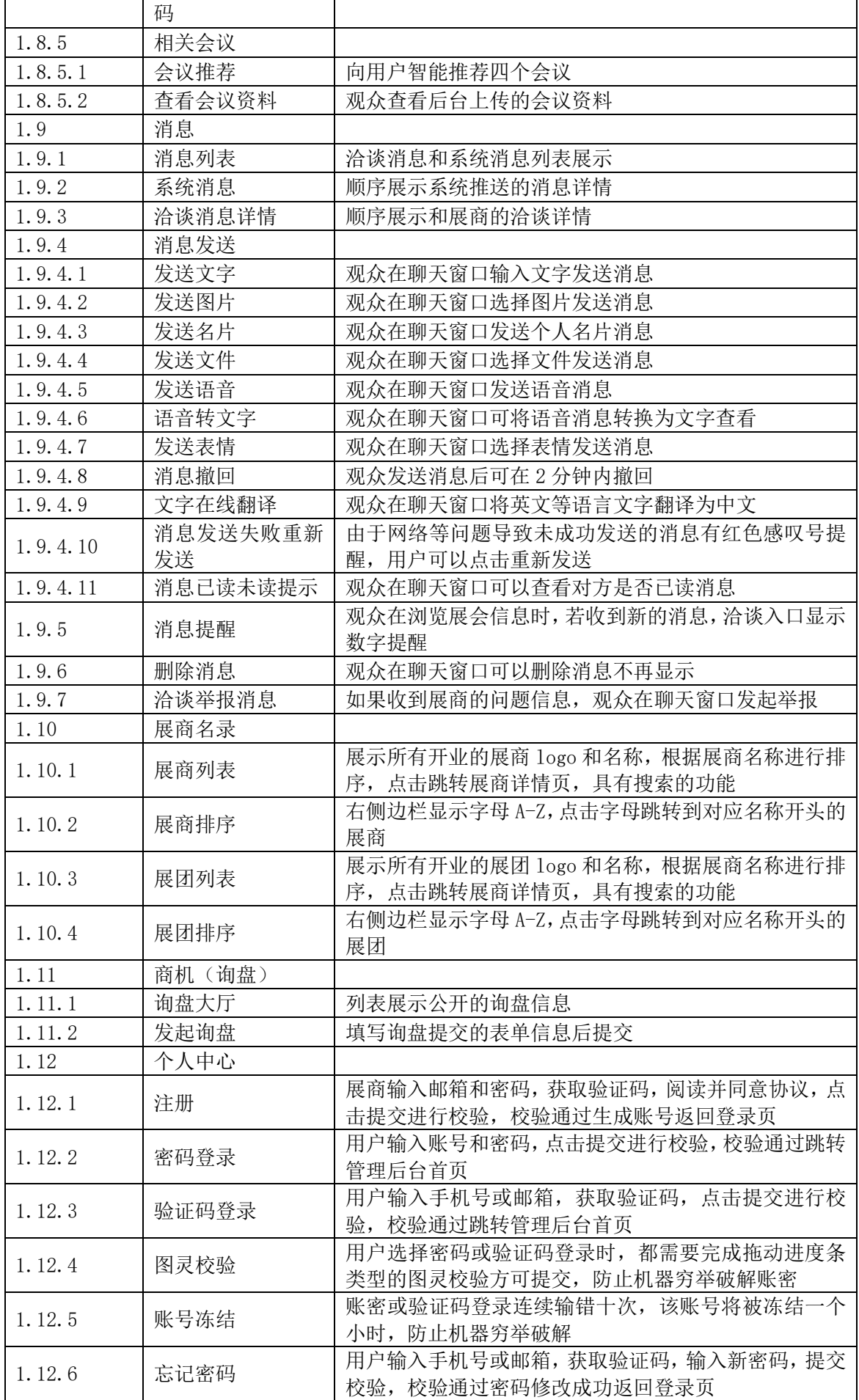

广西机电设备招标有限公司招标文件

| 1.12.7    | 微信登录               | 点击获取微信头像和昵称注册普通观众账号并登录                                           |
|-----------|--------------------|------------------------------------------------------------------|
| 1.12.8    | 个人信息               | 展示用户的头像和昵称                                                       |
| 1.12.9    | 用户头像修改             |                                                                  |
| 1.12.9.1  | 修改用户头像-拍<br>照      | 拍照上传观众头像                                                         |
| 1.12.9.2  | 修改用户头像-从<br>相册中选择  | 从相册中选择图片上传观众头像                                                   |
| 1.12.10   | 我的名片               | 编辑并查看观众的名片信息                                                     |
| 1.12.11   | 切换语言               | 切换中英文显示                                                          |
| 1.12.12   | 日程                 | 展示观众预约的直播、会议                                                     |
| 1.12.13   | 询盘                 | 展示观众发起的询盘信息                                                      |
| 1.12.14   | 个人收藏               |                                                                  |
| 1.12.14.1 | 收藏-展商              | 展示观众收藏的展商信息, 点击跳转详情                                              |
| 1.12.14.2 | 收藏-展团              | 展示观众收藏的展团信息, 点击跳转详情                                              |
| 1.12.14.3 | 收藏-展品              | 展示观众收藏的展品信息, 点击跳转详情                                              |
| 1.12.14.4 | 收藏-资料              | 展示观众收藏的资料信息, 点击跳转详情                                              |
| 1.12.14.5 | 收藏-资讯              | 展示观众收藏的资讯信息, 点击跳转详情                                              |
| 1.12.15   | 名片夹                | 展示观众交换过名称的展商信息                                                   |
| 1.12.16   | 奖品                 | 展示观众参与抽奖活动的中奖奖品信息                                                |
| 1.12.17   | 健康检测               |                                                                  |
| 1.13.17.1 | 健康检测-手动查<br>询      | 输入证件号查询人员的办证信息和激活信息                                              |
| 1.13.17.2 | 健康检测-扫码查<br>询      | 扫描证件二维码查询人员的办证信息和激活信息                                            |
| 1.12.18   | 核酸检测报告             |                                                                  |
| 1.12.18.1 | 核酸检测报告列表           | 展示用户历史上传核酸检测报告的图片和对应的上传日<br>期和检测日期                               |
| 1.12.18.2 | 上传核酸检测报告           | 上传核酸检测报告图片和选择检测日期提交                                              |
| 1.12.18.3 | 核酸检测报告图片<br>从相册中选择 | 核酸检测报告的图片用户可选择从手机相册中选取上传                                         |
| 1.12.18.4 | 核酸检测报告图片<br>拍照     | 核酸检测报告的图片用户可选择调用手机摄像头拍照上<br>传                                    |
| 1.12.19   | 疫苗接种证明             |                                                                  |
| 1.12.19.1 | 疫苗接种证明列表           | 展示用户上传的疫苗接种证明照片和上传日期                                             |
| 1.12.19.2 | 上传疫苗接种证明           | 上传疫苗接种证明照片                                                       |
| 1.12.19.3 | 疫苗接种证明图片<br>从相册中选择 | 疫苗接种证明的图片用户可选择从手机相册中选取上传                                         |
| 1.12.19.4 | 疫苗接种证明图片<br>拍照     | 疫苗接种证明的图片用户可选择调用手机摄像头拍照上<br>传                                    |
| 1.12.20   | 查询广西健康码状<br>态      | 手动根据身份证件类型和证件号查询广西健康码状态                                          |
| 1.12.21   | 激活状态校验             | 晚上执行定时任务根据用户的核酸检测报告是否上传、<br>疫苗接种证明是否上传、健康码状态、是否入场更新用户<br>的激活状态   |
| 1.12.22   | 购票列表               | 展示已上架的门票列表,选择票种和数量,用户登录后对<br>于收费票可以发起订单, 在收银台支付, 对于免费票可以<br>直接申领 |
| 1.12.23   | 订单列表               | 列表显示订单卡片                                                         |
| 1.12.24   | 订票详情               |                                                                  |
| 1.12.24.1 | 订单详情-己支付           | 显示已支付订单门票信息和支付信息                                                 |

广西机电设备招标有限公司招标文件

| 1.12.24.2      | 订单详情-待支付       | 显示订单门票信息和待付款金额, 可选择支付或手动取<br>消订单                                          |
|----------------|----------------|---------------------------------------------------------------------------|
| 1.12.24.3      | 订单超时自动关闭       | 订单提交后三十分钟内未付款自动关闭                                                         |
| 1.12.24.4      | 订单详情-己关闭       | 显示已关闭订单门票信息                                                               |
| 1.12.25        | 支付             | 微信支付购买门票                                                                  |
| 1.13           | 工作台            | 实现团员、企业、人员的工作台功能                                                          |
| $\overline{2}$ | 支付宝小程序         |                                                                           |
| 2.1            | 首页             |                                                                           |
| 2.1.1          | 消息图标           | 点击跳转消息列表页                                                                 |
| 2.1.2          | 搜索             | 跳转搜索页, 可以关联搜索展商、展团、展品、会议、资<br>讯内容                                         |
| 2.1.3          | 搜索-历史记录        | 搜索页显示历史搜索记录,点击代替输入实现快速搜索                                                  |
| 2.1.4          | 轮换主图           | 轮播展示后台配置的 banner 图, 点击跳转关联的展品、<br>资讯等详情页                                  |
| 2.1.5          | 国家馆            | 显示中国馆和东盟10国家馆列表和一带一路和国际馆,<br>支持点击跳转到对应国家展团详情页面,详情页包含展<br>示归属地区下的团员展商列表页面; |
| 2.1.6          | 论坛及活动          | 显示活动名称+日期时间+地点,展示前几条数据的缩略<br>图+名称+时间, 右上角"更多", 点击跳转至会议论坛模<br>块列表          |
| 2.1.7          | 推荐选项列表         | 列表根据观众所选的标签根据一定的比例推荐展品、项<br>目、会议、直播、资讯                                    |
| 2.1.8          | 展品选项列表         | 列表展示展会内所有上架的展品                                                            |
| 2.1.9          | 活动选项列表         | 列表展示展会内所有上架的活动                                                            |
| 2.2            | 展会列表           | 根据开展时间顺序展示展会, 点击切换展会                                                      |
| 2.3            | 展会详情           | 展示展会标题, 开展时间, 展会单位和展会介绍信息                                                 |
| 2.4            | 展商主页           |                                                                           |
| 2.4.1          | 展商平面展厅         | 展示展商上传的平面展厅的图文视频介绍内容                                                      |
| 2.4.2          | 展商 3D 展厅       | 展示展商上传的 3D 展厅介绍内容                                                         |
| 2.4.3          | 展商详情页-会议<br>列表 | 展示展商上架的会议,如无则不展示                                                          |
| 2.4.4          | 展商详情页-直播<br>列表 | 展示展商上架的直播, 如无则不展示                                                         |
| 2.4.5          | 展商详情页-展品<br>列表 | 展示展商上架的展品, 如无则不展示                                                         |
| 2.4.6          | 展商详情页-项目<br>列表 | 展示展商上架的项目, 如无则不展示                                                         |
| 2.4.7          | 展商详情页-收藏       | 观众点击按钮收藏该展商                                                               |
| 2.4.8          | 展商详情页-取消<br>收藏 | 观众点击按钮取消收藏该展商                                                             |
| 2.4.9          | 展商详情页-交换<br>名片 | 观众和展商交换名片, 交换后展商可以查看观众名片信<br>息                                            |
| 2.4.10         | 展商详情页-合作<br>洽谈 | 点击跳转聊天窗口                                                                  |
| 2.4.11         | 展商详情页-展位<br>号  | 展示该展商的展位信息                                                                |
| 2.5            | 展品详情页          |                                                                           |
| 2.5.1          | 展品介绍           | 展示展品的图文视频介绍内容                                                             |
| 2.5.2          | 展品详情页-归属<br>展商 | 展示该展品的归属展商以及该展商的其他展品                                                      |

广西机电设备招标有限公司招标文件

| 2.6        | 资讯             |                           |
|------------|----------------|---------------------------|
| 2, 6, 1    | 资讯列表           | 展示所有的资讯, 点击卡片跳转详情页        |
| 2.6.2      | 资讯详情           |                           |
| 2.6.2.1    | 资讯详情展示         | 展示资讯的标题、图文视频的正文           |
| 2.6.2.2    | 资讯详情页-收藏       | 观众可收藏资讯                   |
| 2.6.2.3    | 资讯详情页-取消<br>收藏 | 观众可取消收藏资讯                 |
| 2.7        | 直播             |                           |
| 2.7.1      | 直播列表           | 根据时间顺序显示直播的图片和标题, 具有搜索功能  |
| 2.7.2      | 直播详情           |                           |
| 2.7.2.1    | 直播介绍           | 显示直播介绍, 如果直播正在进行中自动观看     |
| 2.7.2.2    | 暂停、播放直播        | 观众可以暂停直播观看以及继续播放直播        |
| 2.7.2.3    | 调整直播音量         | 观众在观看过程中可以调整直播音量          |
| 2.7.2.4    | 预约直播           | 直播未开始时, 观众可以登录后预约, 加入日程   |
| 2.7.2.5    | 回放直播           | 若直播开启录屏, 观众可在结束后浏览直播回放视频  |
| 2.7.2.6    | 直播分享           |                           |
| 2.7.2.6.1  | 分享直播链接         | 观众复制直播链接                  |
| 2.7.2.6.2  | 分享直播纯净二维<br>码  | 观众保存直播纯净二维码进行分享           |
| 2.7.2.6.3  | 分享直播图文二维<br>码  | 观众保存直播图片二维码进行分享           |
| 2.7.2.7    | 查看直播商品         | 观众查看直播关联的展品               |
| 2.7.2.8    | 发送弹幕           | 观众观看直播的同时可以发送弹幕和主播互动      |
| 2.7.2.9    | 弹幕清屏           | 观众观看直播时, 如果弹幕过多可以清空历史弹幕信息 |
| 2.7.2.10   | 点赞直播           | 观众给直播点赞增加直播的热度            |
| 2.7.2.11   | 查看直播资料         | 观众查看后台上传的直播资料             |
| 2.7.3      | 更多直播           | 向用户智能推荐四个直播               |
| 2.8        | 会议             |                           |
| 2.8.1      | 会议列表           | 根据时间顺序显示会议的图片和标题, 具有搜索功能  |
| 2.8.2      | 会议详情           | 显示会议介绍和会议视频               |
| 2.8.3      | 会议视频           |                           |
| 2.8.3.1    | 调整会议视频播放<br>倍速 | 调整会议视频播放倍速为1倍、1.5倍、2倍     |
| 2.8.3.2    | 调整会议视频清晰<br>度  | 调整会议视频清晰度高清、标清、流畅         |
| 2.8.3.3    | 切换会议视频声道       | 切换中英文环境正式和备用的声道           |
| 2.8.3.4    | 暂停、播放会议视<br>频  | 用户可播放视频, 也可以暂停视频播放        |
| 2.8.3.5    | 调整会议视频的音<br>量  | 用户可以调整会议视频的音量             |
| 2, 8, 3, 6 | 调整会议视频进度       | 拖动会议视频进度条                 |
| 2.8.4      | 会议分享管理         |                           |
| 2.8.4.1    | 分享会议链接         | 观众查看并复制会议链接               |
| 2.8.4.2    | 分享会议纯净二维<br>码  | 观众保存会议纯净二维码进行分享           |
| 2.8.4.3    | 分享会议图文二维<br>码  | 观众保存会议图片二维码进行分享           |
| 2.8.5      | 相关会议           |                           |
| 2.8.5.1    | 会议推荐           | 向用户智能推荐四个会议               |
| 2.8.5.2    | 查看会议资料         | 观众查看后台上传的会议资料             |

广西机电设备招标有限公司招标文件

| 2.9      | 消息                | 实现洽谈消息、系统消息等                  |
|----------|-------------------|-------------------------------|
| 2.9.1    | 消息列表              | 洽谈消息和系统消息列表展示                 |
| 2.9.2    | 系统消息              | 顺序展示系统推送的消息详情                 |
| 2.9.3    | 洽谈消息详情            | 顺序展示和展商的洽谈详情                  |
| 2.9.4    | 消息发送              |                               |
| 2.9.4.1  | 发送文字              | 观众在聊天窗口输入文字发送消息               |
| 2.9.4.2  | 发送图片              | 观众在聊天窗口选择图片发送消息               |
| 2.9.4.3  | 发送名片              | 观众在聊天窗口发送个人名片消息               |
| 2.9.4.4  | 发送文件              | 观众在聊天窗口选择文件发送消息               |
| 2.9.4.5  | 发送语音              | 观众在聊天窗口发送语音消息                 |
| 2.9.4.6  | 语音转文字             | 观众在聊天窗口可将语音消息转换为文字查看          |
| 2.9.4.7  | 发送表情              | 观众在聊天窗口选择表情发送消息               |
| 2.9.4.8  | 消息撤回              | 观众发送消息后可在2分钟内撤回               |
| 2.9.4.9  | 文字在线翻译            | 观众在聊天窗口将英文等语言文字翻译为中文          |
|          | 消息发送失败重新          | 由于网络等问题导致未成功发送的消息有红色感叹号提      |
| 2.9.4.10 | 发送                | 醒, 用户可以点击重新发送                 |
| 2.9.4.11 | 消息已读未读提示          | 观众在聊天窗口可以查看对方是否已读消息           |
|          |                   | 观众在浏览展会信息时,若收到新的消息, 洽谈入口显示    |
| 2.9.5    | 消息提醒              | 数字提醒                          |
| 2.9.6    | 删除消息              | 观众在聊天窗口可以删除消息不再显示             |
| 2.9.7    | 洽谈举报消息            | 如果收到展商的问题信息, 观众在聊天窗口发起举报      |
| 2.10     | 展商名录              |                               |
|          |                   | 展示所有开业的展商 logo 和名称, 根据展商名称进行排 |
| 2.10.1   | 展商列表              | 序, 点击跳转展商详情页, 具有搜索的功能         |
|          |                   | 右侧边栏显示字母 A-Z, 点击字母跳转到对应名称开头的  |
| 2.10.2   | 展商排序              | 展商                            |
|          |                   | 展示所有开业的展团 logo 和名称, 根据展商名称进行排 |
| 2.10.3   | 展团列表              | 序, 点击跳转展商详情页, 具有搜索的功能         |
| 2.10.4   | 展团排序              | 右侧边栏显示字母 A-Z, 点击字母跳转到对应名称开头的  |
|          |                   | 展团                            |
| 2.11     | 商机(询盘)            |                               |
| 2.11.1   | 询盘大厅              | 列表展示公开的询盘信息                   |
| 2.11.2   | 发起询盘              | 填写询盘提交的表单信息后提交                |
| 2.12     | 个人中心              |                               |
| 2.12.1   | 注册                | 展商输入邮箱和密码, 获取验证码, 阅读并同意协议, 点  |
|          |                   | 击提交进行校验, 校验通过生成账号返回登录页        |
| 2.12.2   | 密码登录              | 用户输入账号和密码,点击提交进行校验,校验通过跳转     |
|          |                   | 管理后台首页                        |
| 2.12.3   | 验证码登录             | 用户输入手机号或邮箱, 获取验证码, 点击提交进行校    |
|          |                   | 验, 校验通过跳转管理后台首页               |
| 2.12.4   | 图灵校验              | 用户选择密码或验证码登录时,都需要完成拖动进度条      |
|          |                   | 类型的图灵校验方可提交, 防止机器穷举破解账密       |
| 2.12.5   | 账号冻结              | 账密或验证码登录连续输错十次, 该账号将被冻结一个     |
|          |                   | 小时, 防止机器穷举破解                  |
| 2.12.6   | 忘记密码              | 用户输入手机号或邮箱, 获取验证码, 输入新密码, 提交  |
|          |                   | 校验, 校验通过密码修改成功返回登录页           |
| 2.12.7   | 微信登录              | 点击获取微信头像和昵称注册普通观众账号并登录        |
| 2.12.8   | 个人信息              | 展示用户的头像和昵称                    |
| 2.12.9   | 用户头像修改            |                               |
| 2.12.9.1 | 修改用户头像-拍 拍照上传观众头像 |                               |

广西机电设备招标有限公司招标文件

|           | 照                  |                                                                  |
|-----------|--------------------|------------------------------------------------------------------|
| 2.12.9.2  | 修改用户头像-从<br>相册中选择  | 从相册中选择图片上传观众头像                                                   |
| 2.12.10   | 我的名片               | 编辑并查看观众的名片信息                                                     |
| 2.12.11   | 切换语言               | 切换中英文显示                                                          |
| 2.12.12   | 日程                 | 展示观众预约的直播、会议                                                     |
| 2.12.13   | 询盘                 | 展示观众发起的询盘信息                                                      |
| 2.12.14   | 个人收藏               |                                                                  |
| 2.12.14.1 | 收藏-展商              | 展示观众收藏的展商信息, 点击跳转详情                                              |
| 2.12.14.2 | 收藏-展团              | 展示观众收藏的展团信息, 点击跳转详情                                              |
| 2.12.14.3 | 收藏-展品              | 展示观众收藏的展品信息, 点击跳转详情                                              |
| 2.12.14.4 | 收藏-资料              | 展示观众收藏的资料信息, 点击跳转详情                                              |
| 2.12.14.5 | 收藏-资讯              | 展示观众收藏的资讯信息, 点击跳转详情                                              |
| 2.12.15   | 名片夹                | 展示观众交换过名称的展商信息                                                   |
| 2.12.16   | 奖品                 | 展示观众参与抽奖活动的中奖奖品信息                                                |
| 2.12.17   | 健康检测               |                                                                  |
| 2.13.17.1 | 健康检测-手动查<br>询      | 输入证件号查询人员的办证信息和激活信息                                              |
| 2.13.17.2 | 健康检测-扫码查<br>询      | 扫描证件二维码查询人员的办证信息和激活信息                                            |
| 2.12.18   | 核酸检测报告             |                                                                  |
| 2.12.18.1 | 核酸检测报告列表           | 展示用户历史上传核酸检测报告的图片和对应的上传日<br>期和检测日期                               |
| 2.12.18.2 | 上传核酸检测报告           | 上传核酸检测报告图片和选择检测日期提交                                              |
| 2.12.18.3 | 核酸检测报告图片<br>从相册中选择 | 核酸检测报告的图片用户可选择从手机相册中选取上传                                         |
| 2.12.18.4 | 核酸检测报告图片<br>拍照     | 核酸检测报告的图片用户可选择调用手机摄像头拍照上<br>传                                    |
| 2.12.19   | 疫苗接种证明             |                                                                  |
| 2.12.19.1 | 疫苗接种证明列表           | 展示用户上传的疫苗接种证明照片和上传日期                                             |
| 2.12.19.2 | 上传疫苗接种证明           | 上传疫苗接种证明照片                                                       |
| 2.12.19.3 | 疫苗接种证明图片<br>从相册中选择 | 疫苗接种证明的图片用户可选择从手机相册中选取上传                                         |
| 2.12.19.4 | 疫苗接种证明图片<br>拍照     | 疫苗接种证明的图片用户可选择调用手机摄像头拍照上<br>传                                    |
| 2.12.20   | 查询广西健康码状<br>态      | 手动根据身份证件类型和证件号查询广西健康码状态                                          |
| 2.12.21   | 激活状态校验             | 晚上执行定时任务根据用户的核酸检测报告是否上传、<br>疫苗接种证明是否上传、健康码状态、是否入场更新用户<br>的激活状态   |
| 2.12.22   | 购票列表               | 展示已上架的门票列表,选择票种和数量,用户登录后对<br>于收费票可以发起订单, 在收银台支付, 对于免费票可以<br>直接申领 |
| 2.12.23   | 订单列表               | 列表显示订单卡片                                                         |
| 2.12.24   | 订票详情               |                                                                  |
| 2.12.24.1 | 订单详情-己支付           | 显示已支付订单门票信息和支付信息                                                 |
| 2.12.24.2 | 订单详情-待支付           | 显示订单门票信息和待付款金额, 可选择支付或手动取<br>消订单                                 |
| 2.12.24.3 | 订单超时自动关闭           | 订单提交后三十分钟内未付款自动关闭                                                |
| 2.12.24.4 | 订单详情-己关闭           | 显示已关闭订单门票信息                                                      |

广西机电设备招标有限公司招标文件

| 2.12.25 | 支付             | 支付宝支付购买门票                                                                  |
|---------|----------------|----------------------------------------------------------------------------|
| 2.13    | 工作台            | 实现团员、企业、人员的工作台功能                                                           |
| 3       | 移动端浏览器 H5      |                                                                            |
| 3.1     | 首页             |                                                                            |
| 3.1.1   | 消息图标           | 点击跳转消息列表页                                                                  |
| 3.1.2   | 搜索             | 跳转搜索页,可以关联搜索展商、展团、展品、会议、资<br>讯内容                                           |
| 3.1.3   | 搜索-历史记录        | 搜索页显示历史搜索记录,点击代替输入实现快速搜索                                                   |
| 3.1.4   | 轮换主图           | 轮播展示后台配置的 banner 图, 点击跳转关联的展品、<br>资讯等详情页                                   |
| 3.1.5   | 国家馆            | 显示中国馆和东盟10国家馆列表和一带一路和国际馆,<br>支持点击跳转到对应国家展团详情页面, 详情页包含展<br>示归属地区下的团员展商列表页面; |
| 3.1.6   | 论坛及活动          | 显示活动名称+日期时间+地点, 展示前几条数据的缩略<br>图+名称+时间, 右上角"更多", 点击跳转至会议论坛模<br>块列表          |
| 3.1.7   | 推荐选项列表         | 列表根据观众所选的标签根据一定的比例推荐展品、项<br>目、会议、直播、资讯                                     |
| 3.1.8   | 展品选项列表         | 列表展示展会内所有上架的展品                                                             |
| 3.1.9   | 活动选项列表         | 列表展示展会内所有上架的活动                                                             |
| 3.2     | 展会列表           | 根据开展时间顺序展示展会, 点击切换展会                                                       |
| 3.3     | 展会详情           | 展示展会标题,开展时间,展会单位和展会介绍信息                                                    |
| 3.4     | 展商主页           |                                                                            |
| 3.4.1   | 展商平面展厅         | 展示展商上传的平面展厅的图文视频介绍内容                                                       |
| 3.4.2   | 展商 3D 展厅       | 展示展商上传的 3D 展厅介绍内容                                                          |
| 3.4.3   | 展商详情页-会议<br>列表 | 展示展商上架的会议, 如无则不展示                                                          |
| 3.4.4   | 展商详情页-直播<br>列表 | 展示展商上架的直播, 如无则不展示                                                          |
| 3.4.5   | 展商详情页-展品<br>列表 | 展示展商上架的展品, 如无则不展示                                                          |
| 3.4.6   | 展商详情页-项目<br>列表 | 展示展商上架的项目, 如无则不展示                                                          |
| 3.4.7   | 展商详情页-收藏       | 观众点击按钮收藏该展商                                                                |
| 3.4.8   | 展商详情页-取消<br>收藏 | 观众点击按钮取消收藏该展商                                                              |
| 3.4.9   | 展商详情页-交换<br>名片 | 观众和展商交换名片, 交换后展商可以查看观众名片信<br>息                                             |
| 3.4.10  | 展商详情页-合作<br>洽谈 | 点击跳转聊天窗口                                                                   |
| 3.4.11  | 展商详情页-展位<br>号  | 展示该展商的展位信息                                                                 |
| 3.5     | 展品详情页          |                                                                            |
| 3.5.1   | 展品介绍           | 展示展品的图文视频介绍内容                                                              |
| 3.5.2   | 展品详情页-归属<br>展商 | 展示该展品的归属展商以及该展商的其他展品                                                       |
| 3.6     | 资讯             | 展示资讯内容, 包括资讯标题、资讯发布时间、资讯详细<br>内容等,<br>同时关联资讯相关解读信息。                        |
| 3.6.1   | 资讯列表           | 展示所有的资讯, 点击卡片跳转详情页                                                         |
| 3.6.2   | 资讯详情           |                                                                            |

广西机电设备招标有限公司招标文件

| 3.6.2.1   | 资讯详情展示         | 展示资讯的标题、图文视频的正文           |
|-----------|----------------|---------------------------|
| 3.6.2.2   | 资讯详情页-收藏       | 观众可收藏资讯                   |
| 3.6.2.3   | 资讯详情页-取消<br>收藏 | 观众可取消收藏资讯                 |
| 3.7       | 直播             |                           |
| 3.7.1     | 直播列表           | 根据时间顺序显示直播的图片和标题, 具有搜索功能  |
| 3.7.2     | 直播详情           |                           |
| 3.7.2.1   | 直播介绍           | 显示直播介绍, 如果直播正在进行中自动观看     |
| 3.7.2.2   | 暂停、播放直播        | 观众可以暂停直播观看以及继续播放直播        |
| 3.7.2.3   | 调整直播音量         | 观众在观看过程中可以调整直播音量          |
| 3.7.2.4   | 预约直播           | 直播未开始时, 观众可以登录后预约, 加入日程   |
| 3.7.2.5   | 回放直播           | 若直播开启录屏, 观众可在结束后浏览直播回放视频  |
| 3.7.2.6   | 直播分享           |                           |
| 3.7.2.6.1 | 分享直播链接         | 观众复制直播链接                  |
|           | 分享直播纯净二维       |                           |
| 3.7.2.6.2 | 码              | 观众保存直播纯净二维码进行分享           |
| 3.7.26.3  | 分享直播图文二维       | 观众保存直播图片二维码进行分享           |
|           | 码              |                           |
| 3.7.2.7   | 查看直播商品         | 观众查看直播关联的展品               |
| 3.7.2.8   | 发送弹幕           | 观众观看直播的同时可以发送弹幕和主播互动      |
| 3.7.2.9   | 弹幕清屏           | 观众观看直播时, 如果弹幕过多可以清空历史弹幕信息 |
| 3.7.2.10  | 点赞直播           | 观众给直播点赞增加直播的热度            |
| 3.7.2.11  | 查看直播资料         | 观众查看后台上传的直播资料             |
| 3.7.3     | 更多直播           | 向用户智能推荐四个直播               |
| 3.8       | 会议             |                           |
| 3.8.1     | 会议列表           | 根据时间顺序显示会议的图片和标题, 具有搜索功能  |
| 3.8.2     | 会议详情           | 显示会议介绍和会议视频               |
| 3.8.3     | 会议视频           |                           |
| 3.8.3.1   | 调整会议视频播放<br>倍速 | 调整会议视频播放倍速为1倍、1.5倍、2倍     |
| 3.8.3.2   | 调整会议视频清晰<br>度  | 调整会议视频清晰度高清、标清、流畅         |
| 3.8.3.3   | 切换会议视频声道       | 切换中英文环境正式和备用的声道           |
| 3.8.3.4   | 暂停、播放会议视<br>频  | 用户可播放视频, 也可以暂停视频播放        |
| 3.8.3.5   | 调整会议视频的音<br>量  | 用户可以调整会议视频的音量             |
| 3.8.3.6   | 调整会议视频进度       | 拖动会议视频进度条                 |
| 3.8.4     | 会议分享管理         |                           |
| 3.8.4.1   | 分享会议链接         | 观众查看并复制会议链接               |
| 3.8.4.2   | 分享会议纯净二维<br>码  | 观众保存会议纯净二维码进行分享           |
| 3.8.4.3   | 分享会议图文二维<br>码  | 观众保存会议图片二维码进行分享           |
| 3.8.5     | 相关会议           |                           |
| 3.8.5.1   | 会议推荐           | 向用户智能推荐四个会议               |
| 3.8.5.2   | 查看会议资料         | 观众查看后台上传的会议资料             |
| 3.9       | 消息             |                           |
| 3.9.1     | 消息列表           | 洽谈消息和系统消息列表展示             |
| 3.9.2     | 系统消息           | 顺序展示系统推送的消息详情             |

广西机电设备招标有限公司招标文件

| 3.9.3    | 洽谈消息详情            | 顺序展示和展商的洽谈详情                                           |
|----------|-------------------|--------------------------------------------------------|
| 3.9.4    | 消息发送              |                                                        |
| 3.9.4.1  | 发送文字              | 观众在聊天窗口输入文字发送消息                                        |
| 3.9.4.2  | 发送图片              | 观众在聊天窗口选择图片发送消息                                        |
| 3.9.4.3  | 发送名片              | 观众在聊天窗口发送个人名片消息                                        |
| 3.9.4.4  | 发送文件              | 观众在聊天窗口选择文件发送消息                                        |
| 3.9.4.5  | 发送语音              | 观众在聊天窗口发送语音消息                                          |
| 3.9.4.6  | 语音转文字             | 观众在聊天窗口可将语音消息转换为文字查看                                   |
| 3.9.4.7  | 发送表情              | 观众在聊天窗口选择表情发送消息                                        |
| 3.9.4.8  | 消息撤回              | 观众发送消息后可在2分钟内撤回                                        |
| 3.9.4.9  | 文字在线翻译            | 观众在聊天窗口将英文等语言文字翻译为中文                                   |
|          | 消息发送失败重新          | 由于网络等问题导致未成功发送的消息有红色感叹号提                               |
| 3.9.4.10 | 发送                | 醒, 用户可以点击重新发送                                          |
| 3.9.4.11 | 消息已读未读提示          | 观众在聊天窗口可以查看对方是否已读消息                                    |
|          |                   | 观众在浏览展会信息时,若收到新的消息, 洽谈入口显示                             |
| 3.9.5    | 消息提醒              | 数字提醒                                                   |
| 3.9.6    | 删除消息              | 观众在聊天窗口可以删除消息不再显示                                      |
| 3.9.7    | 洽谈举报消息            | 如果收到展商的问题信息, 观众在聊天窗口发起举报                               |
| 3.10     | 展商名录              |                                                        |
|          |                   | 展示所有开业的展商 logo 和名称, 根据展商名称进行排                          |
| 3.10.1   | 展商列表              | 序,点击跳转展商详情页,具有搜索的功能                                    |
|          |                   | 右侧边栏显示字母 A-Z, 点击字母跳转到对应名称开头的                           |
| 3.10.2   | 展商排序              | 展商                                                     |
| 3.10.3   | 展团列表              | 展示所有开业的展团 logo 和名称, 根据展商名称进行排                          |
|          |                   | 序, 点击跳转展商详情页, 具有搜索的功能                                  |
| 3.10.4   | 展团排序              | 右侧边栏显示字母 A-Z, 点击字母跳转到对应名称开头的                           |
|          |                   | 展团                                                     |
| 3.11     | 商机(询盘)            |                                                        |
| 3.11.1   | 询盘大厅              | 列表展示公开的询盘信息                                            |
| 3.11.2   | 发起询盘              | 填写询盘提交的表单信息后提交                                         |
| 3.12     | 个人中心              |                                                        |
| 3.12.1   | 注册                | 展商输入邮箱和密码, 获取验证码, 阅读并同意协议, 点<br>击提交进行校验, 校验通过生成账号返回登录页 |
| 3.12.2   |                   | 用户输入账号和密码,点击提交进行校验,校验通过跳转                              |
|          | 密码登录              | 管理后台首页                                                 |
| 3.12.3   | 验证码登录             | 用户输入手机号或邮箱, 获取验证码, 点击提交进行校                             |
|          |                   | 验, 校验通过跳转管理后台首页                                        |
| 3.12.4   | 图灵校验              | 用户选择密码或验证码登录时,都需要完成拖动进度条                               |
|          |                   | 类型的图灵校验方可提交, 防止机器穷举破解账密                                |
| 3.12.5   | 账号冻结              | 账密或验证码登录连续输错十次, 该账号将被冻结一个                              |
|          |                   | 小时, 防止机器穷举破解                                           |
| 3.12.6   | 忘记密码              | 用户输入手机号或邮箱, 获取验证码, 输入新密码, 提交                           |
|          |                   | 校验, 校验通过密码修改成功返回登录页                                    |
| 3.12.7   | 微信登录              | 点击获取微信头像和昵称注册普通观众账号并登录                                 |
| 3.12.8   | 个人信息              | 展示用户的头像和昵称                                             |
| 3.12.9   | 用户头像修改            |                                                        |
| 3.12.9.1 | 修改用户头像-拍<br>照     | 拍照上传观众头像                                               |
| 3.12.9.2 | 修改用户头像-从<br>相册中选择 | 从相册中选择图片上传观众头像                                         |

广西机电设备招标有限公司招标文件

| 3.12.10   | 我的名片               | 编辑并查看观众的名片信息                                          |
|-----------|--------------------|-------------------------------------------------------|
| 3.12.11   | 切换语言               | 切换中英文显示                                               |
| 3.12.12   | 日程                 | 展示观众预约的直播、会议                                          |
| 3.12.13   | 询盘                 | 展示观众发起的询盘信息                                           |
| 3.12.14   | 个人收藏               |                                                       |
| 3.12.14.1 | 收藏-展商              | 展示观众收藏的展商信息, 点击跳转详情                                   |
| 3.12.14.2 | 收藏-展团              | 展示观众收藏的展团信息, 点击跳转详情                                   |
| 3.12.14.3 | 收藏-展品              | 展示观众收藏的展品信息,点击跳转详情                                    |
| 3.12.14.4 | 收藏-资料              | 展示观众收藏的资料信息, 点击跳转详情                                   |
| 3.12.14.5 | 收藏-资讯              | 展示观众收藏的资讯信息, 点击跳转详情                                   |
| 3.12.15   | 名片夹                | 展示观众交换过名称的展商信息                                        |
| 3.12.16   | 奖品                 | 展示观众参与抽奖活动的中奖奖品信息                                     |
| 3.12.17   | 健康检测               |                                                       |
| 3.13.17.1 | 健康检测-手动查<br>询      | 输入证件号查询人员的办证信息和激活信息                                   |
| 3.13.17.2 | 健康检测-扫码查<br>询      | 扫描证件二维码查询人员的办证信息和激活信息                                 |
| 3.12.18   | 核酸检测报告             |                                                       |
| 3.12.18.1 | 核酸检测报告列表           | 展示用户历史上传核酸检测报告的图片和对应的上传日<br>期和检测日期                    |
| 3.12.18.2 | 上传核酸检测报告           | 上传核酸检测报告图片和选择检测日期提交                                   |
| 3.12.18.3 | 核酸检测报告图片<br>从相册中选择 | 核酸检测报告的图片用户可选择从手机相册中选取上传                              |
| 3.12.18.4 | 核酸检测报告图片<br>拍照     | 核酸检测报告的图片用户可选择调用手机摄像头拍照上<br>传                         |
| 3.12.19   | 疫苗接种证明             |                                                       |
| 3.12.19.1 | 疫苗接种证明列表           | 展示用户上传的疫苗接种证明照片和上传日期                                  |
| 3.12.19.2 | 上传疫苗接种证明           | 上传疫苗接种证明照片                                            |
| 3.12.19.3 | 疫苗接种证明图片<br>从相册中选择 | 疫苗接种证明的图片用户可选择从手机相册中选取上传                              |
| 3.12.19.4 | 疫苗接种证明图片<br>拍照     | 疫苗接种证明的图片用户可选择调用手机摄像头拍照上<br>传                         |
| 3.12.20   | 查询广西健康码状<br>态      | 手动根据身份证件类型和证件号查询广西健康码状态                               |
| 3.12.21   | 激活状态校验             | 晚上执行定时任务根据用户的核酸检测报告是否上传、<br>疫苗接种证明是否上传、健康码状态、是否入场更新用户 |
|           |                    | 的激活状态                                                 |
|           |                    | 展示已上架的门票列表,选择票种和数量,用户登录后对                             |
| 3.12.22   | 购票列表               | 于收费票可以发起订单,在收银台支付,对于免费票可以<br>直接申领                     |
| 3.12.23   | 订单列表               | 列表显示订单卡片                                              |
| 3.12.24   | 订票详情               |                                                       |
| 3.12.24.1 | 订单详情-己支付           | 显示已支付订单门票信息和支付信息                                      |
| 3.12.24.2 | 订单详情-待支付           | 显示订单门票信息和待付款金额, 可选择支付或手动取<br>消订单                      |
| 3.12.24.3 | 订单超时自动关闭           | 订单提交后三十分钟内未付款自动关闭                                     |
| 3.12.24.4 | 订单详情-己关闭           | 显示已关闭订单门票信息                                           |
| 3.12.25   | 支付                 | 通过微信、支付宝、银联等方式                                        |
| 3.13      | 工作台                | 实现团员、企业、人员的工作台功能                                      |
| $\equiv$  | 东博智慧展览服务           |                                                       |

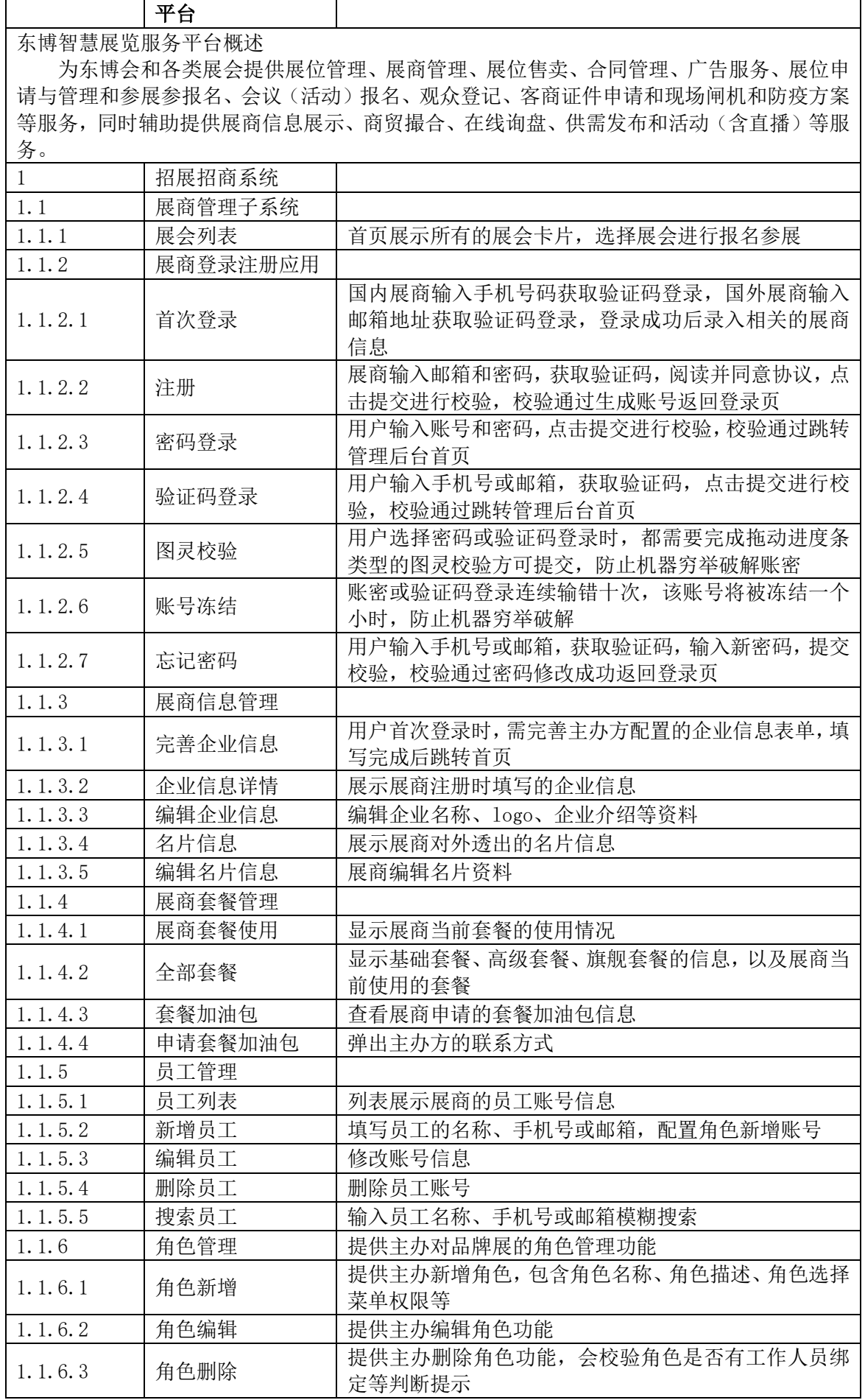

广西机电设备招标有限公司招标文件

| 1.1.7     | 展商客服           |                                                                                                |
|-----------|----------------|------------------------------------------------------------------------------------------------|
| 1.1.7.1   | 添加客服           | 选择工作人员账号设为客服                                                                                   |
| 1.1.6.4   | 客服列表           | 列表展示展商创建的客服信息                                                                                  |
| 1.1.7.2   | 移除客服           | 把工作人员账号移除客服功能权限                                                                                |
| 1.1.7.3   | 开启客服接待功能       | 开启后客服可接收观众消息                                                                                   |
| 1.1.7.4   | 关闭客服接待功能       | 关闭后客服不可接收观众消息                                                                                  |
| 1.1.8     | 展商参展管理         |                                                                                                |
| 1.1.8.1   | 展商报展           | 展商通过主办或展团分享的推广链接进行报展(H5 和<br>PC), 填写参展和展品等信息, 待主办审核通过后加入展<br>会。如果通过展团的推广链接报展,审核通过后将自动加<br>入展团。 |
| 1.1.8.2   | 展商基本信息展示       | 编辑用于前端展示的展商介绍等信息                                                                               |
| 1.1.8.3   | 退展             | 在退展模块提交退展申请, 展览公司对退展申请进行审<br>核,审核通过后由博览局审核,博览局最终审核通过后完<br>成展商退展流程。                             |
| 1.1.8.4   | 展商退展后再报展       | 展商退展后若需要再次进入展会需要重新报名, 上一次<br>报展的信息自动带出。                                                        |
| 1.1.8.5   | 消息通知           | 审核通过或驳回,系统自动发送短信、站内信、邮件通知<br>展商和展团                                                             |
| 1.1.9     | 展品管理           |                                                                                                |
| 1.1.9.1   | 展品库列表          | 列表展示展商创建的展品                                                                                    |
| 1.1.9.2   | 新增展品           | 填写展品介绍的图文视频内容                                                                                  |
| 1.1.9.3   | 编辑             | 编辑展品的资料                                                                                        |
| 1.1.9.4   | 删除             | 展商可以删除展品                                                                                       |
| 1.1.9.5   | 查询             | 输入展品名称进行模糊搜索                                                                                   |
| 1.1.9.6   | 上架             | 展品上架后可以在前端展示, 被下架后在前端隐藏。                                                                       |
| 1.1.9.7   | 下架             | 展品上架后可以在前端展示, 被下架后在前端隐藏。                                                                       |
| 1.1.9.8   | 贴标签            | 用户设置展品的标签, 在前端展示, 吸引游客点击查看                                                                     |
| 1.1.9.9   | 分组             | 用户设置展品的分组, 便于管理                                                                                |
| 1.1.9.10  | 导出             | 用户下载导入表格模板, 批量导入展品                                                                             |
| 1.1.9.11  | 导入             | 勾选展品导出成表格。                                                                                     |
| 1.1.9.12  | 设置展品前端显示<br>顺序 | 用户可调整展品在前端展厅中的排序。                                                                              |
| 1.1.10    | 展商项目管理         |                                                                                                |
| 1.1.10.1  | 项目库列表          | 列表展示展商创建的项目                                                                                    |
| 1.1.10.2  | 新增项目           | 填写项目介绍的图文视频内容                                                                                  |
| 1.1.10.3  | 编辑             | 编辑项目的资料                                                                                        |
| 1.1.10.4  | 删除             | 展商可以删除项目                                                                                       |
| 1.1.10.5  | 查询             | 输入项目名称进行模糊搜索                                                                                   |
| 1.1.10.6  | 上架             | 项目上架后可以在前端展示, 被下架后在前端隐藏。                                                                       |
| 1.1.10.7  | 下架             | 项目上架后可以在前端展示, 被下架后在前端隐藏。                                                                       |
| 1.1.10.8  | 贴标签            | 用户设置项目的标签, 在前端展示, 吸引游客点击查看                                                                     |
| 1.1.10.9  | 分组             | 用户设置项目的分组, 便于管理                                                                                |
| 1.1.10.10 | 导出             | 用户下载导入表格模板, 批量导入项目                                                                             |
| 1.1.10.11 | 导入             | 勾选项目导出成表格。                                                                                     |
| 1.1.10.12 | 设置项目前端显示<br>顺序 | 用户可调整项目在前端展厅中的排序。                                                                              |
| 1.1.11    | 展商会议管理         |                                                                                                |
| 1.1.11.1  | 会议列表           | 展示展商创建会议                                                                                       |

广西机电设备招标有限公司招标文件

| 1.1.11.2  | 新增会议     | 展商填写会议的开始时间、会议介绍等内容创建会议         |
|-----------|----------|---------------------------------|
| 1.1.11.3  | 保存会议草稿   | 新增会议时,由于填写内容较多,展商可以保存草稿下次       |
|           |          | 继续填写资料                          |
| 1.1.11.4  | 删除会议     | 展商删除会议                          |
| 1.1.11.5  | 编辑会议     | 展商修改会议的介绍资料                     |
| 1.1.11.6  | 复制会议     | 复制会议成草稿, 实现快速创建会议功能             |
| 1.1.11.7  | 上架会议     | 展商上架会议上架后在展商前端展厅中展示             |
| 1.1.11.8  | 下架会议     | 展商下架会议上架后在展商前端展厅中隐藏             |
| 1.1.11.9  | 会议贴标签    | 展商给会议设置便签用于前端展示                 |
| 1.1.11.10 | 开启回看设置   | 展商开启回看后, 观众可在会议结束后回看视频          |
| 1.1.11.11 | 关闭回看设置   | 展商关闭回看后, 观众不可在会议结束后回看视频         |
|           |          | 展商在列表中输入会议名称、主持人等关键词进行模糊        |
| 1.1.11.12 | 会议搜索     | 搜索                              |
| 1.1.11.13 | 会议时间筛选   | 展商在列表中点选会议开始、结束时间进行筛选           |
|           |          | 在线会议支持最多 300 人同时在线发起音视频会议, 会    |
| 1.1.11.14 | 在线会议     | 议需由主持人发起, 嘉宾可在电脑端谷歌浏览器访问参       |
|           |          | 会                               |
|           |          | 会议会在开始时间播放,会议结束后自动生成回放,录播       |
| 1.1.11.15 | 录播会议     | 视频需提前两小时上传, 否则转码未完成观众端无法查       |
|           |          | 看                               |
| 1.1.11.16 | 推流会议     | 创建完成即生成推流地址, 通过第三方设备发起推流之       |
|           |          | 后, 主持人需再次回到后台发起会议。              |
| 1.1.12    | 嘉宾管理     |                                 |
| 1.1.12.1  | 嘉宾列表     | 列表展示展商创建的嘉宾                     |
| 1.1.12.2  | 新增嘉宾     | 展商填写嘉宾信息完成创建                    |
| 1.1.12.3  | 删除嘉宾     | 展商删除嘉宾                          |
| 1.1.12.4  | 编辑嘉宾     | 展商编辑嘉宾资料                        |
| 1.1.12.5  | 查询嘉宾     | 展商输入嘉宾姓名、联系方式进行模糊搜索             |
| 1.1.12.6  | 我加入的展团列表 | 列表展示展商加入的展团信息                   |
| 1.1.12.7  | 受邀信息     | 列表展示向展商发起邀请展团信息                 |
| 1.1.12.8  | 接受展团邀请   | 展商选择加入展团                        |
| 1.1.12.9  | 拒绝展团邀请   | 展商拒绝加入展团                        |
| 1.1.13    | 展台管理     |                                 |
| 1.1.13.1  | 平面展厅     | 用户设置平台展厅, 上传图片或视频               |
|           |          | 用户设置 3D 展厅, 选择展厅风格, 上传广告坑位的照片   |
| 1.1.13.2  | 3D 展厅    | 或视频                             |
|           |          | 用户配置 3D 展厅后, 可以预览在 PC 和移动的展厅展示效 |
| 1.1.13.3  | 3D 展厅预览  | 果                               |
| 1.1.13.4  |          | 开业状态当前观众端展商展厅对外展示,展商的所有内        |
|           | 开业       | 容(展品、直播、会议)在观众端露出展示。            |
| 1.1.13.5  | 歇业       | 歇业状态当前观众端展商展厅不对外展示,展商的所有        |
|           |          | 内容不在观众端露出展示。                    |
| 1.1.14    | 展商招商推广   |                                 |
| 1.1.14.1  | 展商招商推广海报 | 展商方管理招商推广海报, 具有新增、删除、编辑、查询      |
|           | 配置       | 的功能                             |
| 1.1.14.2  | 展商招商推广海报 |                                 |
|           | 预览       | 招商推广海报预览                        |
| 1.1.14.3  | 展商招商推广渠道 | 管理海报对应的渠道, 具有新增、删除、编辑的功能        |
|           | 配置       |                                 |

广西机电设备招标有限公司招标文件

| 1.1.14.4       | 展商招商推广渠道<br>二维码下载 | 选择尺寸和二维码类型(纯净或图文)下载渠道二维码                                  |
|----------------|-------------------|-----------------------------------------------------------|
| 1.1.15         | 观众管理              |                                                           |
| 1.1.15.1       | 普通观众              |                                                           |
| 1.1.15.1.1     | 普通观众列表            | 展商查看通过推广 H5 报名的观众数据, 以及线上与展商<br>发生或互动的观众数据, 提供查询和筛选功能     |
| 1.1.15.1.2     | 普通观众详情页           | 详情页展示普通观众的完整信息                                            |
| 1.1.15.1.3     | 搜索普通观众            | 输入输入企业名称、手机号、邮箱等关键词模糊搜索                                   |
| 1.1.15.1.4     | 筛选合作意向            | 通过下拉选择普通观众合作意向度(高、中、低)进行筛<br>选                            |
| 1.1.15.1.5     | 筛选首次来源            | 通过下拉选择普通观众的首次来源(如收藏、交换名片<br>等)进行筛选                        |
| 1.1.15.1.6     | 导出普通观众            | 展商导出普通观众数据成 excel                                         |
| 1.1.15.1.7     | 贴标签               | 展商设置普通观众的标签, 便于管理                                         |
| 1.1.15.2       | 专业观众              |                                                           |
| 1.1.15.2.1     | 专业观众企业列表          | 展商查看通过推广 H5 报名的专业观众数据, 以及线上与<br>展商发生或互动的专业观众数据, 提供查询和筛选功能 |
| 1. 1. 15. 2. 2 | 搜索专业观众企业          | 输入输入企业名称、手机号、邮箱等关键词模糊搜索                                   |
| 1.1.15.2.3     | 筛选合作意向            | 通过下拉选择专业观众企业合作意向度(高、中、低)进<br>行筛选                          |
| 1. 1. 15. 2. 4 | 筛选首次来源            | 通过下拉选择专业观众企业的首次来源(如收藏、交换名<br>片等)进行筛选                      |
| 1.1.15.2.5     | 专业观众企业详情          | 详情页展示专业观众企业的完整信息                                          |
| 1.1.15.2.6     | 导出专业观众企业          | 展商导出专业观众企业数据成 excel                                       |
| 1.1.15.2.7     | 贴标签               | 展商设置专业观众企业的标签, 便于管理                                       |
| 1.1.15.2.8     | 专业观众人员列表          | 展商查看专业观众企业下属的人员信息                                         |
| 1.1.15.2.9     | 专业观众人员详情          | 详情页展示专业观众人员的完整信息                                          |
| 1.1.15.2.10    | 导出专业观众人员          | 展商导出专业观众下属的人员数据成 excel                                    |
| 1.1.16         | 展商替其他团员申<br>请证件   |                                                           |
| 1.1.16.1       | 人证申请              | 用户填写申请表单信息, 选择申请证件类型提交申请                                  |
| 1.1.16.2       | 用证人员              | 列表展示用户添加的证件申请的人员                                          |
| 1.1.16.3       | 用证人员新增            | 填写人员表单信息提交进行政审                                            |
| 1.1.16.4       | 用证人员编辑            | 编辑用证人员信息                                                  |
| 1.1.16.5       | 用证人员申请            | 选择证件类型提交证件申请                                              |
| 1.1.16.6       | 用证人员健康检测          | 点击查看用证人员的健康检测信息,包含核酸检测报告、<br>疫苗接种证明和广西健康码                 |
| 1.1.16.7       | 用证人员详情查看          | 点击打开抽屉查看用证人员的详情信息                                         |
| 1.1.16.8       | 人员批量导入            | 下载导入模板表格,填入信息后导入回系统                                       |
| 1.1.16.9       | 用证人员批量申请          | 勾选用证人员选择同一证件类型进行批量申请                                      |
| 1.1.16.10      | 导入人员相片            | 上传人员相片, 通过文件名关联证件号进行匹配进行相<br>片更新                          |
| 1.1.16.11      | 历史数据导入            | 导入旧系统人员信息并关联办证账号                                          |
| 1.1.16.12      | 人员单位变更            | 查看并处理人员单位变更申请, 同意后人员变更到新办<br>证账号下                         |
| 1.1.16.13      | 添加核心贵宾            | 输入证件号从贵宾系统导入信息                                            |
| 1.1.16.14      | 证件管理员联系方<br>式校验   | 填写、修改证件管理员的手机号或邮箱,进行验证码校验                                 |
| 1.1.16.15      | 用证人员搜索            |                                                           |
| 1.1.16.15.1    | 国家/地区筛选           | 在用证人员列表中下拉筛选用证人员的国家/地区                                    |

广西机电设备招标有限公司招标文件

| 1.1.16.15.2             | 己申请证件         | 列表展示用户申请的证件信息, 如证件类型、用证人员、        |
|-------------------------|---------------|-----------------------------------|
| 1.1.16.15.3             | 证件类型筛选        | 审核状态、制证状态、激活状态                    |
|                         |               | 下拉筛选证件类型                          |
| 1.1.16.16               | 证件搜索          |                                   |
| 1.1.16.16.1             | 证件申请时间筛选      | 在用证人员列表中点选证件申请的开始结束时间区间进<br>行搜索   |
| 1.1.16.16.2             | 批次筛选          | 下拉筛选证件申请批次                        |
| 1.1.16.16.3             | 国家/地区筛选       | 在已申请证件列表中下拉筛选用证人员的国家/地区           |
| 1.1.16.16.4             | 设置批次筛选        | 下拉选择证件申请的批次                       |
| 1.1.16.16.5             | 导出人员信息        | 导出表格包含人员信息和证件二维码信息                |
| 1.1.16.16.6             | 己申请证件详情查<br>看 | 点击打开抽屉查看证件申请的详情信息                 |
| 1.1.16.16.7             | 己申请证件编辑       | 编辑证件申请信息                          |
| 1.1.16.16.8             | 己申请证件撤回       | 用户发现证件申请信息有误可撤回证件申请               |
| 1.1.16.16.9             | 证件办理服务        | 查看证件组的联系方式                        |
| 1.1.16.16.1<br>$\theta$ | 文件下载          | 下载操作手册等有关证件申请的文件                  |
| 1.1.17                  | 订单管理          |                                   |
| 1.1.17.1                | 订单列表          | 列表显示主办分配的订单                       |
| 1.1.17.2                | 订单详情页         | 详情页展示订单完整信息                       |
| 1.1.17.3                | 在线支付订单        | 在线支付展位费                           |
| 1.1.17.4                | 线下支付订单        | 上传线下付款凭证                          |
| 1.1.18                  | 询盘管理          |                                   |
| 1.1.18.1                | 询盘列表          | 列表展示展商收到的询盘消息                     |
| 1.1.18.2                | 询盘搜索          | 输入询盘标题进行模糊搜索                      |
| 1.1.18.3                | 询盘类目筛选        | 下拉选择询盘类型进行筛选                      |
| 1.1.18.4                | 询盘回复状态筛选      | 下拉选择询盘回复状态进行筛选                    |
| 1.1.18.5                | 询盘结束状态筛选      | 下拉选择询盘结束状态进行筛选                    |
| 1.1.18.6                | 询盘详情          | 详情页展示询盘完整信息                       |
| 1.1.18.7                | 询盘回复          | 展商可以回复未结束的询盘                      |
| 1.1.19                  | 操作指南          | 展示展商报名参展、办证的流程指引                  |
| 1.1.20                  | 洽谈管理          |                                   |
| 1.1.20.1                | 洽谈列表          | 列表展示观众发起的洽谈信息                     |
| 1.1.20.2                | 洽谈消息详情        | 顺序展示和展商的洽谈详情                      |
| 1.1.20.3                | 洽谈对话          |                                   |
| 1.1.20.3.1              | 发送文字          | 展商在聊天窗口输入文字发送消息                   |
| 1.1.20.3.2              | 发送图片          | 展商在聊天窗口选择图片发送消息                   |
| 1.1.20.3.3              | 发送名片          | 展商在聊天窗口发送个人名片消息                   |
| 1.1.20.3.4              | 发送文件          | 展商在聊天窗口选择文件发送消息                   |
| 1.1.20.3.5              | 发送语音          | 展商在聊天窗口发送语音消息                     |
| 1.1.20.3.6              | 语音转文字         | 展商在聊天窗口可将语音消息转换为文字查看              |
| 1.1.20.3.7              | 发送表情          | 展商在聊天窗口选择表情发送消息                   |
| 1.1.20.3.8              | 消息撤回          | 展商发送消息后可在2分钟内撤回                   |
| 1.1.20.3.9              | 文字在线翻译        | 展商在聊天窗口将英文等语言文字翻译为中文              |
| 1. 1. 20. 3. 10         | 消息提醒          | 展商在浏览展会信息时,若收到新的消息,洽谈入口显示<br>数字提醒 |
| 1.1.20.3.11             | 消息已读未读提示      | 展商在聊天窗口可以查看对方是否已读消息               |
|                         | 消息发送失败重新      | 由于网络等问题导致未成功发送的消息有红色感叹号提          |
| 1.1.20.3.12             | 发送            | 醒, 用户可以点击重新发送                     |

广西机电设备招标有限公司招标文件

| 1.1.20.3.13    | 删除消息               | 展商在聊天窗口可以删除消息不再显示                     |
|----------------|--------------------|---------------------------------------|
| 1.1.20.3.14    | 洽谈举报消息             | 如果收到观众的问题信息,展商在聊天窗口发起举报               |
| 1.1.20.4       | 洽谈统计               |                                       |
| 1.1.20.4.1     | 洽谈观众数据统计           | 显示总接待观众人次、正在接待观众人次、已结束接待观<br>众人次      |
| 1.1.20.4.2     | 洽谈客服数据统计           | 显示客服总人数、在正在接待客服人数                     |
| 1, 1, 20, 4, 3 | 洽谈客服接待观众<br>排行统计   | 列表每个客服的总接待人次、已结束接待人次、正在接待<br>人次       |
| 1.1, 20.4, 4   | 洽谈客服接待观众<br>排行列表排序 | 可根据客服的总接待人次、已结束接待人次、正在接待人<br>次选择升降序排序 |
| 1.1.20.4.5     | 导出客服接待观众<br>数据     | 导出每个客服的总接待人次、已结束接待人次、正在接待<br>人次       |
| 1.1.21         | 切换系统语言             | 展商切换系统语言为中文或英文                        |
| 1.2            | 展团管理子系统            |                                       |
| 1.2.1          | 展团招展推广             |                                       |
| 1.2.1.1        | 展团招展推广海报<br>配置     | 展团管理招展推广海报, 具有新增、删除、编辑、查询的<br>功能      |
| 1.2.1.2        | 展团招展推广海报<br>预览     | 招展推广海报预览                              |
| 1.2.1.3        | 展团招展推广渠道<br>配置     | 管理海报对应的渠道, 具有新增、删除、编辑的功能              |
| 1.2.1.4        | 展团招展推广渠道<br>二维码下载  | 选择尺寸和二维码类型(纯净或图文)下载渠道二维码              |
| 1.2.2          | 展团招商推广             |                                       |
| 1.2.2.1        | 展团招商推广海报<br>配置     | 展团方管理招商推广海报, 具有新增、删除、编辑、查询<br>的功能     |
| 1.2.2.2        | 展团招商推广海报<br>预览     | 招商推广海报预览                              |
| 1.2.2.3        | 展团招商推广渠道<br>配置     | 管理海报对应的渠道, 具有新增、删除、编辑的功能              |
| 1, 2, 2, 4     | 展团招商推广渠道<br>二维码下载  | 选择尺寸和二维码类型(纯净或图文)下载渠道二维码              |
| 1.2.3          | 团员管理               |                                       |
| 1.2.3.1        | 团员列表               | 列表展示展团邀请成功的展商信息                       |
| 1.2.3.2        | 邀请展商加入             | 输入已报展的展商账号邀请其加入展团                     |
| 1.2.3.3        | 待加入团员              | 列表展示报名加入展团的展商信息                       |
| 1.2.3.4        | 同意展商加入             | 展团同意展商加入展团                            |
| 1.2.3.5        | 拒绝展商加入             | 展团拒绝展商加入展团                            |
| 1.2.3.6        | 已拒绝团员              | 列表展示被拒绝的展商信息                          |
| 1.2.3.7        | 展团审核退展信息           | 如果展商加入展团,发起退展需要通过展团审核。                |
| 1.2.3.8        | 展团查看已退展团<br>员信息    | 展团查看退出展团的展商信息                         |
| 1.2.3.9        | 团主将展商移出展<br>团      | 展团团主可主动将展商移出展团。                       |
| 1.2.4          | 展团展品库              |                                       |
| 1.2.4.1        | 展品库列表              | 列表展示展商创建的展品                           |
| 1.2.4.2        | 新增展品               | 填写展品介绍的图文视频内容                         |
| 1.2.4.3        | 编辑                 | 编辑展品的资料                               |
| 1.2.4.4        | 删除                 | 展商可以删除展品                              |
| 1.2.4.5        | 查询                 | 输入展品名称进行模糊搜索                          |

广西机电设备招标有限公司招标文件

| 1.2.4.6    | 上架       | 展品上架后可以在前端展示, 被下架后在前端隐藏。                                      |
|------------|----------|---------------------------------------------------------------|
| 1.2.4.7    | 下架       | 展品上架后可以在前端展示, 被下架后在前端隐藏。                                      |
| 1.2.4.8    | 贴标签      | 用户设置展品的标签, 在前端展示, 吸引游客点击查看                                    |
| 1.2.4.9    | 分组       | 用户设置展品的分组, 便于管理                                               |
| 1.2.4.10   | 导出       | 用户下载导入表格模板, 批量导入展品                                            |
| 1.2.4.11   | 导入       | 勾选展品导出成表格。                                                    |
| 1.2.4.12   | 设置前端显示顺序 | 用户可调整展品在前端展厅中的排序。                                             |
| 1.2.5      | 展团项目库    |                                                               |
| 1.2.5.1    | 项目库列表    | 列表展示展商创建的项目                                                   |
| 1.2.5.2    | 新增项目     | 填写项目介绍的图文视频内容                                                 |
| 1.2.5.3    | 编辑       | 编辑项目的资料                                                       |
| 1.2.5.4    | 删除       | 展商可以删除项目                                                      |
| 1.2.5.5    | 查询       | 输入项目名称进行模糊搜索                                                  |
| 1.2.5.6    | 上架       | 项目上架后可以在前端展示, 被下架后在前端隐藏。                                      |
| 1.2.5.7    | 下架       | 项目上架后可以在前端展示,被下架后在前端隐藏。                                       |
| 1.2.5.8    | 贴标签、     | 用户设置项目的标签, 在前端展示, 吸引游客点击查看                                    |
| 1, 2, 5, 9 | 分组       | 用户设置项目的分组, 便于管理                                               |
| 1.2.5.10   | 导出       | 用户下载导入表格模板, 批量导入项目                                            |
| 1.2.5.11   | 导入       | 勾选项目导出成表格。                                                    |
| 1.2.5.12   | 设置前端显示顺序 | 用户可调整项目在前端展厅中的排序。                                             |
| 1.2.6      | 展团会议管理   |                                                               |
| 1.2.6.1    | 会议列表     | 展示展团创建会议                                                      |
| 1.2.6.2    | 新增会议     | 展团填写会议的开始时间、会议介绍等内容创建会议                                       |
| 1.2.6.3    | 保存会议草稿   | 新增会议时,由于填写内容较多,展团可以保存草稿下次<br>继续填写资料                           |
| 1.2.6.4    | 删除会议     | 展团删除会议                                                        |
| 1.2.6.5    | 编辑会议     | 展团修改会议的介绍资料                                                   |
| 1.2.6.6    | 复制会议     | 复制会议成草稿, 实现快速创建会议功能                                           |
| 1.2.6.7    | 上架会议     | 展团上架会议上架后在展团前端展厅中展示                                           |
| 1.2.6.8    | 下架会议     | 展团下架会议上架后在展团前端展厅中隐藏                                           |
| 1.2.6.9    | 会议贴标签    | 展团给会议设置便签用于前端展示                                               |
| 1.2.6.10   | 开启回看设置   | 展团开启回看后, 观众可在会议结束后回看视频                                        |
| 1.2.6.11   | 关闭回看设置   | 展团关闭回看后, 观众不可在会议结束后回看视频                                       |
| 1.2.6.12   | 会议搜索     | 展团在列表中输入会议名称、主持人等关键词进行模糊<br>搜索                                |
| 1.2.6.13   | 会议时间筛选   | 展团在列表中点选会议开始、结束时间进行筛选                                         |
| 1.2.6.14   | 在线会议     | 在线会议支持最多 300 人同时在线发起音视频会议,会<br>议需由主持人发起, 嘉宾可在电脑端谷歌浏览器访问参<br>会 |
| 1.2.6.15   | 录播会议     | 会议会在开始时间播放,会议结束后自动生成回放,录播<br>视频需提前两小时上传, 否则转码未完成观众端无法查<br>看   |
| 1.2.6.16   | 推流会议     | 创建完成即生成推流地址,通过第三方设备发起推流之<br>后, 主持人需再次回到后台发起会议。                |
| 1.2.7      | 展团嘉宾管理   |                                                               |
| 1.2.7.1    | 嘉宾列表     | 列表展示展团创建的嘉宾                                                   |
| 1.2.7.2    | 新增嘉宾     | 展团填写嘉宾信息完成创建                                                  |
| 1.2.7.3    | 删除嘉宾     | 展团删除嘉宾                                                        |
| 1.2.7.4    | 编辑嘉宾     | 展团编辑嘉宾资料                                                      |

广西机电设备招标有限公司招标文件

| 1.2.7.5       | 查询嘉宾     | 展团输入嘉宾姓名、联系方式进行模糊搜索                                       |
|---------------|----------|-----------------------------------------------------------|
| 1.2.8         | 展台管理     |                                                           |
| 1.2.8.1       | 平面展厅     | 用户设置平台展厅,上传图片或视频                                          |
| 1.2.8.2       | 3D 展厅    | 用户设置 3D 展厅, 选择展厅风格, 上传广告坑位的照片<br>或视频                      |
| 1.2.8.3       | 3D 展厅预览  | 用户配置 3D 展厅后, 可以预览在 PC 和移动的展厅展示效<br>果                      |
| 1.2.8.4       | 开业       | 开业状态当前观众端展商展厅对外展示,展商的所有内<br>容(展品、直播、会议)在观众端露出展示。          |
| 1.2.8.5       | 歇业       | 歇业状态当前观众端展商展厅不对外展示,展商的所有<br>内容不在观众端露出展示。                  |
| 1.2.9         | 观众管理     |                                                           |
| 1.2.9.1       | 普通观众     |                                                           |
| 1.2.9.1.1     | 普通观众列表   | 展商查看通过推广 H5 报名的观众数据, 以及线上与展商<br>发生或互动的观众数据, 提供查询和筛选功能     |
| 1.2.9.1.2     | 普通观众详情页  | 详情页展示普通观众的完整信息                                            |
| 1.2.9.1.3     | 搜索普通观众   | 输入输入企业名称、手机号、邮箱等关键词模糊搜索                                   |
| 1.2.9.1.4     | 筛选合作意向   | 通过下拉选择普通观众合作意向度(高、中、低)进行筛<br>选                            |
| 1.2.9.1.5     | 筛选首次来源   | 通过下拉选择普通观众的首次来源(如收藏、交换名片<br>等)进行筛选                        |
| 1.2.9.1.6     | 导出普通观众   | 展商导出普通观众数据成 excel                                         |
| 1.2.9.1.7     | 贴标签      | 展商设置普通观众的标签, 便于管理                                         |
| 1.2.9.2       | 专业观众     |                                                           |
| 1.2.9.2.1     | 专业观众企业列表 | 展商查看通过推广 H5 报名的专业观众数据, 以及线上与<br>展商发生或互动的专业观众数据, 提供查询和筛选功能 |
| 1.2.9.2.2     | 搜索专业观众企业 | 输入输入企业名称、手机号、邮箱等关键词模糊搜索                                   |
| 1, 2, 9, 2, 3 | 筛选合作意向   | 通过下拉选择专业观众企业合作意向度(高、中、低)进<br>行筛选                          |
| 1.2.9.2.4     | 筛选首次来源   | 通过下拉选择专业观众企业的首次来源(如收藏、交换名<br>片等)进行筛选                      |
| 1.2.9.2.5     | 专业观众企业详情 | 详情页展示专业观众企业的完整信息                                          |
| 1.2.9.2.6     | 导出专业观众企业 | 展商导出专业观众企业数据成 excel                                       |
| 1.2.9.2.7     | 贴标签      | 展商设置专业观众企业的标签, 便于管理                                       |
| 1.2.9.2.8     | 专业观众人员列表 | 展商查看专业观众企业下属的人员信息                                         |
| 1.2.9.2.9     | 专业观众人员详情 | 详情页展示专业观众人员的完整信息                                          |
| 1.2.9.2.10    | 导出专业观众人员 | 展商导出专业观众下属的人员数据成 excel                                    |
| 1.2.10        | 用证人员管理   |                                                           |
| 1.2.10.1      | 人证申请     | 用户填写申请表单信息, 选择申请证件类型提交申请                                  |
| 1.2.10.2      | 用证人员     | 列表展示用户添加的证件申请的人员                                          |
| 1.2.10.3      | 用证人员新增   | 填写人员表单信息提交进行政审                                            |
| 1.2.10.4      | 用证人员编辑   | 编辑用证人员信息                                                  |
| 1.2.10.5      | 用证人员申请   | 选择证件类型提交证件申请                                              |
| 1.2.10.6      | 用证人员健康检测 | 点击查看用证人员的健康检测信息,包含核酸检测报告、<br>疫苗接种证明和广西健康码                 |
| 1.2.10.7      | 用证人员详情查看 | 点击打开抽屉查看用证人员的详情信息                                         |
| 1.2.10.8      | 批量导入     | 下载导入模板表格,填入信息后导入回系统                                       |
| 1.2.10.9      | 批量申请     | 勾选用证人员选择同一证件类型进行批量申请                                      |
| 1.2.10.10     | 导入人员相片   | 上传人员相片, 通过文件名关联证件号进行匹配进行相<br>片更新                          |

广西机电设备招标有限公司招标文件

| 1.2.10.11                     | 历史数据导入          | 导入旧系统人员信息并关联办证账号                                                                            |
|-------------------------------|-----------------|---------------------------------------------------------------------------------------------|
| 1.2.10.12                     | 人员单位变更          | 查看并处理人员单位变更申请, 同意后人员变更到新办                                                                   |
|                               |                 | 证账号下                                                                                        |
| 1.2.10.13                     | 添加核心贵宾          | 输入证件号从贵宾系统导入信息                                                                              |
| 1.2.10.14                     | 证件管理员联系方<br>式校验 | 填写、更换证件管理员的手机号或邮箱,进行验证码校验                                                                   |
| 1.2.10.15                     | 用证人员搜索          | 输入用证人员的姓名、单位名称或证件号等关键词进行<br>模糊搜索                                                            |
| 1.2.10.15.1                   | 国家/地区筛选         | 在用证人员列表中下拉筛选用证人员的国家/地区                                                                      |
| 1.2.10.15.2                   | 己申请证件           | 列表展示用户申请的证件信息, 如证件类型、用证人员、<br>审核状态、制证状态、激活状态                                                |
| 1.2.10.15.3                   | 证件类型筛选          | 下拉筛选证件类型                                                                                    |
| 1.2.10.15.4                   | 证件搜索            | 在用证人员列表中输入用证人员姓名、证件号等关键词<br>模糊搜索                                                            |
| 1.2.10.15.5                   | 证件申请时间筛选        | 在用证人员列表中点选证件申请的开始结束时间区间进<br>行搜索                                                             |
| 1.2.10.15.6                   | 批次筛选            | 下拉筛选证件申请批次                                                                                  |
| 1.2.10.15.7                   | 国家/地区筛选         | 在已申请证件列表中下拉筛选用证人员的国家/地区                                                                     |
| 1.2.10.15.8                   | 设置批次筛选          | 下拉选择证件申请的批次                                                                                 |
| 1.2.10.15.9                   | 导出人员信息          | 导出表格包含人员信息和证件二维码信息                                                                          |
| 1.2.10.15.1<br>$\overline{0}$ | 己申请证件详情查<br>看   | 点击打开抽屉查看证件申请的详情信息                                                                           |
| 1.2.10.15.1                   | 己申请证件编辑         | 编辑证件申请信息                                                                                    |
| 1.2.10.15.1<br>$\mathbf{2}$   | 己申请证件撤回         | 用户发现证件申请信息有误可撤回证件申请                                                                         |
| 1.2.10.15.1<br>3              | 证件办理服务          | 查看证件组的联系方式                                                                                  |
| 1.2.10.15.1<br>4              | 文件下载            | 下载操作手册等有关证件申请的文件                                                                            |
| 1.2.10.15.1<br>5              | 替其他团员申请证<br>件   | 如果展商加入展团, 申请证件时可以替展团下其他团员<br>申请证件                                                           |
| 1.2.11                        | 订单管理            |                                                                                             |
| 1.2.11.1                      | 订单列表            | 列表显示主办分配的订单                                                                                 |
| 1.2.11.2                      | 订单详情页           | 详情页展示订单完整信息                                                                                 |
| 1.2.11.3                      | 在线支付订单          | 在线支付展位费                                                                                     |
| 1.2.11.4                      | 线下支付订单          | 上传线下付款凭证                                                                                    |
| 1.3                           | 主办方管理子系统        |                                                                                             |
| 1.3.1                         | 展会信息            |                                                                                             |
| 1, 3, 1, 1                    | 展会新建            | 提供主办录入新展会的中英文详细信息,包括展会名称、<br>主办单位、展会时间、招展信息、展会 LOGO、展会入口<br>图等信息, 新建成功的展会可以在主办管理的展会列表<br>展示 |
| 1.3.1.2                       | 展会装修            |                                                                                             |
| 1.3.1.2.1                     | 主办布展            |                                                                                             |
| 1.3.1.2.1.1                   | 主办布展查看教程        | 提供主办查看如何装修展会的页面指引内容                                                                         |
| 1. 3. 1. 2. 1. 2              | 方案新建            |                                                                                             |
| 1. 3. 1. 2. 1. 2<br>$\cdot$ 1 | 首页配置            | 提供主办对移动端和电脑端的首页进行组件库选择,包<br>括轮播图、门洞、特定组合、瀑布流等                                               |

广西机电设备招标有限公司招标文件

| 1. 3. 1. 2. 1. 2<br>$\cdot$ 2 | 移动端轮播图组件<br>新增  | 将组件库中的轮播图拖拽到移动端,进行组件设置,包含<br>选择客户端、图片倒角、轮播样式、轮播列表                       |
|-------------------------------|-----------------|-------------------------------------------------------------------------|
| 1, 3, 1, 2, 1, 2              | 电脑端轮播图组件        |                                                                         |
| .3                            | 新增              |                                                                         |
| 1, 3, 1, 2, 1, 2              | 轮播图新增           | 在轮播图的轮播列表新增轮播图,包含图片、上线、下线                                               |
| .3.1                          |                 | 时间, 以及跳转链接等                                                             |
| 1. 3. 1. 2. 1. 2<br>.3.2      | 轮播图删除           | 在轮播图的轮播列表删除轮播图                                                          |
| 1. 3. 1. 2. 1. 2<br>$\cdot$ 4 | 移动端门洞组件新<br>增   | 将组件库中的门洞拖拽到移动端,进行组件设置,包含选<br>择客户端、选择模板、上传图片、门洞标题以及跳转链接<br>等             |
| 1, 3, 1, 2, 1, 2<br>. 5       | 移动端瀑布流组件<br>新增  | 将组件库中的瀑布流拖拽到移动端,进行组件设置,包含<br>选择客户端、列表样式、tab 列表的推荐、展品、直播、<br>会议、资讯、活动名称等 |
| 1, 3, 1, 2, 1, 2<br>.6        | 移动端特定组合组<br>件新增 | 将组件库中的特定组合拖拽到移动端,进行组件设置,包<br>含选择客户端、主副标题名称、选择模板、上传图片和跳<br>转链接等          |
| 1, 3, 1, 2, 1, 2<br>.7        | 电脑端特定组合组<br>件新增 | 将组件库中的特定组合拖拽到电脑端,进行组件设置,包<br>含主副标题名称、选择模板、上传图片和跳转链接等                    |
| 1, 3, 1, 2, 1, 2<br>.8        | 电脑端图文组件新<br>增   | 将组件库中的图文组件拖拽到电脑端,进行组件设置,包<br>含主副标题名称、选择模板、跳转链接等                         |
| 1, 3, 1, 2, 1, 2<br>. 9       | 页面配置组件删除        | 提供主办对己拖拽到页面配置的组件进行删除功能                                                  |
| 1.3.1.2.1.2<br>.10            | 首页保存            | 将已完成配置的首页样式保存到方案中                                                       |
| 1. 3. 1. 2. 1. 2<br>.11       | 首页预览            | 提供己完成配置的首页样式在移动端、电脑端的效果预<br>览                                           |
| 1, 3, 1, 2, 1, 2<br>.12       | 底部导航编辑          |                                                                         |
| 1.3.1.2.1.2<br>.12.1          | 导航添加            | 在底部导航添加导航菜单,包括导航封面、导航名称、导<br>航跳转等                                       |
| 1, 3, 1, 2, 1, 2<br>.12.2     | 导航删除            | 在底部导航删除导航菜单                                                             |
| 1. 3. 1. 2. 1. 2<br>.13       | 底部导航保存          | 将已完成配置的底部导航样式保存到方案中                                                     |
| 1. 3. 1. 2. 1. 2<br>.14       | 底部导航预览          | 提供己完成配置的底部导航样式在移动端、电脑端的效<br>果预览                                         |
| 1.3.1.2.1.3                   | 客户端预览           | 提供主办在编辑方案过程中查看已保存页面样式的首页<br>和底部栏效果                                      |
| 1. 3. 1. 2. 1. 4              | 方案保存            | 点击【保存方案】, 将会把本次编辑首页和底部导航的内<br>容保存成一个新的方案; 不点击, 则不保存                     |
| 1, 3, 1, 2, 1, 5              | 方案编辑            | 对已有的方案进行编辑,包含H5端,包含移动端和电脑<br>端的首页, 移动端的底部导航                             |
| 1.3.1.2.1.6                   | 方案页面预览          | 提供主办查看方案的首页和底部栏的页面样式效果                                                  |
| 1. 3. 1. 2. 1. 7              | 方案上线            | 上线成功后的配置页面将会在对应发布的端进行展示                                                 |
| 1. 3. 1. 2. 1. 8              | H5 端复制链接        | 提供主办复制 H5 端的链接分享给展商展团                                                   |
| 1.3.1.2.1.9                   | H5 端下载二维码       | 提供主办下载 H5 端的二维码分享给展商展团                                                  |
| 1.3.1.2.1.1<br>$\theta$       | H5 端访问          | 提供主办通过主办后台可以直接访问 H5 端的功能                                                |
| 1, 3, 1, 2, 1, 1<br>1         | 微信小程序客户端<br>发布  |                                                                         |

广西机电设备招标有限公司招标文件

| 1.3.1.2.1.1<br>1.1                 | 微信小程序查看教<br>程   | 提供主办查看微信小程序的 FAQ 内容                            |
|------------------------------------|-----------------|------------------------------------------------|
| 1.3.1.2.1.1<br>1.2                 | 微信小程序授权         | 提供主办将展会授权到己有的微信小程序中, 提供观众<br>可以通过微信小程序进行参展     |
| 1. 3. 1. 2. 1. 1<br>1.3            | 企业微信公众号授<br>权   | 提供主办将展会授权到已有的企业微信公众号中, 提供<br>观众可以通过企业微信公众号进行参展 |
| 1, 3, 1, 2, 1, 1<br>1.4            | 微信小程序注册         | 提供主办想将展会和微信小程序进行授权绑定,需要了<br>解注册的流程操作           |
| 1. 3. 1. 2. 1. 1<br>$\overline{2}$ | 支付宝小程序客户<br>端发布 |                                                |
| 1, 3, 1, 2, 1, 1<br>2.1            | 企业支付宝小程序<br>授权  | 提供主办将展会授权到已有的企业支付宝小程序中, 提<br>供观众可以通过支付宝小程序进行参展 |
| 1, 3, 1, 2, 1, 1<br>2.2            | 支付宝小程序注册        | 提供主办想将展会和支付宝小程序进行授权绑定, 需要<br>了解注册的流程操作         |
| 1, 3, 1, 2, 1, 1<br>3              | PC 端复制推广链接      | 提供主办复制 PC 端的链接分享给展商展团                          |
| 1, 3, 1, 2, 1, 1<br>4              | PC 端访问          | 提供主办通过主办后台可以直接访问 PC 端的功能                       |
| 1.3.1.2.2                          | 展会主题色           |                                                |
| 1. 3. 1. 2. 2. 1                   | 移动端当前主题色<br>选择  | 提供主办在颜色盘或者自定义选择移动端的主题色                         |
| 1. 3. 1. 2. 2. 2                   | 移动端主题色效果<br>预览  | 提供主办选择主题色查看展会首页、直播预告、展品详情<br>等页面效果             |
| 1, 3, 1, 2, 2, 3                   | PC 端当前主题色选<br>择 | 提供主办选择 PC 端的主题色是蓝色还是红色                         |
| 1. 3. 1. 2. 2. 4                   | PC 端主题色效果预<br>览 | 提供主办选择主题色查看首页和顶部栏、底部栏等页面<br>效果                 |
| 1.3.1.2.3                          | 观众偏好设置          |                                                |
| 1. 3. 1. 2. 3. 1                   | 类目配置类目选择        | 提供主办在专题类目列表中选择并添加类目                            |
| 1.3.1.2.3.2                        | 删除类目            | 提供主办在专题类目列表中删除或者清空选择的类目                        |
| 1.3.1.2.3.3                        | 类目配置效果预览        | 提供主办选查看偏好选择页面中类目的页面效果                          |
| 1. 3. 1. 2. 3. 4                   | 内容标签选择          | 提供主办添加展商、展品、会议、直播列表的标签                         |
| 1, 3, 1, 2, 3, 5                   | 内容标签删除          | 提供主办删除或者清空已添加的展商、展品、会议、直播<br>列表的标签             |
| 1, 3, 1, 2, 3, 6                   | 内容标签效果预览        | 提供主办选查看偏好选择中标签的页面效果                            |
| 1.3.1.3                            | 上架展会            | 上架后的展会信息将会展示在展商后台的展会信息页面<br>中,                 |
| 1.3.1.4                            | 下架展会            | 下架后的展会信息将不会展示在展商后台的展会信息页<br>面中                 |
| 1.3.1.5                            | 客户端管理           |                                                |
| 1.3.1.5.1                          | H5 端复制链接        | 提供主办复制 H5 端的链接分享给展商展团                          |
| 1.3.1.5.2                          | H5 端下载二维码       | 提供主办下载 H5 端的二维码分享给展商展团                         |
| 1.3.1.5.3                          | 微信小程序复制链<br>接   | 提供主办复制微信小程序客户端的链接分享给展商展团                       |
| 1.3.1.5.4                          | 微信小程序下载二<br>维码  | 提供主办下载微信小程序客户端的二维码分享给展商展<br>团                  |
| 1.3.1.5.5                          | 支付宝小程序复制<br>链接  | 提供主办复制支付宝小程序客户端的链接分享给展商展<br>团                  |
| 1.3.1.5.6                          | 支付宝小程序下载<br>二维码 | 提供主办下载支付宝小程序客户端的二维码分享给展商<br>展团                 |
| 1.3.1.5.7                          | PC 端复制推广链接      | 提供主办复制 PC 端的链接分享给展商展团                          |

广西机电设备招标有限公司招标文件

| 1.3.1.5.8        | PC 端访问         | 提供主办通过主办后台可以直接访问 PC 端的功能                     |
|------------------|----------------|----------------------------------------------|
|                  |                | 将 H5 端、微信小程序、支付宝小程序的二维码生成新的                  |
| 1, 3, 1, 5, 9    | 三码合一           | 二维码, 观众可以通过扫描新的二维码进入 H5 端、微信                 |
|                  |                | 小程序、支付宝小程序                                   |
| 1.3.1.5.9.1      | 三码合一启用         | 启用则扫码正常                                      |
| 1, 3, 1, 5, 9, 2 | 三码合一禁用         | 禁用则扫码异常                                      |
| 1.3.1.5.9.3      | 三码合一下载二维<br>码  | 提供主办下载新的二维码分享给展商展团                           |
| 1.3.2            | 参展企业库          |                                              |
|                  |                | 主办方可通过展商管理模块创建展商账号以及审核展商                     |
|                  |                | 录入的基本信息,为了提高创建效率,系统还支持批量创                    |
| 1, 3, 2, 1       | 展商管理           | 建展商账号功能, 主办方根据 EXCEL 模板批量上传展商                |
|                  |                | 信息即可。                                        |
|                  |                | 主办方可通过展团管理模块创建展团账号以及审核展团                     |
| 1.3.2.2          | 展团管理           | 录入的基本信息, 支持批量创建展团账号功能, 主办方根                  |
|                  |                | 据 EXCEL 模板批量上传展团信息即可。                        |
|                  |                | 提供主办创建展商展团账号的功能,包含参展企业的国                     |
| 1.3.2.3          | 新增展商企业         | 家/地区、企业名称、企业邮箱、联系人姓名、手机号、                    |
|                  |                | 所属行业、分组等信息, 新增成功的展商账号会发送短信                   |
|                  |                | 以及邮箱告知                                       |
| 1, 3, 2, 3, 1    | 分组添加           | 提供主办在新增企业给参展方分组,可以对分组对象进                     |
|                  |                | 行归类,方便管理                                     |
| 1.3.2.3.2        | 分组新建           | 提供主办新增分组功能, 包含分组名称、分组描述等                     |
| 1.3.2.3.3        | 分组删除           | 提供主办删除或者清空已添加的分组                             |
| 1, 3, 2, 3, 4    | 高级搜索           | 主办可以通过分组、套餐、企业名称、联系人姓名、联系                    |
|                  |                | 电话等条件筛选企业信息                                  |
| 1.3.2.3.5        | 搜索结果列表         | 参展企业列表根据搜索条件筛选企业列表进行展示                       |
| 1.3.2.3.6        | 参展企业分组筛选       | 主办可以通过选择单个分组筛选企业信息                           |
| 1. 3. 2. 3. 7    | 参展企业套餐筛选       | 主办可以通过选择单个套餐筛选企业信息                           |
| 1, 3, 2, 3, 8    | 模糊搜索           | 主办可以通过输入关键词模糊搜索匹配企业名称、联系                     |
|                  |                | 人姓名、电话等搜索企业信息                                |
| 1.3.2.3.9        | 参展企业编辑         | 提供主办企业信息编辑功能                                 |
| 1.3.2.3.10       | 参展企业分组         | 提供主办给参展方分组,可以对分组对象进行归类,方便                    |
|                  |                | 管理                                           |
| 1.3.2.4          | 批量导入参展组织       | 提供主办通过 EXCEL 模板批量导入参展企业信息创建展                 |
|                  |                | 商张团账号, 或者覆盖旧账号信息<br>提供主办根据不同的参展企业表单类型选择不同的模板 |
| 1, 3, 2, 4, 1    | 参展企业表单类型<br>选择 | 进行下载、上传                                      |
| 1.3.2.4.2        | 模板下载           | 提供主办下载 EXCEL 模板                              |
| 1. 3. 2. 4. 3    | 文件上传           | 提供主办上传 EXCEL 文件导入企业信息                        |
|                  |                | 提供主办通过 EXCEL 模板批量导入参展企业信息创建展                 |
| 1.3.2.5          | 历史数据导入         | 商张团账号, 或者覆盖旧账号信息                             |
| 1.3.2.5.1        | 模板下载           | 提供主办下载 EXCEL 模板                              |
| 1.3.2.5.2        | 文件上传           | 提供主办上传 EXCEL 文件导入企业信息                        |
| 1.3.3            | 普通观众库          |                                              |
| 1.3.3.1          | 普通观众导出         | 提供主办导出全部普通观众信息 EXCEL 文档的功能                   |
| 1.3.3.2          | 普通观众模糊搜索       | 主办可以通过选择姓名、手机号、邮箱等分类输入关键词<br>模糊搜索搜索观众信息      |
| 1.3.4            | 专业观众库          |                                              |
|                  |                |                                              |

广西机电设备招标有限公司招标文件

|               |                | 主办方可通过专业观众模块管理所有展会报名参展的企                                     |
|---------------|----------------|--------------------------------------------------------------|
| 1.3.4.1       | 企业列表           | 业信息, 包含企业名称、国家地区、联系人姓名、联系人                                   |
|               |                | 手机号、联系人邮箱等信息, 提供导出企业的功能                                      |
| 1.3.4.1.1     | 企业参展时间筛选       | 主办可以通过选择参展时间段筛选采购方信息                                         |
| 1.3.4.1.2     | 企业模糊搜索         | 主办可以通过输入关键词模糊搜索匹配企业名称、联系<br>人姓名、电话等搜索采购方信息                   |
| 1.3.4.1.3     | 导出企业           | 提供主办导出全部参展企业信息 EXCEL 文件的功能                                   |
|               |                | 主办方可通过专业观众模块管理所有展会报名参展的企                                     |
| 1.3.4.2       | 企业人员列表         | 业的人员信息,包含企业名称、国家地区、联系人姓名、<br>联系人手机号、联系人邮箱等信息,提供导出企业人员的<br>功能 |
| 1, 3, 4, 2, 1 | 企业人员参展时间<br>筛选 | 主办可以通过选择参展时间段筛选采购方的人员信息                                      |
| 1.3.4.2.2     | 企业人员模糊搜索       | 主办可以通过输入关键词模糊搜索匹配企业名称、联系<br>人姓名、电话等搜索采购方的人员信息                |
| 1.3.4.2.3     | 导出企业人员         | 提供主办导出全部企业人员信息 EXCEL 文件的功能                                   |
| 1.3.5         | 贵宾管理           |                                                              |
| 1.3.5.1       | 贵宾参展时间筛选       | 主办可以通过选择参展时间段筛选贵宾信息                                          |
| 1.3.5.2       | 贵宾国家/地区筛<br>选  | 主办可以通过选择国家/地区筛选贵宾信息                                          |
| 1.3.5.3       | 贵宾模糊搜索         | 主办可以通过输入关键词模糊搜索匹配贵宾名称、单位<br>名称等搜索贵宾信息                        |
| 1, 3, 5, 4    | 导出贵宾           | 提供主办导出全部贵宾的人员信息 EXCEL 文件功能                                   |
| 1, 3, 5, 5    | 安全检测           | 导出贵宾信息需要进行管理员手机号短信验证才具备导<br>出贵宾功能                            |
| 1.3.6         | 官网内容配置         |                                                              |
| 1, 3, 6, 1    | 栏目配置           | 提供主办进行官网一级栏目的标题编辑、上下架功能                                      |
| 1.3.6.1.1     | 栏目编辑           | 提供主办进行官网一级栏目的标题中英文名称进行修改                                     |
| 1.3.6.1.2     | 栏目上架           | 上架后的栏目在官网一级菜单栏目进行展示                                          |
| 1.3.6.1.3     | 栏目下架           | 下架后的栏目在官网一级菜单栏目不进行展示                                         |
| 1.3.6.2       | 广告配置           | 提供主办进行官网广告位的管理, 包含首页的顶部图片、<br>头图、轮播图、两侧广告、腰部通栏广告等广告位         |
| 1.3.6.2.1     | 顶部图片编辑         | 提供主办重新上传图片替换的功能                                              |
| 1.3.6.2.2     | 顶部图片删除         | 提供主办删除已上传图片的功能                                               |
| 1.3.6.2.3     | 头图编辑           | 提供主办重新上传图片替换的功能                                              |
| 1.3.6.2.4     | 头图删除           | 提供主办删除已上传图片的功能                                               |
| 1.3.6.2.5     | 轮播图切换中英文       | 提供主办在官网中英文环境进行 banner 配置                                     |
| 1.3.6.2.6     | 轮播图新增          | 提供主办新增 banner 图片的功能                                          |
| 1.3.6.2.7     | 轮播图编辑          | 提供主办编辑 banner 图片的功能                                          |
| 1.3.6.2.8     | 轮播图删除          | 提供主办删除 banner 图片的功能                                          |
| 1.3.6.2.9     | 轮播图上架          | 上架成功后在官网首页 banner 广告位进行展示                                    |
| 1.3.6.2.10    | 轮播图下架          | 下架成功后在官网首页 banner 广告位不进行展示                                   |
| 1.3.6.2.11    | 轮播图上下移         | 提供主办进行 banner 轮播图片顺序的功能                                      |
| 1.3.6.2.12    | 轮播图模糊搜索        | 提供主办根据输入关键词模糊搜索 banner 图片信息的功<br>能                           |
| 1.3.6.2.13    | 轮播图状态筛选        | 提供主办根据上下架状态筛选 banner 图片信息                                    |
| 1.3.6.2.14    | 轮播图搜索结果展<br>示  | 提供主办根据上下架状态和关键词模糊搜索展示对应的<br>搜索结果                             |
| 1.3.6.2.15    | 两侧广告切换中英<br>文  | 提供主办在官网中英文环境进行两侧广告配置                                         |

广西机电设备招标有限公司招标文件

| 1.3.6.2.16    | 两侧广告编辑          | 提供主办编辑两侧广告图片的功能                                                       |
|---------------|-----------------|-----------------------------------------------------------------------|
| 1.3.6.2.17    | 两侧广告上架          | 上架成功后在官网首页两侧广告位进行展示                                                   |
| 1.3.6.2.18    | 两侧广告下架          | 下架成功后在官网首页两侧广告位不进行展示                                                  |
| 1.3.6.2.19    | 腰部通栏广告切换<br>中英文 | 提供主办在官网中英文环境进行首页腰部通栏广告配置                                              |
| 1.3.6.2.20    | 腰部通栏广告新增        | 提供主办新增腰部通栏广告图片的功能                                                     |
| 1.3.6.2.21    | 腰部通栏广告编辑        | 提供主办编辑腰部通栏广告图片的功能                                                     |
| 1.3.6.2.22    | 腰部通栏广告删除        | 提供主办删除腰部通栏广告图片的功能                                                     |
| 1.3.6.2.23    | 腰部通栏广告上架        | 上架成功后在官网首页腰部通栏广告位进行展示                                                 |
| 1.3.6.2.24    | 腰部通栏广告下架        | 下架成功后在官网首页腰部通栏广告位不进行展示                                                |
| 1.3.6.3       | 合作伙伴配置          | 提供主办在主办平台进行官网合作伙伴的配置管理,包<br>含首页合作伙伴轮播图和一级菜单合作伙伴的内容的新<br>增、修改、删除、外链配置等 |
| 1, 3, 6, 3, 1 | 合作伙伴新增          | 提供主办进行合作伙伴新增功能,包含公司名称,公司<br>logo 图片、公司网址、合作类型                         |
| 1.3.6.3.2     | 合作伙伴编辑          | 提供主办进行合作伙伴编辑功能                                                        |
| 1.3.6.3.3     | 合作伙伴删除          | 提供主办进行合作伙伴删除功能                                                        |
| 1.3.6.3.4     | 合作伙伴排序          | 提供主办进行合作伙伴展示排序功能                                                      |
| 1.3.6.3.5     | 合作伙伴外链跳转        | 提供主办跳转合作伙伴网址功能                                                        |
| 1.3.6.3.6     | 合作类型筛选          | 提供主办根据合作类型筛选合作伙伴信息功能                                                  |
| 1.3.6.3.7     | 合作公司模糊搜索        | 提供主办根据关键词模糊搜索公司名称功能                                                   |
| 1.3.6.4       | 投资项目库管理         | 提供主办进行官网项目库配置管理,包含新增、编辑、删<br>除、上下架项目等                                 |
| 1.3.6.4.1     | 模糊搜索            | 提供主办根据关键词模糊搜索项目名称、所属地区、项目<br>单位名称、投资总金额范围等                            |
| 1.3.6.4.2     | 项目标注筛选          | 提供主办根据项目标注进行项目筛选, 项目标注包含不<br>限、一般、重点                                  |
| 1.3.6.4.3     | 投资方式筛选          | 提供主办根据投资方式进行项目筛选, 投资方式包含独<br>资、合作、PPP、合资等                             |
| 1.3.6.4.4     | 项目类型筛选          | 提供主办根据项目类型进行项目筛选,项目类型包含股<br>权、债券、绿地等                                  |
| 1.3.6.4.5     | 项目类别筛选          | 提供主办根据项目类别进行项目筛选, 项目类别包含招<br>商引资、对外投资等                                |
| 1.3.6.4.6     | 所属行业筛选          | 提供主办根据所属行业进行项目筛选                                                      |
| 1.3.6.4.7     | 搜索结果展示          | 根据主办输入的条件组合在项目列表展示对应的结果内<br>容                                         |
| 1.3.6.4.8     | 项目投资库中英文<br>切换  | 提供主办查看官网中英文环境的项目列表管理                                                  |
| 1.3.6.4.9     | 项目新增            | 提供主办进行项目新增功能,包含项目类别、项目名称、<br>项目类型、投资方式、所属行业等                          |
| 1.3.6.4.10    | 项目编辑            | 提供主办进行项目编辑功能                                                          |
| 1.3.6.4.11    | 项目删除            | 提供主办进行项目删除功能                                                          |
| 1.3.6.4.12    | 项目上架            | 上架成功后的项目在官网的投资贸易菜单进行展示                                                |
| 1.3.6.4.13    | 项目下架            | 下架成功后的项目在官网的投资贸易菜单不进行展示                                               |
| 1.3.6.4.14    | 项目详情查看          | 提供主办查看项目详情的功能                                                         |
| 1, 3, 6, 5    | PC 下载管理         | 提供主办进行官网新闻中心下载专区内容的配置管理,<br>包含图文视频下载、记者指南、电子刊物、参展须知、其<br>他下载          |
| 1.3.6.5.1     | PC 端下载中英文切<br>换 | 提供主办进行官网PC端下载专区在中英文环境的配置管<br>理功能                                      |

广西机电设备招标有限公司招标文件

|                  |          | 提供主办进行下载专区文件新增功能,包含语言版本、选    |
|------------------|----------|------------------------------|
| 1, 3, 6, 5, 2    | 文件新增     | 择展示页面、文件名、文字文件上传、图片文件上传、视    |
|                  |          | 频文件上传等                       |
| 1.3.6.5.3        | 文件编辑     | 提供主办进行文件编辑功能                 |
| 1.3.6.5.4        | 文件删除     | 提供主办进行文件删除功能                 |
| 1.3.6.5.5        | 文件上架     | 上架成功后的文件在官网对应的展示页面进行展示       |
| 1.3.6.5.6        | 文件下架     | 下架成功后的文件在官网对应的展示页面不进行展示      |
|                  |          | 提供主办根据资料类型筛选文件信息,包含图文视频下     |
| 1.3.6.5.7        | 资料类型筛选   | 载、记者指南、电子刊物、参展须知、其他下载        |
| 1.3.6.5.8        | 文件名模糊搜索  | 提供主办根据文件名模糊搜索文件信息            |
| 1.3.6.5.9        | 搜索结果展示   | 提供主办根据组合的搜索条件将结果展示在文件列表中     |
| 1.3.7            | 内容审核     |                              |
|                  |          | 提供主办查看展品、项目的全部审核内容,包含全部内容    |
| 1.3.7.1          | 全部审核列表   | 审核、待审核、审核通过、审核不通过            |
|                  |          | 提供主办查看展品的全部审核内容,包含全部内容审核、    |
| 1.3.7.2          | 展品审核列表   | 待审核、审核通过、审核不通过               |
|                  |          | 提供主办查看项目的全部审核内容,包含全部内容审核、    |
| 1, 3, 7, 3       | 项目审核列表   | 待审核、审核通过、审核不通过               |
|                  |          | 提供主办在审核前或者审核完成后查看展品、项目的审     |
| 1.3.7.4          | 审核详情查看   | 核详情内容                        |
|                  |          | 提供主办进行展品内容审核,包含展品基本信息、图片、    |
| 1.3.7.5          | 展品审核     | 视频等                          |
| 1.3.7.6          | 项目审核     | 提供主办进行项目内容审核,包含项目基本信息、图片等    |
|                  |          | 提供主办根据参展报名发起时间筛选展品、项目的审核     |
| 1.3.7.7          | 发起时间筛选   | 信息                           |
| 1.3.7.8          | 模糊搜索     | 提供主办根据关键词模糊搜索内容标题或归属方筛选展     |
|                  |          | 品、项目信息                       |
| 1.3.7.9          | 结果列表展示   | 提供主办根据组合查询条件将结果展示在展品、项目列     |
|                  |          | 表                            |
| 1.3.8            | 系统配置     |                              |
| 1.3.8.1          | 品牌展设置    |                              |
|                  | 展品/展商类别新 | 提供主办在品牌展搭建起来后, 进行展品/展商类别新    |
| 1.3.8.1.1        | 增        | 增,包含类别名称和所在层级等               |
|                  | 展品/展商类别编 | 提供主办进行展品/展商类别编辑,<br>在有展商报名参展 |
| 1.3.8.1.2        | 辑        | 展品/展商类别就隐藏编辑功能<br>后,         |
|                  | 展品/展商类别删 | 提供主办进行站牌/展商类别删除,<br>在有展商报名参展 |
| 1.3.8.1.3        | 除        | 后,展品/展商类别就隐藏删除功能             |
|                  |          | 提供主办编辑品牌展的基本信息, 包含品牌展中英文名    |
| 1.3.8.1.4        | 品牌展信息编辑  | 称、logo 图片、品牌展介绍等             |
|                  |          | 提供主办查看品牌展的套餐使用情况,包含主办套餐、企    |
| 1.3.8.1.5        | 套餐及加油包查看 | 业套餐、套餐加油包等                   |
| 1.3.8.1.6        | 分配套餐加油包  | 提供主办分配套餐加油包到主办用户或者企业单位       |
|                  |          | 提供主办进行品牌展相关权限配置管理,包括工作人员     |
| 1.3.8.2          | 权限管理     | 账号、角色、分组                     |
| 1.3.8.2.1        | 员工管理     | 提供主办进行品牌展主办单位的工作人员账号统一管理     |
|                  |          | 提供主办进行主办单位的工作人员账号添加,包含账号、    |
| 1. 3. 8. 2. 1. 1 | 工作人员添加   | 名称、手机号/邮箱、负责国家/地区,选择角色及对应菜   |
|                  |          | 单权限内容展示等                     |
| 1. 3. 8. 2. 1. 2 | 工作人员编辑   | 提供主办对工作人员账号编辑功能              |
| 1. 3. 8. 2. 1. 3 | 工作人员删除   | 提供主办对工作人员账号删除功能              |
|                  |          |                              |

广西机电设备招标有限公司招标文件

| 1.3.8.2.1.4      | 非参展团组子账号 | 提供主办对非参展团组子账号批量导入添加账号, 或者      |
|------------------|----------|--------------------------------|
|                  | 历史数据导入   | 覆盖旧账号的功能                       |
|                  | 展团子账号历史数 | 提供主办对展团组子账号批量导入添加账号, 或者覆盖      |
| 1, 3, 8, 2, 1, 5 | 据导入      | 旧账号的功能                         |
| 1. 3. 8. 2. 1. 6 | 下载模板     | 提供主办下载模板格式文件                   |
| 1, 3, 8, 2, 1, 7 | 上传文件     | 提供主办上传 EXCEL 文件导入符合格式要求的账号信息   |
|                  |          | 提供主办模糊搜索账号、姓名、手机号/邮箱等筛选账号      |
| 1, 3, 8, 2, 1, 8 | 模糊搜索     | 信息                             |
|                  |          | 添加成功的账号为未激活状态, 当账号首次登录系统成      |
| 1.3.8.2.1.9      | 账号激活     | 功后, 账号自动激活                     |
| 1.3.8.2.2        | 角色管理     | 提供主办对品牌展的角色管理功能                |
|                  |          | 提供主办新增角色, 包含角色名称、角色描述、角色选择     |
| 1, 3, 8, 2, 2, 1 | 角色新增     | 菜单权限等                          |
| 1, 3, 8, 2, 2, 2 | 角色编辑     | 提供主办编辑角色功能                     |
|                  |          | 提供主办删除角色功能, 会校验角色是否有工作人员绑      |
| 1, 3, 8, 2, 2, 3 | 角色删除     | 定等判断提示                         |
| 1.3.8.2.3        | 分组管理     | 提供主办进行人员账号分组管理功能               |
|                  |          | 提供主办进行一级分组类别新增功能,包含分组名称、分      |
| 1, 3, 8, 2, 3, 1 | 新增一级分组   | 组类型、负责人等                       |
|                  |          | 提供主办进行分组树形类别新增功能,包含分组名称、分      |
| 1, 3, 8, 2, 3, 2 | 新增下级分组   | 组类型、负责人等                       |
| 1. 3. 8. 2. 3. 3 | 分组历史数据导入 | 提供主办进行批量分组新增操作                 |
| 1, 3, 8, 2, 3, 4 | 下载模板     | 提供主办下载模板格式文件                   |
| 1. 3. 8. 2. 3. 5 | 上传文件     | 提供主办上传 EXCEL 文件导入符合格式要求的账号信息   |
| 1, 3, 8, 2, 3, 6 | 分组编辑     | 提供主办编辑分组信息功能                   |
|                  |          | 提供主办删除分组信息功能, 包含删除判断分组是否有      |
| 1. 3. 8. 2. 3. 7 | 分组删除     | 人员账号绑定等判断                      |
| 1.3.8.2.3.8      | 分组搜索     | 提供主办根据主办名称模糊搜索分组功能             |
| 1. 3. 8. 2. 3. 9 | 添加分组人员   | 提供主办在己有人员列表添加分组功能              |
|                  |          | 提供主办添加人员功能, 包含, 包含账号、名称、手机号    |
| 1, 3, 8, 2, 3, 1 | 添加人员     | /邮箱、负责国家/地区,选择角色及对应菜单权限内容展     |
| $\overline{0}$   |          | 示等                             |
| 1. 3. 8. 2. 3. 1 |          |                                |
| 1                | 人员编辑     | 提供主办编辑人员信息功能                   |
| 1. 3. 8. 2. 3. 1 |          |                                |
| $\overline{2}$   | 人员移除     | 提供主办移除人员信息功能                   |
| 1. 3. 8. 2. 3. 1 |          |                                |
| 3                | 人员搜索     | 根据姓名、账号模糊搜索人员信息                |
| 1, 3, 8, 3       | 黑名单管理    |                                |
|                  |          | 提供主办进行企业的黑名单管理, 加入黑名单后该企业      |
| 1.3.8.3.1        | 企业黑名单库   | 将无法报名参展、登录系统、申请证件, 直至解禁后恢复     |
|                  |          | 正常                             |
|                  |          | 提供主办添加企业黑名单,包括企业名称、企业邮箱、统      |
| 1, 3, 8, 3, 1, 1 | 黑名单添加    | 一社会信用代码等,添加成功后企业将无法报名参展、登      |
|                  |          | 录系统、申请证件                       |
| 1, 3, 8, 3, 1, 2 | 黑名单编辑    | 提供主办编辑已在黑名单的企业信息               |
| 1. 3. 8. 3. 1. 3 | 黑名单移出    | 提供主办删除企业黑名单                    |
| 1.3.8.3.1.4      | 模糊搜索     | 根据企业邮箱、企业名称模糊搜索已加入黑名单的企业<br>信息 |
| 1.3.8.3.2        | 个人黑名单库   |                                |

广西机电设备招标有限公司招标文件

| 1.3.8.3.2.1      | 黑名单添加    | 提供主办添加个人黑名单,包括手机/邮箱、证件类型、<br>证件号码, 企业将无法报名参展、登录系统、申请证件        |
|------------------|----------|---------------------------------------------------------------|
| 1, 3, 8, 3, 2, 2 | 黑名单编辑    | 提供主办编辑已在黑名单的个人信息                                              |
| 1, 3, 8, 3, 2, 3 | 黑名单移出    | 提供主办删除个人黑名单                                                   |
| 1. 3. 8. 3. 2. 4 | 模糊搜索     | 根据手机号、邮箱模糊搜索已加入黑名单的个人信息                                       |
| 1.3.8.4          | 协议配置     |                                                               |
| 1.3.8.4.1        | 协议详情查看   | 提供主办查看协议的中英文详情内容                                              |
| 1.3.8.4.2        | 协议编辑     | 提供主办编辑协议的中英文                                                  |
| 1, 3, 8, 4, 3    | 协议使用位置说明 | 提供主办查看协议在 PC 端和移动端位置                                          |
| 1.3.8.5          | 短信签名配置   | 提供主办配置品牌展发送的短信签名内容                                            |
| 1.3.8.5.1        | 授权委托书下载  | 提供主办下载授权委托书模板文件                                               |
| 1.3.8.5.2        | 上传证书文件   | 提供主办上传相关证书文件                                                  |
| 1.3.8.6          | 内容审批流程管理 |                                                               |
|                  |          | 提供主办进行展品、项目的流程模板节点信息编辑功能,                                     |
| 1, 3, 8, 6, 1    | 审批流程编辑   | 包含审批流名称、修改节点审批人等                                              |
| 1, 3, 8, 6, 2    | 审批流程开启   | 流程开启成功后,展品、项目内容审批根据审批流设计节<br>点, 在展商报展成功后推送到指定审批人进行审批操作        |
| 1.3.8.6.3        | 审批流程关闭   | 流程关闭成功后,展品、项目内容直接审核通过,不走审<br>批流                               |
| 1.3.8.6.4        | 审批流程查看   | 提供主办查看当前展品、项目的内容审批流流程图                                        |
| 1.3.8.6.5        | 审批流程搜索   | 提供主办根据流程名称模糊搜索流程                                              |
| 1.3.8.6.6        | 审批操作日志查看 | 提供主办查看工作人员修改内容审批流的操作日志                                        |
| 1.3.8.7          | 审批模板管理   |                                                               |
| 1, 3, 8, 7, 1    | 审批流程编辑   | 提供主办进行内容、招展、招商、票证、贵宾、车证的流<br>程模板节点信息编辑功能,包含审批流名称、修改节点审<br>批人等 |
| 1.3.8.7.2        | 审批流程开启   | 流程开启成功后,流程模型生效,根据业务操作推送到指<br>定审批人                             |
| 1. 3. 8. 7. 3    | 审批流程关闭   | 流程关闭成功后, 业务操作不走审批操作                                           |
| 1.3.8.7.4        | 审批流程查看   | 提供主办查看当前内容、招展、招商、票证、贵宾、车证<br>的内容审批流流程图                        |
| 1.3.8.7.5        | 审批流程搜索   | 提供主办根据流程名称模糊搜索流程                                              |
| 1.3.8.7.6        | 审批操作日志查看 | 提供主办查看工作人员修改审批流的操作日志                                          |
| 1.3.8.8          | 基础设置     |                                                               |
| 1.3.8.8.1        | 客户信息配置   |                                                               |
| 1, 3, 8, 8, 1, 1 | 搜索资料项    | 根据输入名称关键词模糊搜索资料项                                              |
| 1. 3. 8. 8. 1. 2 | 企业资料项添加  | 提供主办添加企业表单资料项的功能,包含资料项名称、<br>数据类型                             |
| 1, 3, 8, 8, 1, 3 | 个人资料项添加  | 提供主办添加个人表单资料项的功能, 包含资料项名称、<br>数据类型                            |
| 1.3.8.8.1.4      | 资料项编辑    | 提供主办编辑资料项的功能,若资料项已被表单关联使<br>用,则不允许编辑                          |
| 1.3.8.8.1.5      | 资料项删除    | 提供主办删除资料项的功能,若资料项已被表单关联使<br>用,则不允许删除                          |
| 1, 3, 8, 8, 2    | 表单、渠道配置  |                                                               |
| 1. 3. 8. 8. 2. 1 | 表单新增     | 提供主办新增招展的企业参展报名表单功能, 包含多个<br>资料项                              |
| 1. 3. 8. 8. 2. 2 | 表单编辑     | 提供主办编辑招展的企业表单资料项功能,若表单己和<br>渠道绑定, 并且有企业报名填写该表单, 则表单不允许编<br>辑  |

广西机电设备招标有限公司招标文件

| 1, 3, 8, 8, 2, 3                   | 表单删除    | 提供主办删除招展的企业表单功能,若表单已和渠道绑<br>定, 并且有企业报名填写该表单, 则表单不允许编辑              |
|------------------------------------|---------|--------------------------------------------------------------------|
| 1. 3. 8. 8. 2. 4                   | 表单详情查看  | 提供主办查看招展企业报名表单的详情功能                                                |
| 1. 3. 8. 8. 2. 5                   | 渠道新增    | 提供主办新增招展企业参展报名的渠道功能,包含渠道<br>名称、关联表单和渠道图片                           |
| 1.3.8.8.2.6                        | 渠道编辑    | 提供主办进行渠道编辑功能,包含渠道名称、关联表单和<br>渠道图片, 若渠道已有参展商报名, 填写, 则渠道不允许<br>编辑    |
| 1. 3. 8. 8. 2. 7                   | 渠道删除    | 提供主办进行渠道删除功能,若渠道已有参展商报名填<br>写, 则渠道不允许删除                            |
| 1, 3, 8, 8, 2, 8                   | 渠道启用    | 开启成功后, 参展商可以通过在报展选择该渠道进行关<br>联表单填写进行报展                             |
| 1. 3. 8. 8. 2. 9                   | 渠道禁用    | 禁用成功后, 参展商在报展时看不到该渠道                                               |
| 1, 3, 8, 8, 2, 1<br>$\Omega$       | 渠道详情查看  | 提供主办查看渠道的详情内容, 包含关联表单名称                                            |
| 1, 3, 8, 8, 3                      | 场馆配置    |                                                                    |
| 1, 3, 8, 8, 3, 1                   | 场馆新增    | 提供主办进行场馆新增,包含场馆中英文名称、场馆地图                                          |
| 1. 3. 8. 8. 3. 2                   | 场馆编辑    | 提供主办进行场馆中英文名称、场馆地图的编辑功能                                            |
| 1.3.8.8.3.3                        | 场馆删除    | 提供主办进行场馆删除功能                                                       |
| 1. 3. 8. 8. 3. 4                   | 展馆新建    | 提供主办进行展馆新增,包含展馆中英文名称、展馆地图                                          |
| 1, 3, 8, 8, 3, 5                   | 展馆编辑    | 提供主办进行展馆中英文名称、展馆地图的编辑功能                                            |
| 1.3.8.8.3.6                        | 展馆删除    | 提供主办进行展馆删除功能                                                       |
| 1. 3. 8. 8. 3. 7                   | 展厅新增    | 提供主办进行展厅新增,包含展厅中英文名称、展馆地图                                          |
| 1. 3. 8. 8. 3. 8                   | 展厅编辑    | 提供主办进行展厅中英文名称、展厅地图的编辑功能                                            |
| 1.3.8.8.3.9                        | 展厅删除    | 提供主办进行展厅删除功能                                                       |
| 1, 3, 8, 8, 3, 1<br>$\Omega$       | 查看地图    | 提供主办查看场馆、展馆、展厅在地图的布置                                               |
| 1.3.8.8.4                          | 招商配置    |                                                                    |
|                                    |         |                                                                    |
| 1, 3, 8, 8, 4, 1                   | 表单新增    | 提供主办新增招商的企业参展报名表单功能,包含多个<br>资料项                                    |
| 1.3.8.8.4.2 表单编辑                   |         | 提供主办编辑招商的企业表单资料项功能,若表单已和<br>渠道绑定, 并且有企业报名填写该表单, 则表单不允许编<br>辑       |
| 1, 3, 8, 8, 4, 3                   | 表单删除    | 提供主办删除招商的企业表单功能,若表单己和渠道绑<br>定, 并且有企业报名填写该表单, 则表单不允许编辑              |
| 1, 3, 8, 8, 4, 4                   | 表单详情查看  | 提供主办查看招商企业报名表单的详情功能                                                |
| 1.3.8.8.4.5                        | 渠道新增    | 提供主办新增招商企业参展报名的渠道功能,包含渠道<br>名称、关联表单和渠道图片                           |
| 1.3.8.8.4.6                        | 渠道编辑    | 提供主办进行渠道编辑功能,包含渠道名称、关联表单和<br>渠道图片, 若渠道已有采购商、普通观众报名填写, 则渠<br>道不允许编辑 |
| 1.3.8.8.4.7                        | 渠道删除    | 提供主办进行渠道删除功能,若渠道已有采购商、普通观<br>众报名填写,则渠道不允许删除                        |
| 1, 3, 8, 8, 4, 8                   | 渠道启用    | 开启成功后,采购商、普通观众可以通过在报展选择该渠<br>道进行关联表单填写进行报展                         |
| 1.3.8.8.4.9                        | 渠道禁用    | 禁用成功后, 采购商、普通观众在报展时看不到该渠道                                          |
| 1, 3, 8, 8, 4, 1<br>$\overline{0}$ | 渠道详情查看  | 提供主办查看渠道的详情内容, 包含关联表单名称                                            |
| 1.3.8.9                            | 模板配置化管理 |                                                                    |

广西机电设备招标有限公司招标文件

| 1.3.8.9.2      | 文件上传     | 提供模板文件上传功能                                             |
|----------------|----------|--------------------------------------------------------|
| 1.3.8.9.3      | 模板搜索     | 根据关键词模糊搜索模板名称                                          |
| 1.3.8.9.4      | 模板编辑     | 提供主办编辑模板功能,若模板已被使用,则模板不允许<br>编辑                        |
| 1, 3, 8, 9, 5  | 模板删除     | 提供主办删除模板功能, 若模板已被使用, 则模板不允许<br>删除                      |
| 1.3.8.9.6      | 模板生效     | 模板生效后,系统下载则使用该模板                                       |
| 1.3.8.9.7      | 模板失效     | 模板失效后, 系统下载则不使用该模板, 若没有模板则不<br>允许通知书和缴费函下发操作           |
| 1, 3, 8, 9, 8  | 模板详情查看   | 提供主办查看模板详情内容                                           |
| 1.3.8.10       | 证件配置     | 提供主办进行票证、车证的证种配置功能                                     |
| 1. 3. 8. 10. 1 | 证种创建     | 提供主办进行证件创建功能,包含证种名称、使用系统角<br>色等                        |
| 1. 3. 8. 10. 2 | 证种搜索     | 根据关键词模糊搜索证种名称                                          |
| 1.3.8.10.3     | 证种编辑     | 提供主办进行证种编辑功能,若证种己被证件绑定并有<br>人申请后, 则证种不允许编辑             |
| 1. 3. 8. 10. 4 | 证种启用     | 证种启用后, 证件选择证种类型可以看到该证种                                 |
| 1. 3. 8. 10. 5 | 证种禁用     | 证种禁用后, 证件选择证种类型看不到该证种                                  |
| 1.3.9          | 展区管理     |                                                        |
| 1.3.9.1        | 展区新增     | 提供主办进行展区新增, 包含展区中英文名称、场馆/展<br>馆/展厅选择、面积、上传审核附件等        |
| 1.3.9.2        | 上传审核附件   | 提供主办上传审核附件功能                                           |
| 1.3.9.3        | 展区编辑     | 提供主办进行展厅编辑功能                                           |
| 1.3.9.4        | 展区删除     | 提供主办进行展厅删除功能                                           |
| 1.3.9.5        | 查看地图     | 提供主办查看地图上展厅的位置布局功能                                     |
| 1.3.9.6        | 展区搜索     | 根据关键词模糊搜索展区名称                                          |
| 1.3.10         | 贸易配对     |                                                        |
| 1.3.10.1       | 新增配对     | 提供主办新增贸易配对功能,包含根据选择的专题类别<br>组织采购商和参展商进行贸易沟通会议          |
| 1.3.10.2       | 编辑配对     | 提供主办编辑参与贸易沟通会议的采购商和参展商                                 |
| 1.3.10.3       | 删除配对     | 提供主办删除贸易配对的功能                                          |
| 1.3.10.4       | 贸易配对搜索   | 根据关键词模糊搜索采购意向筛选贸易配对信息                                  |
| 1.3.10.5       | 配对导出     | 提供主办导出贸易配对的企业信息                                        |
| 1.3.11         | 普通观众管理   |                                                        |
| 1.3.11.1       | 普通观众导出   | 提供主办导出该展会全部普通观众信息 EXCEL 文档的功<br>能                      |
| 1.3.11.2       | 普通观众模糊搜索 | 主办可以通过选择姓名、手机号、邮箱等分类输入关键词<br>模糊搜索搜索观众信息                |
| 1.3.12         | 专业观众管理   |                                                        |
| 1.3.12.1       | 企业列表     |                                                        |
| 1.3.12.1.1     | 标签筛选     | 根据标签筛选企业信息                                             |
| 1. 3. 12. 1. 2 | 参展时间筛选   | 根据参展时间段筛选企业信息                                          |
| 1, 3, 12, 1, 3 | 企业搜索     | 根据关键词模糊搜索企业名称、联系人名称、所属团组名<br>称、企业有效性等                  |
| 1. 3. 12. 1. 5 | 搜索结果展示   | 根据查询条件组合将查询结果展示在企业列表中                                  |
| 1.3.12.1.6     | 企业新增     | 提供主办新增专业观众团组或者散客,包含企业名称、国<br>家/地区、企业邮箱、联系人姓名、联系人手机/邮箱等 |
| 1. 3. 12. 1. 7 | 导入企业     | 提供主办上传 EXCEL 文件批量生成专业观众团组或者专<br>业观众散客的功能               |
|                |          |                                                        |

广西机电设备招标有限公司招标文件

| 1.3.12.1.9      | 文件上传           | 提供主办上传 EXCEL 文件批量生成专业观众账号                                                                                                    |
|-----------------|----------------|----------------------------------------------------------------------------------------------------|
| 1. 3. 12. 1. 10 | 导出企业           | 提供主办导出该展会全部专业观众的企业信息                                                                                                    |
| 1. 3. 12. 1. 11 | 贴标签            | 给专业观众贴标签, 突出专业观众的特点, 方便专业观众<br>团主根据标签筛选专业观众                                                                                                    |
| 1. 3. 12. 1. 12 | 企业详情查看         | 查看专业观众的企业和企业人员信息                                                                                                    |
| 1.3.12.2        | 企业人员列表         |                                                                                                    |
| 1. 3. 12. 2. 1  | 企业人员参展时间<br>筛选 | 主办可以通过选择参展时间段筛选采购方的人员信息                                                                                                    |
| 1. 3. 12. 2. 2  | 企业人员模糊搜索       | 主办可以通过输入关键词模糊搜索匹配企业名称、联系<br>人姓名、电话等搜索采购方的人员信息                                                                                                    |
| 1. 3. 12. 2. 3  | 导出企业人员         | 提供主办导出全部企业人员信息 EXCEL 文件的功能                                                                                                    |
| 1.3.13          | 贵宾管理           |                                                                                                    |
| 1.3.13.1        | 国家/地区筛选        | 根据国家/地区筛选贵宾信息                                                                                                    |
| 1.3.13.2        | 贵宾搜索           | 根据贵宾名称、单位名称筛选贵宾信息                                                                                                    |
| 1.3.13.3        | 贵宾类型筛选         | 根据贵宾类型筛选贵宾信息                                                                                                    |
| 1.3.13.4        | 贵宾来源筛选         | 根据贵宾来源筛选贵宾信息, 包含新增、推广链接                                                                                                    |
| 1. 3. 13. 5     | 接待标准筛选         | 根据接待标准筛选贵宾信息,包含免费、自费、按公务标<br>准接待                                                                                                    |
| 1.3.13.6        | 是否参会筛选         | 根据是否参会筛选贵宾信息, 包含参会、不参会、未回执                                                                                                    |
| 1.3.13.7        | 所属分组筛选         | 根据所属分组筛选贵宾信息                                                                                                    |
| 1.3.13.8        | 贵宾新增           | 提供主办新增贵宾功能                                                                                                    |
| 1.3.13.9        | 导入贵宾           | 根据贵宾正式的导入需要导入的数据,进行批量整理,导<br>入到系统,生成正式贵宾数据。导入后审核状态改为审核<br>中                                                                                                    |
| 1, 3, 13, 10    | 拟导入贵宾          | 将贵宾类型、姓名、公司名称、级别作为必填项进行批量<br>整理, 导入系统生成草稿贵宾数据。导入后在草稿中显示                                                                                                    |
| 1.3.13.11       | 贵宾招募           | 根据贵宾配置中选择需要推广的贵宾类型,自动生成对<br>应的推广渠道以及推广链接。推广渠道根据分组名称定<br>义,推广链接名称根据贵宾类型定义,不同分组间有对应<br>的数据权限隔离,推广链接可以复制分发。贵宾扫码或者<br>打开链接记性线上报展。填写对应的贵宾信息、行程信息<br>等。一次可以添加 5 个贵宾                                             |
| 1.3.13.12       | 贵宾导出           | 根据拟导入、新增、渠道投放等方式加入进来的贵宾数<br>据,根据贵宾类型进行分类,可以根据对应的导出格式进<br>行简易导出和全量导出                                                                                                    |
| 1.3.13.13       | 贵宾编辑           | 贵宾编辑分为正式编辑:点击贵宾名称,打开编辑页面,<br>审核通过后的数据进行编辑, 编辑完成后数据同步更新<br>导出的内容。草稿编辑:点击草稿中的贵宾数据跳转至新<br>增贵宾的类表页                                                                                                    |
| 1.3.13.14       | 贵宾删除           | 根据配置的权限来自动显示【删除】按钮, 点击删除给出<br>二次提示, 删除对应的贵宾列表并同时删除导出中的数<br>据。                                                                                                    |
| 1. 3. 13. 15    | 贵宾分组           | 分组管理, 创建不同的分组, 来实现贵宾的数据权限隔<br>离,不同分组之间数据相互隔离,同一分组下的二级分组<br>之间数据相互隔离, 二级分组的数据, 统一归总给一级分<br>组。同时现实贵宾数据的审核。二级审核完成后流转至一<br>级分组中, 由一级分组中的人员进行最终审核。针对不同<br>分组新增分组人员。且只能继承当前分组负责人的全部<br>角色。分组中的人员数据除负责人外,都可以移除分组 |

广西机电设备招标有限公司招标文件

| 1.3.13.16   | 贵宾配置   | 展会外需要配置贵宾动态表单数据。分为贵宾身份信息<br>表单和贵宾参会表单数据。配置好的对应表单数据,可供<br>不同的展会进行贵宾配置时候进行选择,供新增贵宾,以 |
|-------------|--------|------------------------------------------------------------------------------------|
| 1.3.14      | 展商管理   | 及贵宾 H5 推广中使用。                                                                      |
|             |        | 查看展会内的展商信息,包括:展商名称、参展类型、展                                                          |
| 1.3.14.1    | 展商详情查看 | 位分配、企业名称、开业状态、套餐内容等                                                                |
| 1.3.14.2    | 分组筛选   | 根据分组筛选展商信息                                                                         |
| 1.3.14.3    | 标签筛选   | 根据标签筛选展商信息                                                                         |
| 1.3.14.4    | 名称搜索   | 输入关键词模糊搜索展商名称、企业名称筛选展商信息                                                           |
| 1.3.14.5    | 开业状态筛选 | 根据开业状态筛选展商信息,包含入驻中、己上线、己下<br>线、强制下线                                                |
| 1.3.14.6    | 套餐内容筛选 | 根据套餐内容筛选展商信息, 包含基础、高级、旗舰版本                                                         |
| 1.3.14.7    | 参展类型筛选 | 根据参展类型筛选展商信息,包含线上展、线上线下展                                                           |
| 1.3.14.8    | 展位分配筛选 | 根据展位分配筛选展商信息, 包含己分配、未分配                                                            |
| 1.3.14.9    | 贴标签    | 选择某一条展商记录,点击贴标签按钮,给展商贴标签,<br>向观众突出展商特点。在弹出的 tab 页选择标签,或新<br>建标签                    |
| 1.3.14.10   | 分组     | 选择某一条展商记录,点击分组按钮,给展商进行分组,<br>对展商进行分组标识                                             |
| 1.3.14.11   | 新增订单   | 在弹出的 tab 页面中输入新的展位信息, 增补金额等                                                        |
| 1.3.14.12   | 分配展位   | 对展商进行线下展位分配                                                                        |
| 1.3.14.13   | 图上分配   | 对展商进行线下展位地图布局分配                                                                    |
| 1.3.14.14   | 发起确认书  | 对展商下发展位确认书,发送电子版文件给展商                                                              |
| 1.3.14.15   | 强制下线   | 对展商强制下线不允许参展                                                                       |
| 1.3.14.16   | 证件数量限制 | 提供主办对展商的证件做数量限制                                                                    |
| 1.3.14.17   | 导出展商   | 提供主办导出该展会的全部展商信息                                                                   |
| 1.3.15      | 展团管理   |                                                                                    |
| 1. 3. 15. 1 | 展团详情查看 | 查看展会内的展团信息,包括:展团名称、参展类型、展<br>位分配、企业名称、开业状态、套餐内容等                                   |
| 1.3.15.2    | 分组筛选   | 根据分组筛选展团信息                                                                         |
| 1.3.15.3    | 标签筛选   | 根据标签筛选展团信息                                                                         |
| 1.3.15.4    | 名称搜索   | 输入关键词模糊搜索展团名称筛选展团信息                                                                |
| 1.3.15.5    | 展位分配筛选 | 根据展位分配筛选展团信息, 包含已分配、未分配                                                            |
| 1.3.15.6    | 贴标签    | 选择某一条展团记录, 点击贴标签按钮, 给展团贴标签,<br>向观众突出展商特点。在弹出的 tab 页选择标签, 或新<br>建标签                 |
| 1.3.15.7    | 分组     | 选择某一条展团记录,点击分组按钮,给展团进行分组,<br>对展团进行分组标识                                             |
| 1.3.15.8    | 新增订单   | 在弹出的 tab 页面中输入新的展位信息, 增补金额等                                                        |
| 1.3.15.9    | 分配展位   | 对展团进行线下展位分配                                                                        |
| 1.3.15.10   | 图上分配   | 对展团进行线下展位地图布局分配                                                                    |
| 1.3.15.11   | 发起确认书  | 对展团下发展位确认书, 发送电子版文件给展团                                                             |
| 1.3.15.12   | 导出展团   | 提供主办导出该展会的全部展团信息                                                                   |
| 1.3.16      | 展位管理   |                                                                                    |
| 1.3.16.1    | 展位号搜索  | 根据关键词模糊搜索展位号筛选展位信息                                                                 |
| 1.3.16.2    | 展区筛选   | 根据展区筛选展位信息                                                                         |
| 1. 3. 16. 3 | 展厅筛选   | 根据展厅筛选展位信息                                                                         |
| 1.3.16.4    | 展位类型筛选 | 根据展位类型筛选展位信息                                                                       |
| 1.3.16.5    | 搜索结果展示 | 根据查询条件组合将查询结果展示在展位列表中                                                              |

广西机电设备招标有限公司招标文件

| 1.3.16.6        | 展位添加              | 提供主办进行展位新增功能, 将线下展位进行线上管理                                |
|-----------------|-------------------|----------------------------------------------------------|
| 1.3.16.7        | 展位批量导入            | 提供主办批量新增展位功能                                             |
| 1.3.16.8        | 展位批量导出            | 工作人员需要能够对展位的使用情况进行导出, 了解关<br>于展位的使用情况                    |
| 1.3.16.9        | 展位规划              | 线上展位规划基于在线规划展位,结合可视化内容,将展<br>位的规划, 展位分配, 展商的缴费状态在图纸上进行展现 |
| 1.3.16.10       | 展位分配              | 选择展会,进入展位管理页面,对状态为"未分配"的展<br>位,进行分配操作                    |
| 1.3.16.11       | 重新分配              | 选择展会,进入展位管理页面,对状态为"一分配"的展<br>位,进行重新分配操作                  |
| 1.3.16.12       | 展位编辑              | 进入展位管理页面, 对状态为"未分配"的展位和"草稿"<br>状态的展位,进行编辑操作。             |
| 1.3.16.13       | 展位删除              | 进入展位管理页面, 对状态为"未分配"的展位和"草稿"<br>状态的展位, 进行删除操作。            |
| 1.3.16.14       | 展位详情查看            | 查看该展位的详细信息                                               |
| 1.3.17          | 展会推广              |                                                          |
| 1.3.17.1        | 主办招展推广            |                                                          |
| 1. 3. 17. 1. 1  | 主办招展推广海报<br>配置    | 主办方管理招展推广海报, 具有新增、删除、编辑、查询<br>的功能                        |
| 1. 3. 17. 1. 2  | 主办招展推广海报<br>预览    | 招展推广海报预览                                                 |
| 1. 3. 17. 1. 3  | 主办招展推广渠道<br>配置    | 管理海报对应的渠道, 具有新增、删除、编辑的功能                                 |
| 1.3.17.1.4      | 主办招展推广渠道<br>二维码下载 | 选择尺寸和二维码类型(纯净或图文)下载渠道二维码                                 |
| 1.3.17.2        | 主办招商推广            | 主办分享招商招商推广链接或二维码邀请专业观众报名                                 |
| 1.3.17.2.1      | 主办招商推广海报<br>配置    | 主办方管理招商推广海报, 具有新增、删除、编辑、查询<br>的功能                        |
| 1.3.17.2.2      | 主办招商推广海报<br>预览    | 招商推广海报预览                                                 |
| 1. 3. 17. 2. 3  | 主办招商推广渠道<br>配置    | 管理海报对应的渠道, 具有新增、删除、编辑的功能                                 |
| 1.3.17.2.4      | 主办招商推广渠道<br>二维码下载 | 选择尺寸和二维码类型(纯净或图文)下载渠道二维码                                 |
| 1.3.18          | 证件管理              |                                                          |
| 1, 3, 18, 1     | 人证管理              |                                                          |
| 1. 3. 18. 1. 1  | 人证配置              | 列表展示人证的名称、所属证种、库存统计和申请数据统<br>计以及上架状态信息,点击跳转详情            |
| 1. 3. 18. 1. 2  | 证件新增              | 填写证件表单信息, 如名称, 所属证种, 是否开启库存等<br>字段                       |
| 1, 3, 18, 1, 3  | 证件编辑              | 编辑证件表单信息, 如名称, 所属证种, 是否开启库存等<br>字段                       |
| 1. 3. 18. 1. 4  | 证件删除              | 主办方可以删除未有申请数据的证件                                         |
| 1. 3. 18. 1. 5  | 证件上架              | 证件上架后, 展商、专业观众等角色可以进行申请                                  |
| 1.3.18.1.6      | 证件下架              | 证件上架后, 展商、专业观众等角色不可申请                                    |
| 1. 3. 18. 1. 7  | 证件搜索              | 列表展示证种的名称和适用系统角色                                         |
| 1. 3. 18. 1. 8  | 证种搜索              | 输入关键词模糊搜索证种                                              |
| 1. 3. 18. 1. 9  | 证种申请数据限制          | 设置展商、展团、专业观众对于该证种是否开启申请数量<br>限制, 以及配置申请数量限制的规则           |
| 1. 3. 18. 1. 10 | 人证操作日志            | 列表证件名称、姓名、公司名称等证件申请记录信息, 点<br>击进入证件操作详情页                 |

广西机电设备招标有限公司招标文件

| 1. 3. 18. 1. 11 | 证件类型筛选          | 下拉筛选证种                                       |
|-----------------|-----------------|----------------------------------------------|
| 1. 3. 18. 1. 12 | 证件申请时间筛选        | 选择证件申请的开始、结束时间区间                             |
| 1. 3. 18. 1. 13 | 证件搜索            | 输入证件证件、申请人姓名等关键词进行模糊搜索                       |
| 1. 3. 18. 1. 14 | 证件操作日志详情        | 列表根据操作时间顺序展示证件申请的操作记录和操作                     |
|                 | 査看              | 人                                            |
| 1. 3. 18. 1. 15 | 证件人证信息详情<br>查看  | 显示证件信息、申请账号信息、证件申请表单信息                       |
| 1. 3. 18. 1. 16 | 人证申请            | 用户填写申请表单信息, 选择申请证件类型提交申请                     |
| 1. 3. 18. 1. 17 | 用证人员            | 列表展示用户添加的证件申请的人员                             |
| 1.3.18.1.18     | 用证人员新增          | 填写人员表单信息提交进行政审                               |
| 1. 3. 18. 1. 19 | 用证人员编辑          | 编辑用证人员信息                                     |
| 1. 3. 18. 1. 20 | 用证人员申请          | 选择证件类型提交证件申请                                 |
| 1. 3. 18. 1. 21 | 用证人员健康检测        | 点击查看用证人员的健康检测信息,包含核酸检测报告、<br>疫苗接种证明和广西健康码    |
| 1. 3. 18. 1. 22 | 用证人员详情查看        | 点击打开抽屉查看用证人员的详情信息                            |
| 1. 3. 18. 1. 23 | 批量导入            | 下载导入模板表格, 填入信息后导入回系统                         |
| 1. 3. 18. 1. 24 | 批量申请            | 勾选用证人员选择同一证件类型进行批量申请                         |
| 1. 3. 18. 1. 25 | 导入人员相片          | 上传人员相片,通过文件名关联证件号进行匹配进行相<br>片更新              |
| 1. 3. 18. 1. 26 | 历史数据导入          | 导入旧系统人员信息并关联办证账号                             |
| 1. 3. 18. 1. 27 | 人员单位变更          | 查看并处理人员单位变更申请, 同意后人员变更到新办<br>证账号下            |
| 1. 3. 18. 1. 28 | 添加核心贵宾          | 输入证件号从贵宾系统导入信息                               |
| 1. 3. 18. 1. 29 | 填写证件管理员联<br>系方式 | 填写证件管理员的手机号或邮箱, 进行验证码校验                      |
| 1. 3. 18. 1. 30 | 更改证件管理员联<br>系方式 | 修改证件管理员的手机号或电子邮箱地址                           |
| 1. 3. 18. 1. 31 | 用证人员搜索          | 输入用证人员的姓名、单位名称或证件号等关键词进行<br>模糊搜索             |
| 1. 3. 18. 1. 32 | 国家/地区筛选         | 在用证人员列表中下拉筛选用证人员的国家/地区                       |
| 1. 3. 18. 1. 33 | 己申请证件           | 列表展示用户申请的证件信息, 如证件类型、用证人员、<br>审核状态、制证状态、激活状态 |
| 1. 3. 18. 1. 34 | 证件类型筛选          | 下拉筛选证件类型                                     |
| 1. 3. 18. 1. 35 | 证件搜索            | 在用证人员列表中输入用证人员姓名、证件号等关键词<br>模糊搜索             |
| 1. 3. 18. 1. 36 | 证件申请时间筛选        | 在用证人员列表中点选证件申请的开始结束时间区间进<br>行搜索              |
| 1. 3. 18. 1. 37 | 批次筛选            | 下拉筛选证件申请批次                                   |
| 1. 3. 18. 1. 38 | 国家/地区筛选         | 在已申请证件列表中下拉筛选用证人员的国家/地区                      |
| 1. 3. 18. 1. 39 | 设置批次            | 下拉选择证件申请的批次                                  |
| 1. 3. 18. 1. 40 | 导出人员信息          | 导出表格包含人员信息和证件二维码信息                           |
| 1. 3. 18. 1. 41 | 己申请证件详情查<br>看   | 点击打开抽屉查看证件申请的详情信息                            |
| 1. 3. 18. 1. 42 | 己申请证件编辑         | 编辑证件申请信息                                     |
| 1. 3. 18. 1. 43 | 己申请证件撤回         | 用户发现证件申请信息有误可撤回证件申请                          |
| 1. 3. 18. 1. 44 | 证件办理服务          | 查看证件组的联系方式                                   |
| 1. 3. 18. 1. 45 | 文件下载            | 下载操作手册等有关证件申请的文件                             |
| 1. 3. 18. 1. 46 | 人证申请审核          | 列表展示证件申请审核任务                                 |
| 1. 3. 18. 1. 47 | 证件类型筛选          | 证件审核列表下拉筛选证件类型                               |
广西机电设备招标有限公司招标文件

| 1. 3. 18. 1. 48 | 证件搜索           | 证件审核列表下拉输入用证人员姓名、证件号等关键词<br>模糊搜索                                      |
|-----------------|----------------|-----------------------------------------------------------------------|
| 1. 3. 18. 1. 49 | 证件申请时间筛选       | 证件审核列表点选证件申请的开始结束时间区间进行搜<br>索                                         |
| 1. 3. 18. 1. 50 | 扫码查询           | 接入扫码枪后, 输入移入搜索框, 扫码查询打开详情页                                            |
| 1. 3. 18. 1. 51 | 证件审核记录导出       | 导出待审的证件申请信息                                                           |
| 1. 3. 18. 1. 52 | 证件审核记录导入       | 导入一个批次的证件申请的审批结果,可设置该批次中<br>待定的数据                                     |
| 1. 3. 18. 1. 53 | 批量审核通过         | 勾选证件申请记录批量审核通过                                                        |
| 1. 3. 18. 1. 54 | 批量审核驳回         | 勾选证件申请记录批量审核驳回                                                        |
| 1. 3. 18. 1. 55 | 待定数据           | 查看并处理导入审核记录时设置的待定数据                                                   |
| 1. 3. 18. 1. 56 | 证件申请审核         | 查看并审核申请信息, 选择通过或驳回                                                    |
| 1. 3. 18. 1. 57 | 证件申请审核加急       | 设置证件申请加急, 将在其他节点审批的列表中置顶展<br>示                                        |
| 1. 3. 18. 1. 58 | 人证激活审核         | 列表展示人证激活审核信息                                                          |
| 1. 3. 18. 1. 59 | 证件分类筛选         | 人证激活审核列表下拉选择证件类型                                                      |
| 1. 3. 18. 1. 60 | 检测时间筛选         | 人证激活审核列表点选检测开始、结束时间区间                                                 |
| 1. 3. 18. 1. 61 | 证件搜索           | 人证激活审核列表输入用证人员、身份证件号等关键词<br>模糊搜索                                      |
| 1. 3. 18. 1. 62 | 批量审核通过         | 人证激活审核列表勾选审核任务批量审核通过                                                  |
| 1. 3. 18. 1. 63 | 批量审核驳回         | 人证激活审核列表勾选审核任务批量审核驳回                                                  |
| 1. 3. 18. 1. 64 | 证件激活审核         | 打开激活审核详情页查看信息进行审核, 选择通过或驳<br>回                                        |
| 1. 3. 18. 1. 65 | 证件详情查看         | 打开激活审核详情页查看信息,不能进行审核                                                  |
| 1. 3. 18. 1. 66 | 已办人证管理         | 列表展示审核通过的申请信息                                                         |
| 1. 3. 18. 1. 67 | 证件类型筛选         | 己办人证管理列表下拉选择证件类型                                                      |
| 1. 3. 18. 1. 68 | 证件搜索           | 己办人证管理列表输入姓名、身份证件号进行模糊搜索                                              |
| 1.3.18.1.69     | 证件申请时间筛选       | 己办人证管理列表点选申请开始、结束时间区间                                                 |
| 1. 3. 18. 1. 70 | 扫码杳询           | 接入扫码枪扫描实体证二维码进行搜索                                                     |
| 1. 3. 18. 1. 71 | 证件详情查看         | 打开证件申请的详情页查看信息                                                        |
| 1. 3. 18. 1. 72 | 证件作废           | 作废证件后不可通过入场门禁闸机                                                       |
| 1.3.18.1.73     | 证件修改           | 证件未制证前管理员可以修改证件类型                                                     |
| 1. 3. 18. 1. 74 | 激活状态筛选         | 己办人证管理列表下拉选择证件激活状态                                                    |
| 1. 3. 18. 1. 75 | 办证人员归属变更       | 列表查看所有办证人员归属变更记录                                                      |
| 1. 3. 18. 1. 76 | 办证人员归属变更<br>搜索 | 办证人员归属变更列表输入用证人员姓名、证件号等关<br>键词模糊搜索                                    |
| 1. 3. 18. 1. 77 | 办证人员归属变更<br>通过 | 代替办证人员当前的归属方审核通过                                                      |
| 1. 3. 18. 1. 78 | 办证人员归属变更<br>驳回 | 代替办证人员当前的归属方审核驳回                                                      |
| 1. 3. 18. 1. 79 | 人证白名单          | 列表展示被加入人证白名单的账号信息                                                     |
| 1. 3. 18. 1. 80 | 人证白名单添加        | 输入账号设置为人证白名单, 额外具有可以申请所有这<br>几天、一人多证、不受申请数量限制、证件申请期限到期<br>后继续申请四项功能权限 |
| 1.3.18.1.81     | 人证白名单备注        | 给白名单账号备注信息                                                            |
| 1.3.18.1.82     | 人证白名单移除        | 把账号移除白名单, 移除特殊功能权限                                                    |
| 1.3.18.2        | 车证管理           |                                                                       |
| 1. 3. 18. 2. 1  | 车种配置           | 列表展示所有车种信息                                                            |
| 1. 3. 18. 2. 2  | 车种类型搜索         | 输入车种类型等关键词模糊搜索                                                        |
| 1. 3. 18. 2. 3  | 车种详情查看         | 打开详情页抽屉查看完整车种信息                                                       |

广西机电设备招标有限公司招标文件

| 1. 3. 18. 2. 4  | 车种状态筛选          | 下拉筛选车种上架状态                                                    |
|-----------------|-----------------|---------------------------------------------------------------|
| 1.3.18.2.5      | 车站上架            | 车种上架后用户可进行申请                                                  |
| 1. 3. 18. 2. 6  | 车种下架            | 车种上架后用户不可再申请                                                  |
| 1.3.18.2.7      | 车种编辑            | 编辑车种信息                                                        |
| 1. 3. 18. 2. 8  | 车证申请            | 填写车证申请表单信息提交                                                  |
| 1.3.18.2.9      | 车种申请单创建时<br>间筛选 | 车种申请列表点选申请开始、结束时间区间进行筛选                                       |
| 1. 3. 18. 2. 10 | 车种类型/车牌号<br>搜索  | 输入车种类型/车牌号进行模糊搜索                                              |
| 1. 3. 18. 2. 11 | 使用人级别筛选         | 下拉选择使用人级别进行筛选                                                 |
| 1.3.18.2.12     | 车牌申请详情查看        | 打开车证详情页抽屉查看完整车牌申请详情信息                                         |
| 1. 3. 18. 2. 13 | 车证申请撤回          | 用户可以撤回车证申请修改信息                                                |
| 1. 3. 18. 2. 14 | 车证申请编辑          | 用户编辑车证申请表单信息                                                  |
| 1. 3. 18. 2. 15 | 车证办理服务          | 展示车证组联系方式                                                     |
| 1. 3. 18. 2. 16 | 文件下载            | 下载车证办理的使用手册等文件                                                |
| 1. 3. 18. 2. 17 | 车证审核            | 列表展示车证审核任务                                                    |
| 1. 3. 18. 2. 18 | 车证搜索            | 输入车牌、申请账号、车证类型、申办单位进行模糊搜索                                     |
| 1, 3, 18, 2, 19 | 车牌申请详情查看        | 查看车牌审核任务详情,不可进行审核                                             |
| 1. 3. 18. 2. 20 | 车证审核            | 查看车牌审核任务详情,可进行审核,选择通过或驳回                                      |
| 1. 3. 18. 2. 21 | 车证打印            | 选择车证申请记录打印车证标贴                                                |
| 1.3.19          | 主办方会议管理         |                                                               |
| 1.3.19.1        | 会议列表            | 展示主办创建会议                                                      |
| 1.3.19.2        | 新增会议            | 主办填写会议的开始时间、会议介绍等内容创建会议                                       |
|                 |                 | 新增会议时,由于填写内容较多,主办可以保存草稿下次                                     |
| 1. 3. 19. 3     | 保存会议草稿          | 继续填写资料                                                        |
| 1.3.19.4        | 删除会议            | 主办删除会议                                                        |
| 1.3.19.5        | 编辑会议            | 主办修改会议的介绍资料                                                   |
| 1.3.19.6        | 复制会议            | 复制会议成草稿, 实现快速创建会议功能                                           |
| 1.3.19.7        | 上架会议            | 主办上架会议上架后在主办前端展厅中展示                                           |
| 1.3.19.8        | 下架会议            | 主办下架会议上架后在主办前端展厅中隐藏                                           |
| 1.3.19.9        | 会议贴标签           | 主办给会议设置便签用于前端展示                                               |
| 1.3.19.10       | 开启回看设置          | 主办开启回看后,观众可在会议结束后回看视频                                         |
| 1.3.19.11       | 关闭回看设置          | 主办关闭回看后, 观众不可在会议结束后回看视频                                       |
| 1. 3. 19. 12    | 会议搜索            | 主办在列表中输入会议名称、主持人等关键词进行模糊<br>搜索                                |
| 1.3.19.13       | 会议时间筛选          | 主办在列表中点选会议开始、结束时间进行筛选                                         |
| 1.3.19.14       | 在线会议            | 在线会议支持最多 300 人同时在线发起音视频会议,会<br>议需由主持人发起, 嘉宾可在电脑端谷歌浏览器访问参<br>会 |
| 1.3.19.15       | 录播会议            | 会议会在开始时间播放,会议结束后自动生成回放,录播<br>视频需提前两小时上传, 否则转码未完成观众端无法查<br>看   |
| 1.3.19.16       | 推流会议            | 创建完成即生成推流地址, 通过第三方设备发起推流之<br>后, 主持人需再次回到后台发起会议。               |
| 1. 3. 19. 17    | 会议类型管理          | 列表展示会议类型                                                      |
| 1. 3. 19. 18    | 新增会议类型          | 主办填写会议类型中英文信息完成创建, 用于前端页面<br>展示                               |
| 1.3.19.19       | 删除会议类型          | 主办可删除无数据的会议类型                                                 |
| 1.3.19.20       | 编辑会议类型          | 主办修改会议类型的中英文                                                  |
| 1.3.19.21       | 会议嘉宾管理          |                                                               |

广西机电设备招标有限公司招标文件

| 1. 3. 19. 21. 1  | 嘉宾列表            | 列表展示主办创建的嘉宾                           |
|------------------|-----------------|---------------------------------------|
| 1.3.19.21.2      | 新增嘉宾            | 主办填写嘉宾信息完成创建                          |
| 1. 3. 19. 21. 3  | 删除嘉宾            | 主办删除嘉宾                                |
| 1.3.19.21.4      | 编辑嘉宾            | 主办编辑嘉宾资料                              |
| 1.3.19.21.5      | 查询嘉宾            | 主办输入嘉宾姓名、联系方式进行模糊搜索                   |
| 1.3.20           | 内容管理            |                                       |
| 1.3.20.1         | 展品管理            |                                       |
| 1.3.20.1.1       | 展品列表            | 列表展示展会内上架的所有展品                        |
| 1.3.20.1.2       | 展品查询            | 主办输入展品名称等关键词进行模糊搜索                    |
| 1.3.20.1.3       | 展品贴标签           | 主办可以帮忙展商给展品贴标签                        |
| 1.3.20.1.4       | 强制下架展品          | 主办发现问题展品可以及时下架                        |
| 1.3.20.1.5       | 导出展品            | 主办可以将所有展品信息导出成 excel                  |
| 1.3.20.1.6       | 展品类型筛选          | 主办下拉选择展品类型进行筛选                        |
| 1.3.20.2         | 项目管理            |                                       |
| 1.3.20.2.1       | 项目列表            | 列表展示展会内上架的所有项目                        |
| 1.3.20.2.2       | 项目查询            | 主办输入项目名称等关键词进行模糊搜索                    |
| 1. 3. 20. 2. 3   | 项目贴标签           | 主办可以帮忙展商给项目贴标签                        |
| 1.3.20.2.4       | 强制下架项目          | 主办发现问题项目可以及时下架                        |
| 1.3.20.2.5       | 导出项目            | 主办可以将所有项目信息导出成 excel                  |
| 1.3.20.2.6       | 项目类型筛选          |                                       |
| 1.3.20.3         |                 | 主办下拉选择项目类型进行筛选<br>列表展示展会内上架的所有项目      |
|                  | 资讯管理            |                                       |
| 1.3.20.4         | 国家馆配置           | 列表展示国家馆关联信息                           |
| 1.3.20.5         | 编辑国家馆           | 编辑国家馆的跳转对象                            |
| 1.3.21           | 流程审批            |                                       |
| 1.3.21.1         | 主办配置展商报展<br>审批流 | 主办配置展商报展的审批流程, 以及节点审批人和抄送<br>人        |
| 1.3.21.2         | 主办审核展商报名<br>信息  | 节点审批人审核展商报名信息,用户可查询、筛选审批任<br>务        |
| 1, 3, 21, 3      | 主办编辑展商报名<br>信息  | 节点审批人可在审核过程中, 修改展商的报名信息               |
| 1.3.21.4         | 主办导出展商报名<br>信息  | 主办将展商报名信息导出成 excel                    |
| 1.3.21.5         | 主办配置展团报展<br>审批流 | 主办配置展团团主报展的审批流程, 以及节点审批人和<br>抄送人      |
| 1.3.21.6         | 主办审核展团报名<br>信息  | 节点审批人审核展团报名信息,,用户可查询、筛选审批<br>任务       |
| 1.3.21.7         | 主办编辑展团报名<br>信息  | 节点审批人可在审核过程中, 修改展团的报名信息               |
| 1.3.21.8         | 主办导出展团报名<br>信息  | 主办将展团报名信息导出成 excel                    |
| 1.3.21.9         | 主办方配置退展审<br>批流程 | 主办方配置展商退展的审批流程以及各节点的审批人和<br>抄送人       |
| 1.3.21.10        | 主办方审核退展信<br>息   | 主办各节点审批人处理展商退展审核任务                    |
| 1.3.21.11        | 主办查看已退展展<br>商信息 | 展商列表中展商状态变为已退展                        |
| 1.3.21.12        | 主办方移除展商         | 主办方和展商沟通后,可以在主办侧替展商发起退展,不<br>需要走审核流程。 |
| $\bullet$ 1.3.22 | 自定义装修           |                                       |

广西机电设备招标有限公司招标文件

| 东博智慧营销平台概述<br>智慧营销是充分利用云计算、大数据、社交媒体、人工智能等技术服务实现数字化营销 |                      |                                                                                                    |
|------------------------------------------------------|----------------------|----------------------------------------------------------------------------------------------------|
| 四                                                    | 东博智慧营销平台             |                                                                                                    |
| 2.2.3.2                                              | 预览                   | 信息内容发布前进行效果预览                                                                                           |
| 2, 2, 3, 1                                           | 操作<br>信息内容发布效果       | 信息内容发布渠道选择, 以及投放时间起止日期                                                                                  |
| 2.2.3                                                | 编辑发布<br>信息内容发布渠道     |                                                                                                    |
| 2.2.2.4                                              | 编审过程记录               | 写稿、修改流程有完整的操作痕迹保留, 查询、列表功能                                                                              |
|                                                      |                      |                                                                                                    |
| 2.2.2.3                                              | 信息内容终审               | 信息内容终审工作,可以通过或驳回操作                                                                                      |
| 2.2.2.2                                              | 信息内容复审               | 信息内容复审工作, 可以通过或驳回操作                                                                                     |
| 2.2.2.1                                              | 信息内容初审               | 信息内容初审工作, 可以通过或驳回操作                                                                                     |
| 2.2.2                                                | 交<br>编辑编审            |                                                                                                    |
| 2.2.1.6                                              | 作<br>信息内容草稿箱提        | 对草稿箱稿件进行提审操作                                                                                            |
| 2.2.1.5                                              | 表<br>信息内容草稿箱操        | 对草稿箱稿件进行修改、删除操作                                                                                         |
| 2.2.1.3<br>2.2.1.4                                   | 信息内容模板界面<br>信息内容草稿箱列 | 提供已编辑好的标准模板, 增加、修改、删除、查询功能<br>已编辑未提交稿件的列表                                                               |
| 2.2.1.2                                              | 编辑写稿工具界面             | 编辑人员选择编剧小工具界面, 富文本编辑器组件                                                                                 |
| 2.2.1.1                                              | 编辑写稿主界面              | 编辑人员在系统界面进行信息内容编辑工作                                                                                     |
| 2.2.1                                                | 编辑写稿                 |                                                                                                    |
| 2.2                                                  | 采编功能                 |                                                                                                    |
| 2.1.2.2                                              | 网页信息提取               | 从网页文档中提取文本信息功能                                                                                          |
| 2.1.2.1                                              | 图片信息提取               | 从图片文档中提取文本信息功能                                                                                          |
| 2.1.2                                                | 素材提取                 |                                                                                                    |
| 2.1.1.4                                              | 素材收藏功能               | 对关注素材进行收藏和取消收藏功能                                                                                        |
|                                                      |                      | 提供素材上传功能                                                                                                |
| 2.1.1.3                                              | 素材上传                 |                                                                                                    |
| 2.1.1.2                                              | 素材库检索                | 通过指定条件进行素材库查询                                                                                           |
| 2.1.1.1                                              | 素材库列表                | 以列表方式展现整个素材库内容                                                                                          |
| 2.1.1                                                | 素材管理                 |                                                                                                    |
| 2.1                                                  | 素材资料库管理              |                                                                                                    |
| $\overline{2}$                                       | 信息发布系统               |                                                                                                    |
| 1.3.22.4                                             | 前台可视化编辑器             | 支持通过可视化编辑器高效快速搭建前台页面, 支持前<br>台组件通过拖拉拽的方式添加到页面中并调整组件的属<br>性,需支持的组件样式包括图片、文本等,支持设置这些<br>组件的属性, 支持页面的预览功能。 |
| 1.3.22.3                                             | 页面布局自定义              | 支持对主办方、参展商、采购商、展团的工作台页面进行<br>详情页的页面布局设置,包括添加字段、删除字段、拖拽<br>字段移动位置、添加模块、改变字段的在页面中的显示属<br>性等。              |
| 1.3.22.2                                             | 系统字段自定义              | 支持在业务对象中新增字段, 根据业务需要至少支持文<br>本、数字、邮箱、日期时间等类型的字段,可支持根据字<br>段的类型设置字段的可排序、可筛选、是否必填、是否支<br>持多语言及批量修改等属性。    |
| 1.3.22.1                                             | 系统对象自定义              | 支持通过配置的方式调整已有业务对象配置信息, 支持<br>根据业务需要新增业务对象, 定义对象数据的可新增、编<br>辑、启用、停用等操作。                                  |
|                                                      |                      |                                                                                                    |

广西机电设备招标有限公司招标文件

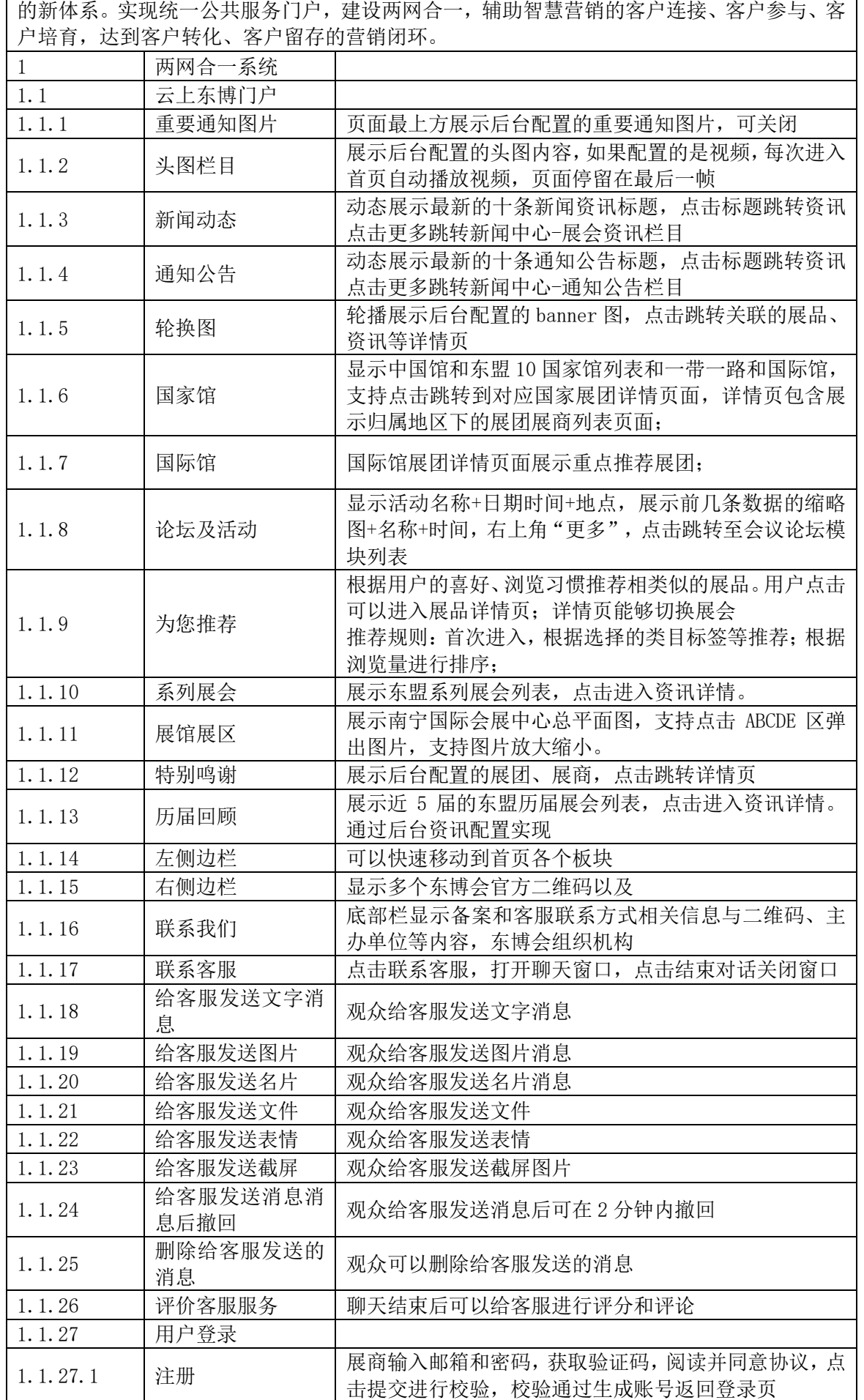

广西机电设备招标有限公司招标文件

| 1.1.27.2      | 密码登录            | 用户输入账号和密码, 点击提交进行校验, 校验通过跳转<br>管理后台首页               |
|---------------|-----------------|-----------------------------------------------------|
| 1.1.27.3      | 验证码登录           | 用户输入手机号或邮箱, 获取验证码, 点击提交进行校<br>验, 校验通过跳转管理后台首页       |
| 1.1.27.4      | 图灵校验            | 用户选择密码或验证码登录时,都需要完成拖动进度条<br>类型的图灵校验方可提交, 防止机器穷举破解账密 |
| 1.1.27.5      | 账号冻结            | 账密或验证码登录连续输错十次, 该账号将被冻结一个<br>小时, 防止机器穷举破解           |
| 1.1.27.6      | 忘记密码            | 用户输入手机号或邮箱, 获取验证码, 输入新密码, 提交<br>校验,校验通过密码修改成功返回登录页  |
| 1.2           | 新闻中心            |                                                     |
| 1.2.1         | 新闻中心-通知公<br>告   | 通知公告列表和公告详情, 支持富文本内容展示。                             |
| 1, 2, 2       | 新闻中心-图文视<br>频下载 | 查看并下载后台上传的图文视频资料                                    |
| 1.2.3         | 新闻中心-电子刊<br>物   | 查看并下载后台上传的电子刊物资料                                    |
| 1.2.4         | 新闻中心-记者指<br>南   | 查看并下载后台上传的记者资料                                      |
| 1.2.5         | 新闻中心-其他下<br>载   | 查看并下载后台上传的其他类型资料                                    |
| 1.2.6         | 新闻中心-展会资<br>讯   | 展示置顶的四条展会资讯, 点击更多跳转列表, 点击标题<br>查看详情。                |
| 1.2.7         | 新闻中心-东盟自<br>贸区  | 展示置顶的四条东盟自贸区资讯, 点击更多跳转列表, 点<br>击标题查看详情。             |
| 1.2.8         | 新闻中心-人物专<br>访   | 展示置顶的四条人物专访资讯, 点击更多跳转列表, 点击<br>标题查看详情。              |
| 1.3           | 会议与论坛活动         |                                                     |
| 1.3.1         | 会议列表            | 根据时间顺序显示会议的图片和标题, 具有搜索功能                            |
| 1.3.1.1       | 会议详情            | 显示会议介绍和会议视频                                         |
| 1.3.1.2       | 会议视频调取          |                                                     |
| 1.3.1.2.1     | 调整会议视频播放<br>倍速  | 调整会议视频播放倍速为1倍、1.5倍、2倍                               |
| 1, 3, 1, 2, 2 | 调整会议视频清晰<br>度   | 调整会议视频清晰度高清、标清、流畅                                   |
| 1.3.1.2.3     | 切换会议视频声道        | 切换中英文环境正式和备用的声道                                     |
| 1.3.1.2.4     | 暂停、播放会议视<br>频   | 用户可播放视频, 也可以暂停视频播放                                  |
| 1, 3, 1, 2, 5 | 调整会议视频的音<br>量   | 用户可以调整会议视频的音量                                       |
| 1, 3, 1, 2, 6 | 调整会议视频进度        | 拖动会议视频进度条                                           |
| 1.3.2         | 分享会议链接          | 观众查看并复制会议链接                                         |
| 1.3.3         | 分享会议纯净二维<br>码   | 观众保存会议纯净二维码进行分享                                     |
| 1.3.4         | 分享会议图文二维<br>码   | 观众保存会议图片二维码进行分享                                     |
| 1.3.5         | 相关会议            | 向用户智能推荐四个会议                                         |
| 1.3.6         | 查看会议资料          | 观众查看后台上传的会议资料                                       |
| 1.3.7         | 下载会议资料          | 观众下载后台上传的会议资料                                       |
| 1.4           | 会议与活动实时直<br>播   |                                                     |

广西机电设备招标有限公司招标文件

| 1.4.1   | 直播列表             | 根据时间顺序显示直播的图片和标题, 具有搜索功能                                                             |
|---------|------------------|--------------------------------------------------------------------------------------|
| 1.4.2   | 直播详情             | 显示直播介绍, 如果直播正在进行中自动观看                                                                |
| 1.4.3   | 直播视频观看           |                                                                                      |
| 1.4.3.1 | 暂停、播放直播          | 观众可以暂停直播观看以及继续播放直播                                                                   |
| 1.4.3.2 | 调整直播音量           | 观众在观看过程中可以调整直播音量                                                                     |
| 1.4.3.3 | 预约直播             | 直播未开始时, 观众可以登录后预约, 加入日程                                                              |
| 1.4.3.4 | 回放直播             | 若直播开启录屏, 观众可在结束后浏览直播回放视频                                                             |
| 1.4.4   | 直播实时分享           |                                                                                      |
| 1.4.4.1 | 分享直播链接           | 观众复制直播链接                                                                             |
| 1.4.4.2 | 分享直播纯净二维<br>码    | 观众保存直播纯净二维码进行分享                                                                      |
| 1.4.4.3 | 分享直播图文二维<br>码    | 观众保存直播图片二维码进行分享                                                                      |
| 1.4.5   | 查看直播商品           | 观众查看直播关联的展品                                                                          |
| 1.4.6   | 发送弹幕             | 观众观看直播的同时可以发送弹幕和主播互动                                                                 |
| 1.4.7   | 弹幕清屏             | 观众观看直播时, 如果弹幕过多可以清空历史弹幕信息                                                            |
| 1.4.8   | 点赞直播             | 观众给直播点赞增加直播的热度                                                                       |
| 1.4.9   | 查看直播资料           | 观众查看后台上传的直播资料                                                                        |
| 1.4.10  | 下载直播资料           | 观众下载后台上传的直播资料                                                                        |
| 1.4.11  | 收藏直播             |                                                                                      |
| 1.4.12  | 调整直播回看视频<br>播放倍速 | 调整直播回看视频播放倍速为1倍、1.5倍、2倍                                                              |
| 1.4.13  | 调整直播回看视频<br>清晰度  | 调整直播回看视频清晰度高清、标清、流畅                                                                  |
| 1.4.14  | 切换直播回看视频<br>声道   | 切换中英文环境正式和备用的声道                                                                      |
| 1.4.15  | 暂停、播放直播回<br>看视频  | 用户可播放视频, 也可以暂停视频播放                                                                   |
| 1.4.16  | 调整直播回看视频<br>进度   | 拖动直播回看视频进度条                                                                          |
| 1.5     | 更多直播             | 向用户智能推荐四个直播                                                                          |
| 1.6     | 展览展示             |                                                                                      |
| 1.6.1   | 展商列表             | 展示所有的展商, 具有搜索的功能                                                                     |
| 1.6.1.1 | 展商搜索             | 根据展商名称、展商类型、展商所属行业、展商所在地等<br>条件筛查展商, 以列表形式展示展商名称、展商类型、展<br>商规模、展商简介等信息               |
| 1.6.1.2 | 展商列表关注           | 观众可在展商列表页关注展商                                                                        |
| 1.6.1.3 | 展商列表取消关注         | 观众可在展商列表页取消关注展商                                                                      |
| 1.6.1.4 | 展商导出             | 通过导出模板, 导出展商列表信息, 包括展商名称、展商<br>类型、展商简介、展商联系人姓名、联系人职务、联系电<br>话、展商简介等内容, 同时支持多选勾中后再导出。 |
| 1.6.2   | 展商详情             |                                                                                      |
| 1.6.2.1 | 展商详情内容展示         | 展示展商图文介绍内容                                                                           |
| 1.6.2.2 | 分享展商链接           | 观众复制展商链接                                                                             |
| 1.6.2.3 | 展商详情页-关注<br>展商   | 观众可在展商详情页关注展商                                                                        |
| 1.6.2.4 | 展商详情页-取消<br>关注展商 | 观众可在展商详情页取消关注展商                                                                      |
| 1.6.2.5 | 展商详情页-交换<br>名片   | 观众可在展商详情页和展商交换名片                                                                     |

广西机电设备招标有限公司招标文件

| 1.6.2.6    | 展商详情页-发起<br>洽谈   | 观众可在展商详情页向展商发起洽谈                 |
|------------|------------------|----------------------------------|
| 1.6.2.7    | 展商相关展品           | 展示展商上架的所有展品                      |
| 1.6.3      | 展团列表             |                                  |
| 1.6.3.1    | 展团查询             | 展示所有的展团, 具有搜索的功能                 |
| 1.6.3.2    | 展团列表页-关注<br>展团   | 观众可在展团列表页关注展团                    |
| 1, 6, 3, 3 | 展团列表页-取消<br>关注展团 | 观众可在展团列表页取消关注展团                  |
| 1.6.4      | 展团详情             |                                  |
| 1.6.4.1    | 展团详情内容展示         | 展示展团图文介绍内容                       |
| 1.6.4.2    | 分享展团链接           | 观众复制展团链接                         |
| 1.6.4.3    | 展团详情页-关注<br>展团   | 观众可在展团详情页关注展团                    |
| 1.6.4.4    | 展团详情页-取消<br>关注展团 | 观众可在展团详情页取消关注展团                  |
| 1.6.4.5    | 展团详情页-交换<br>名片   | 观众可在展团详情页和展团交换名片                 |
| 1.6.4.6    | 展团详情页-发起<br>洽谈   | 观众可在展团详情页向展团发起洽谈                 |
| 1.6.4.7    | 展团相关展品           | 展示展团所有上架的展品                      |
| 1.6.4.8    | 展团团员             | 展示展团所有开业的团员展商                    |
| 1.6.5      | 展品列表             |                                  |
| 1.6.5.1    | 展品查询             | 展示展会内上架的所有展品                     |
| 1.6.5.2    | 展品列表页-收藏<br>展品   | 观众可在展品列表页关注展品                    |
| 1.6.5.3    | 展品列表页-取消<br>收藏展品 | 观众可在展品列表页取消关注展品                  |
| 1, 6, 5, 4 | 展品详情页            | 展示展品图文视频介绍内容                     |
| 1.6.5.5    | 展品详情页-收藏<br>展品   | 观众可在展品详情页收藏展品                    |
| 1.6.5.6    | 展品详情页-取消<br>收藏展品 | 观众可在展品详情页取消收藏展品                  |
| 1.6.5.7    | 展品详情页-交换<br>名片   | 观众可在展品详情页和展商交换名片                 |
| 1.6.5.8    | 展品详情页-发起<br>洽谈   | 观众可在展品详情页向展商发起洽谈                 |
| 1.6.5.9    | 展品图片放大查看         | 观众可在展品详情页将鼠标移入展品图片, 预览放大后<br>的图片 |
| 1.6.5.10   | 相关展品             | 根据展品标签向观众推荐展品                    |
| 1.7        | 参展参会             |                                  |
| 1.7.1      | 参展须知             |                                  |
| 1.7.1.1    | 参展须知-展务服<br>务    | 展示展务服务资讯列表, 点击跳转详情页              |
| 1.7.1.2    | 参展须知-展品运<br>输通关  | 展示展品运输通关资讯列表, 点击跳转详情页            |
| 1.7.1.3    | 参展须知-布/撤展        | 展示布/撤展资讯列表, 点击跳转详情页              |
| 1.7.1.4    | 参展须知-办证服<br>务    | 展示办证服务资讯列表, 点击跳转详情页              |
| 1.7.1.5    | 参展须知-参展商<br>手册   | 查看并下载参展商手册 pdf 文件                |

广西机电设备招标有限公司招标文件

| 1, 7, 1, 6 | 参展须知-右侧边<br>栏              | 参展须知菜单切换和定位                                  |
|------------|----------------------------|----------------------------------------------|
| 1.7.2      | 观展指南                       |                                              |
| 1.7.2.1    | 观展指南-交通方<br>式              | 展示会展中心的地图定位图片和交通直达方式介绍                       |
| 1.7.2.2    | 观展指南-酒店信<br>息              | 展示会展中心周边的酒店列表, 点击跳转资讯详情                      |
| 1.7.3      | 展商报名                       | 点击跳转展商管理系统登录页                                |
| 1.7.4      | 现场展务服务                     | 点击跳转现场展务服务系统登录页                              |
| 1.8        | 投资贸易                       |                                              |
| 1.8.1      | 投资贸易指南                     | 显示投资贸易指南的资讯详情                                |
| 1.8.2      | 招商投资项目                     | 列表展示所有的招商引资项目,具有查询、筛选功能,点<br>击项目名称跳转项目详情页    |
| 1.8.3      | 对外投资项目                     | 列表展示所有的对外投资项目,具有查询、筛选功能,点<br>击项目名称跳转项目详情页    |
| 1.8.4      | 招商广告                       | 左侧广告位显示广告图片和标题, 点击广告跳转外链或<br>内链。             |
| 1.9        | 品牌合作                       |                                              |
| 1.9.1      | 合作伙伴                       |                                              |
| 1.9.1.1    | 大会合作伙伴-首<br>席战略合作伙伴        | 显示后台配置的首席战略合作伙伴的 logo 图片, 点击跳<br>转内链或外链      |
| 1.9.1.2    | 大会合作伙伴-战<br>略合作伙伴          | 显示后台配置的战略合作伙伴的 logo 图片, 点击跳转内<br>链或外链        |
| 1.9.1.3    | 大会合作伙伴-行<br>业/支持机构合作<br>伙伴 | 显示后台配置的行业/支持机构合作伙伴的 logo 图片,<br>点击跳转内链或外链    |
| 1.9.1.4    | 大会合作伙伴-指<br>定产品/服务伙伴       | 显示后台配置的指定产品/服务伙伴的 logo 图片, 点击<br>跳转内链或外链     |
| 1.9.1.5    | 大会合作伙伴-电<br>商推荐            | 显示后台配置的电商推荐图片, 点击跳转外链                        |
| 1.9.1.6    | 大会合作伙伴-联<br>系方式            | 显示后台配置的联系方式图文                                |
| 1.9.1.7    | 合作伙伴动态                     | 列表根据发布时间倒序展示后台上传的合作伙伴动态资<br>讯图片和标题, 点击跳转资讯详情 |
| 1.9.2      | 合作计划                       |                                              |
| 1.9.2.1    | 首席战略合作伙伴                   | 显示合作计划-首席战略合作伙伴的资讯标题, 点击跳转<br>资讯详情页          |
| 1.9.2.1    | 战略合作伙伴                     | 显示合作计划-战略合作伙伴的资讯标题,点击跳转资讯<br>详情页             |
| 1.9.2.1    | 行业合作伙伴                     | 显示合作计划-行业合作伙伴的资讯标题, 点击跳转资讯<br>详情页            |
| 1.9.2.1    | 指定产品/指定服                   | 显示合作计划-指定产品/指定服务供应商的资讯标题,                    |
|            | 务供应商                       | 点击跳转资讯详情页                                    |
| 1.9.2.1    | 特许合作                       | 显示合作计划-特许合作资讯标题,点击跳转资讯详情页                    |
| 1.9.2.1    | 中国-东盟博览会                   | 显示合作计划-中国-东盟博览会品牌商务合作计划资讯                    |
|            | 品牌商务合作计划                   | 标题, 点击跳转资讯详情页                                |
| 1.10       | 资讯管理                       |                                              |
| 1.10.1     | 资讯列表                       | 列表展示展会内的所有资讯                                 |
| 1.10.2     | 新增资讯                       | 填写资讯标题、正文等内容提交                               |
| 1.10.3     | 删除资讯                       | 主办可删除资讯                                      |
| 1.10.4     | 编辑资讯                       | 主办可编辑修改资讯内容                                  |

广西机电设备招标有限公司招标文件

| 1.10.5   | 保存资讯草稿            | 资讯新增、编辑过程中可以暂存至草稿箱                                                 |
|----------|-------------------|--------------------------------------------------------------------|
| 1.10.6   | 查询资讯              | 输入资讯的标题进行模糊搜索                                                      |
| 1.10.7   | 上架资讯              | 资讯上架后可在前端展示                                                        |
| 1.10.8   | 下架资讯              | 资讯下架后在前端隐藏观众不可查看                                                   |
| 1.10.9   | 资讯发布页面配置          | 配置资讯发布在 pc 和移动端的展示页面                                               |
| 1.11     | 数据看板              |                                                                    |
| 1.11.1   | 招展统计              |                                                                    |
| 1.11.1.1 | 招展数量总览            | 展示展团、团组展商、自行报名展商、展商数量                                              |
| 1.11.1.2 | 招展完成度饼图展<br>示     | 以饼图的形式展示境内、境外招展完成度                                                 |
| 1.11.1.3 | 展商情况统计            | 列表展示各状态展商的企业数、室内总净地、室外总净<br>标准展位个数、非标准展位个数<br>地、                   |
| 1.11.1.4 | 已通过审批展商国<br>家分布   | 以柱状图的形式展示审批通过的展商各国家的分布数                                            |
| 1.11.1.5 | 己通过审批国内展<br>商省份分布 | 以柱状图的形式展示审批通过的国内展商各省份的分布<br>数                                      |
| 1.11.1.6 | 己通过审批展商行<br>业分布   | 以柱状图的形式展示审批通过的展商各行业的分布数                                            |
| 1.11.2   | 展费统计              |                                                                    |
| 1.11.2.1 | 展商收费统计            | 展示展商的展位费应收总额、展位费实收总金额、展位费<br>待收总金额                                 |
| 1.11.2.2 | 展团收费统计            | 展示展团的展位费应收总额、展位费实收总金额、展位费<br>待收总金额                                 |
| 1.11.2.3 | 展团缴费统计            | 以饼图的形式展示展团订单数的付款情况                                                 |
| 1.11.2.4 | 展商缴费统计            | 以饼图的形式展示展商订单数的付款情况                                                 |
| 1.11.2.5 | 展位数量统计            | 以饼图的形式展示标准展位和光地展位的展位数量确认<br>情况                                     |
| 1.11.3   | 展位统计              |                                                                    |
| 1.11.3.1 | 展位面积统计            | 以饼图的形式展示标准展位和光地展位的展位面积确认<br>情况                                     |
| 1.11.3.2 | 各国家/地区的展<br>位个数统计 | 以条形图的形式展示各国家/地区的展位个数                                               |
| 1.11.3.3 | 各省份的展位个数<br>统计    | 以条形图的形式展示各省份的展位个数                                                  |
| 1.11.3.4 | 各行业的展位个数<br>统计    | 以条形图的形式展示各行业的展位个数                                                  |
| 1.11.3.5 | 各国家/地区的展<br>位面积统计 | 以条形图的形式展示各国家/地区的展位面积                                               |
| 1.11.3.6 | 各省份的展位面积<br>统计    | 以条形图的形式展示各省份的展位面积                                                  |
| 1.11.3.7 | 各行业的展位面积<br>统计    | 以条形图的形式展示各行业的展位面积                                                  |
| 1.11.4   | 证件统计              |                                                                    |
| 1.11.4.1 | 人证进度统计            | 展示人证申请总数量、当前待审批人证数量、当前审批中<br>人证数量、当前制证中人证数量、已制证人证数量、已发<br>证人证数量    |
| 1.11.4.2 | 人证进度今日统计          | 展示今日新增人证申请数量、当前待审批人证数量、当前<br>审批中人证数量、当前制证中人证数量、已制证人证数<br>量、已发证人证数量 |
| 1.11.4.3 | 审批节点统计            | 显示待安保审批人证数量、待业务组审批人证数量、待组<br>委会审批人证数量                              |

广西机电设备招标有限公司招标文件

| 1.11.4.4  | 审批节点今日统计           | 显示今日新增待安保审批人证数量、待业务组审批人证<br>数量、待组委会审批人证数量           |
|-----------|--------------------|-----------------------------------------------------|
| 1.11.4.5  | 人证申请趋势图            | 以条形图的形式展示各证件根据日期的申请趋势                               |
| 1.11.4.6  | 车证统计               | 显示车证申请总数量、当前待审批车证数量、当前审批中<br>车证数量、当前制证中车证数量、已制证车证数量 |
| 1.11.4.7  | 车证统计-证件筛<br>洗      | 下拉选择车证类型筛选出所选车证类型的数量                                |
| 1.11.5    | 采购商统计              |                                                     |
| 1.11.5.1  | 采购商总览              | 显示采购商企业数量和采购商人员数量                                   |
| 1.11.5.2  | 采购商企业国家/<br>地区数量分布 | 显示各国家/地区的企业数量分布                                     |
| 1.11.5.3  | 采购商企业省份数<br>量分布    | 显示各省份的企业数量分布                                        |
| 1.11.5.4  | 采购商企业行业数<br>量分布    | 显示各行业的企业数量分布                                        |
| 1.11.5.5  | 采购商人员国家/<br>地区数量分布 | 显示各国家/地区的人员数量分布                                     |
| 1.11.5.6  | 采购商人员省份数<br>量分布    | 显示各省份的人员数量分布                                        |
| 1.11.5.7  | 采购商人员行业数<br>量分布    | 显示各行业的人员数量分布                                        |
| 1.11.5.8  | 采购商日申请情况           | 以条形图的形式展示每日采购商申请情况                                  |
| 1.11.5.9  | 采购商数量前十名<br>企业     | 列表展示采购商数量前十多的企业                                     |
| 1.11.5.10 | 采购商数量前十名<br>企业导出   | 将采购商数量前十多的企业导出成表格                                   |
| 1.11.5.11 | 国内采购商数量前<br>十名城市   | 列表展示国内采购商数量前十名城市                                    |
| 1.11.5.12 | 国内采购商数量前<br>十名城市导出 | 将国内采购商数量前十名城市导出成表格                                  |
| 1.11.6    | 贵宾统计               |                                                     |
| 1.11.6.1  | 贵宾数量统计             | 显示当前贵宾总数                                            |
| 1.11.6.2  | 贵宾来源统计             | 以饼图的形式展示后台导入和推广链接新增的贵宾数                             |
| 1.11.6.3  | 贵宾审核统计             | 以饼图的形式展示待提交、审核通过、审核不通过、审核<br>中的贵宾数                  |
| 1.11.6.4  | 贵宾级别统计             | 以饼图的形式展示司局级和其他级别的贵宾数                                |
| 1.11.6.5  | 贵宾类型分布             | 以柱状图的形式展示贵宾各类型的分布                                   |
| 1.11.6.6  | 导出贵宾类型分布           | 将贵宾类型的分布导出成表格                                       |
| 1.11.6.7  | 贵宾业务组分布            | 以柱状图的形式展示贵宾业务组的分布                                   |
| 1.11.6.8  | 导出贵宾类型分布           | 将贵宾业务组的分布导出成表格                                      |
| 1.11.6.9  | 贵宾数前十名公司           | 列表展示贵宾数量前十名的公司                                      |
| 1.11.6.10 | 导出贵宾数前十名<br>公司     | 将贵宾数前十名公司导出成表格                                      |
| 1.11.6.11 | 贵宾数量前十名国<br>家/地区   | 列表展示贵宾数量前十名国家/地区                                    |
| 1.11.6.12 | 导出贵宾数量前十<br>名国家/地区 | 将贵宾数量前十名的国家/地区导出成表格                                 |
| 1.11.6.13 | 观众概览统计             | 显示累计观众数、累计注册观众数、累计专业观众人数、<br>今日新增注册观众数、今天新增专业观众数量   |
| 1.11.7    | 内容统计               |                                                     |

广西机电设备招标有限公司招标文件

| 1.11.7.1  | 数据总览              | 显示商机总数、展团总数、展商总数、展品总数、会议总<br>数、直播总数、资讯总数、营销总数                         |
|-----------|-------------------|-----------------------------------------------------------------------|
| 1.11.7.2  | 展商一级类目分布          | 以柱状图的形式展示展商一级类目的分布                                                    |
| 1.11.7.3  | 展商二级类目分布          | 以柱状图的形式展示展商二级类目的分布                                                    |
| 1.11.7.4  | 展品一级类目分布          | 以柱状图的形式展示展品一级类目的分布                                                    |
| 1.11.7.5  | 展品二级类目分布          | 以柱状图的形式展示展品二级类目的分布                                                    |
|           | 展商基础套餐使用          |                                                                       |
| 1.11.7.6  | 情况                | 显示基础版本套餐已上线、已入驻、已创建的数量                                                |
| 1.11.7.7  | 展商旗舰套餐使用<br>情况    | 显示旗舰版本套餐已上线、已入驻、已创建的数量                                                |
| 1.11.7.8  | 展商高级套餐使用<br>情况    | 显示高级版本套餐已上线、已入驻、已创建的数量                                                |
| 1.11.7.9  | 展会套餐分布统计          | 以饼图的形式展示基本版本和旗舰版本的展商数量统计                                              |
| 1.11.7.10 | 展团基础套餐使用<br>情况    | 显示基础版本套餐已上线、已入驻、已创建的数量                                                |
| 1.11.7.11 | 展团旗舰套餐使用<br>情况    | 显示旗舰版本套餐已上线、已入驻、已创建的数量                                                |
| 1.11.7.12 | 展团高级套餐使用<br>情况    | 显示高级版本套餐已上线、已入驻、已创建的数量                                                |
| 1.11.7.13 | 展会套餐分布统计          | 以饼图的形式展示基本版本和旗舰版本的展团数量统计                                              |
| 1.11.8    | 商机统计              |                                                                       |
| 1.11.8.1  | 商机概览              | 显示商机发生总数、观众商机转化率、展商商机转化率数<br>据                                        |
| 1.11.8.2  | 商机入口来源分布          | 以饼图的形式展示商机入口来源分布情况                                                    |
| 1.11.8.3  | 展会商机类目分布          | 以饼图的形式展示商机商机分布的类目情况                                                   |
| 1.11.9    | 名片交换统计            |                                                                       |
| 1.11.9.1  | 名片交换统计            | 展示交换名片数量和参与交换名片的观众数                                                   |
| 1.11.9.2  | 交换名片来源分布          | 以饼图的形式展示交换名片来源分布情况                                                    |
| 1.11.9.3  | 名片交换的展商前          | 列表展示名片交换数量前十名的展商名称和对应的交换                                              |
|           | 十名                | 名片数量                                                                  |
| 1.11.9.4  | 导出名片交换的展<br>商前十名  | 名片交换名片的展商前十名导出成表格                                                     |
| 1.11.9.5  | 名片交换统计时间<br>筛选    | 点选开始、结束时间统计该时间区间内的名片交换情况                                              |
| 1.11.10   | 洽谈统计              | 展示洽谈总次数、参与洽谈的总人数、洽谈展商数量                                               |
| 1.11.10.1 | 洽谈来源分布            | 以饼图的形式展示洽谈来源分布情况                                                      |
| 1.11.10.2 | 洽谈的展商前十名          | 列表展示洽谈数量前十名的展商名称和对应的洽谈数量                                              |
| 1.11.10.3 | 洽谈统计时间筛选          | 点选开始、结束时间统计该时间区间内的洽谈情况                                                |
| 1.11.10.4 | 导出洽谈的展商前<br>十名    | 名片洽谈展商前十名导出成表格                                                        |
| 1.11.10.5 | 询盘情况统计            | 展示询盘数量、询盘回复比例、询盘回复数量                                                  |
| 1.11.10.6 | 洽谈类目分布            | 以饼图的形式展示询盘类目分布情况                                                      |
| 1.11.11   | 访问量统计             |                                                                       |
| 1.11.11.1 | 营销工具使用统计          | 展示访问总 pv、访问总 uv、参与总人数、总于总人次                                           |
| 1.11.11.2 | 抽奖活动统计            | 展示今日访问 pv、今日访问 uv、今日抽奖人次、今日抽<br>奖人数、累计访问 pv、累计访问 uv、累计抽奖人次、累<br>计抽奖人数 |
| 1.11.11.3 | 抽奖活动 pv、uv 统<br>计 | 以折线图的形式展示每日 pv、uv 各时间段的情况                                             |
| 1.11.11.4 | 整站流量访问pv统         | 显示累计 pv 总数                                                            |

广西机电设备招标有限公司招标文件

|            | 计                                |                                                                      |
|------------|----------------------------------|----------------------------------------------------------------------|
| 1.11.11.5  | 整站流量访问 pv 分<br>布统计               | 以饼图的形式展示累计 pv 分布在各个端的情况                                              |
| 1.11.11.6  | 整站流量访问uv统<br>计                   | 显示累计 uv 总数                                                           |
| 1.11.11.7  | 整站流量访问uv分<br>布统计                 | 以饼图的形式展示累计 uv 分布在各个端的情况                                              |
| 1.11.11.8  | 站内跳失率和首页<br>跳转率统计                | 显示站内跳失率和首页跳转率统计的数据                                                   |
| 1.11.11.9  | pv、uv 的每日报表<br>统计                | 展示每日的 pv、uv 统计                                                       |
| 1.11.11.10 | pv、uv 的每日折线<br>图统计               | 以折线图的形式展示每日各时间段 pv、uv 的情况                                            |
| 1.11.11.11 | 首页栏目的 pv、uv<br>统计                | 显示首页和二级类目的 pv、uv 数据                                                  |
| 1.11.11.12 | 新闻中心栏目的<br>pv、uv 统计              | 显示新闻中心和二级类目的 pv、uv 数据                                                |
| 1.11.11.13 | 会议与论坛活动栏<br>目的 pv、uv 统计          | 显示会议与论坛活动和二级类目的 pv、uv 数据                                             |
| 1.11.11.14 | 展览展示栏目的<br>pv、uv 统计              | 显示展览展示和二级类目的 pv、uv 数据                                                |
| 1.11.11.15 | 参与展会栏目的<br>pv、uv 统计              | 显示参与展会和二级类目的 pv、uv 数据                                                |
| 1.11.11.16 | 投资贸易栏目的<br>pv、uv 统计              | 显示投资贸易和二级类目的 pv、uv 数据                                                |
| 1.11.11.17 | 品牌合作的 pv、uv<br>统计                | 显示品牌合作和二级类目的 pv、uv 数据                                                |
| 1.11.11.18 | 关于我们的 pv、uv<br>统计                | 显示关于我们和二级类目的 pv、uv 数据                                                |
| 1.11.11.19 | 客服统计                             | 显示客服的 pv、uv                                                          |
| 1.11.11.20 | 链接统计                             | 显示链接的 pv、uv                                                          |
| 1.11.11.21 | 二维码统计                            | 显示二维码的 pv、uv                                                         |
| 1.11.11.22 | 返回顶部统计                           | 返回顶部的 pv、uv                                                          |
| 1.11.11.23 | pc 文件下载数统计                       | pc 文件下载数的 pv、uv                                                      |
| 1.11.11.24 | 小程序停留时长统<br>计                    | 显示支付宝、微信小程序人均停留时长                                                    |
| 1.11.11.25 | h5 停留时长统计                        | 显示 h5 人均停留时长                                                         |
| 1.11.11.26 | WEB 停留时长统计                       | 显示 WEB 人均停留时长                                                        |
| 1.11.11.27 | 人均停留时长统计                         | 显示人均停留时长                                                             |
| 1.11.11.28 | 访问页面数分布饼<br>图                    | 以饼图的形式访问页面数的分布情况                                                     |
| 1.11.11.29 | 访问页面数分布统<br>计                    | 显示人居访问页面数和 WEB 人均访问页面数、支付宝小<br>程序人均页面访问数、H5 人均访问页面数、微信小程序<br>人均访问页面数 |
| 1.11.11.30 | H5 的 banner 广告<br>位点击 top20      | 列表展示 H5 的 banner 广告位点击 top20 的信息                                     |
| 1.11.11.31 | 导出 H5 的 banner<br>广告位点击 top20    | 导出 H5 的 banner 广告位点击 top20 的数据                                       |
| 1.11.11.32 | 支付宝小程序的<br>banner 广告位点击<br>top20 | 列表展示支付宝小程序的 banner 广告位点击 top20 的信<br>息                               |

广西机电设备招标有限公司招标文件

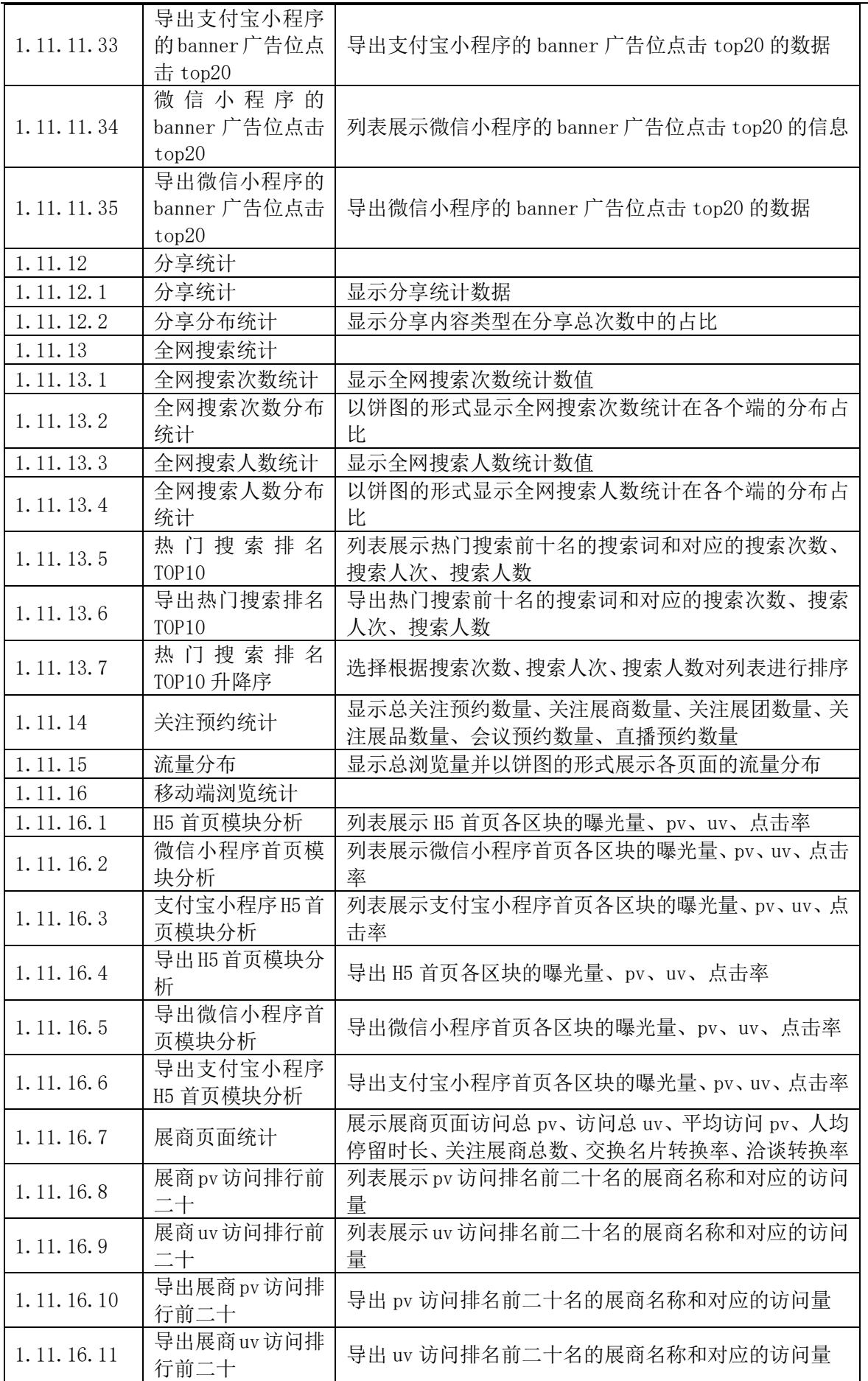

广西机电设备招标有限公司招标文件

| 1.11.16.12 | 展团页面统计              | 展示展团页面访问总 pv、访问总 uv、平均访问 pv、人均<br>停留时长、关注展团总数、交换名片转换率、洽谈转换率                 |
|------------|---------------------|-----------------------------------------------------------------------------|
| 1.11.16.13 | 展团pv访问排行前<br>二十     | 列表展示 pv 访问排名前二十名的展团名称和对应的访问<br>量                                            |
| 1.11.16.14 | 展团uv 访问排行前<br>二十    | 列表展示 uv 访问排名前二十名的展团名称和对应的访问<br>量                                            |
| 1.11.16.15 | 导出展团 pv 访问排<br>行前二十 | 导出 pv 访问排名前二十名的展团名称和对应的访问量                                                  |
| 1.11.16.16 | 导出展团uv访问排<br>行前二十   | 导出 uv 访问排名前二十名的展团名称和对应的访问量                                                  |
| 1.11.16.17 | 展品页面统计              | 展示展品页面访问总 pv、访问总 uv、平均访问 pv、被访<br>问的展品总数、关注的展品总数、人均停留时长                     |
| 1.11.16.18 | 展品pv访问排行前<br>二十     | 列表展示 pv 访问排名前二十名的展品名称和对应的展商<br>/展团名称、访问量                                    |
| 1.11.16.19 | 展品uv 访问排行前<br>二十    | 列表展示 uv 访问排名前二十名的展品名称和对应的展商<br>/展团名称、访问量                                    |
| 1.11.16.20 | 导出展品 pv 访问排<br>行前二十 | 导出 pv 访问排名前二十名的展品名称和对应的展商/展<br>团名称、访问量                                      |
| 1.11.16.21 | 导出展品uv访问排<br>行前二十   | 导出示 uv 访问排名前二十名的展品名称和对应的展商/<br>展团名称、访问量                                     |
| 1.11.16.22 | 资讯页面统计              | 展示展品页面访问总 pv、访问总 uv、人均停留时长                                                  |
| 1.11.16.23 | 资讯pv访问排行前<br>二十     | 列表展示 pv 访问排名前二十名的资讯名称和对应的访问<br>量                                            |
| 1.11.16.24 | 资讯uv 访问排行前<br>二十    | 列表展示 uv 访问排名前二十名的资讯名称和对应的访问<br>量                                            |
| 1.11.16.25 | 导出资讯pv 访问排<br>行前二十  | 导出 pv 访问排名前二十名的资讯名称和对应的访问量                                                  |
| 1.11.16.26 | 导出资讯uv 访问排<br>行前二十  | 导出示uv 访问排名前二十名的资讯名称和对应的访问量                                                  |
| 1.11.16.27 | 移动端会议统计             |                                                                             |
| 1.11.16.28 | 会议统计饼图              | 以饼图的形式展示已结束、未开始、已下架的会议占比                                                    |
| 1.11.16.29 | 会议统计                | 显示页面访问 pv、页面访问 uv、展期内会议预约数、展<br>期内会议观看观众数、人均观看时长、会议观看总时长                    |
| 1.11.16.30 | 会议排行前十名             | 列表展示前十名的会议名称和对应的 pv、uv、预约人数、<br>人均观看时长、累计观看时长                               |
| 1.11.16.31 | 导出会议排行前十<br>名       | 导出前十名的会议名称和对应的 pv、uv、预约人数、人<br>均观看时长、累计观看时长                                 |
| 1.11.16.32 | 会议排行前十名排<br>序修改     | 选择根据 pv、uv、预约人数、人均观看时长、累计观看<br>时长对列表进行升降序排列展示                               |
| 1.11.16.33 | 直播统计饼图              | 以饼图的形式展示已结束、未开始、己下架、进行中的直<br>播占比                                            |
| 1.11.16.34 | 直播统计                | 显示页面访问 pv、页面访问 uv、展期内直播预约数、展<br>期内直播观看观众数、人均观看时长、直播观看总时长、<br>直播带货总睡、直播带货点击量 |
| 1.11.16.35 | 直播排行前十名             | 列表展示前十名的直播名称和对应的 pv、uv、预约人数、<br>人均观看时长、累计观看时长                               |
| 1.11.16.36 | 导出直播排行前十<br>名       | 导出前十名的直播名称和对应的 pv、uv、预约人数、人<br>均观看时长、累计观看时长                                 |
| 1.11.16.37 | 直播排行前十名排<br>序修改     | 选择根据 pv、uv、预约人数、人均观看时长、累计观看<br>时长对列表进行升降序排列展示                               |

广西机电设备招标有限公司招标文件

| 1.11.16.38                             | 参会人数统计         | 显示累计观众睡、累计注册观众数、累计专业观众人数、<br>今日新增注册观众数、今日新增专业观众数量 |
|----------------------------------------|----------------|---------------------------------------------------|
|                                        |                | 以饼图的形式展示观众在 h5、pc、主办导入、展团导入、                      |
| 1.11.16.39                             | 观众来源统计         | 微信小程序、支付宝小程序、其他、历史导入的分布                           |
|                                        |                |                                                   |
| 1.11.16.40                             | 观众国家分布         | 以饼图的形式展示观众在国内、国外的分布情况                             |
| 1.11.16.41                             | 国外观众分布         | 以饼图的形式展示观众在各国的分布情况                                |
| 1.11.16.42                             | 国内观众省份分布       | 以列表的形式展示国内观众在省份的分布情况                              |
| 1.11.16.43                             | 国内观众城市分布       | 以列表的形式展示国内观众在城市的分布情况                              |
| 1.11.16.44                             | 导出国内观众省份<br>分布 | 导出国内观众在省份的分布情况                                    |
| 1.11.16.45                             | 导出国内观众城市<br>分布 | 导出国内观众在城市的分布情况                                    |
| 1.13                                   | 个人中心           |                                                   |
| 1.13.1                                 | 个人信息           | 展示用户的头像和昵称                                        |
| 1.13.2                                 | 我的名片           | 编辑并查看观众的名片信息                                      |
| 1.13.3                                 | 切换语言           | 切换中英文显示                                           |
| 1.13.4                                 | 日程             | 展示观众预约的直播、会议                                      |
| 1.13.5                                 | 询盘             | 展示观众发起的询盘信息                                       |
| 1.13.6                                 | 收藏-展商          | 展示观众收藏的展商信息,<br>点击跳转详情                            |
| 1.13.7                                 | 收藏-展团          | 展示观众收藏的展团信息, 点击跳转详情                               |
| 1.13.8                                 | 收藏-展品          | 展示观众收藏的展品信息, 点击跳转详情                               |
| 1.13.9                                 | 收藏-资料          | 展示观众收藏的资料信息, 点击跳转详情                               |
| 1.13.10                                | 收藏-资讯          | 展示观众收藏的资讯信息, 点击跳转详情                               |
| 1.13.11                                | 名片夹            | 展示观众交换过名称的展商信息                                    |
| 1.13.12                                | 奖品             | 展示观众参与抽奖活动的中奖奖品信息                                 |
| 五                                      | 东博智慧产业平台       |                                                   |
| 东博智慧产业平台概述                             |                |                                                   |
| 以展会为推手,拉动产业需求,整合产业资源,促成企与产业的转型升级,形成产业与 |                |                                                   |

以展会为推手,拉动产业需求,整合产业资源,促成企与产业的转型升级,形成产业与 会展叠加的"双轮驱动"发展模式。通过互联网去整合会展行业的全产业链资源,整合会展行 业上下游资源,打造互联网+会展开放生态圈,为企业创造一站式参展体验,从源头上解决参 展信息不对称、服务碎片化、缺乏交易担保的痛点,让展会主办方、参展商、买家和展会服务 商等各方都能在这个平台实现共赢,为会展业的转型升级探索出了一条全新的路径。

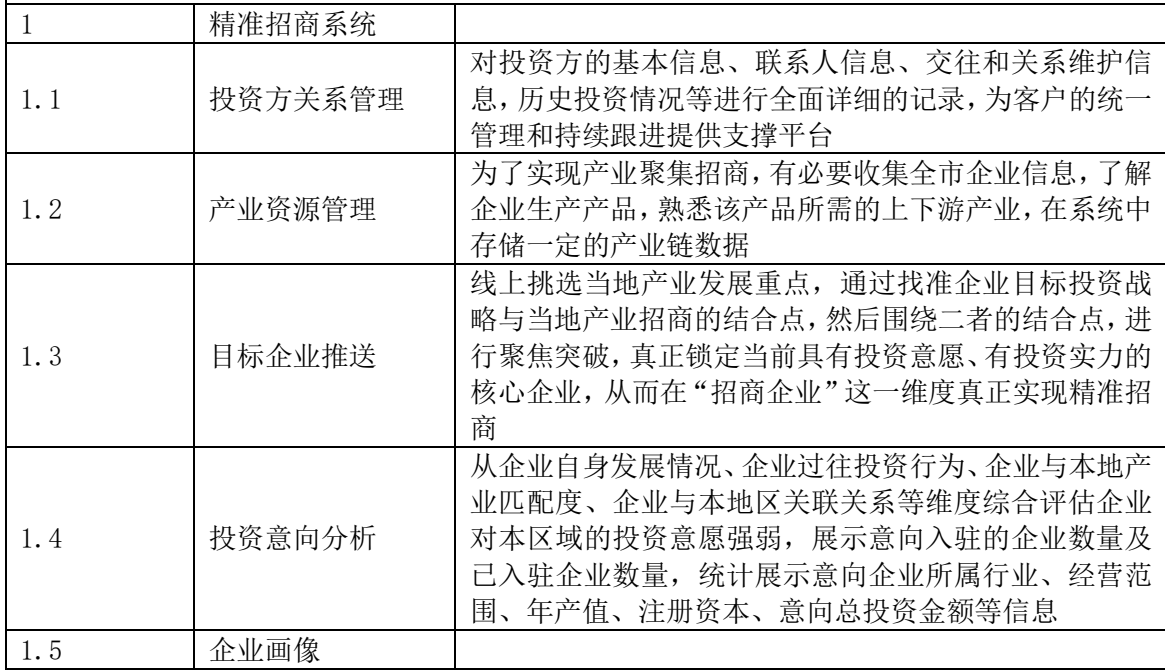

广西机电设备招标有限公司招标文件

| 1.5.1   | 画像要素管理         | 提供企业画像要素管理功能,实现画像要素的增、删、改、<br>查操作。本系统企业画像规划 7 大画像要素分类, 分别<br>为基本信息、知识产权、经营信息、运营数据分析、抵押<br>信息、风险信息、信用评价信息                   |
|---------|----------------|----------------------------------------------------------------------------------------------------|
| 1.5.1.1 | 企业档案基本信息       | 工商信息、股权信息、年报信息、评分信息、土地信息                                                                                                   |
| 1.5.1.2 | 企业档案纳税信息       | 国税纳税信息、地税纳税信息                                                                                                    |
| 1.5.1.3 | 企业档案五险信息       | 包括养老保险、医疗保险、失业保险、工伤保险和生育保<br>险缴纳信息                                                                                         |
| 1.5.1.4 | 企业档案公共监督<br>信息 | 法院公告、被执行人、失信信息、法院判决等信息                                                                                                    |
| 1.5.1.5 | 知识产权信息         | 专利、商标、著作权、企业证书等信息                                                                                                    |
| 1.5.1.6 | 企业档案能耗信息       | 用水信息、用气信息                                                                                                    |
| 1.5.2   | 企业画像指标体系       | 企业画像的第二步是根据企业信息的类型,分析属性,归<br>纳出企业标签。标签是指对企业行为数据信息进行总结<br>整理,归纳出企业的行为特征或属性特征                                                |
| 1.5.2.1 | 企业创新指数         | 企业创新指数研究方面, 创新基础、创新投入、创新绩效<br>指标来构建企业创新指数                                                                                  |
| 1.5.2.2 | 企业人力资本指数       | 能够创造个人、社会和经济福祉的知识、技能、能力和素<br>质的指数                                                                                          |
| 1.5.2.3 | 企业资源指数         | 从财务资产、土地资源、专利技术和人力资本四个方面构<br>建企业资源指数                                                                                       |
| 1.5.2.4 | 企业经营指数         | 从财务效益、资产运营、发展能力三方面对企业经营进行<br>评价                                                                                            |
| 1.5.2.5 | 企业信用指数         | 从经营者素质、企业基本状况、偿债能力、获利能力等方<br>面构建一个客观的企业信用指数                                                                                |
| 1.5.2.6 | 企业社会责任指数       | 对员工的责任、对消费者的责任、对债权人的责任、对环<br>境、资源的保护与合理利用的责任、对所在社区经济社会<br>发展的责任以及对社会福利和社会公益事业的责任构建<br>企业社会责任指数                             |
| 1.5.3   | 数据建模           | 在对数据进行搜集、处理、分析的步骤之后,完成清洗整<br>理,就可以进行画像模型的构建。画像中的数据操作主要<br>包括数据处理、行为特征化分析、变量研究与筛选以及最<br>终的模型建立, 进行精细的数据操作从而科学形成数据<br>建模     |
| 1.5.4   | 企业画像展示         |                                                                                                    |
| 1.5.4.1 | 企业画像查询         | 可通过企业名称或法人股东等关键字信息查询企业,可<br>按企业标签进行筛选查询。可实现对企业背景信息、企业<br>信用、企业风险、企业经营信息、企业对外投资信息、企<br>业知识产权、人物和企业关系等 360 度全景画像查询           |
| 1.5.4.2 | 企业画像详情         | 杳看企业画像详情,能够在线实时看到企业基本信息、知<br>识产权、经营信息、运营数据分析、抵押信息、风险信息、<br>信用评价信息以及数据建模分析的结果                                               |
| 1.5.4.3 | 企业信息报告下载       | 可下载企业信息报告,以文档的形式保存。文档内容包含<br>企业基本信息、知识产权、经营信息、运营数据分析、抵<br>押信息、风险信息、信用评价信息等画像信息                                             |
| 1.6     | 线索管理           |                                                                                                    |
| 1.6.1   | 主营业务匹配         | 通过产业链以关键词引擎、主营业务的功能应用,探寻企<br>业线索, 找到潜在目标企业, 锁定目标企业, 对相关联企<br>业进行智能筛选匹配, 明确区域应该招什么产业、招哪些<br>企业,辅助相关部门做出决策,最终确定符合要求的相关<br>企业 |

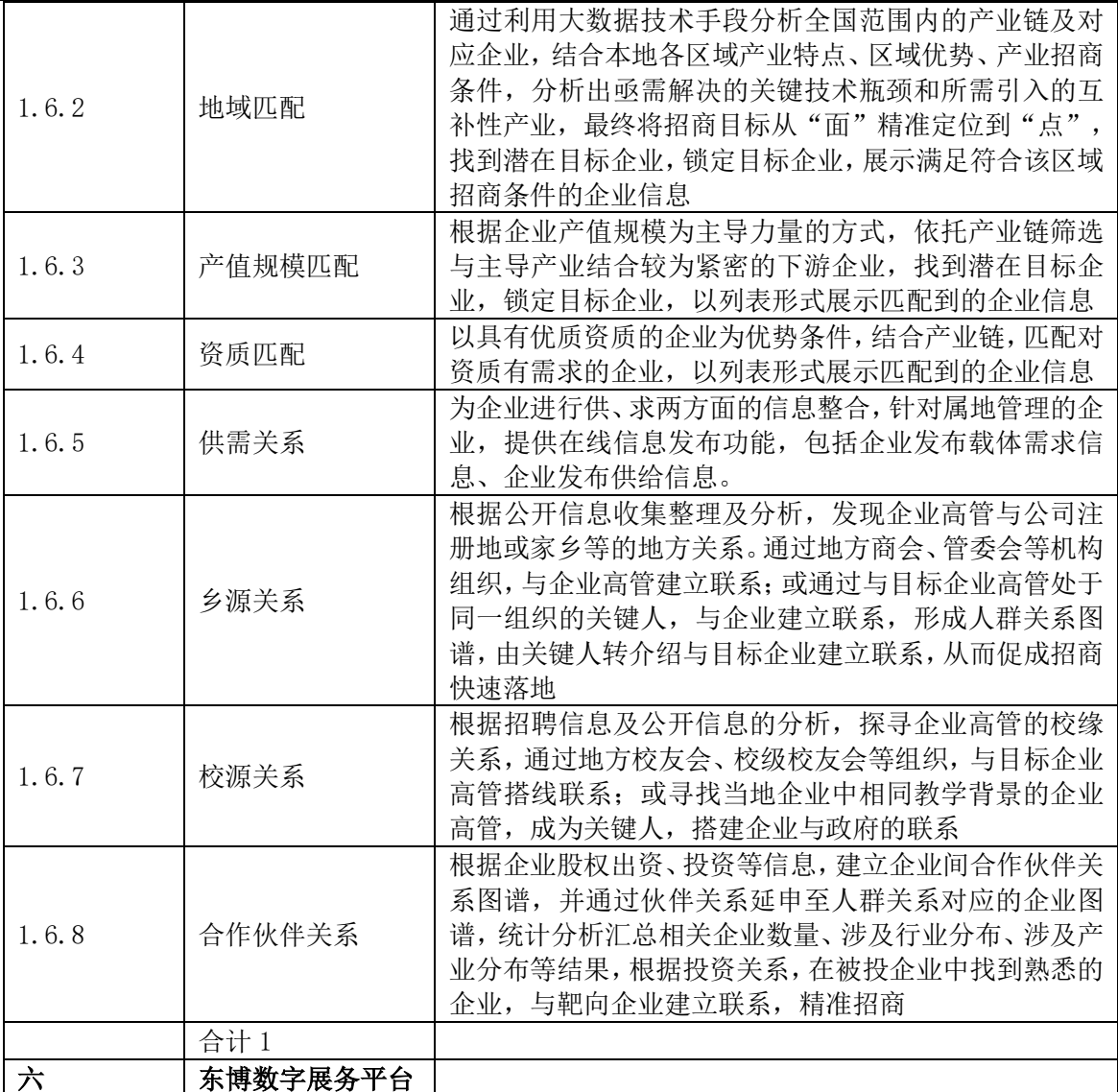

东博数字展务平台概述

 引入虚拟现实技术、无线网、物联网等业界先进技术,集成会场、展馆、停车场、展台 等智能化信息系统,以丰富服务方式提升客户参展体验,并结合东博场务、事务等管理,建立 统一管理、统一应用的东博数字展务平台。

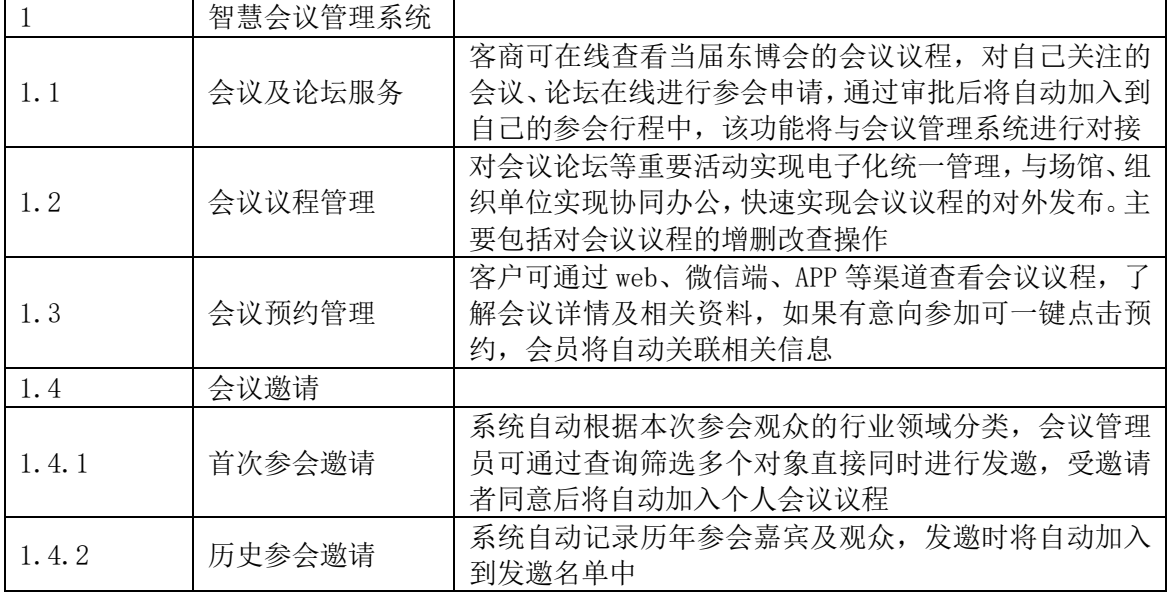

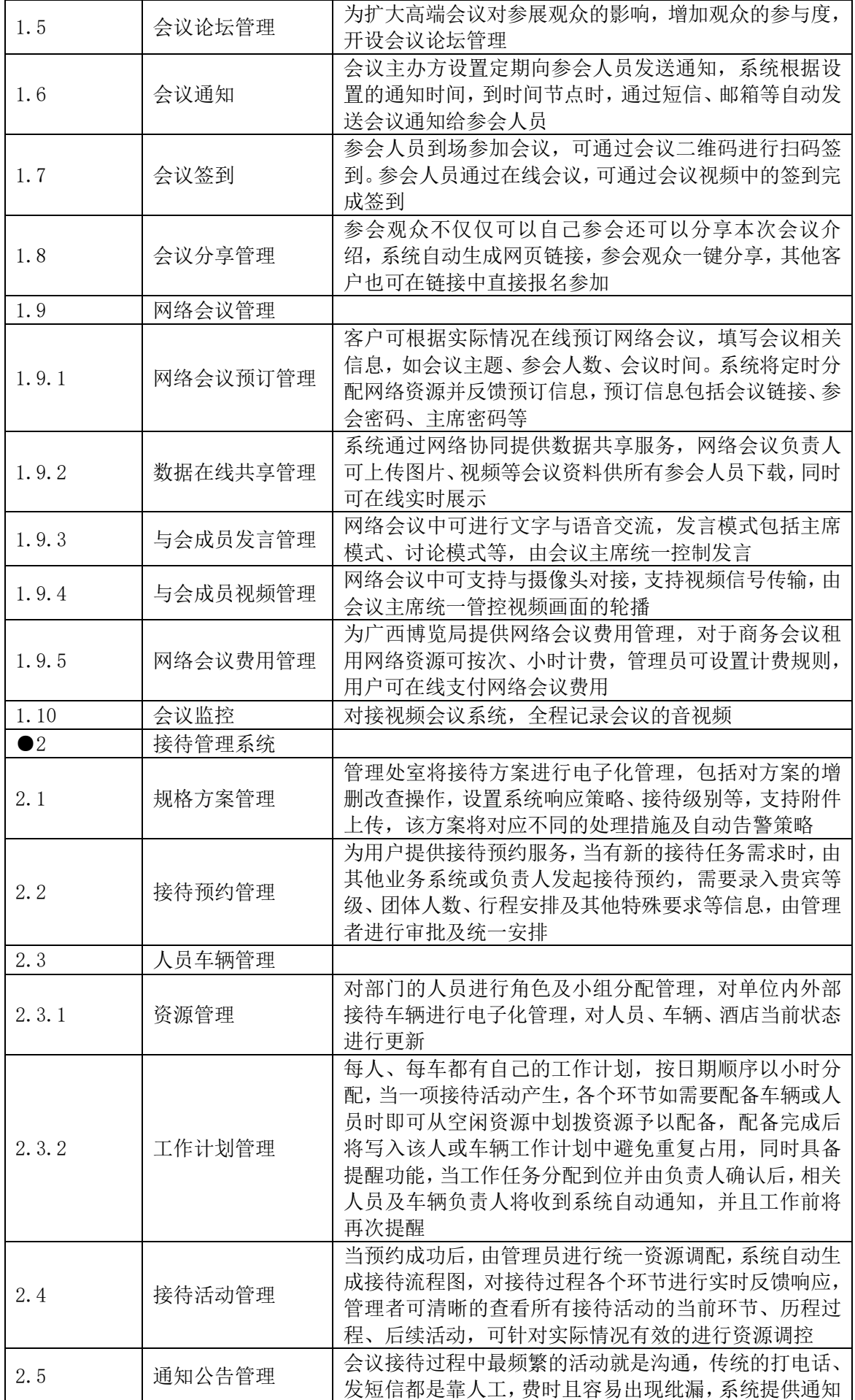

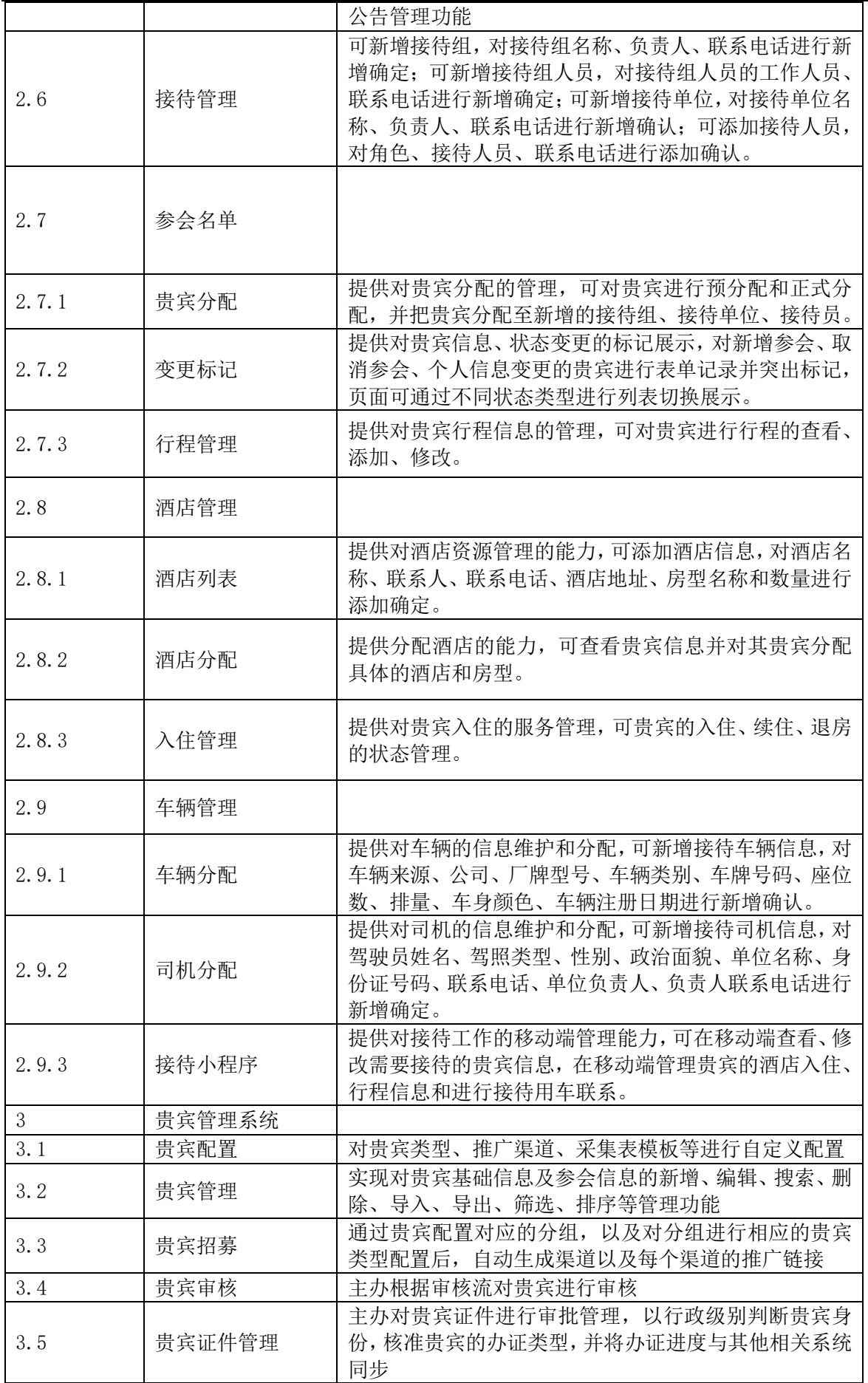

广西机电设备招标有限公司招标文件

|                |          | 主要为贵宾提供日常管理服务,当贵宾满足接待条件,活  |
|----------------|----------|----------------------------|
| 3.6            | 贵宾日程管理   | 动负责人配备并确认相关资源后, 系统将按照预先定制  |
|                |          | 的模板生成活动日程                  |
|                | 现场服务和管理信 |                            |
| $\overline{4}$ | 息系统      |                            |
| 4.1            | 特装图纸报审   |                            |
|                |          | 参展商或者受委托的搭建商可以在线申请特装展位图纸   |
| 4.1.1          | 特装图纸报审申请 | 报审,需要申请者在线填写展位信息、展商信息、施工方  |
|                |          | 信息、上传所需要的图纸文件              |
|                |          | 用户可在线浏览账号下所有申请记录, 系统标记审批流  |
|                |          | 程并用不同颜色标记当前环节审批状态(灰色为待审批、  |
| 4.1.2          | 申请列表浏览   | 红色为驳回、绿色为通过),对被驳回的订单用户可查看  |
|                |          | 驳回理由并作出相应修改再次提交审批。所有审批过程   |
|                |          | 将自动记录                      |
|                |          | 审批人可针对实际情况选择通过审批或者驳回, 对不符  |
| 4.1.3          | 后台审批     | 要求的申请予以驳回并需要填写驳回意见便于申请者修   |
|                |          | 改                          |
|                | 现场服务和管理驾 |                            |
| 4.2            | 驶舱       |                            |
|                |          | 以展览馆平面图为基础,以系统通过审批的特装展位申   |
| 4.2.1          | 特装展位压力分析 | 请为唯一统计来源。在平面图中标识各展厅特装展位面   |
|                | 可视化管理    | 积占总体面积百分比,自动统计全局压力情况,该压力值  |
|                |          | 为实时统计结果; 提供数据钻取功能          |
|                |          | 为方便管理者进行统筹协调, 本期将提供实时数据排行  |
| 4.2.2          | 实时数据排行榜  | 榜,包括施工单位特装面积排行、参展商特装面积排行、  |
|                |          | 施工证申请排行榜、展厅特装展位面积排行榜等      |
|                |          | 系统将根据场馆的远近及展位实际情况进行自动规划布   |
| 4.2.3          | 布展撤展智能计划 | 展撤展计划,并根据新的申请进行及时调整,当最终截止  |
|                | 安排       | 日期时自动生成最终版布展撤展计划,支持导出打印,参  |
|                |          | 展商、现场管理者将同时得到通知            |
| 4.3            | 施工管理     |                            |
|                |          | 客商可在线申请施工证。施工证分为标准展位施工证、特  |
| 4.3.1          | 在线申报施工证  | 装展位施工证,其中标准展位可随时申请,特装展位施工  |
|                |          | 证必须通过特装图文报审方可申请            |
|                |          | 通过初审、设计审批、图文审批后申请者需要根据展位情  |
| 4.3.2          | 押金在线支付   | 况支持施工管理押金,系统同时支持多种在线支付或线   |
|                |          | 下支付的支付方式                   |
|                |          | 对于通过审批的施工证申请,管理者可直接在线打印,系  |
| 4.3.3          | 施工证打印    | 统提供证件打印效果预览, 对部分公司或展位过长的情  |
|                |          | 况系统将自动进行换行处理, 支持管理者进行微调    |
|                |          | 为保证展会展台搭建质量,对搭建商进行入围制管理,由  |
|                |          | 管理者评估搭建商综合实力, 对于实力雄厚、诚实可信的 |
| 4.4            | 搭建商管理    | 搭建商提供优质标识认证, 参展商可在线查阅并在入围  |
|                |          | 的搭建商中选择合适自己的, 选择后进行证件申请时将  |
| 4.5            | 我的申请     | 自动关联该搭建商资料                 |
|                |          |                            |
| 4.5.1          | 施工图纸     |                            |

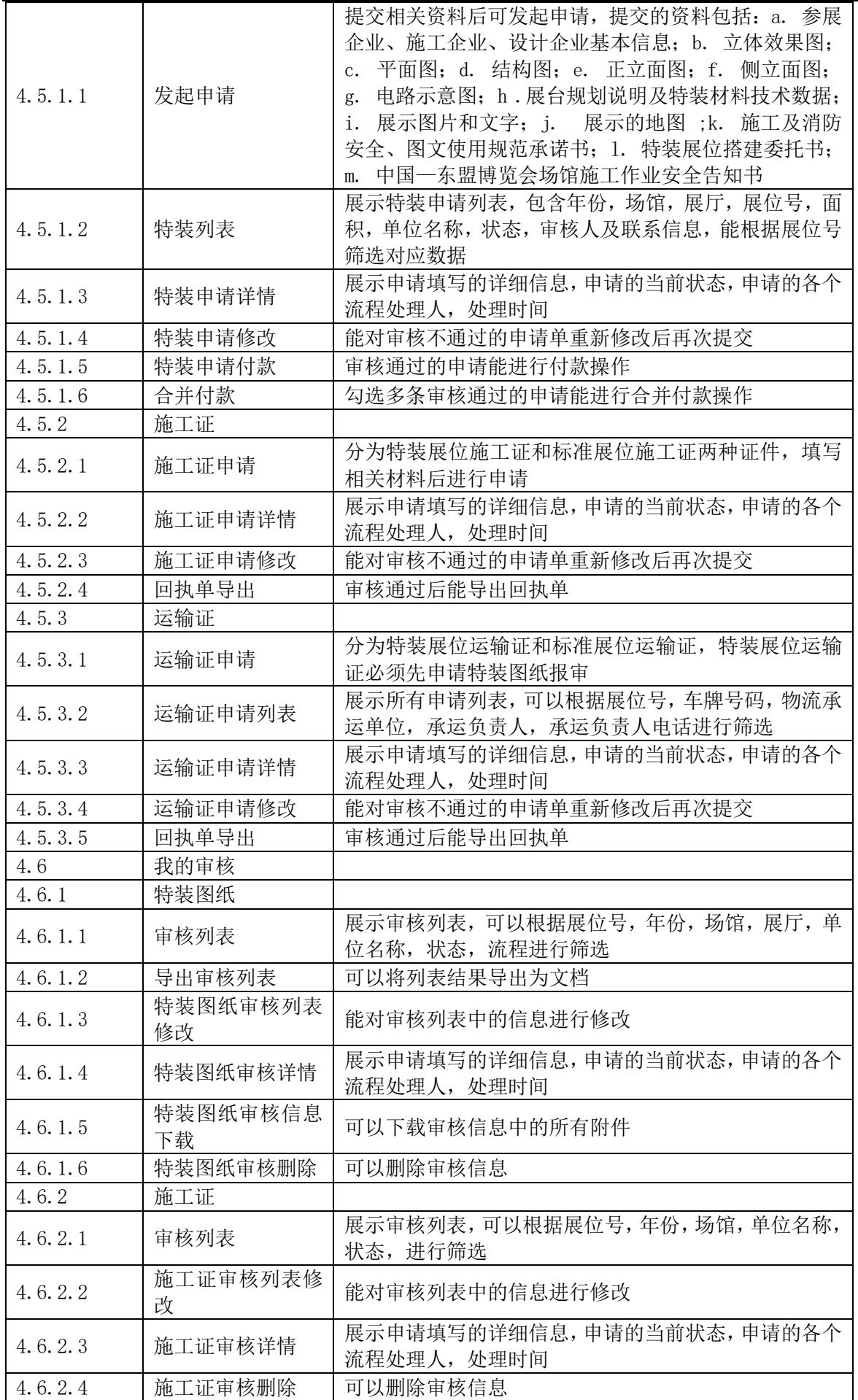

广西机电设备招标有限公司招标文件

| 4.6.3    | 运输证            |                                                                    |
|----------|----------------|--------------------------------------------------------------------|
| 4.6.3.1  | 审核列表           | 展示审核列表,可以根据展位号,年份,场馆,单位名称,<br>状态, 进行筛选                             |
| 4.6.3.2  | 运输证审核列表修<br>改  | 能对审核列表中的信息进行修改                                                     |
| 4.6.3.3  | 运输证审核详情        | 展示申请填写的详细信息,申请的当前状态,申请的各个<br>流程处理人, 处理时间                           |
| 4.6.3.4  | 运输证审核删除        | 可以删除审核信息                                                           |
| 4.6.4    | 施工管理押金         |                                                                    |
| 4.6.4.1  | 押金列表           | 展示审核列表,可以根据订单号,场馆,参展商单位名称,<br>押金,保险,类型进行筛选                         |
| 4.6.4.2  | 对账文件下载         | 可选择对应的年月进行对账文件下载                                                   |
| 4.6.4.3  | 导出缴纳           | 导出保证金的缴纳情况详情                                                       |
| 4.6.4.4  | 导出退回           | 导出需要退回的情况详情                                                        |
| 4.6.4.5  | 财务对账           | 导出保证金通过情况                                                          |
| 4.6.4.6  | 押金详情           | 展示申请填写的详细信息,申请的当前状态,申请的各个<br>流程处理人, 处理时间                           |
| 4.6.4.7  | 刷新订单           | 获取某条订单当前的状态                                                        |
| 4.6.4.8  | 通过             | 审核通过某条押金信息                                                         |
| 4.6.4.9  | 回退             | 回退某条押金信息                                                           |
| 4.6.4.10 | 删除             | 删除一条押金信息                                                           |
| 4.6.4.11 | 更正财务           | 更正财务信息, 包括账务金额、财务细项, 更正财务信息<br>后, 将进入对应的审核流程, 完成审核后, 方可纳入财务<br>账单中 |
| 4.6.4.12 | 更正付款方式         | 更正付款方式,用户可以选择不同的付款方式,或设置默<br>认付款方式                                 |
| 4.6.5    | 加班申请           |                                                                    |
| 4.6.5.1  | 加班添加           | 添加一条加班申请                                                           |
| 4.6.5.2  | 加班详情           | 可以查看一条加班信息的详细信息                                                    |
| 4.6.5.3  | 加班修改           | 可以对一条加班信息进行修改                                                      |
| 4.6.5.4  | 加班删除           | 可以删除一条加班信息                                                         |
| 4.6.5.5  | 加班申请列表         | 展示审核列表,可以根据展位号,申请单位进行筛选                                            |
| 4.6.5.6  | 施工人员身份信息<br>导出 | 可以导出施工人员的身份信息                                                      |
| 4.6.5.7  | 加班申请详情         | 可以查看申请的相关信息与审核状态                                                   |
| 4.6.5.8  | 加班申请表打印        | 打印对应的加班申请表                                                         |
| 4.6.5.9  | 加班申请审核         | 对申请进行审核,需要填写申请的通过状态与加班费用                                           |
| 4.7      | 租赁管理           |                                                                    |
| 4.7.1    | 展具租赁           | 登记展具出租内容,包括展具信息、承租方信息、租金、<br>押金、出租协议、租借时长等。                        |
| 4.7.2    | 租赁商管理          | 用列表展示租赁商信息                                                         |
| 4.7.2.1  | 租赁添加           | 可以添加一条租赁商信息                                                        |
| 4.7.2.2  | 租赁删除           | 对一条租赁商信息进行删除操作                                                     |
| 4.8      | 违规备案           |                                                                    |
| 4.8.1    | 违规列表           | 用列表展示违规信息,可以根据施工单位,参展单位,展<br>位号进行筛选                                |
| 4.8.2    | 违规添加           | 添加一条施工违规信息                                                         |
| 4.8.3    | 违规详情           | 可以查看一条施工违规信息的详细信息                                                  |
| 4.8.4    | 违规修改           | 可以对一条施工信息进行修改                                                      |
| 4.8.5    | 违规删除           | 可以删除一条施工信息                                                         |

广西机电设备招标有限公司招标文件

| 4.9    | 场馆服务             |                                                                                                    |
|--------|------------------|----------------------------------------------------------------------------------------------------|
| 4.9.1  | 场馆网络申购           | 展示网络申购信息                                                                                                    |
| 4.9.2  | 服务需求收集           | 根据历年会展情况,总结收集展商需要提供的服务内容,<br>包括展商意见、会展存在的问题等                                                                                  |
| 4.9.3  | 服务需求提供           | 输入服务需求后进行提交                                                                                                    |
| 4.9.4  | 服务需求管理           | 列表展示提出的需求                                                                                                    |
| 4.10   | 消息推送             |                                                                                                    |
| 4.10.1 | 消息发送             | 列表展示消息模版,可根据消息名称进行查询                                                                                                    |
| 4.10.2 | 修改               | 可以对一条消息模版进行名称或内容的修改                                                                                                    |
|        |                  | 展示所有可以发送的人员,可以根据类型,展馆,展厅进                                                                                                    |
| 4.10.3 | 发送窗口             | 行筛选,可以全部发送,也可以勾选部分人员进行消息发<br>送                                                                                                |
| 4.10.4 | 消息历史             | 列表展示发送过的消息名称, 信息内容, 发送时间等信<br>息, 可以根据消息名称进行筛选                                                                                 |
| 4.10.5 | 详情               | 列表展示一条消息对所有发送人的信息,发送结果,可以<br>根据企业名称, 联系人姓名, 手机号码, 发送状态进行筛<br>选                                                                |
| 5      | 应急指挥系统           |                                                                                                    |
| 5.1    | 人员管理             | 对现场人员进行统一管理, 包括组织管理、个人信息、职<br>责、联系方式等信息                                                                                       |
| 5.2    | 物资管理             | 对现场各项服务相关物资进行记录及统一管理                                                                                                    |
| 5.3    | 预案管理             | 针对各类突发事件制定应急预案, 包括对预案的上传及<br>增删改查等操作                                                                                          |
| 5.4    | 应急指挥仓            |                                                                                                    |
| 5.4.1  | 监控视频管理           | 调取现场监控视频,包括场地监控、会议监控等,可支持<br>分屏/全屏展示                                                                                          |
| 5.4.2  | 轨迹回放管理           | 通过室内蓝牙基站、RFID 等技术实现对各专业观众、服<br>务人员的行为轨迹进行统计, 支持轨迹回放                                                                           |
| 5.4.3  | 服务统计管理           | 客户通过网上东博会预订的所有服务的记录(包括服务<br>类型、时间、次数、评价等维度的记录)进行采集汇总后<br>通过 ESB 均汇总到数据中心, 数据中心进行数据挖掘、<br>数据封装后提供服务统计图表给应急指挥仓,为服务管<br>理者提供数据支持 |
| 5.4.4  | 热力图管理            | 通过现场摄像头对现场各特定场所(包括入口、出口、重<br>点展馆等)人流量进行监控,生成人流量热力图提供给应<br>急指挥仓,根据事先设定的阈值系统将自动预警,便于及<br>时进行人员疏导工作                              |
| 6      | 虚拟 3D 会展展示系<br>统 |                                                                                                    |
| 6.1    | 场馆 3D 可视化服务      | 高逼真度立体场景及动画: 进入场馆后可自动播放宣传<br>3D 动画, 加强用户对虚拟 3D 的直观感受。<br>客户进入场馆后可选择自己需要的模式开始参观场馆,<br>第一人称视角进入,用鼠标、键盘参考人物在展馆中进行<br>行走漫游。       |
| 6.2    | 场地测量模式           | 通过 3D 建模对现场长宽高等数据进行准确再现,满足设<br>计、施工单位的测量需求,用户在线了解展位周边环境数<br>据                                                                 |
| 6.3    | 参展漫游模式           | 满足未能到场观众的参观需求, 支持通过在线访问获得<br>身临其境的沉浸式用户体验, 用户可通过鼠标键盘在展<br>馆内部自行参观各展商企业介绍,自由浏览展品 3D模型、<br>点击观看各会议直播                            |

广西机电设备招标有限公司招标文件

| 6.4            | 贴合场景的音乐及<br>解说 | 系统支持加入每个展位变的企业解说并配备背景音乐,<br>用户可自行开启或关闭音乐及解说 |
|----------------|----------------|---------------------------------------------|
| 6.5            | 搜索功能           | 系统支持用户进行展馆、展位、商家等关键词的搜索, 确                  |
|                |                | 认选择后将自动跳转至搜索定位处                             |
|                |                | 用户可开启小地图导航,小地图以平面图形式展示,标注                   |
| 6.6            | 小地图导航          | 当前用户位置并保持以用户为地图中心进行移动, 便于                   |
|                |                | 用户对比参照                                      |
|                |                | 用户在场馆中漫游时系统将提供丰富的热点互动, 如周                   |
| 6.7            | 场景热点互动         | 边广告、商家宣传视频播放、会展宣传资料等,同时用户                   |
|                |                | 可以进行广告位预订、展位预订、会议预约等操作                      |
| 6.8            | 后台管理           | 实现文档替换、链接替换等功能。                             |
| 七              | 东博大数据可视化       |                                             |
|                | 平台             |                                             |
|                | 东博大数据可视化平台概述   |                                             |
|                |                | 融合大数据等互联网技术,聚焦管理事务主线,统筹打造以人为中心,以数据为驱动,      |
|                |                | 建立一套统一指挥、反应灵敏、协调有序、运转高效的智慧会展大数据可视化大屏, 从展会业  |
|                |                | 务数据中挖掘获取更多信息, 同时全景展现展会实时数据, 为广西国际博览事务局提供高效管 |
|                |                | 理、精准分析和科学决策的协同管理平台,有效协助领导决策并指导展会更为高效地召开。    |
|                |                | 根据可视化展示的目标,可以确定数据模型信息的输入                    |
| $\mathbf{1}$   | 数据建模           | 内容以及构建模型的目的                                 |
| 1.1            | 舆情分析建模         | 梳理舆情分析涉及的数据来源、分析指标及建模工作                     |
| 1.2            | 会务接待建模         | 梳理会务接待涉及的数据来源、分析指标及建模工作                     |
|                |                | 梳理贸易配对分析涉及的数据来源、分析指标及建模工                    |
| 1.3            | 贸易配对建模         | 作                                           |
| 1.4            | 证件管理建模         | 梳理证件分析涉及的数据来源、分析指标及建模工作                     |
| 1.5            | 招商招展建模         | 梳理招商招展分析涉及的数据来源、分析指标及建模工<br>作               |
| 1.6            | 应急指挥建模         | 梳理应急指挥涉及的数据来源、分析指标及建模工作                     |
|                |                | 对会展舆情进行整体观览:包括相关无关分析(参展类                    |
|                |                | 型识别、舆情区域识别)、数据来源分析、时间分析、情                   |
| $\overline{2}$ | 舆情分析           | 感分析、媒体分析、关键词分析、疑似风险事件分析、热                   |
|                |                | 门事件分析等。形成监测、分级预警、研判、处置及效果                   |
|                |                | 评估的闭环                                       |
|                |                | 以会展中心数据沙盘全面展示会展经济运行情况, 依托                   |
| 3              | 会展大数据沉淀分       | 地图数据+视频 AI 能力, 展现会展不同维度的指标信息,               |
|                | 析              | 辅助会展管理决策                                    |
| $\overline{4}$ | 会务接待可视化        |                                             |
|                |                | 对贵宾已回执量、确认参会量、己/未办证量、已办证类                   |
| 4.1            | 贵宾资源           | 型分布进行统计分析和可视化展示                             |
|                |                | 通过滚屏形式, 按时间先后倒序展示每位贵宾今日当前                   |
| 4.2            | 贵宾行程           | 行程或其接下来即将进行的行程信息, 每位贵宾只显示                   |
|                |                | 一条信息,如果领导今日无行程,行程显示无                        |
|                |                | 在贵宾接待管理过程中,为确保接待资源有效利用、合理                   |
| 4.3            | 接待资源           | 分配到位,统计各资源使用情况,以帮助相关人员进行资                   |
|                |                | 源有效管理, 从而有效节约成本, 减少不必开支                     |
| 5              | 贸易配对可视化        |                                             |
|                |                | 商品是展会的内容载体,也是展会推广的目标所在。全方                   |
| 5.1            | 商品类型           | 位地了解各展会商品类型占比、浏览量、关注度等情况对                   |
|                |                | 后续的商品展销工作开展具有十分积极的意义                        |
|                |                |                                             |

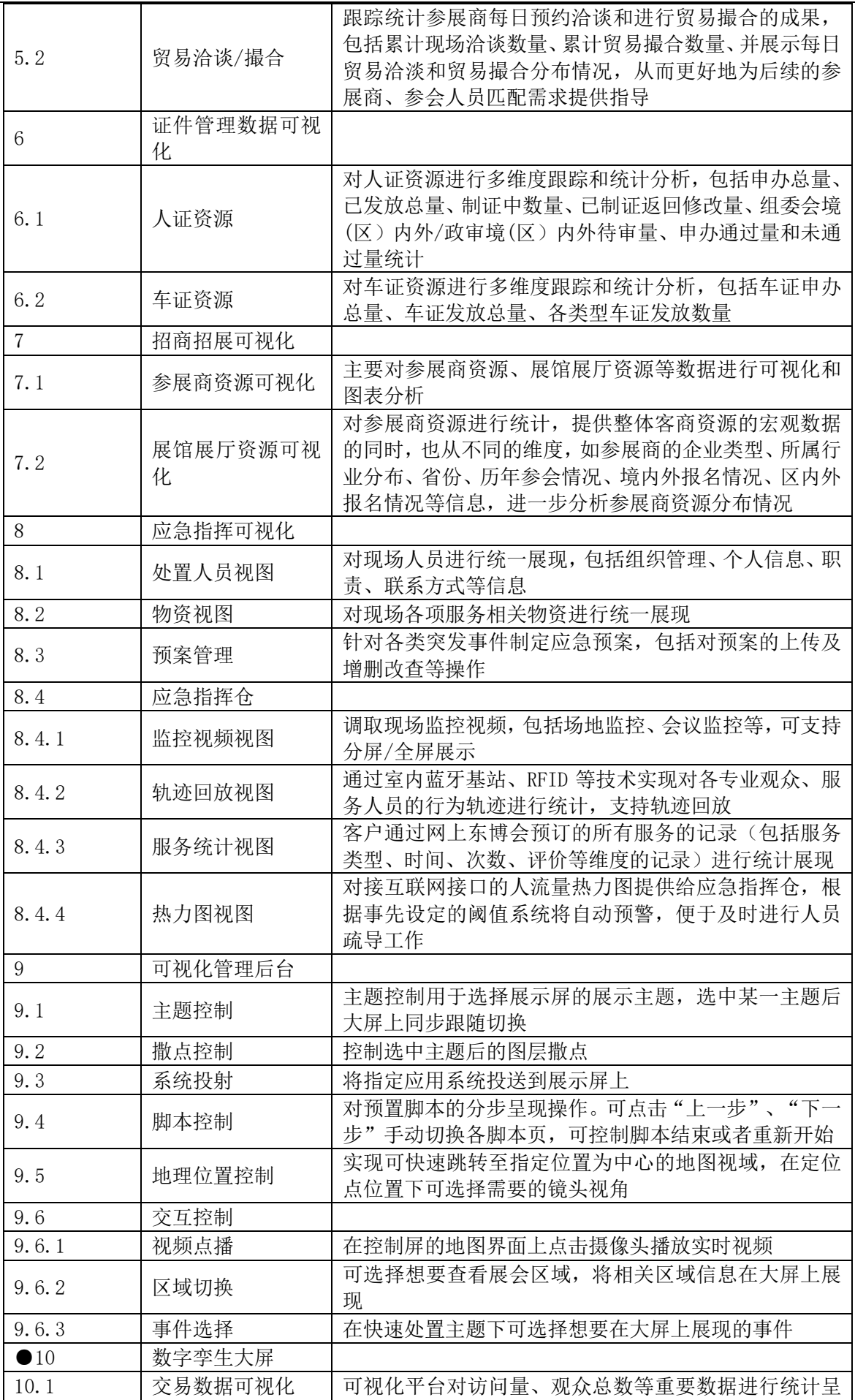

广西机电设备招标有限公司招标文件

|      |                | 可以通过点击菜单切换展示全球或国内采购商等数<br>现, |
|------|----------------|------------------------------|
|      |                | 点击具体区域可查看相应的交易数据。<br>据,      |
|      |                | 可视化平台对场馆及周边建筑进行建模, 通过实时渲染    |
|      | 场馆外部建模全景       | 进行精细还原,通过点击旋转按钮展示场馆 3D 建模全景, |
| 10.2 | 展示             | 还可通过鼠标对模型进行旋转、缩放等操作,还可通过点    |
|      |                | 击切换按钮进行白天和黑夜的场景切换。           |
|      | 场馆外部实时摄像<br>监管 | 可视化平台在场馆出入口等重要地点叠加监控点位,<br>诵 |
| 10.3 |                | 过摄像头实时监控场馆外部的情况, 点击摄像头即可看    |
|      |                | 到实时画面。                       |
|      | 场馆内部展区全景<br>展示 | 可视化平台对展馆内部的各个展区的位置分布进行查      |
| 10.4 |                | 看,可以通过点击展区内部监控点位查看相应展区的实     |
|      |                | 时监控画面。                       |
| 10.5 | 场馆热力图          | 可视化平台对展馆内部的人员分布进行统计并展示人员     |
|      |                | 热力图,可通过点击时间轴查看具体时间点的人员热力     |
|      |                | 图。                           |
|      | 智能客服平台         |                              |

东博智能客服平台概述

设立统一的智能客服服务系统,通过系统标准化、流程化,实现 AI 智能问答,减少人 工客服人力、培训、管理等方面的成本,对同一问题同一回答,避免个人认知不同回答偏差。 同时实现 AI 主动呼叫,将展会通知主动送达客户处,提高工作效率。

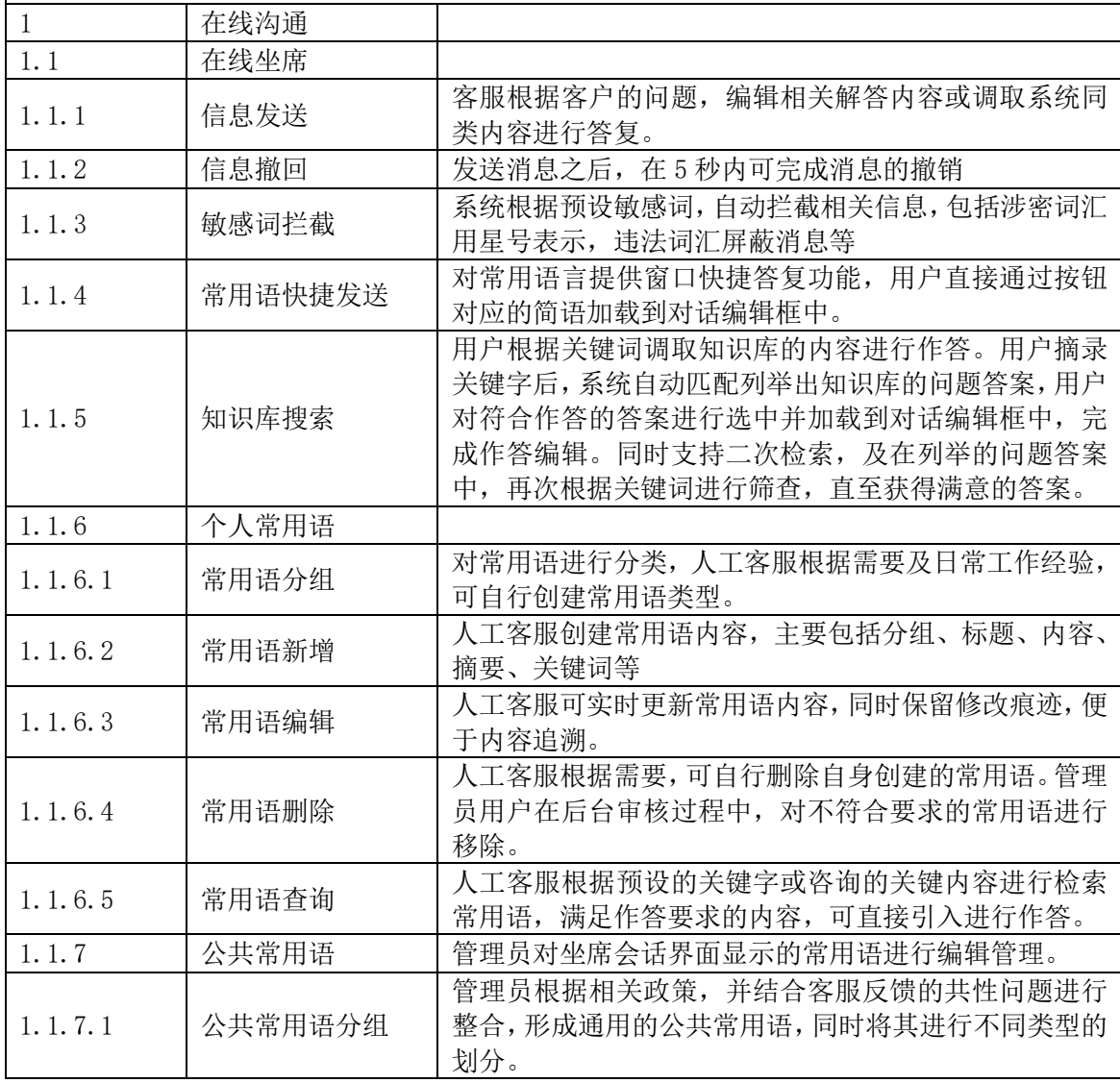

广西机电设备招标有限公司招标文件

| 1.1.7.2        | 公共常用语创建  | 管理员创建公共常用语,主要包括常用语标题、常用语类<br>型、常用语内容、常用语关键字等。                                                                                                   |
|----------------|----------|----------------------------------------------------------------------------------------------------|
| 1.1.7.3        | 公共常用语编辑  | 管理员根据客服反馈的问题,对公共常用语进行修改,主<br>要修改内容为常用语内容、篡改用于关键字等。                                                                                              |
| 1.1.7.4        | 公共常用语删除  | 管理员根据客服反馈, 对己不符合的常用语进行删除。                                                                                                    |
| 1.1.7.5        | 公共常用语查询  | 管理员、人工客服可根据常用语的关键字进行搜索,并以<br>列表形式展示。                                                                                                    |
| 1.2            | 客户询问     |                                                                                                    |
| 1.2.1          | 客户在线提问   | 客户选中在线客服,并在对话编辑器中编辑相关问题后,<br>发送至客服。                                                                                                    |
| 1.2.2          | 客户留言     | 当客服不在线时,或选择的原应答客服不在岗,可通过留<br>言方式进行咨询, 后续客服上岗后可直接回答                                                                                              |
| 1.2.3          | 客户评分     | 客户对客服的服务进行评分                                                                                                    |
| 1.2.4          | 常用问题快捷询问 | 对于常用问题,在客户对话编辑器中形成快捷按钮,客户<br>可选择进行快速咨询。                                                                                                    |
| 1.2.5          | 对话同步     | 在与客服进行对话过程中, 客户可看到相关咨询是否有<br>响应,如客服已读的消息,在客户侧可看到消息为己读状<br>态。                                                                                    |
| 1.2.6          | 咨询排队     | 当多人同时发起咨询时,为了有序进行作答,用户纳入咨<br>询队列中, 人工客服根据先后顺序进行逐个应答。系统以<br>列表形式展示排队信息,主要包括昵称、发起时间、咨询<br>内容等。                                                    |
| $\mathbf{2}$   | 身份信息显示   |                                                                                                    |
| 2.1            | 客服信息     | 根据客服头像或名称,可直接展开客服的详细信息,主要<br>包括客服姓名、工号、服务综合评价、专业职能等。                                                                                            |
| 2.2            | 客户信息     | 客服可根据客户昵称、头像,展开客户详细信息,包括客<br>户咨询内容类型、主要咨询内容分类、咨询次数、类型问<br>题解决次数等                                                                                |
| 2.3            | 客服筛选     | 客户根据客服类型、客服工号等条件, 筛查需要咨询的客<br>服。根据筛查结果,可选择直接发起对话。                                                                                               |
| 3              | 浏览轨迹     |                                                                                                    |
| 3.1            | 浏览轨迹显示   | 人工客服在面对客户咨询时,根据咨询问题的类型,展示<br>客户浏览的轨迹, 便于快速定位或了解客户咨询问题的<br>情况。                                                                                   |
| 3.2            | 浏览轨迹排序   | 根据时间, 倒序显示最近来访者访问的内容, 包括咨询问<br>题的类型、标题、停留时长等                                                                                                    |
| 3.3            | 浏览轨迹定位   | 根据客户提供的关键内容,可通过历史记录,直接定位到<br>相关记录, 便于客服能够延续为客户提供服务                                                                                              |
| 3.4            | 浏览轨迹删除   | 对已解决客户的问题的轨迹,系统可自动定期讲行清理,<br>同时支持人工操作删除                                                                                                    |
| 3.5            | 浏览轨迹挂起   | 对于未解决或需要后续跟进的咨询问题,可将其进行挂<br>起, 待寻求到合适的答复时, 可直接应该客户。                                                                                             |
| $\overline{4}$ | 实时信息获取   |                                                                                                    |
| 4.1            | 信息捕获     | 客服人员与访客沟通时, 可通过文字消息提早一步了解<br>客户的咨询问题内容,提前了解客户的需求及想法,方便<br>客服人员能更快速、更详细的为客户服务, 提高工作效率<br>和质量。客服在与客户进行电话通话时, 系统可根据通话<br>内容, 根据智库设定的关键词, 实时捕获通话内容。 |
| 4.2            | 信息匹配     | 根据捕获到的信息,结合智库的应答内容,为客服提供标<br>准答案。                                                                                                    |

广西机电设备招标有限公司招标文件

| 4.3            | 信息标识     | 客服在应对客户问答时, 对系统智能匹对的应对答案进                                                                                    |
|----------------|----------|----------------------------------------------------------------------------------------------------|
|                |          | 行标识, 注明相关信息是否符合、客户是否满意等                                                                                      |
| 4.4            | 信息补充     | 根据客户咨询的问题, 客服可实时多智库中的答案进行                                                                                    |
| 5              | 多客服支持    | 补充, 健全、充实智库内容。                                                                                               |
|                |          |                                                                                                    |
| 5.1            | 客服求助     | 当客服面对无法解答时, 可向其他客服发起求助和要求<br>其他客服进入。                                                                         |
| 5.2            | 求助接入     | 在客服系统主屏中展示需要求助的客服,其他客服可选<br>择进入进行对话                                                                          |
| 5.3            | 多屏对话     | 客服在面对不同的客户时, 实现多屏对话。                                                                                         |
| 5.4            | 客服接入     | 系统展示当前对话的客服, 闲时客服可直接进入对话中,<br>实时查看对话内容,或翻阅对话历史过程,同时支持同步<br>解答功能。                                             |
| 5.5            | 客服退出     | 客服退出当前帮助的应答的对话框,同时在对话框中展<br>示停留的客服名称。                                                                        |
| 5.6            | 客服展示     | 在当前应答主窗中,展示停留的客服名称,已退出当前对<br>话的客服显示为灰色状态, 客户仍可通过客服头像或姓<br>名寻求己离开的客服进行咨询                                      |
| 6              | 自动保存聊天信息 |                                                                                                    |
| 6.1            | 聊天保存     | 会详细记录访客与客服每次对话信息, 无论用户或者客<br>服都可以再任意时段来查看聊天记录, 方便客服人员更<br>准确的记录分析访问者咨询的问题                                    |
| 6.2            | 聊天草稿暂存   | 在聊天过程中, 用户在编辑信息时, 实现实时暂存功能,<br>避免突发事件, 如界面跳转后, 无法延续对话。                                                       |
| 6.3            | 聊天记录     | 用户可实时调取聊天记录进行翻阅                                                                                              |
| 6.4            | 聊天记录搜索   | 用户根据聊天日期、聊天关键字等进行搜索,将搜索到的<br>内容以列表形式展示, 同时支持用户直接定位文件、图片<br>等内容的搜索。                                           |
| $7\phantom{.}$ | 客服在线状态管理 |                                                                                                    |
| 7.1            | 坐席签入     | 坐席上岗时,根据操作提交在岗状态,并同步到客服平台<br>显示为"绿色"                                                                         |
| 7.2            | 坐席签出     | 坐席离岗时,根据操作提交离岗状态,并同步到客服平台<br>显示为"红色"                                                                         |
| 7.3            | 坐席小休     | 坐席暂时不在岗时,根据操作提交休息状态,并同步到客<br>服平台显示为"黄色"                                                                      |
| 8              | 在线留言     | 无客服在线时提供在线留言功能                                                                                               |
| 9              | 登录自动提醒   | 客服登录后系统会提示离线期间的留言消息                                                                                          |
| 10             | 智能问答机器人  |                                                                                                    |
| 10.1           | 知识经验智库   |                                                                                                    |
| 10.1.1         | 智库创建     | 根据相关知识、政策、工作经验, 创建智能应答知识库,<br>主要包括智库类型、智库标题、智库分支、智库分支内容、<br>关键词、使用范围等,并以树形结构展示智库各分支节点<br>结构,通过节点以列表形式展示智库内容。 |
| 10.1.2         | 智库编辑     | 根据实际情况,可对智库进行编辑维护更新,包括智库类<br>型转变、智库内容替换或追加、智库关键替换或追加、扩<br>大缩小使用范围。                                           |
| 10.1.3         | 智库删除     | 根据实际情况及反馈, 对于不能满足的智库进行删除, 可<br>对单个节点下的单项内容勾选后进行批量删除。同时支<br>持单个子节点删除、父节点连带子节点删除、整体删除<br>等。                    |

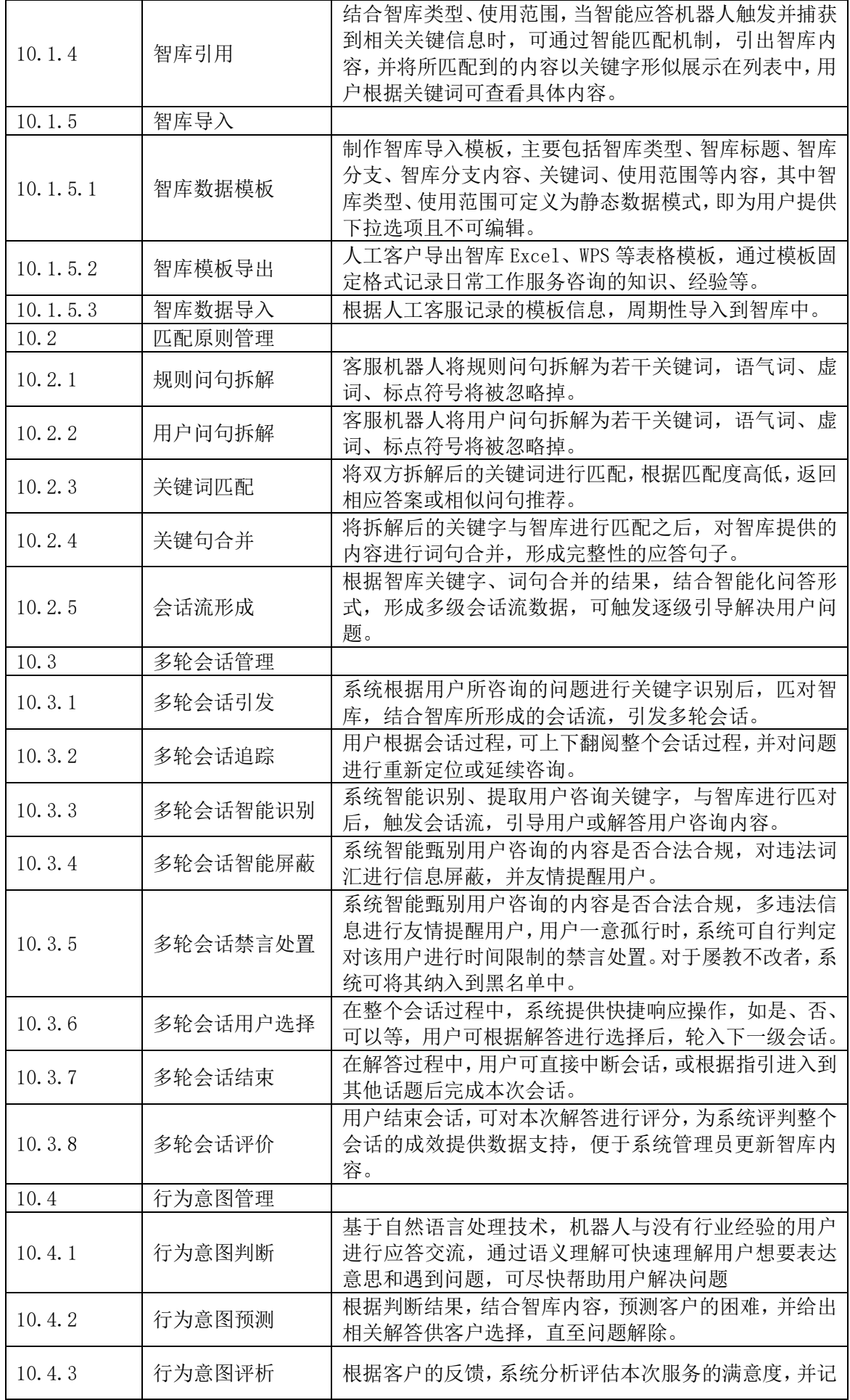

广西机电设备招标有限公司招标文件

|              |            | 录客户的评分结果                                                 |
|--------------|------------|----------------------------------------------------------|
| 10.5         | 智能学习管理     |                                                          |
|              |            | 结合智库的关键字, 对客户咨询的问题进行融合, 记录客                              |
| 10.5.1       | 相似问题学习     | 服解答的信息,并自动存储到系统中                                         |
|              |            | 对于机器人无法应答的问法定义为未知问题, 通过机器                                |
| 10.5.2       | 未知问题学习     | 人无监督的主动学习方式来整理未解决问题, 可自行配                                |
|              |            | 置是否将未知问题作为机器人的知识物料                                       |
| 10.5.3       | 学习更新       | 对于相同或相似的问题, 在实际解答过程中, 实时更新当                              |
|              |            | 前知识库内容                                                   |
|              |            | 记录与观察机器人与用户的交流应答, 提供更全面的用                                |
| 10.6         | 数据分析管理     | 户心声,沉淀用户信息,促进帮助广西国际博览事务局进                                |
|              |            | 行政策决策, 抵御风险, 赢得群众好评                                      |
|              |            | 通过海量核心业务信息化建设, 进行了大量关于展会管                                |
| 10.7         | 知识经验智库应用   | 理、会务管理、现场管理、应急管理、等数据积累, 并结<br>合人工智能、知识图谱、语义分析等技术结合, 构建面向 |
|              |            | 会展领域知识、经验、案例的智库应用                                        |
|              |            | 基于用户大数据分析与展现需求, 面向会展领域中业务                                |
|              |            | 指标、分析图表、统计报表等进行业务化定义与预加工,                                |
| 10.8         | 问答式大数据展现   | 引入人工智能、语义识别等技术, 面向广西国际博览事务                               |
|              | 交互应用       | 局领导、数据分析人员, 提供自助式、问答式数据分析模                               |
|              |            | 式                                                        |
| 九            | 东博智慧安全平台   |                                                          |
| 东博智慧安全平台概述   |            |                                                          |
|              |            | 设立统一的安全管理系统,实现被管理资源帐号的创建、删除及同步等帐号管理生命周                   |
|              |            | 期所包含的基本功能, 确保系统提供统一的登录门户以及用户端服务。同时实现清晰、高效的               |
|              | 4A 统一安全管理系 | 账号认证管理、账号权限管理,减少人力、培训、管理等方面的成本,提高工作效率。                   |
| $\mathbf{1}$ | 统          |                                                          |
|              |            | 为用户提供统一集中的帐号管理, 不仅能够实现被管理                                |
| 1.1          | 账号管理       | 资源帐号的创建、删除及同步等帐号管理生命周期所包                                 |
|              |            | 含的基本功能,而且也可以通过平台进行帐号密码策略,                                |
|              |            | 密码强度、生存周期的设定                                             |
| 1.1.1        | 账号生命周期管理   | 系统提供对用户帐号的后台生命周期管理,包括帐户的                                 |
|              |            | 创建、修改、锁定、归档、删除等操作。                                       |
| 1.1.2        | 账户安全管理     | 包括账户户密码重置、修改,以及修改账号绑定的手机号<br>码等。在用户因个人需要需要进行以上操作时,需要先对   |
|              |            | 用户的身份进行验证, 以保障其用户帐号的安全性。                                 |
|              |            | 实现与应用系统的帐号统一管理的配置, 通过开发和配                                |
|              |            | 置应用系统帐号同步引擎, 实现对应用系统帐号、组织机                               |
| 1.1.3        | 账号同步管理     | 构的双向同步。系统默认提供常见业务系统的同步引擎。                                |
|              |            | 支持手动同步、按时间周期性进行同步、接口触发进行同                                |
|              |            | 步等。                                                      |
|              |            | 系统提供统一的登录门户, 用户通过统一门户可以单点                                |
| 1.1.4        | 用户自助服务     | 登录到各业务系统。除此之外,还支持用户自助维护个人                                |
|              |            | 信息, 申请访问权限, 委托登录、受托登录、查看集成的                              |
|              |            | 待办、绑定和解绑系统登录账号等功能。                                       |
|              |            | 提供用户密码重置、修改功能。在用户遗忘登录密码或密<br>码泄露时,为了保障其用户帐号的安全性,在找回密码流   |
| 1.1.5        |            |                                                          |
|              | 密码找回/修改    |                                                          |
|              |            | 程中需要先对用户的身份进行验证, 支持通过注册手机<br>号码, 发送、确认短信验证码后, 进行重置密码。    |

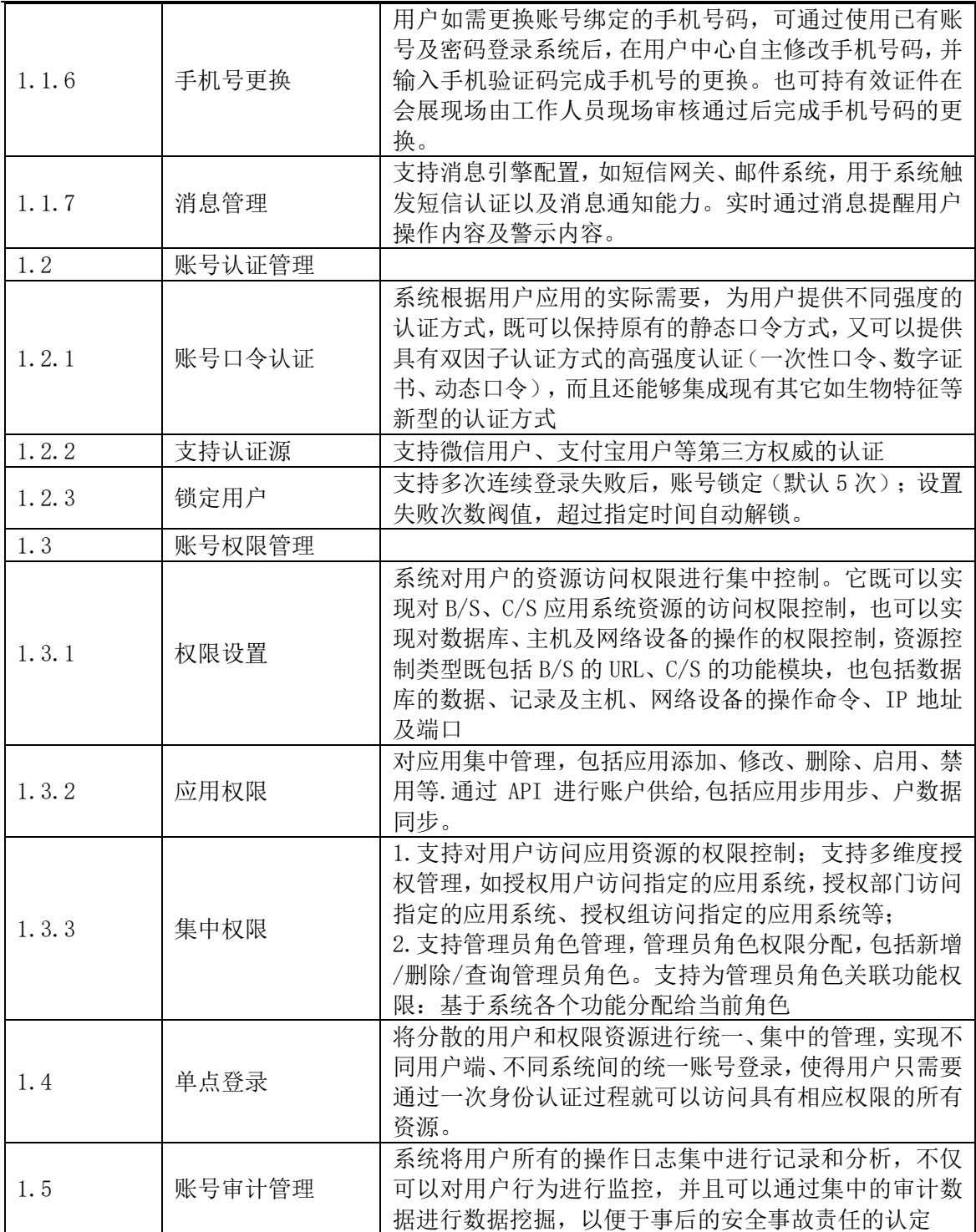

# 第三章 供应商须知

# 供应商须知前附表

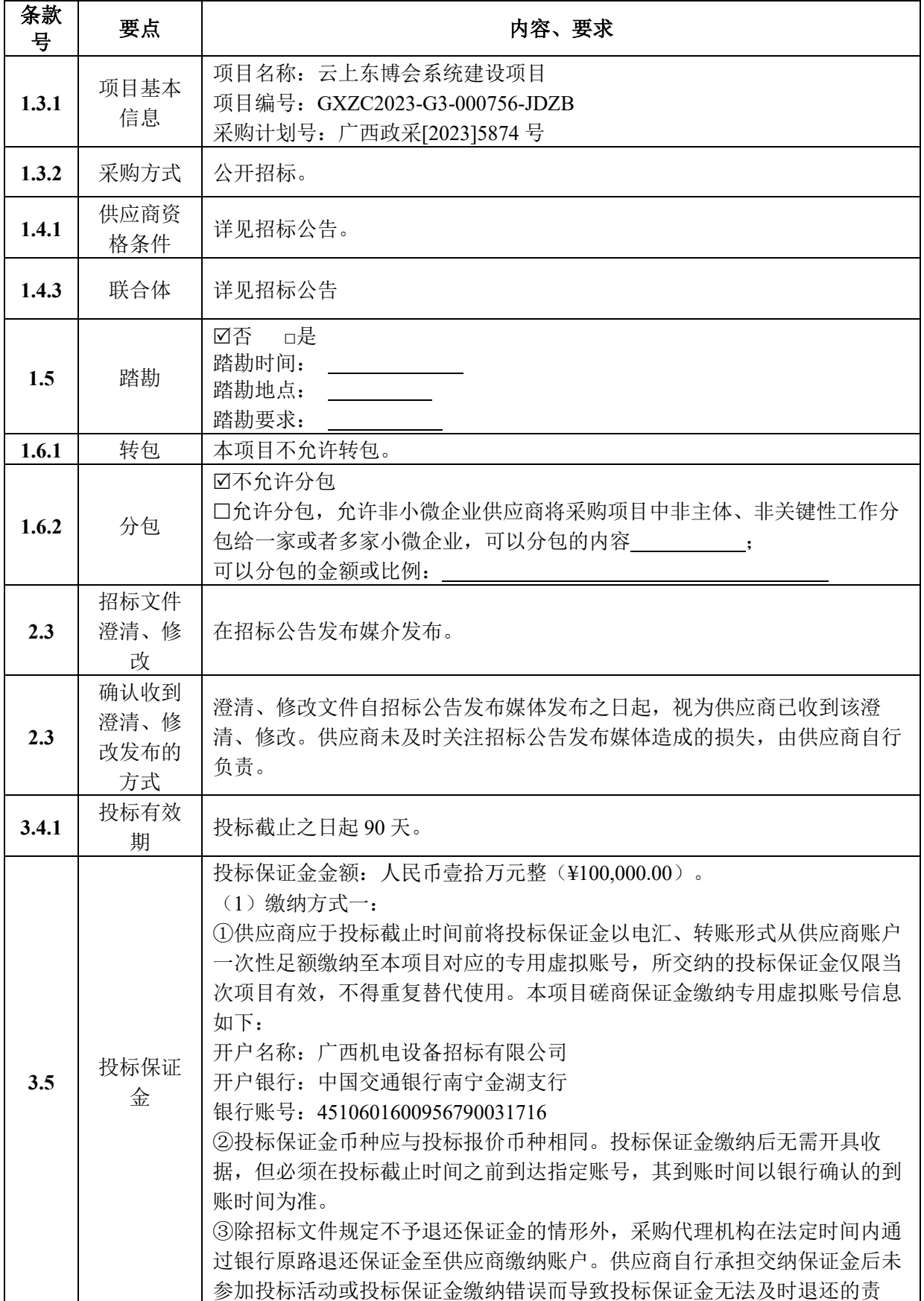

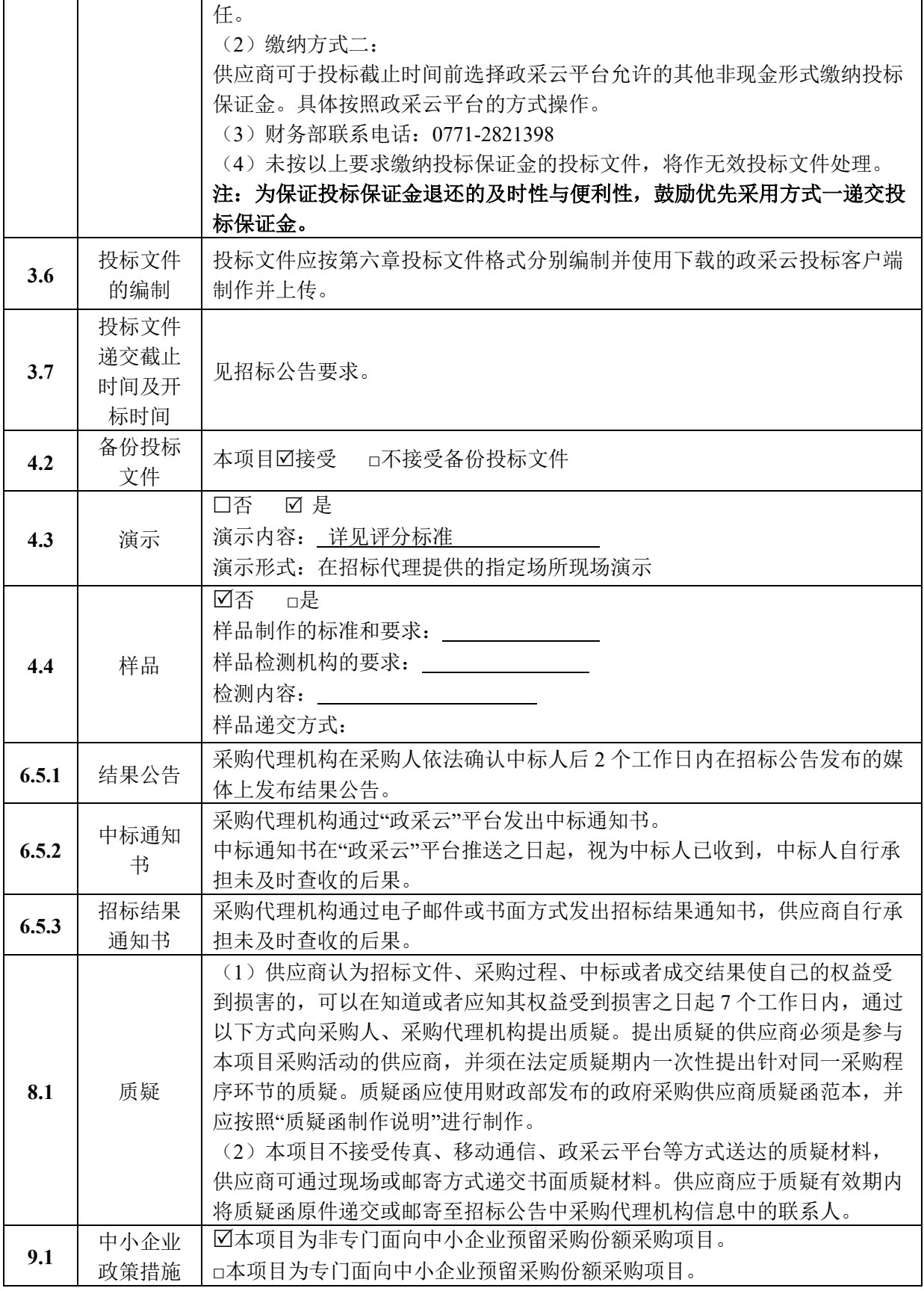

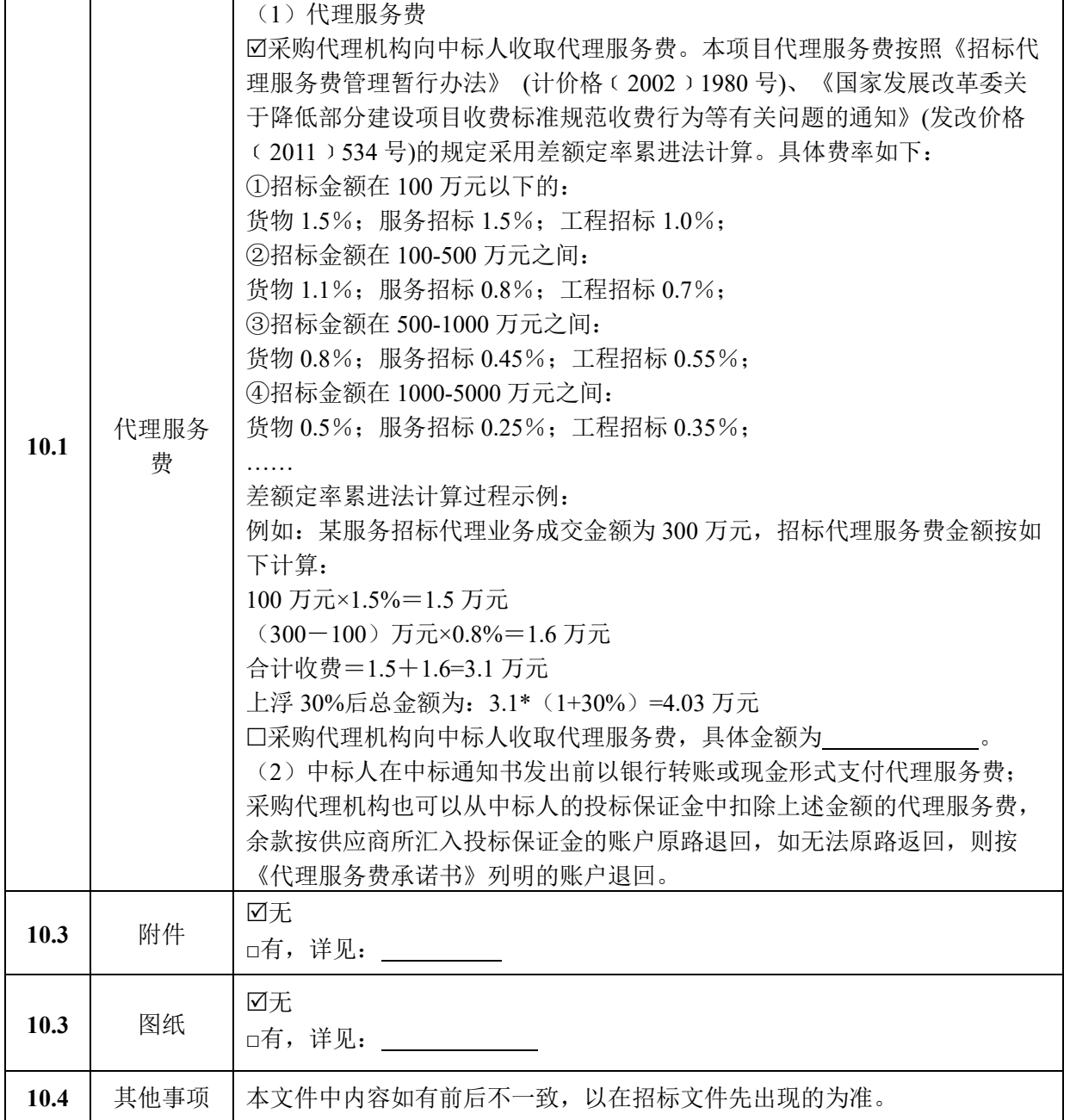

## **1**.总则

# **1.1** 适用范围

本招标文件适用于供应商须知前附表所述项目的政府采购活动。

#### **1.2** 定义

1.2.1"采购人"系指依法进行政府采购的国家机关、事业单位、团体组织。

1.2.2"供应商"系指响应招标、参加投标竞争的法人、其他组织或者自然人。

1.2.3 本文件中的"法定代表人"若无特别说明,当供应商是企业的,是指企业法人营业执照上的法 定代表人;当供应商是事业单位的,是指事业单位法人证书上的法定代表人;当供应商是社会团体、民 办非企业的,是指法人登记证书中的法定代表人;当供应商是个体工商户的,是指个体工商户营业执照 上的经营者;当供应商是自然人的,是指参与本项目响应的自然人本人。 1.2.4 本文件中的"公章"是 指根据我国对公章的管理规定,用供应商法定主体行为名称制作的印章,除本文件有特殊规定外,供应 商的财务章、部门章、分公司章、工会章、合同章、投标专用章、业务专用章及银行的转账章、现金收 讫章、现金付讫章等其他形式印章均不能代替公章。本文件中的"签章"是指电子签名的一种表现形式, 利用图像处理技术将电子签名操作转化为与纸质文件盖章操作相同的可视效果,同时利用电子签名技 术保障电子信息的真实性和完整性以及签名人的不可否认性。

1.2.5"书面形式"如无特殊规定,书面形式是合同书、信件、电报、电传等可以有形地表现所载内 容的形式。以电子数据交换、电子邮件等方式能够有形地表现所载内容,并可以随时调取查用的数据 电文,视为书面形式。招标文件如有特殊规定,以招标文件规定为准。

1.2.6 本项目的技术商务要求重要性分为"▲"(如有)、"#"(如有)和一般无标识指标。▲代表实 质性要求指标,不满足该指标项将导致投标被否决, #代表重要指标, 无标识则表示一般指标项。

1.2.7 本招标文件出现多种选项的条款, 以"⊠"表示本条款所选择的方式。

1.2.8 "电子交易平台"是指以数据电文形式在线完成采购活动的信息平台,本招标文件中也称"政采 云平台"。

#### **1.3** 项目信息

1.3.1 项目名称及编号:详见供应商须知前附表

1.3.2 采购方式:详见供应商须知前附表

### **1.4** 供应商资格要求

1.4.1 供应商资格要求:详见供应商须知前附表

1.4.2 按照招标公告的规定获得招标文件。

1.4.3 本项目是否接受联合体投标, 见"供应商须知前附表"规定。

如接受联合体投标,联合体投标要求如下:

(1)供应商可以组成一个投标联合体,以一个供应商的身份共同参加投标。联合体投标的,须提 供《联合体协议书》(格式后附)

106
(2)以联合体形式参加投标的,联合体各方均必须具备《中华人民共和国政府采购法》第二十二 条第一款规定的基本条件。本项目有特殊要求规定供应商特定条件的,联合体各方中至少有一方必须符 合招标文件规定的特定条件。

(3)联合体各方之间必须签订联合体协议,协议书必须明确主体方(或者牵头方)并明确约定联 合体各方承担的工作和相应的责任,并将联合投标协议放入投标文件。联合体各方必须共同与采购人签 订采购合同,就采购合同约定的事项对采购人承担连带责任。

(4)以联合体形式参加政府采购活动的,联合体各方不得再单独参加或者与其他供应商另外组成 联合体参加同一合同项下的政府采购活动。

(5)联合体中有同类资质的供应商按照联合体分工承担相同工作的,应当按照资质等级较低的供 应商确定资质等级。

(6)联合体投标业绩、履约能力按照联合体各方其中较高的一方认定并计算(招标文件其他章节 另有规定的除外)。

(7)供应商为联合体的,可以由联合体中的一方或者多方共同交纳投标保证金,其交纳的保证金 对联合体各方均具有约束力。

(8)联合体各方均应按照招标文件的规定提交资格证明文件。

#### **1.5** 现场踏勘及投标费用

1.5.1 前附表如规定现场踏勘的,供应商应按规定时间地点参加踏勘。

1.5.2 供应商均应自行承担所有与投标有关的全部费用(招标文件有相关的规定除外)。

# **1.6** 转包与分包

1.6.1 如招标文件其他地方无特别规定,本项目不允许转包。

1.6.2 本项目是否允许分包详见"供应商须知前附表",本项目不允许违法分包。供应商根据招标文 件的规定和采购项目的实际情况,拟在中标后将中标项目的非主体、非关键性工作分包的,应当在投标 文件中载明分包承担主体,分包承担主体应当具备相应资质条件且不得再次分包。

#### **1.7** 特别说明

1.7.1 供应商应保证其提供的联系方式(电话、传真、电子邮件)有效,以保证往来函件(澄清、 修改等)能及时通知供应商,并能及时反馈,否则采购人及代理机构不承担由此引起的一切后果。

1.7.2 供应商应仔细阅读招标文件的所有内容,按照招标文件的要求提交投标文件,并对所提供的 全部资料的真实性承担法律责任。

1.7.3 供应商在投标活动中提供任何虚假材料,将报监管部门查处;

#### **2**.招标文件

#### **2.1** 招标文件的构成

第一章 招标公告

第二章 采购需求

第三章 供应商须知

第四章 评审方法及标准

第五章 合同主要条款格式

第六章 投标文件格式

#### **2.2** 供应商的风险

供应商没有按照招标文件要求提供全部资料,或者供应商没有对招标文件在各方面作出实质性响 应是供应商的风险,并可能导致其投标被否决。

# **2.3** 招标文件的澄清与修改

2.3.1 任何已获得招标文件的潜在供应商,均可以书面形式要求采购代理机构作出书面解释、澄清。

2.3.2 采购人、采购代理机构对已发出的招标文件进行必要澄清或者修改的,按供应商须知前附表 规定发布。

2.3.3 招标文件澄清、答复、修改、补充的内容为招标文件的组成部分。当招标文件与招标文件的答 复、澄清、修改、补充通知就同一内容的表述不一致时,以最后发出的公告或书面文件为准。

# **3**.投标文件

#### **3.1** 投标文件的组成

投标文件由第六章"投标文件格式"规定的内容和供应商所作的一切有效补充、修改和承诺等文件组 成。

# **3.2** 投标文件的语言及计量

3.2.1 投标文件以及供应商与采购人就有关投标事宜的所有来往函电,均应以中文书写(除专用术 语外,与招标投标有关的语言均使用中文。必要时专用术语应附有中文注释)。供应商提交的支持文件 和印刷的文献可以使用别的语言,但其相应内容应同时附中文翻译文本,在解释投标文件时以中文翻译 文本为主。对不同文字文本投标文件的解释发生异议的,以中文文本为准。

3.2.2 计量单位招标文件已有明确规定的,投标使用招标文件规定的计量单位;招标文件没有规定 的,应采用中华人民共和国法定计量单位。

#### **3.3** 投标报价

3.3.1 投标报价应按招标文件中相关附表格式填写。

3.3.2 投标文件只允许有一个报价,有选择的或有条件的报价将不予接受。

3.3.3 对于本文件中未列明,而供应商认为必需的费用也需列入投标报价。在合同实施时,采购人 将不予支付中标人没有列入的项目费用,并认为此项目的费用已包括在投标报价中。

3.3.4 采购人不接受供应商给予的赠品、回扣或者与采购无关的其他商品、服务。

#### **3.4** 投标有效期

3.4.1 如招标文件其他地方无特别规定,投标有效期则为投标截止之日起 90 天。在投标有效期内投 标文件应保持有效。有效期不足的投标文件将被否决。

3.4.2 在特殊情况下,采购人可与供应商协商延长投标文件的有效期,这种要求和答复均以书面形 式进行。

3.4.3 供应商同意延长的投标有效期的,如本项目要求提交保证金则应相应延长其投标保证金的有 效期,但不得要求或被允许修改或撤销其投标文件;供应商拒绝延长的,其投标无效,但供应商有权收 回其投标保证金。

#### **3.5** 投标保证金

3.5.1 供应商须按须知前附表规定提交投标保证金, 否则其投标将被否决。除招标文件规定不予退 还保证金的情形外,代理机构在规定时间内退回供应商的投标保证金(供应商自行承担因未按供应商须 知前附表要求交纳导致投标保证金无法及时退还的责任)。

3.5.2 投标保证金币种应与投标报价币种相同。

3.5.3 未中标人的投标保证金在中标通知书发出后 5 个工作日内退还。中标人的投标保证金在合同 签订后 5 个工作日内退还(办理退还手续时需要向采购代理机构提供两份合同复印件)。

3.5.4 供应商有下列情形之一的,投标保证金将不予退还:

- (1) 供应商在投标有效期内撤销投标文件的;
- (2) 供应商在投标过程中弄虚作假,提供虚假材料的;
- (3) 中标人无正当理由不与采购人签订合同的;
- (4) 将中标项目转让给他人或者在投标文件中未说明且未经采购人同意,将中标项目分包给他 人的;
- (5) 拒绝履行合同义务的;
- (6) 其他严重扰乱招投标程序的。

# **3.6** 投标文件的编制要求

3.6.1 供应商应先安装"政采云投标客户端"(请自行前往"政采云"平台进行下载), 通过账号密码 或 CA 登录客户端制作投标文件。

3.6.2 投标人的投标文件未按照招标文件要求签署、盖章的, 其投标无效。

3.6.3 为确保网上操作合法、有效和安全,供应商应当在投标截止时间前完成在"政采云"平台的身 份认证,确保在电子投标过程中能够对相关数据电文进行加密和使用电子签名。

3.6.4 投标文件中标注的供应商名称应与主体资格证明(如营业执照、事业单位法人证书、执业许 可证、个体工商户营业执照、自然人身份证等)和公章/电子签章一致,否则作无效投标处理。

# **3.7** 投标文件的递交、修改和撤回

3.7.1供应商必须在"供应商须知前附表"规定的投标文件开标时间和投标地点提交电子版投标文件。 电子投标文件应在制作完成后, 在投标截止时间前通过有效数字证书(CA 认证锁)进行电子签章、加 密,然后通过网络将加密的电子投标文件递交至"政采云平台"。

3.7.2 未在规定时间内提交或者未按照招标文件要求签章、加密的电子投标文件, "政采云"平台将 拒收。

3.7.3 供应商应当在投标截止时间前完成投标文件的传输递交,并可以补充、修改或者撤回投标文 件。补充或者修改投标文件的,应当先行撤回原文件,补充、修改后重新传输递交。投标截止时间前未 完成传输的,视为撤回投标文件。投标截止时间后递交的投标文件,"政采云"平台将拒收。

3.7.4 在投标截止时间前,除供应商补充、修改或者撤回投标文件外,任何单位和个人不得解密或 提取投标文件。

3.7.5 在投标截止时间止提交电子版投标文件的供应商不足 3 家时, 电子版投标文件由代理机构在 "政采云"平台操作退回,除此之外采购人和采购代理机构对已提交的投标文件概不退回。

3.7.6 招标文件未允许提供备选文件,但存在同一供应商提交两个或以上不同的投标文件,其投标 无效。供应商在同一投标文件中对某项技术、商务要求提供有选择性的响应参数或方案等同于提交两个 或以上不同的投标文件。

# **4**.开标

#### **4.1** 开标准备

本项目投标截止时间及地点见"供应商须知前附表"规定。

全流程电子化项目没有现场递交投标文件及现场开标环节。采购代理机构将按照招标文件规定的 时间通过"政采云"平台组织线上开标活动、开启投标文件,所有供应商均应当准时在线参加。供应商如 不参加开标大会的,视同认可开标结果,事后不得对采购相关人员、开标过程和开标结果提出异议,同 时供应商因未在线参加开标而导致投标文件无法按时解密等一切后果由供应商自己承担。

如供应商成功解密投标文件,但未在"政采云"电子开标大厅参加开标的,视同认可开标过程和结果, 由此产生的后果由供应商自行负责。

#### **4.2** 开标程序

4.2.1 供应商登录政采云平台进入开标大厅签到。

4.2.2 解密电子投标文件。"政采云"平台按开标时间自动提取所有投标文件。采购代理机构在"政采 云"平台向各供应商发出电子加密投标文件开始解密通知,由供应商平台设置时间内自行进行投标文件 解密。供应商须使用加密时所用的 CA 锁准时登录到"政采云"平台电子开标大厅签到并对电子投标文件 解密。开标后供应商未及时进行解密的,代理机构可通知供应商。通知后,投标文件仍未在上述规定时 间内解密,或者供应商没预留联系方式或预留联系方式无效导致代理机构无法联系到供应商进行解密 的,均视为无效投标。

4.2.3 是否接受备份投标文件详见供应商须知前附表,如接受备份文件,出现供应商自身原因引起 的解密异常时,供应商须在规定时间内将备份投标文件通过邮箱发送至代理机构,由代理机构上传备份 投标文件后将自动解密。

(解密异常情况处理:详见本章 10.2 电子交易活动的中止。)

4.2.4 供应商对报价进行确认。

4.2.5 开标结束。

特别说明:如遇"政采云"平台电子化开标或评审程序调整的,按调整后的程序执行。

#### **4.3** 演示

4.3.1"供应商须知前附表"规定在开标会议结束后进行演示的,供应商应按规定进行演示。

4.3.2 未按规定时间进行演示可能引起的演示分数被计为 0 分或投标无效等后果由供应商自行承担。

#### **4.4** 样品

4.4.1"供应商须知前附表"规定递交样品的,供应商应按前附表规定递交样品,递交样品时应附样品 递交表(格式见第六章)。

4.4.2 未按规定时间递交样品可能引起的样品分数被计为 0 分或投标无效等后果由供应商自行承担。 4.4.3 样品封存或退还的说明请见第六章投标文件格式所附样品递交表。

#### **5**.资格审查

5.1 开标结束后,采购人或者采购代理机构通过电子交易平台对供应商的资格进行线上审查。资格 审查是根据法律法规和招标文件的规定,对供应商的基本资格条件、特定资格条件进行审查。

5.2 资格审查标准在第四章评审方法及标准中规定,符合资格审查标准要求的供应商即为资格审查 合格。

5.3 供应商有下列情形之一的,资格审查不合格,作无效投标处理:

5.3.1 不具备招标文件中规定的资格要求或资格条件的;(注:其中信用查询规则见"投标人须知前 附表","政采云"平台已与"信用中国"平台做接口,审查专家可直接在线查询)

5.3.2 投标文件缺少任何一项资格证明文件或不符合第四章评审方法及标准中资格审查标准规定的 评审内容的;

5.4 资格审查合格的供应商不足 3 家的,不得评审。

#### **6**.评审

#### **6.1** 评审委员会及评审原则

6.1.1 本项目评审工作由评审委员会负责,评审委员会由评审专家和采购人代表(如有)组成。评审 委员会评审时必须公平、公正、客观,不带任何倾向性和启发性;不得向外界透露任何与评审有关的内 容;任何单位和个人不得干扰、影响评标的正常进行;评审委员会及有关工作人员不得私下与投标人接 触,不得收受利害关系人的财物或者其他好处;评审专家发现本人与参加采购活动的供应商有利害关系 的,应当主动提出回避。

6.1.2 评审委员会成员应当通过电子交易平台进行独立评审,评审委员会成员对需要共同认定的事 项存在争议的,应当按照少数服从多数的原则作出结论。持不同意见的评审委员会成员应当在评审报告 上签署不同意见及理由,否则视为同意评审报告。如果在评审过程中出现法律法规和招标文件均没有明 确规定的情形时,由评审委员会现场协商确定,协商不一致的,由全体评审委员会成员投票表决,应当 按照少数服从多数的原则作出结论并由采购代理机构记录在评审报告中。

6.1.3 采购人、采购代理机构应当采取必要措施,保证评审在严格保密(封闭式评审)的情况下进 行。除采购人代表、评审现场组织人员外,采购人的其他工作人员以及与评审工作无关的人员不得进入 评审现场。有关人员对评审情况以及在评审过程中获悉的国家秘密、商业秘密负有保密责任。

6.1.4 本项目评审过程实行全程网上留痕及录音、录像监控,供应商在评审过程中所进行的试图影 响评审结果的不公正活动,可能导致其投标按无效处理。

## **6.2** 评审方法及依据

6.2.1 本项目采用第四章评审方法及标准规定的方法进行评审。

6.2.2 评标委员会以招标文件、补充文件、投标文件、澄清及答复为评审依据,第四章评审方法及标 准没有规定的评审方法、标准及因素,不得作为评审依据。

#### **6.3** 评审程序

6.3.1 符合性审查

资格审查结束后,评审委员会对通过资格审查的供应商的投标文件进行报价、商务资信、技术等方 面实质性内容进行符合性审查,符合性审查标准详见第四章评审方法及标准。

6.3.2 强制性采购要求(仅适用于货物采购项目)

(1)根据《财政部 发展改革委 生态环境部 市场监管总局关于调整优化节能产品、环境标志产品

政府采购执行机制的通知》(财库〔2019〕9 号)和《关于印发节能产品政府采购品目清单的通知》(财 库〔2019〕19号)规定,本项目采购需求中的产品属于节能产品政府采购品目清单内标注"★"的,供应 商的投标货物必须使用政府强制采购的节能产品,否则投标文件作无效处理;属于品目清单内非标注"★" 的产品时,应优先采购。

(2)根据《关于信息安全产品实施政府采购的通知》(财库【2010】48 号)规定,本项目采购需 求中的产品如果包括信息安全产品,应当采购经国家认证的信息安全产品。供应商在投标文件中应主动 列明供货范围中属于信息安全产品的投标产品。采购人或采购代理机构通过"中国网络安全审查技术与 认证中心"进行查询其认证证书有效性,无证书或证书无效的,投标无效。

注:信息安全产品在中国网络安全审查技术与认证中心网站查询,目前共13 类,包括[:防火墙、](http://www.isccc.gov.cn/zxyw/cprz/gjxxaqcprz/rzfw/11/341644.shtml) 网络安全隔离卡与线路选择器[、安全隔离与信息交换产品、](http://www.isccc.gov.cn/zxyw/cprz/gjxxaqcprz/rzfw/11/341642.shtml)安全路由器、智能卡 COS、数据备份与恢复 产品、安全操作系统、安全数据库系统、反垃圾邮件产品、入侵检测系统(IDS)、网络脆弱扫描产品、 安全审计产品、网站恢复产品。

6.3.3 澄清、说明或补正

(1)对投标文件中含义不明确、同类问题表述不一致或者有明显文字和计算错误的内容,评审委 员会应在"政采云"平台发布电子澄清函,要求供应商在平台设置的时间内作出必要的澄清、说明或者补 正。供应商在"政采云"平台接收到电子澄清函后根据澄清函内容直接在线编辑或上传 PDF 格式回函, 电子澄清答复函使用 CA 证书加盖单位电子签章后提交至评审委员会。供应商的澄清、说明或者补正不 得超出投标文件的范围或者改变投标文件的实质性内容。供应商未在规定时间内进行澄清、说明或者补 正的,按无效投标处理。

(2)异常情况处理:如遇无法正常使用线上发送澄清函的情况,将以书面形式执行。以书面形式 执行的情况下,评审委员会以书面形式要求供应商在规定时间内作出必要的澄清、说明或者补正。供应 商的澄清、说明或者补正必须采用书面形式,并加盖公章或者由法定代表人或者其授权的代表签字。

6.3.4 报价修正

(1)报价出现前后不一致的,按照下列规定修正:

①投标文件中开标一览表(报价表)内容与投标文件中相应内容不一致的,以开标一览表(报价表) 为准;

②大写金额和小写金额不一致的,以大写金额为准;

③单价金额小数点或者百分比有明显错位的,以开标一览表的总价为准,并修改单价;

④总价金额与按单价汇总金额不一致的,以单价金额计算结果为准。

同时出现两种以上不一致的,按照上述①-④顺序修正。修正后的报价按照上述"6.3.3 澄清、说明或 补正"的规定经供应商确认后产生约束力,供应商不确认的,其投标无效。

(2)评审委员会认为供应商的报价明显低于其他通过符合性审查供应商的报价,有可能影响产品 质量或者不能诚信履约的,应当要求其在合理的时间内提交相关书面证明材料;评审委员会可以要求供 应商就提供货物的主要成本、销售费用、管理费用、财务费用、履约费用、计划利润、税金及附加等成 本构成事项进行详细陈述。书面证明应当按照上述"6.3.3 澄清、说明或补正"的规定提交。供应商未按规 定提交或不能证明其报价合理性的,评审委员会应当将其作为无效投标处理。

(3)经供应商确认修正后的报价若超过采购预算金额或者最高限价,其投标文件作无效投标处理。

(4)经供应产确认修正后的报价作为签订合同的依据,并以此报价计算价格分。

6.3.5 相同品牌认定(仅适用于货物采购项目)

(1)单一产品采购项目,不同供应商提供的产品品牌相同时,按以下规定确定相同品牌的投标有 效性。

①采用综合评分法的采购项目,提供相同品牌产品且通过资格审查、符合性审查的不同供应商参加 同一合同项下投标的,按一家供应商计算,评审后得分最高的同品牌供应商获得中标人推荐资格;评审 得分相同的,由采购人或者采购人委托评审委员会按照招标文件规定的方式确定一个供应商获得中标 人推荐资格,招标文件未规定的采取随机抽取方式确定,其他同品牌供应商不作为中标候选人。

②采用最低评标价法的采购项目,提供相同品牌产品的不同供应商参加同一合同项下投标的,以其 中通过资格审查、符合性审查且报价最低的参加评标;报价相同的,由采购人或者采购人委托评审委员 会按照招标文件规定的方式确定一个参加评标的供应商,招标文件未规定的采取随机抽取方式确定,其 他投标无效。

(2)非单一产品采购项目,采购人应当确定核心产品,并在招标文件中载明。不同供应商提供的 核心产品品牌相同的,按上述规定处理。核心产品在第二章采购需求规定。

6.3.6 串通投标认定

评审委员会须根据以下规定认定供应商是否有串通投标的行为。

(1) 根据《关于防治政府采购招标中串通投标行为的通知》(桂财采[2016]42 号)规定,出现下 述情况的,相关供应商的投标作无效投标处理。

①单位负责人为同一人或者存在直接控股、管理关系,参加同一合同项下政府采购活动的不同供应 商。

②授权给供应商后参加同一合同项(分标、分包)投标的生产厂商。

③视为或被认定为串通投标的相关供应商。

(2)根据《关于防治政府采购招标中串通投标行为的通知》(桂财采[2016]42 号)规定,有下列 情形之一的视为供应商相互串通投标,投标文件将被视为无效。

①不同供应商的投标文件由同一单位或者个人编制;或不同供应商报名的 IP 地址一致的;

②不同供应商委托同一单位或者个人办理投标事宜;

③不同的供应商的投标文件载明的项目管理员为同一个人;

④不同供应商的投标文件异常一致或投标报价呈规律性差异;

⑤不同供应商的投标文件相互混装;

⑥不同供应商的保证金从同一单位或者个人账户转出。

(3)根据《关于防治政府采购招标中串通投标行为的通知》(桂财采[2016]42 号)规定,供应商 有下列情形之一的,属于恶意串通行为,投标文件将被视为无效。

①供应商直接或者间接从采购人或者采购代理机构处获得其他供应商的相关信息并修改其投标文 件或者响应文件;

②供应商按照采购人或者采购代理机构的授意撤换、修改投标文件或者响应文件;;

③供应商之间协商报价、技术方案等投标文件或者响应文件的实质性内容;

④属于同一集团、协会、商会等组织成员的供应商按照该组织要求协同参加政府采购活动;

⑤供应商之间事先约定一致抬高或者压低投标报价,或者在招标项目中事先约定轮流以高价位或 者低价位中标, 或者事先约定由某一特定供应商中标, 然后再参加投标;

⑥供应商之间商定部分供应商放弃参加政府采购活动或者放弃中标;

⑦供应商与采购人或者采购代理机构之间、供应商相互之间,为谋求特定供应商中标或者排斥其他 供应商的其他串通行为。

6.3.7 投标无效认定

(1)在评审过程中如发现下列情形之一的,投标文件将被视为无效:

①投标文件存在法律、法规及监督部门有关文件规定的无效情形。

②投标文件存在招标文件规定的无效情形。

(2)根据财库《关于促进政府采购公平竞争优化营商环境的通知》(〔2019〕38 号)以及《广西 壮族自治区财政厅转发财政部关于促进政府采购公平竞争优化营商环境的通知》(桂财采〔2019〕41 号) 规定,评审委员会不得因装订、纸张、文件排序等非实质性的格式、形式问题认定投标无效或否决投标, 从而限制和影响供应商投标(响应)。

6.3.8 比较与评价

(1)评审委员会按招标文件中规定的评审方法和标准,对符合性审查合格的投标文件进行综合比 较与评价。

(2)评审委员会各成员独立对每个有效供应商的投标文件进行评价。评价有误的应及时进行修正。 评分标准如有客观分定义,评审委员会所有成员的客观分评分分值应当一致。

(3)评审委员会按综合评分由高到低的排列顺序推荐综合评分排名第一的为第一中标候选人。若 中标候选人综合评分相同的,按投标报价由低到高顺序排列;综合评分且投标报价相同的并列;中标候 选人并列的,按技术部分得分由高到低顺序排列,若综合评分、投标报价、技术部分均相同的,按商务 部分得分由高到低顺序排列。

(4)评审委员会根据评审记录及评审结果编写评审报告,评审委员会成员均应当在评审报告上签 字,对自己的评审意见承担法律责任。评审报告签署前,经复核发现存在以下情形之一的,评审委员会 应当当场修改评审结果,并在评审报告中记载;评审报告签署后,采购人或者采购代理机构发现存在以 下情形之一的,应当组织原评审委员会进行重新评审。

分值汇总计算错误的;分项评分超出评分标准范围的;评审委员会成员对客观评审因素评分不一致 的;经评审委员会认定评分畸高、畸低的。

# **6.4** 确定中标人

6.4.1 采购代理机构将在评审结束后 2 个工作日内将评审报告送采购人,采购人在 5 个工作日内按 照评审报告中推荐的中标候选供应商顺序确定中标人。

6.4.2 采购人、采购代理机构认为供应商对采购过程、中标结果提出的质疑成立且影响或者可能影 响中标结果的,合格供应商符合法定数量时,可以从合格的中标候选人中另行确定中标人的,应当依法 另行确定中标人;否则应当重新开展采购活动。

#### **6.5** 结果公告

6.5.1 自中标人确定后 2 个工作日内,采购代理机构按照供应商须知前附表的规定公告中标结果。

6.5.2 在发布结果公告的同时,采购代理机构以供应商须知前附表规定的形式向中标人发出中标通

知书。中标通知书发出后,采购人改变中标结果,或者中标人放弃中标,应当承担相应的法律责任。

6.5.3 在发布结果公告的同时,采购代理机构以供应商须知前附表规定的形式向未中标人发出招标 结果通知书,供应商自行承担未及时查收的后果。

#### **6.6** 废标

6.6.1 出现下列情形之一,将导致项目废标:

(1)符合专业条件的供应商或者对招标文件做实质性响应的供应商不足三家;

(2)出现影响采购公正的违法、违规行为的;

(3)供应商的报价均超过了采购预算,采购人不能支付的;

(4)因发生重大变故或采购任务取消的。

6.6.2 废标后采购代理机构将发布废标公告通知供应商。

#### **7**.签订合同

# **7.1** 合同授予标准

合同将授予被确定实质上响应招标文件要求,具备履行合同能力,综合评分排名第一的供应商。在 中标通知书发出前或签订合同前,如果中标人的组织机构、经营、财务状况发生较大变化,可能造成不 能履行合同、无法按照招标文件要求提交履约保证金等情形,不符合中标条件或不满足供应商资格条件 要求 ,应在中标通知书发出前或签订合同前及时书面告知采购人,未主动告知,给采购人造成损失的, 采购人有权取消其中标资格并没收投标保证金。

# **7.2** 签订合同

7.2.1 如招标文件无特别规定,中标人按招标文件确定的事项签订政府采购合同。

7.2.2 政府采购合同应当包括采购人与中标人的名称和住所、标的、数量、质量、价款或者报酬、履 行期限及地点和方式、验收要求、违约责任、解决争议的方法等内容。招标文件、中标人的投标文件及 澄清文件等,均为签订政府采购合同的依据。

7.2.3 如中标人不按中标通知书的规定签订合同,其投标保证金将不予退还,并报由同级政府采购 监督管理部门处理。

7.2.4 中标人拒绝与采购人签订合同的,采购人可以按照评审报告推荐的中标候选人名单排序,确 定下一候选人为中标人,也可以重新开展政府采购活动。

# **7.3** 合同公告

7.3.1 如招标文件无特殊规定,中标人应在签订合同后 1 个工作日内,将政府采购合同副本送采购 代理机构存档。

7.3.2 采购人应当自政府采购合同签订之日起 2 个工作日内,将政府采购合同在省级以上人民政府 财政部门指定的媒体上公告,但政府采购合同中涉及国家秘密、商业秘密的内容除外。

#### **7.4** 履行合同

7.4.1 采购人与中标人签订合同后,政府采购合同的履行、违约责任和解决争议的方法等适用《中 华人民共和国民法典》。合同双方应严格执行合同条款,履行合同规定的义务,保证合同的顺利完成。 双方均不得擅自变更、中止或者终止政府采购合同。

7.4.2 对于双方解除合同的情况,应当按照民法典合同编有关规定或者合同约定执行。需要重新选

定供应商的,应当重新开展采购活动。

#### **7.5** 履约验收

7.5.1 采购人可以根据政府采购项目具体情况自行组织验收,或者委托政府采购代理机构、国家认 可的质量检测机构开展采购项目履约验收工作。

7.5.2 验收结果合格的,中标人可向采购人申请办理履约保证金(如有)的退付手续;验收结果不合 格的,履约保证金(如有)将不予退还,并按合同约定处理,还可能会报告本项目同级财政部门并按照 政府采购法律法规及有关规定给予行政处罚或者以失信行为记入诚信档案。

7.5.3 采购合同项目完成验收后,采购人应当将验收原始记录、验收书等资料作为该采购项目档案 妥善保管,不得伪造、变造、隐匿或者销毁,验收资料保存期为采购结束之日起至少保存 15 年。

7.5.4 本项目将严格按照本招标文件及合同有关规定进行合同履约验收。招标文件或合同未规定的 按财政部关于进一步加强政府采购需求和履约验收管理的指导意见(财库〔2016〕205 号)以及《广西 壮族自治区政府采购项目履约验收管理办法》(桂财采〔2015〕22 号)的规定执行。

#### **8**.质疑和投诉

#### **8.1** 质疑

8.1.1 质疑内容、时限

(1)供应商对政府采购活动有疑问的,可以向采购人或采购代理机构提出询问。采购人或者采购 代理机构应当在 3 个工作日内对供应商依法提出的询问作出答复。

(2)供应商为认为招标文件、采购过程、中标或者成交结果使自己的权益受到损害的,可以在知 道或者应知其权益受到损害之日起 7 个工作日内向采购人或采购代理机构提出质疑。采购人或采购代 理机构在收到供应商书面质疑后 7 个工作日内,对质疑内容作出答复。

8.1.2 质疑形式

质疑应当采用供应商须知前附表所规定的形式,质疑书应明确阐述招标文件、采购过程或中标结果 中使自己合法权益受到损害的实质性内容,提供相关事实、依据和证据及其来源或线索,便于有关单位 调查、答复和处理。

8.1.3 供应商提出质疑应当提交质疑函和必要的证明材料。质疑函应当包括下列内容:

- (1) 供应商的姓名或者名称、地址、邮编、联系人及联系电话;
- (2) 质疑项目的名称、编号;
- (3) 具体、明确的质疑事项和与质疑事项相关的请求;
- (4) 事实依据;
- (5) 必要的法律依据;
- (6) 提出质疑的日期。

供应商为自然人的,应当由本人签字;供应商为法人或者其他组织的,应当由法定代表人、主要负 责人,或者其授权代表签字或者盖章,并加盖公章。

#### **8.2** 投诉

8.2.1 供应商对采购人、采购代理机构的答复不满意,或者采购人、采购代理机构未在规定时间内 答复的,可在答复期满后 15 个工作日内按有关规定,向同级财政部门投诉。

8.2.2投诉书应使用财政部发布的政府采购供应投诉书范本,并应按照"投诉书制作说明"进行编写。

# **9**.促进中小企业发展政策

9.1 本项目落实促进中小企业发展政策措施在前附表规定。依据促进中小企业发展政策获得政府采 购合同的,小微企业不得将合同分包给大中型企业,中型企业不得将合同分包给大型企业。

9.2 本项目如为专门面向中小企业预留采购份额采购项目,供应商必须满足招标文件资格要求中的 落实政府采购政策需满足的资格要求。

招标文件中如接受联合体,供应商以联合体形式参加采购活动,联合体协议中约定中小企业承担的 部分达到 30%以上,其中预留给小微企业的比例不低于 60%。

招标文件中如接受分包,供应商将采购项目分包给一家或者多家中小企业的比例达到 30%以上,其 中预留给小微企业的比例不低于 60%。

注:专门面向中小企业预留采购份额采购项目不享受价格扣除政策。

9.3 本项目如为非专门面向中小企业预留采购份额采购项目,评审委员会应当对小微企业报价给予 价格扣除,用扣除后的价格参加评审。

招标文件接受大中型企业与小微企业组成联合体或者允许大中型企业向一家或者多家小微企业分 包时,对于联合协议或者分包意向协议约定小微企业的合同份额占合同总金额比例达到 30%以上的,评 审委员会员应当对联合体或者大中型企业的报价给予价格扣除,用扣除后的价格参加评审。

组成联合体或者接受分包的体验业务体内其他企业、分包企业之间存在直接控股、管理关系 的,不享受价格扣除优惠政策。

价格扣除比例在第四章评审方法及标准中规定,对小型企业和微型企业同等对待,不作区分。

9.4 中小企业定义

9.4.1 中小企业是指在中华人民共和国境内依法设立,依据国务院批准的中小企业划分标准确定的 中型企业、小型企业和微型企业,但与大企业的负责人为同一人,或者与大企业存在直接控股、管理关 系的除外。

9.4.2 供应商提供的货物、工程或者服务符合下列情形的,享受本款规定的促进中小企业发展政策:

在货物采购项目中,货物由中小企业制造,即货物由中小企业生产且使用该中小企业商号或者注册 商标;

在工程采购项目中,工程由中小企业承建,即工程施工单位为中小企业;

在服务采购项目中,服务由中小企业承接,即提供服务的人员为中小企业依照《中华人民共和国劳 动合同法》订立劳动合同的从业人员。

在货物采购项目中,供应商提供的货物既有中小企业制造货物,也有大型企业制造货物的,不享受 本款规定的促进中小企业发展政策。

以联合体形式参加政府采购活动,联合体各方均为中小企业的,联合体视同中小企业。其中,联合 体各方均为小微企业的,联合体视同小微企业。

9.4.3 本项目标的所属行业在第二章采购需求中规定。供应商根据中小企业划分标准(《关于印发 中小企业划型标准规定的通知》(工信部联企业〔2011〕300 号)判断是否为中小企业。

符合条件的货物制造商、工程施工单位、服务承接单位为中小企业的,应按招标文件规定在投标文

件中提供声明函。

9.4.4 视同中小企业情形

(1)符合中小企业划分标准的个体工商户,视同中小企业。

(2)以联合体形式参加政府采购活动,联合体各方均为中小企业的,联合体视同中小企业。其中, 联合体各方均为小微企业的,联合体视同小微企业。

(3)符合《财政部、司法部关于政府采购支持监狱企业发展有关问题的通知》(财库〔2014〕68 号)规定的监狱企业,或符合《关于促进残疾人就业政府采购政策的通知》(财库〔2017〕141 号)规 定的残疾人福利性单位,视同小型、微型企业。

符合条件的货物制造商、工程施工单位、服务承接单位为监狱企业或残疾人福利性单位的,应按招 标文件规定在投标文件中提供相关证明文件。

## **10**.其他事项

10.1 代理服务收费由采购代理机构向中标人收取。签订合同前,中标人应向采购代理机构一次付清 代理服务费。

10.2 电子交易活动的中止。采购过程中出现以下情形,导致电子交易平台无法正常运行,或者无法 保证电子交易的公平、公正和安全时,采购机构可中止电子交易活动:

(1)电子交易平台发生故障而无法登录访问的;

(2)电子交易平台应用或数据库出现错误,不能进行正常操作的;

(3)电子交易平台发现严重安全漏洞,有潜在泄密危险的;

(4)病毒发作导致不能进行正常操作的;

(4)其他无法保证电子交易的公平、公正和安全的情况。

出现以上情形,不影响采购公平、公正性的,采购组织机构可以待上述情形消除后继续组织电子交 易活动;影响或可能影响采购公平、公正性的,经采购代理机构确认后,应当重新采购。采购代理机构 必须对原有的资料及信息作出妥善保密处理,并报财政部门备案。

10.3 本项目的附件及图纸详见供应商须知前附表。

10.4 本项目的其他事项详见供应商须知前附表。

#### **11**.其他说明

**11.1** 其余未尽事宜按《中华人民共和国政府采购法》、《中华人民共和国政府采购法实施条例》的 相关规定执行。

**11.2** 本招标文件是根据国家有关法律及有关政策、法规和参照国际惯例编制,解释权属采购代理机 构。

# 第四章 评审方法及标准

# **1.**评审方法

┱

本项目采用综合评分法进行评审。

综合评分法,是指投标文件满足招标文件全部实质性要求且按照评审因素的量化指标评审得分最 高的供应商为中标候选人的评审方法。

□本项目采用最低评标价法进行评审。

最低评标价法,是指投标文件满足招标文件全部实质性要求且投标报价最低的供应商为中标候选 人的评标方法。

本项目评审的其他详细规定在第三章投标人须知中规定。

# **2.**资格审查标准(不满足任何一项审查内容要求,资格审查即为不合格)

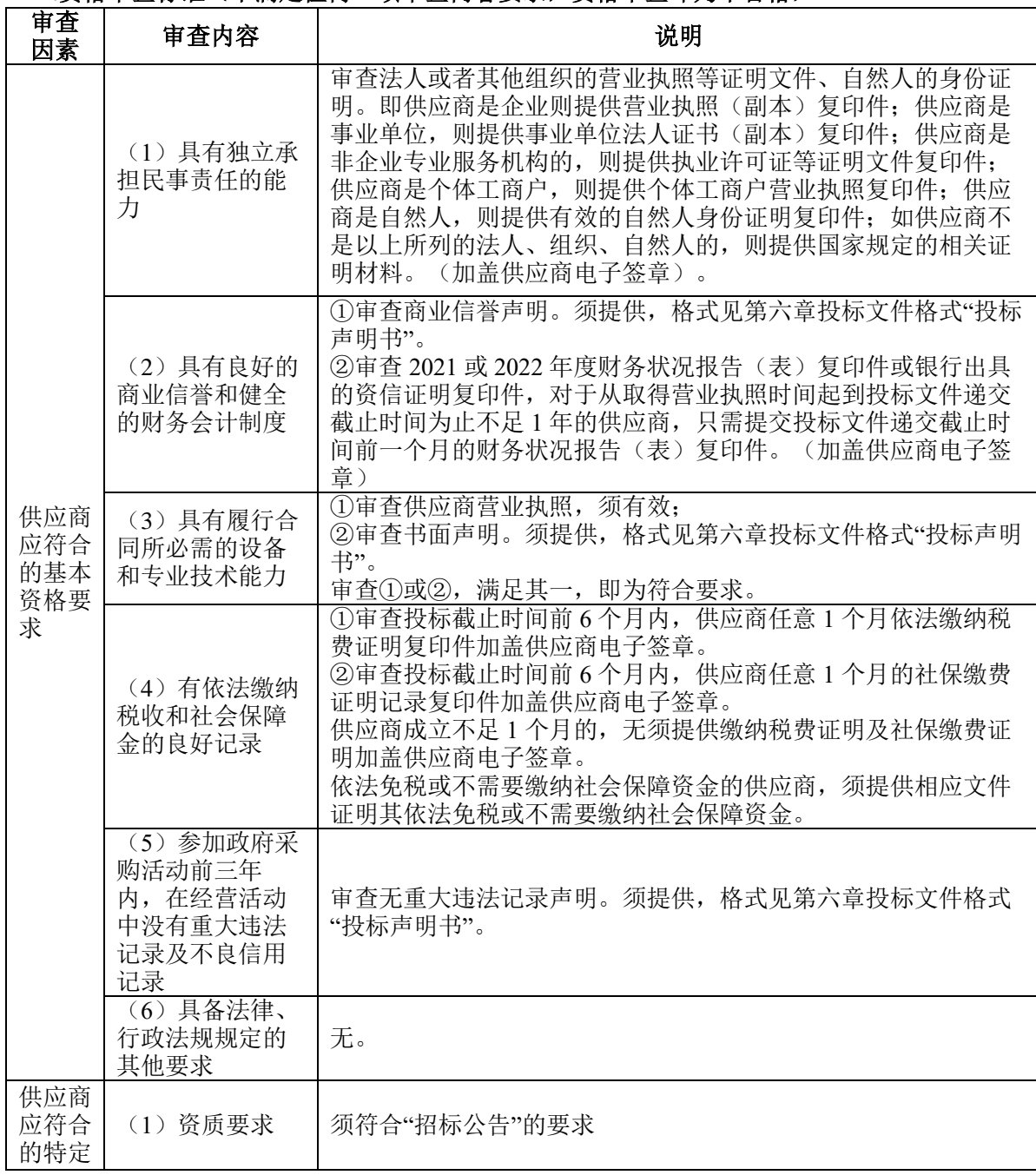

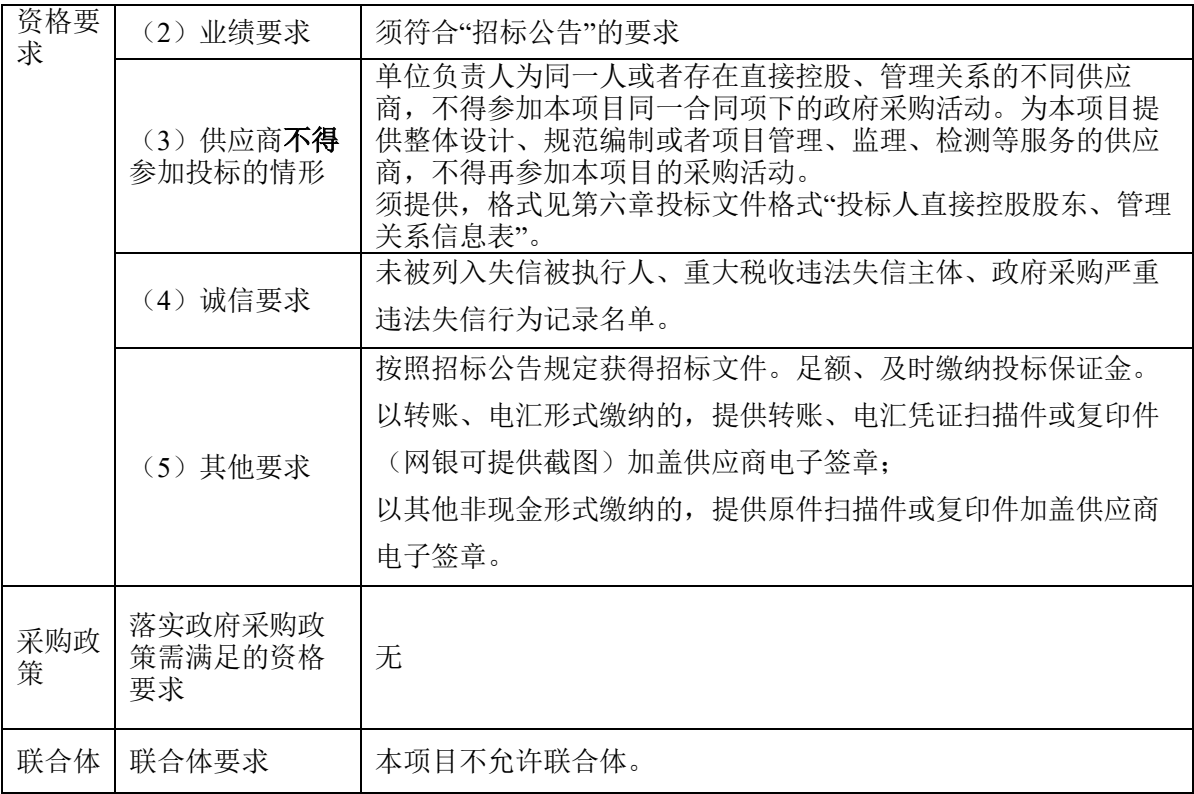

# 3.符合性审查标准(不满足任何一项审查内容要求,符合性审查即为不合格)

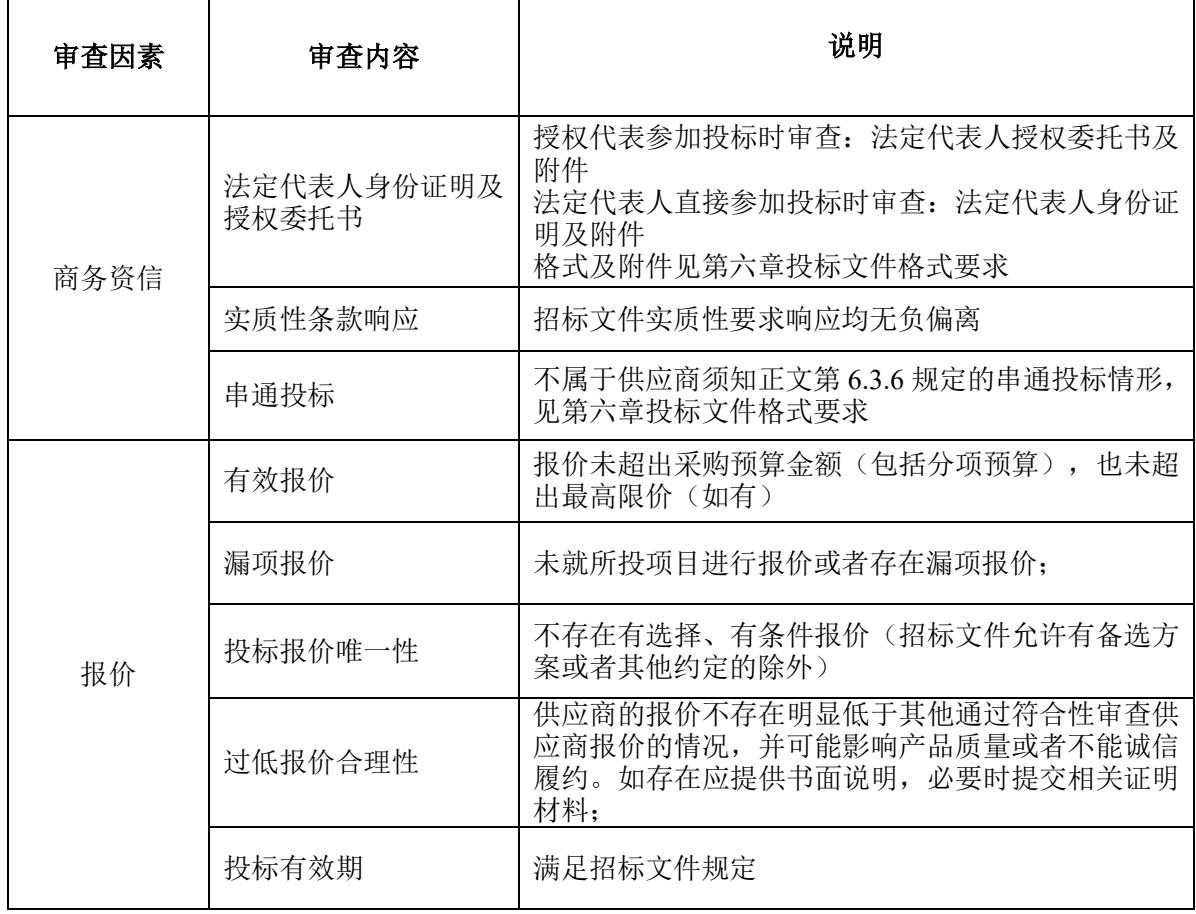

**4.**评分标准

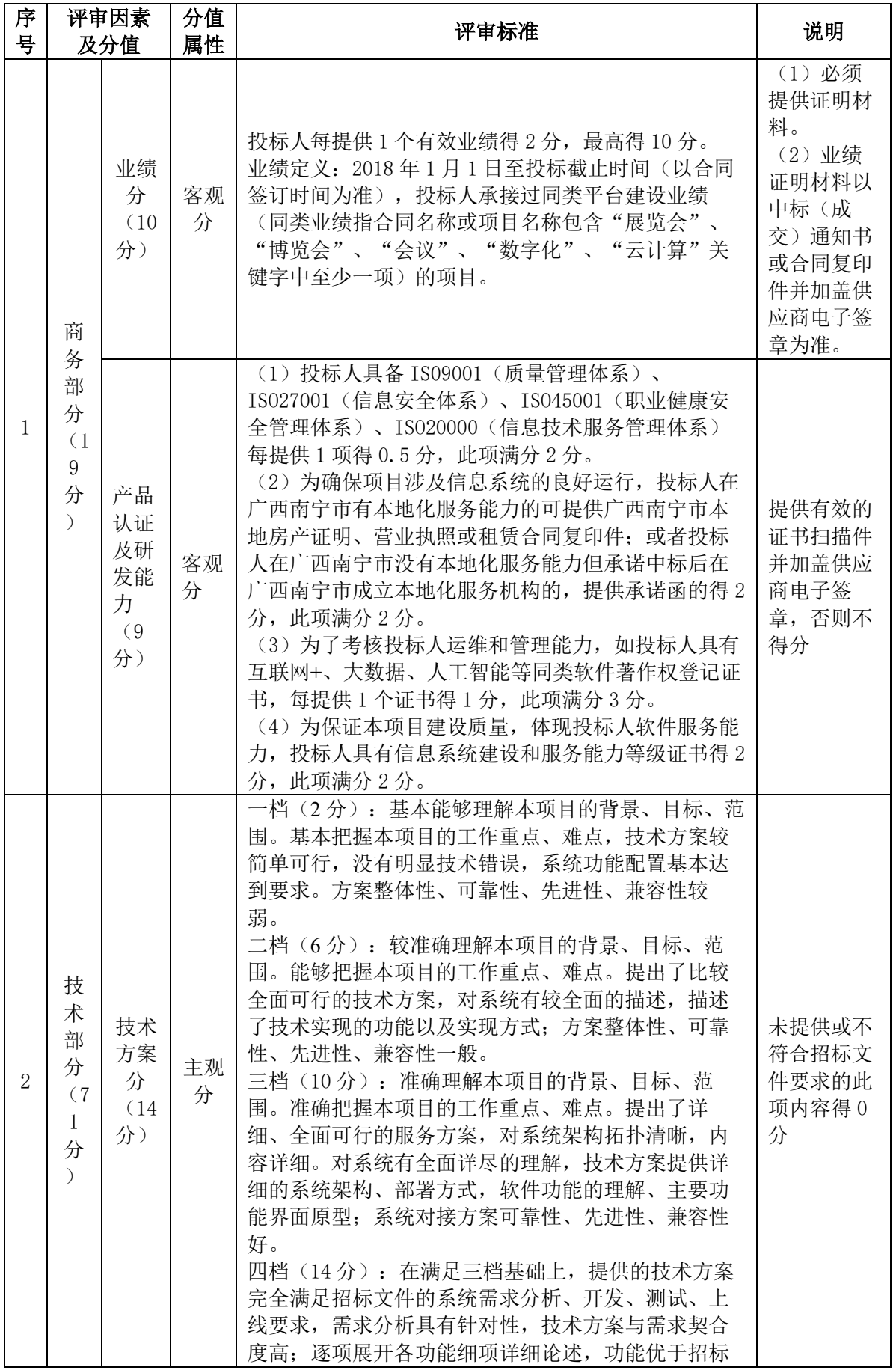

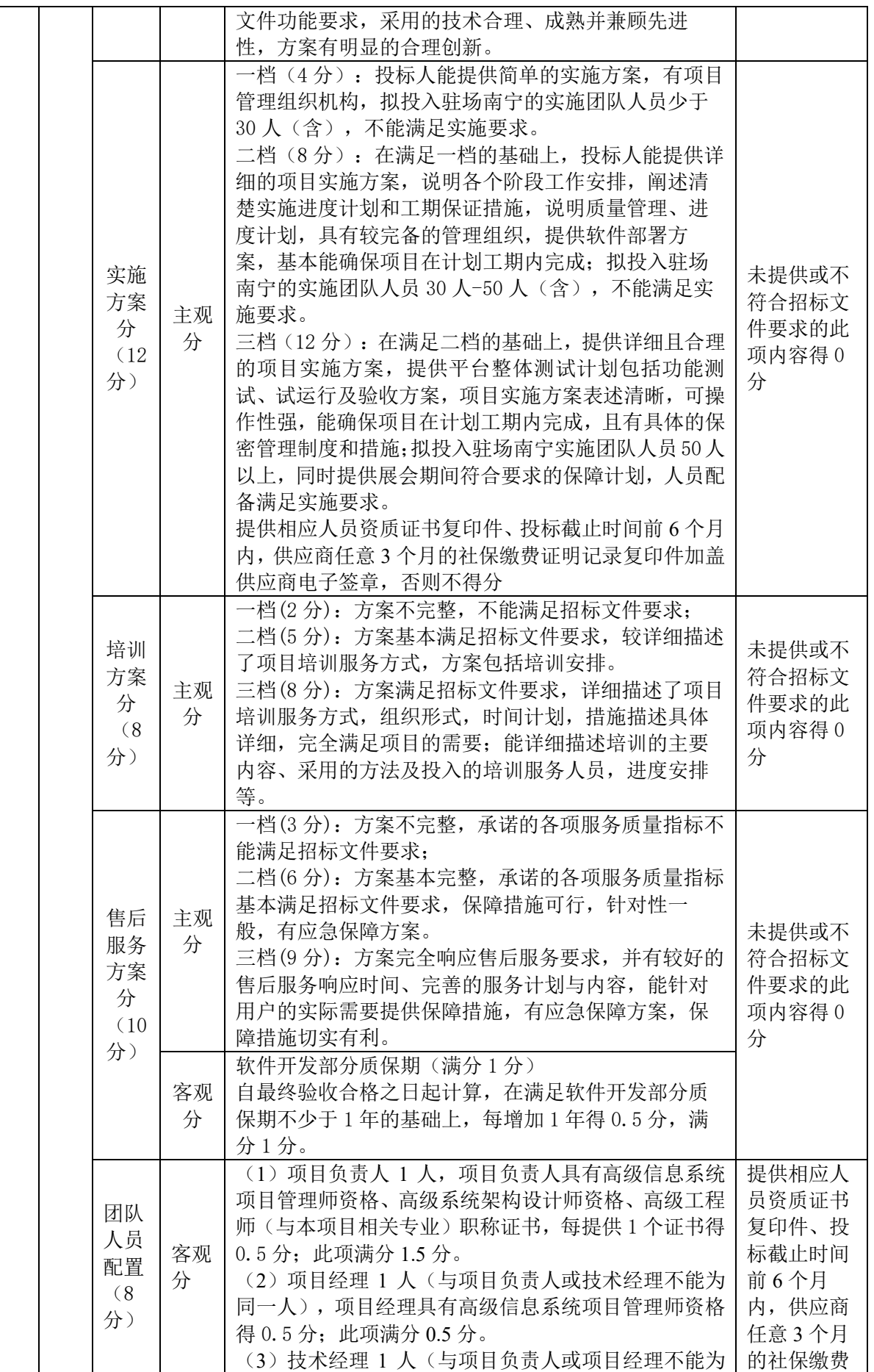

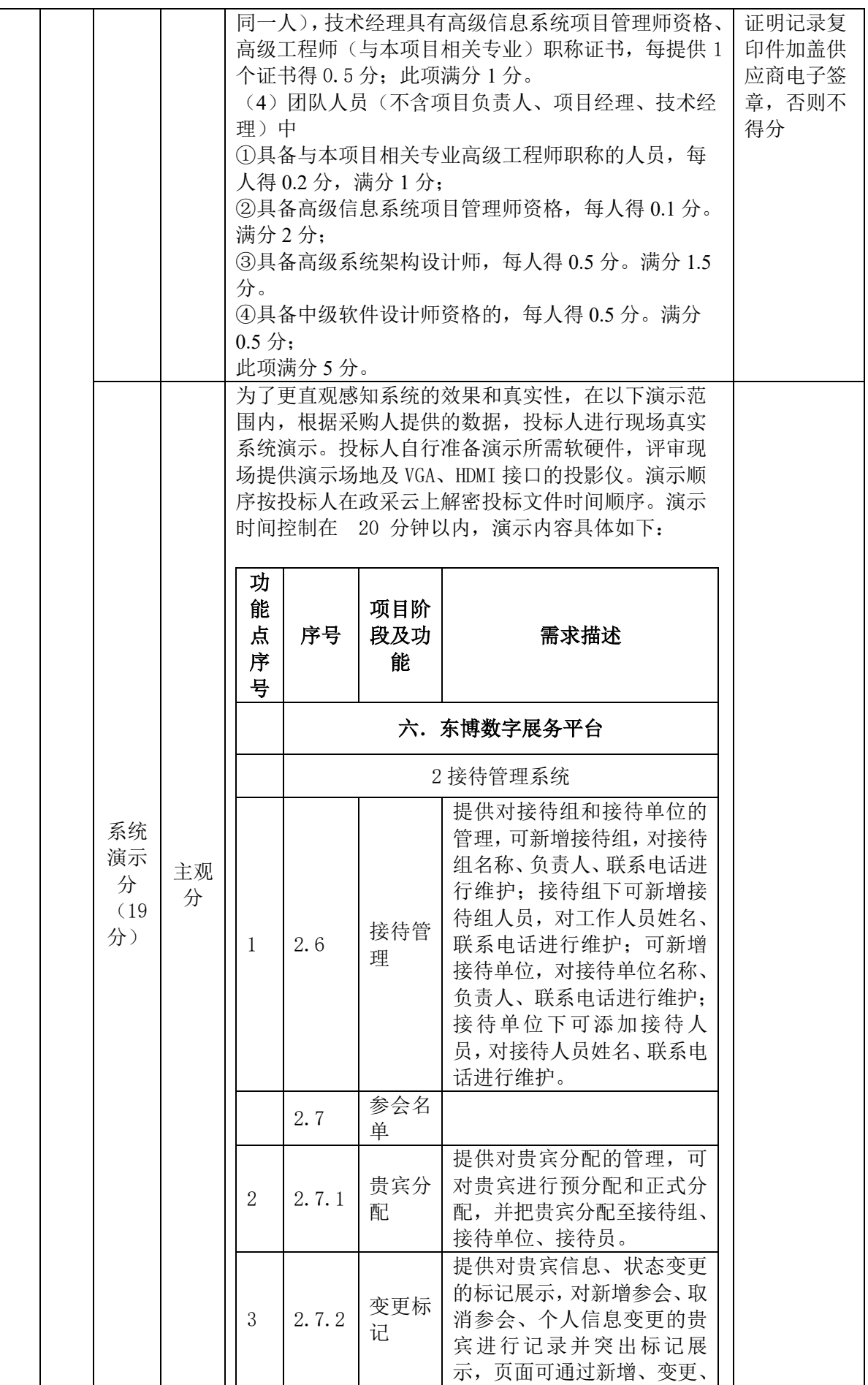

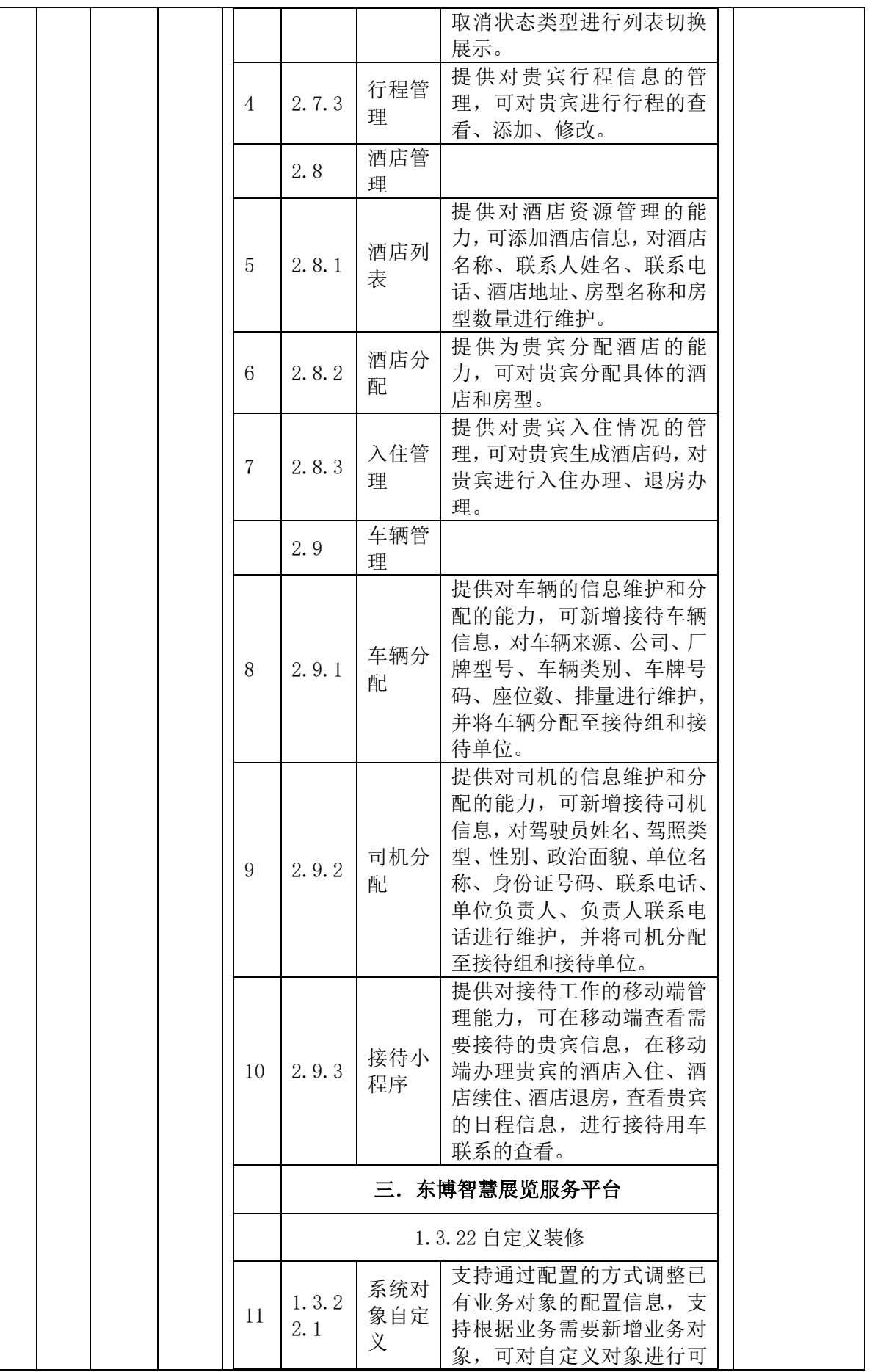

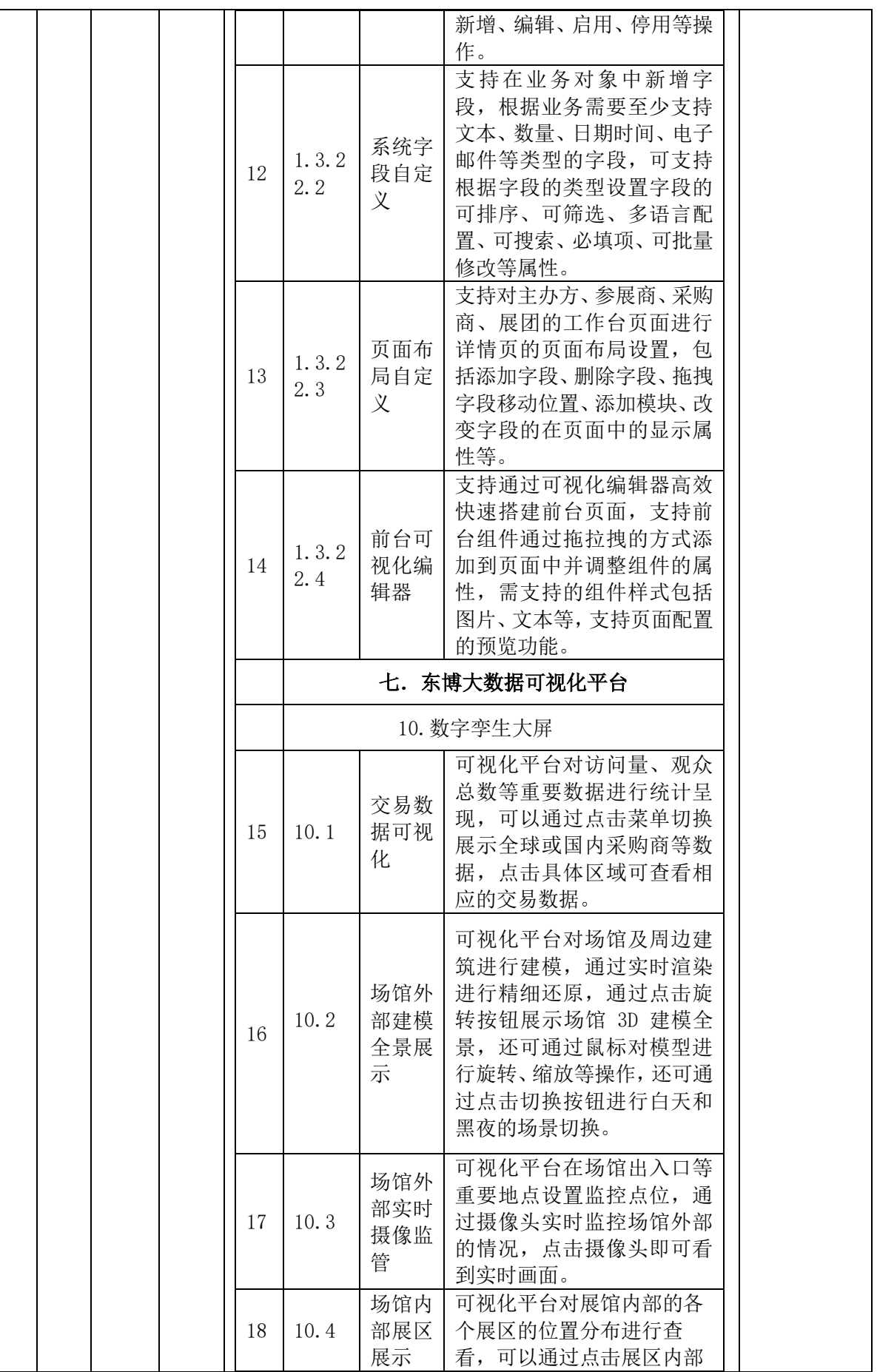

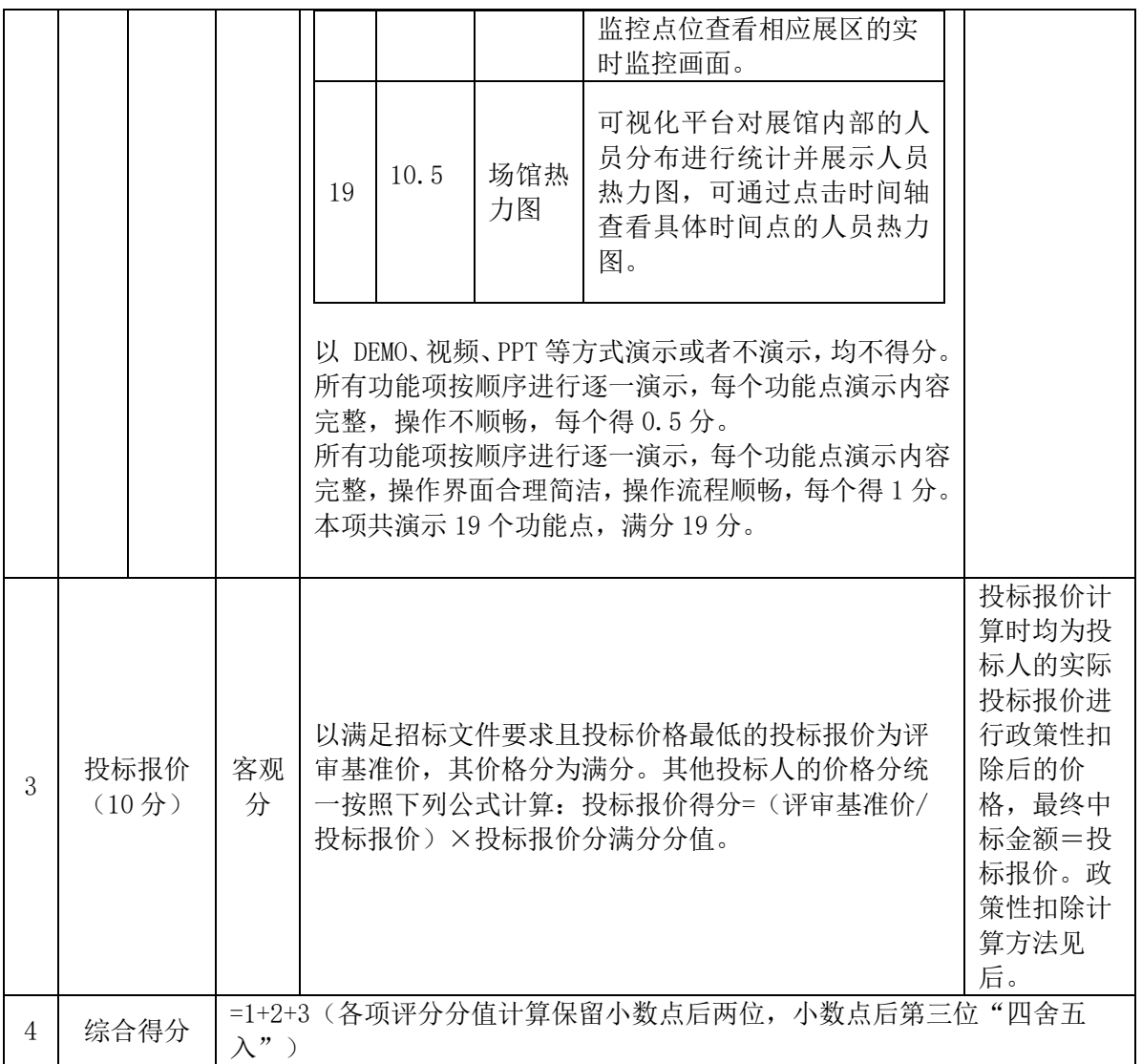

# 注:政策性扣除计算方法

本项目为非专门面向预留份额专门面向中小企业采购时,供应商投标报价将按相应比例进行扣除, 用扣除后的价格参与评审(计算价格分), 价格扣除比例分别如下:

(1)供应商符合小型、微型企业、监狱企业或残疾人福利性单位条件的,其扣除比例为投标报价 的 20%。

(2)招标文件接受大中型企业与小微企业组成联合体或者允许大中型企业向一家或者多家小微企 业分包时,对于联合协议或者分包意向协议约定小微企业的合同份额占合同总金额比例达到 30%以上 的,其扣除比例为投标报价的 4%。

# 第五章 合同主要条款格式

# 广西壮族自治区政府采购合同

合同编号:

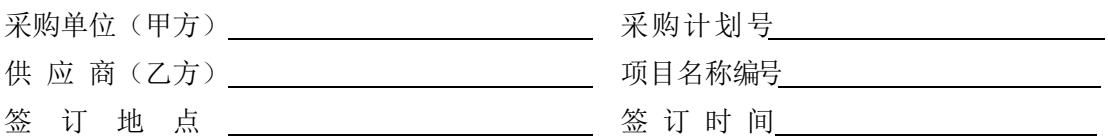

根据《中华人民共和国政府采购法》等法律、法规规定,按照招标文件规定条款和乙方投标文件及 其承诺,甲乙双方签订本合同。

# 第一条 项目概况及服务范围

1.项目名称:

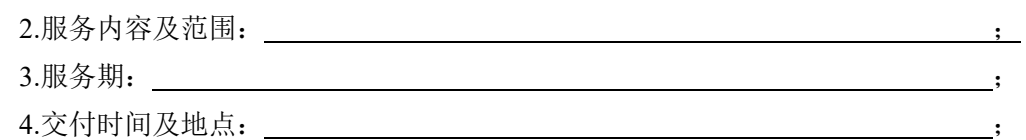

5.报价要求:合同合计金额可能包括服务交付成果(产品)、设计、编绘、组织、策划、开发、调 研、安装、调试、技术协助、校准、培训、维修、技术指导等类似服务内容的全部费用。如招标文件对 其另有规定的,从其规定。

6.合同价格形式: 固定总价 □固定单价 □成本补偿 □绩效激励

第二条 服务交付成果(产品)清单

| 序<br>号         | 服务交付成果<br>或产品名称 | 数<br>量 | 单位 | 单<br>价<br>(元) | 额<br>金<br>(元) | 备注           |
|----------------|-----------------|--------|----|---------------|---------------|--------------|
|                |                 |        |    |               |               | 如有商标品牌、      |
| $\overline{2}$ |                 |        |    |               |               | 型号参数、生产      |
| 3              |                 |        |    |               |               | 厂家等信息请注<br>明 |
|                | 人民币合计金额(大写)     |        |    |               | (小写)          |              |

# 第三条甲方权利和义务

1. 甲方有权要求乙方按时、按质、按量、按计划与合同协议约定完成本项目,并有权对乙方工作情 况进行监督。

2. 根据项目进度,甲方有权及时对乙方提交的方案提出修改意见,并要求乙方按修改意见完成服 务工作。

3. 乙方配备的项目投入人员应得到甲方的认可;对派遣到甲方的服务人员进行管理、考核、检查与 奖惩。

4.甲方有权要求乙方更换不合格的工作人员。

5. 按合同要求及时向乙方支付产品和服务费用。

6. 如采购项目涉及采购标的的知识产权归属的,产权归属为: 甲方

处理方式:采购人在中华人民共和国境内使用供应商提供的产品及服务时免受第三方提出的侵犯 其专利权或其它知识产权的起诉。如果第三方提出侵权指控,乙方应承担由此而引起的一切法律责任和 费用。

# 第四条乙方权利和义务

1. 严格履行合同文件(含招标文件、投标文件等)约定和承诺的服务内容和质量标准,保证甲方项 目的相关工作质量和进度。

2. 必须严格实施乙方投标文件中承诺的人力资源配置。在必须补充或更换人员时,必须补充或更 换优于或等同于投标文件所承诺资质的服务人员,并需取得甲方书面同意。

3. 乙方项目负责人及服务团队成员须与投标文件保持一致。合同存续期内,未经甲方书面要求或 同意,项目负责人不应调整。项目负责人及服务团队成员必须保证在岗工作时间和重要活动在岗,如有 变化,须取得甲方同意。

4.乙方依本合同约定向甲方提供的报告、资料、文件等内容及服务成果后,甲方即对上述内容享有 充分、完整和排他的著作权和知识产权。未经甲方书面许可,乙方不得向任何第三方提供上述报告、资 料、文件等内容及服务成果。即使向履行本合同有关的人员提供,也应注意保密并限于履行合同的必需 范围。

5. 乙方服务人员应履行保密义务。如乙方因违反本条约定给甲方造成损失的,乙方应当承担相应 的法律责任,并赔偿由此给甲方造成的一切损失。

6. 按照合同约定收取服务费,当甲方出现无故拖欠费用时,乙方有权采取适当方式进行催缴,若甲 方仍未支付费用,乙方有权停止工作。

## 第五条包装和运输

1.乙方提供的服务交付成果或产品均应按招标文件要求的包装材料、包装标准、包装方式进行包装, 每一包装单元内应附详细的交付清单和质量合格证,如有缺失应及时补齐,否则视为逾期交付。

2. 乙方负责服务交付成果、产品的运输。服务交付成果、产品的运输方式由乙方自定。服务交付成 果、产品运输合理损耗及计算方法由乙方负责。

3.乙方提供的产品包装及快递包装应满足《财政部等三部门联合印发商品包装和快递包装政府采购 需求标准(试行)》财办库【2020】123 号文要求。

# 第六条交付和验收

1.交付使用时间: 按乙方投标文件中所承诺的时间; 地点: 甲方指定地点。

2.乙方提供不符合招标文件、投标文件和本合同规定的货物或服务及包装要求的,甲方有权拒绝接 受,招标文件对包装和快递有具体要求的,必要时可要求乙方出具检测报告

3.甲方应当在产品或服务成果提交并安装、测试、检验完后七个工作日内进行验收,逾期不验收的, 乙方可视同验收合格。验收合格后由甲乙双方签署验收单并加盖采购单位公章,甲乙双方各执一份。

4.甲方委托第三方组织的验收项目,其验收时间以该项目验收方案确定的验收时间为准,验收结果 以该项目验收报告结论为准。在验收过程中发现乙方有违约问题,可暂缓资金结算,待违约问题解决后, 方可办理资金结算事宜。

5.甲方对验收有异议的,在验收后五个工作日内以书面形式向乙方提出,乙方应自收到甲方书面异 议后 7 日内及时予以解决。

6. 其他未尽事宜应严格按照《关于印发广西壮族自治区政府采购项目履约验收管理办法的通知》 [桂财采〔2015〕22 号]以及《财政部关于进一步加强政府采购需求和履约验收管理的指导意见》[财库 〔2016〕205 号]规定执行。

7.履约验收方案详见附件。

## 第七条安装和培训

1.甲方应提供必要安装条件(如场地、电源、水源等)。

2.乙方负责甲方有关人员的培训。培训时间、地点: 由甲方决定。

# 第八条售后服务、质保期

1.乙方应按照国家有关法律法规和"三包"规定以及招标文件、投标文件和本合同附件,为甲方提供 售后服务。

2.货物或服务成果质保期:按乙方承诺,但是不得低于国家相关标准。

3.按招标文件规定的服务质量标准,并达到或优于中标人承诺的标准。

4.乙方所提供的产品型号、技术规格、技术参数等质量必须与招标文件、投标文件和承诺相一致。 5.如在使用过程中发生质量问题,乙方在接到甲方通知后在 小时内到达甲方现场。

6.在质保期内,乙方应对货物或服务成果出现的质量及安全问题负责处理解决并承担一切费用。

7.上述的货物或服务成果因人为因素出现的故障不在免费保修范围内。超过质保期的机器设备,终 生维修,维修时只收部件成本费。

8.乙方提供的服务承诺和售后服务及质保期责任等其它具体约定事项。

# 第九条 付款方式

1.资金性质:财政性资金。

2.付款方式:

(1)供应商按采购合同交货并安装调试完成后或服务完成后,采购人签署项目验收书;

(2)供应商向采购人开具全额发票和验收书向采购人提出付款申请;

(3)票据要求:成交供应商必须按照采购人要求提供真实、有效、合法的正式发票。一旦发现成 交供应商提供虚假发票,除须向采购人补开合法发票外,须赔偿采购人发票票面金额一倍的违约金,且 采购人有权终止合同,供应商不得提出异议,因终止合同而产生的一切损失均由供应商承担。

(4)签订合同后,在 10 个工作日内采购人向中标人支付合同总金额的 30%作为预付款;完成所 有系统的上线工作,经采购人签字确认后 20 个工作日内向供应商支付合同总金额的 30%;项目通过最终 验收后 20 个工作日内向供应商支付合同总金额的 35%;剩余 5%在项目验收合格过后一年内无息支付; 采购人无法按时支付的,可顺延 30 日,最长不得超过 60 日。延期后仍逾期支付货款的,按照每日利率 万分之五支付逾期利息。

(5)货款支付形式为: 转账 【备注:现金或商业汇票等】

(6)本合同使用货币币制如未作特别说明均为人民币。

# 第十条履约保证金及投标保证金

1.履约保证金金额: 5% 【备注:不超过合同金额的 5%,如为中小企业,不超过合 同金额的 2%】【备注:注意根据各地市的规定调整履约保证金比例】

履约保证金缴纳形式:供应商可以选择电汇、转账、支票、汇票、本票、保函等形式缴纳或提 交;采用保函形式缴纳的,采购人在保证期限届满后及时对收取的保证金进行核实和结算。

- 保证金缴纳的账号信息:
- 开户名称:
- 开户银行:
- 银行账号:

履约保证金退还方式及时间、条件、不予退还的情形:履约保证金自合同生效之日起生效至合同材 料验收证书或进度款支付函签署之日起 28 天后失效,项目验收合格后,中标人可向采购人申请办理履 约保证金的退付手续;如果中标人不履行合同约定的义务或其履行不符合合同的 约定,采购人有权扣 划全部或相应金额的履约保证金。

履约保证金符合退还条件的,采购人在收到中标人提交的履约保证金退付申请之日起 天内退 还履约保证金,如未在规定时间内退还的,中标人可予以催告,经中标人催告后 天内仍未退还履 约保证金的,采购人应按中国人民银行发布的同期同类贷款基准利率向中标人支付自催告日期起的利 息。

2、投标保证金采用保函形式缴纳的,采购人在保证期限届满后及时对收取的保证金进行核实和 结算。

# 第十一条 税费

本合同执行中相关的一切税费均由乙方负担。

## 第十二条 违约责任

1. 若因乙方原因而未能履行合同或未达到合同约定的要求,甲方有权书面督促乙方履行合同,乙 方应在收到甲方书面通知之日起七日内给予书面答复并进行整改;如乙方在上述时间未答复,或无故拖 延履行合同超过 日,或经 次整改后仍未达到甲方要求,甲方有权书面通知乙方解除服务合同, 且无需支付合同解除后的合同后续费用。同时,乙方必须退还甲方已付出的所有服务费用,并赔偿由此 给甲方造成的全部损失。

2. 项目实施过程中,供应商有特殊原因需要更换拟派现场项目人员的须经采购人同意后,供应商 再安排满足资质要求的项目人员进行补充,如未经同意就更换项目人员,采购人或采购人委托监理发现 供应商拟派现场项目人员与投标响应人员不一致,每发现 1 人/次,采购人将从履约保证金中核减贰万 元,核减金额不予退还。乙方未得到甲方同意,擅自更换项目负责人及服务团队成员时,甲方有权书面 通知乙方解除服务合同,且无需支付合同解除后的合同后续费用。同时,乙方必须退还甲方已付出的所 有服务费用,并赔偿由此给甲方造成的全部损失。

3.乙方或乙方人员违反保密义务时,甲方有权书面通知乙方解除咨询合同,且无需支付合同解除后 的合同后续费用。同时,乙方必须退还甲方已付出的所有咨询费用,并赔偿由此给甲方造成的全部损失。

4.乙方提供的货物或服务如侵犯了第三方合法权益而引发的任何纠纷或诉讼,均由乙方负责交涉 并承担全部责任。

5.因包装、运输引起的货物或服务成果损坏,按质量不合格处罚。

6.甲方无故延期接收货物或服务交付成果、乙方逾期交付的,每天向对方偿付违约货物或服务费用 金额的 1‰违约金,但违约金累计不得超过违约货物或服务费用金额的 5%,超过 30 天对方有权解除 合同,违约方承担因此给对方造成经济损失;甲方延期付货物或服务费用金额的,每天向乙方偿付延期 货物或服务费用金额的 1‰ 作为滞纳金,但滞纳金累计不得超过延期货物或服务费用金额的 5%。

7.乙方未按本合同和投标文件中规定的服务承诺提供售后服务的,乙方应按本合同合计金额 5%向 甲方支付违约金。

8.乙方提供的货物或服务成果在质量保证期内,因设计、工艺或材料的缺陷和其它质量原因造成的 问题,由乙方负责,费用由乙方另行支付。

9.其它违约行为按违约货物或服务成果费用金额 5%收取违约金并赔偿经济损失。

10.因甲方原因导致变更、中止或者终止政府采购合同的,应当依照合同约定对乙方受到的损失予 以赔偿或者补偿。赔偿(补偿)标准: 按实际损失赔偿 。

# 第十三条 不可抗力事件处理

1. 在合同有效期内,任何一方因不可抗力事件导致不能履行合同,则合同履行期可延长,其延长期 与不可抗力影响期相同。

2. 不可抗力事件发生后,应立即通知对方,并寄送有关权威机构出具的证明。

3. 不可抗力事件延续一百二十天以上,双方应通过友好协商,确定是否继续履行合同。

## 第十四条合同争议解决

1 因货物或服务成果质量问题发生争议的,应邀请国家认定的质量检测机构按照国家标准对货物 或服务成果质量进行验收。货物或服务成果符合国家标准的,鉴定费由甲方承担;货物或服务成果不符 合国家标准的,鉴定费由乙方承担。

2 因履行本合同引起的或与本合同有关的争议,甲乙双方应首先通过友好协商解决,如果协商不能 解决,可向甲方所在地人民法院提起诉讼。

3 诉讼期间,本合同继续履行。

# 第十五条 合同生效及其它

1.本合同履行期限为: ;合同履行地点为: ;合同履行的方式: 按照本合同约定 。

2.合同经双方法定代表人或授权代表签字并加盖单位公章后生效。

3. 合同执行中涉及采购资金和采购内容修改或补充的, 须经财政部门审批, 并签书面补充协议报 财政部门备案,方可作为主合同不可分割的一部分。

4.本合同未尽事宜,遵照《民法典》有关条文执行。

# 第十六条 合同的变更、终止与转让

1.除《中华人民共和国政府采购法》第五十条规定的情形外,本合同一经签订,甲乙双方不得擅自 变更、中止或终止。

2.未经甲方书面同意,乙方不得擅自转让(无进口资格的乙方委托进口货物除外)其应履行的合同 义务。

# 第十七条 签订本合同依据

1.政府采购招标文件;

2.乙方提供的投标文件;

3.投标承诺书;

4.中标通知书。

第十八条 本合同一式五份,具有同等法律效力。政府采购监督管理部门、采购代理机构各一份, 甲方两份, 乙方一份。

本合同经甲乙双方法定代表人或被授权代表签字并加盖单位公章后生效。

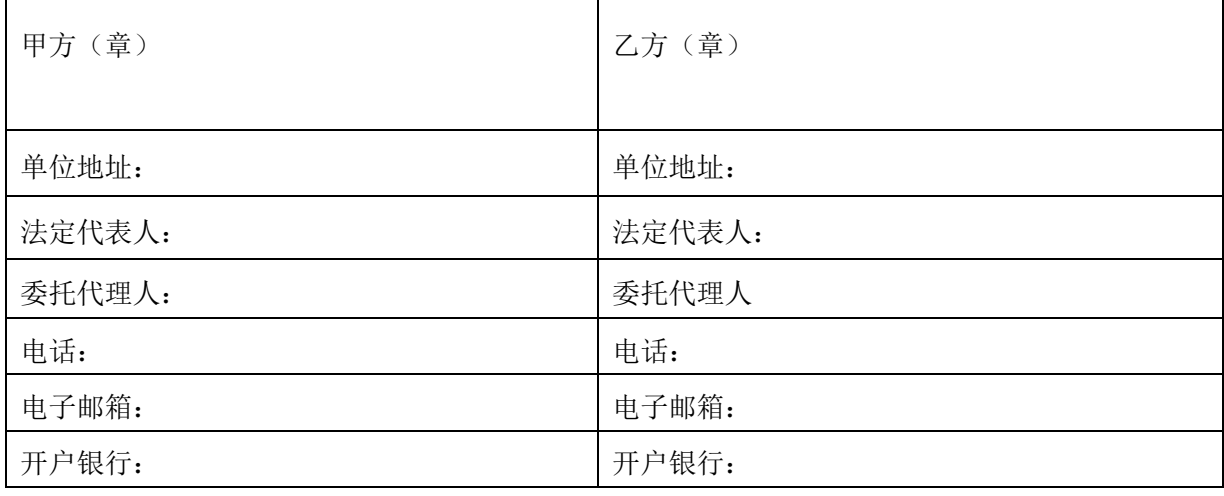

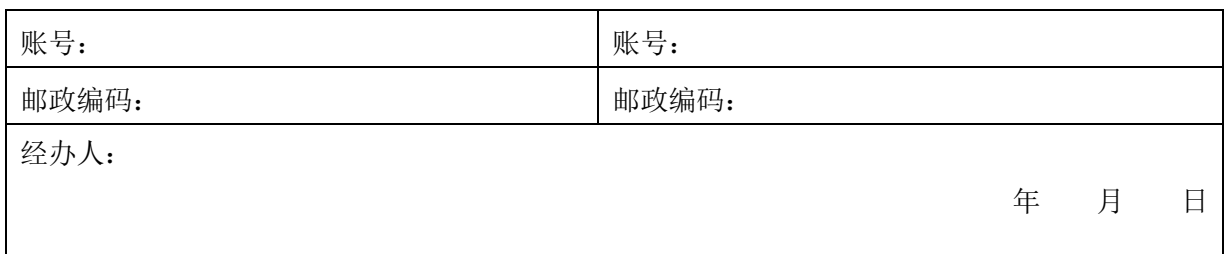

# 合同附件 **1**

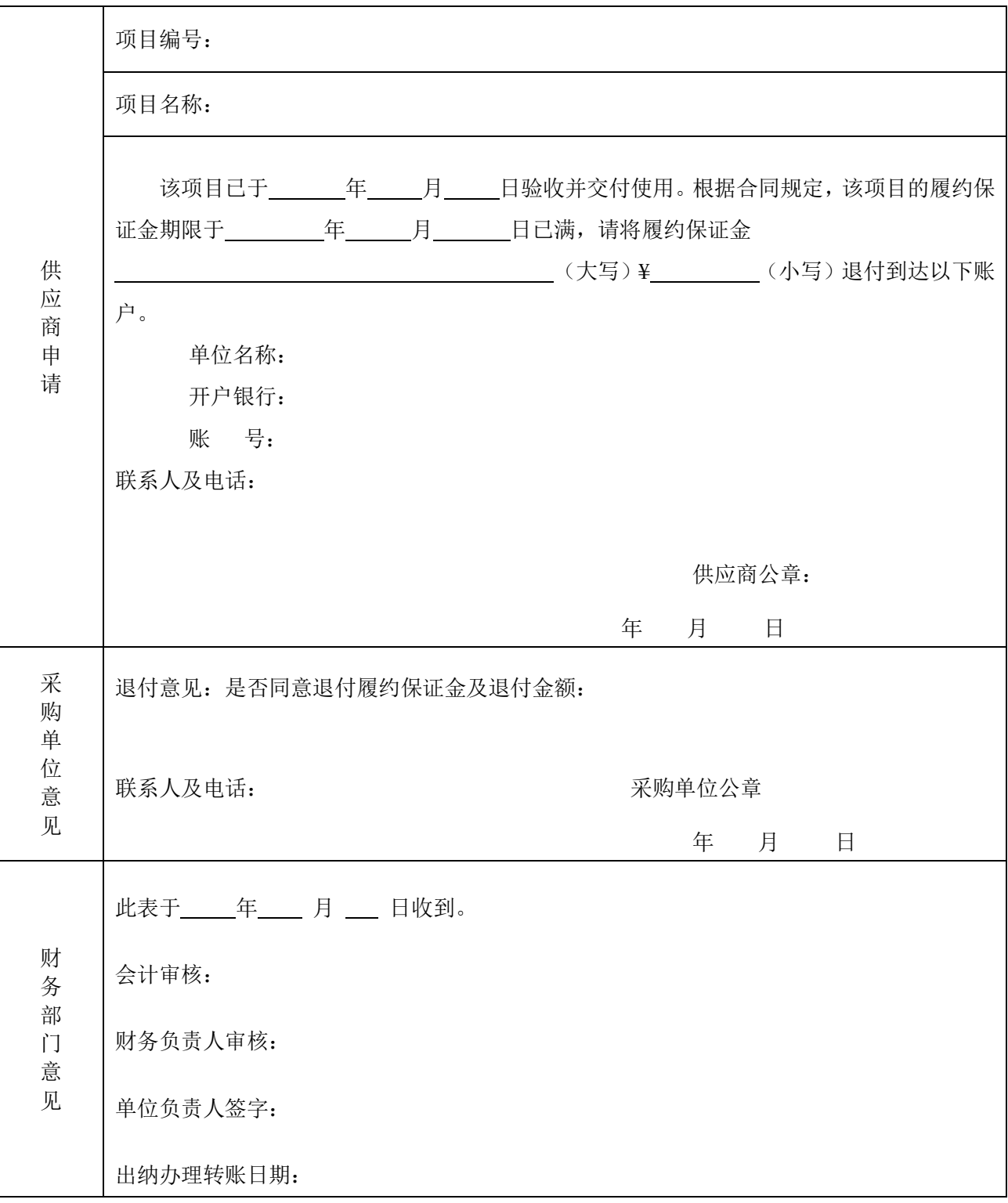

注:供应商凭经采购单位审批的退付意见书到相关财务部办理履约保证金退付事宜。

# 合同附件 **2**

# 履约验收方案

# **【备注:本方案除无法确定的内容外,所有选项必须选择,所有空格必须填写内容】**

1.履约验收工作参加人员

#### 1.1 履约验收主体单位

采购人或采购人委托的机构(如委托第三方机构签订,应注明收费方式)

# 1.2 履约验收参加人员

采购人代表、委托机构代表、成交供应商代表及采购人邀请的其他人员

#### 2.履约验收时间

20XX 年 XX 月 XX 日

#### 3.履约验收地点

XX 市 XX 区 XX 路 XX 号

# 4.履约验收方式

采购人自行验收

## 5.履约验收程序

- 5.1 成立验收小组
- 5.2 量化验收标准
- 5.3 组织验收
- 5.4 出具验收报告
- 5.5 验收结果公告

# 5.6 验收资料归档

采购合同项目完成验收后,采购人整理好验收原始记录、验收书等资料后妥善保管,不得变造、 隐匿或者销毁,验收资料保存期为采购结束之日起至少保存 15 年。

## 6.履约验收内容

## 6.1 商务验收内容

对采购标的交付的情况、财务和服务要求,包括交付(实施)的时间(期限)和地点(范围), 付款条件(进度和方式),包装和运输,售后服务,保险等进行验收。

# 6.2 技术验收内容

对采购标的的功能和质量要求,包括性能、材料、结构、外观、安全,或者服务内容和标准等进 行验收。

# 7.履约验收标准

货物(服务)类验收标准:

(1)中标(成交)供应商应提供完备的技术或服务资料、装箱单和合格证等,并派遣专业人员进 行现场安装调试。验收合格条件如下:

货物或服务技术参数与响应文件中响应表或证明材料一致,性能或指标达到规定的标准。否则,以实际 货物或服务技术参数与响应文件响应表参数或证明材料比较,按如下情况处理:

①供应商响应文件响应表或证明材料中满足或优于的技术参数,在验收时实际不满足技术参数要求的, 视为供货商违约,采购人有权终止合同拒收货物,并追究供应商责任,同时报财政部门备案。

②供应商响应文件响应表或证明材料中优于的技术参数,在验收时实际仅满足并未优于技术参数要求 的,视为供货商违约,采购人有权终止合同拒收货物,并追究供应商责任,同时报财政部门备案。

③供应商响应文件响应表或证明材料中不满足的技术参数,在验收时实际满足技术参数的要求,以满足 技术参数的要求验收。

④供应商响应文件响应表或证明材料中满足的技术参数,在验收时实际优于技术参数的要求,以满足技 术参数的要求验收。

⑤供应商响应文件响应表或证明材料中优于的技术参数,在验收时实际也优于技术参数的要求,但没有 达到响应表或证明材料中优于的程度,由采购人与供应商协商按是否满足要求验收。

⑥实际货物与响应货物型号不一致的,验收时不论实际是优于还是满足技术参数的要求,采购人均有权 终止合同拒收货物。如影响货物或服务的使用、质量、档次及采购人需求的,还可视为供货商违约,追 究供应商责任,同时报财政部门备案。

(2)技术资料、装箱单、合格证等资料齐全。

- (3)在测试或试运行期间所出现的问题得到解决,并运行或工作正常。
- (4)在规定时间内完成交货及验收,并经采购人确认。
- (5)货物或服务在安装调试并试运行符合要求后,才作为最终验收。

(6)成交供应商提供的货物或服务未达到招标文件规定要求,且对采购人造成损失的,由成交供 应商承担一切责任,并赔偿所造成的损失。

(7)采购人需要制造商对成交供应商交付的产品或服务(包括质量、参数等)进行确认的,制造 商应予以配合并出具书面意见,相关配合事项由成交供应商与制造商协调。

(8)产品包装材料归采购人所有。

(9)政府采购合同约定的其他要求及投标文件响应的其他标准。

工程类验收标准:

符合行业管理部门规定的标准及规范,达到工程项目设计的要求并通过项目最终竣工验收。

# 8.履约验收其他事项

# 广西壮族自治区政府采购项目合同验收书

根据政府采购项目(采购合同编号: GXZC20XX-XX-XXXXX-JDZB)的约定,我单位对(XXXX 采 购项目)政府采购项目中标(或成交)供应商 XX 公司(填写供应商名称)提供的货物(或工程、服务) 进行了验收,验收情况如下:

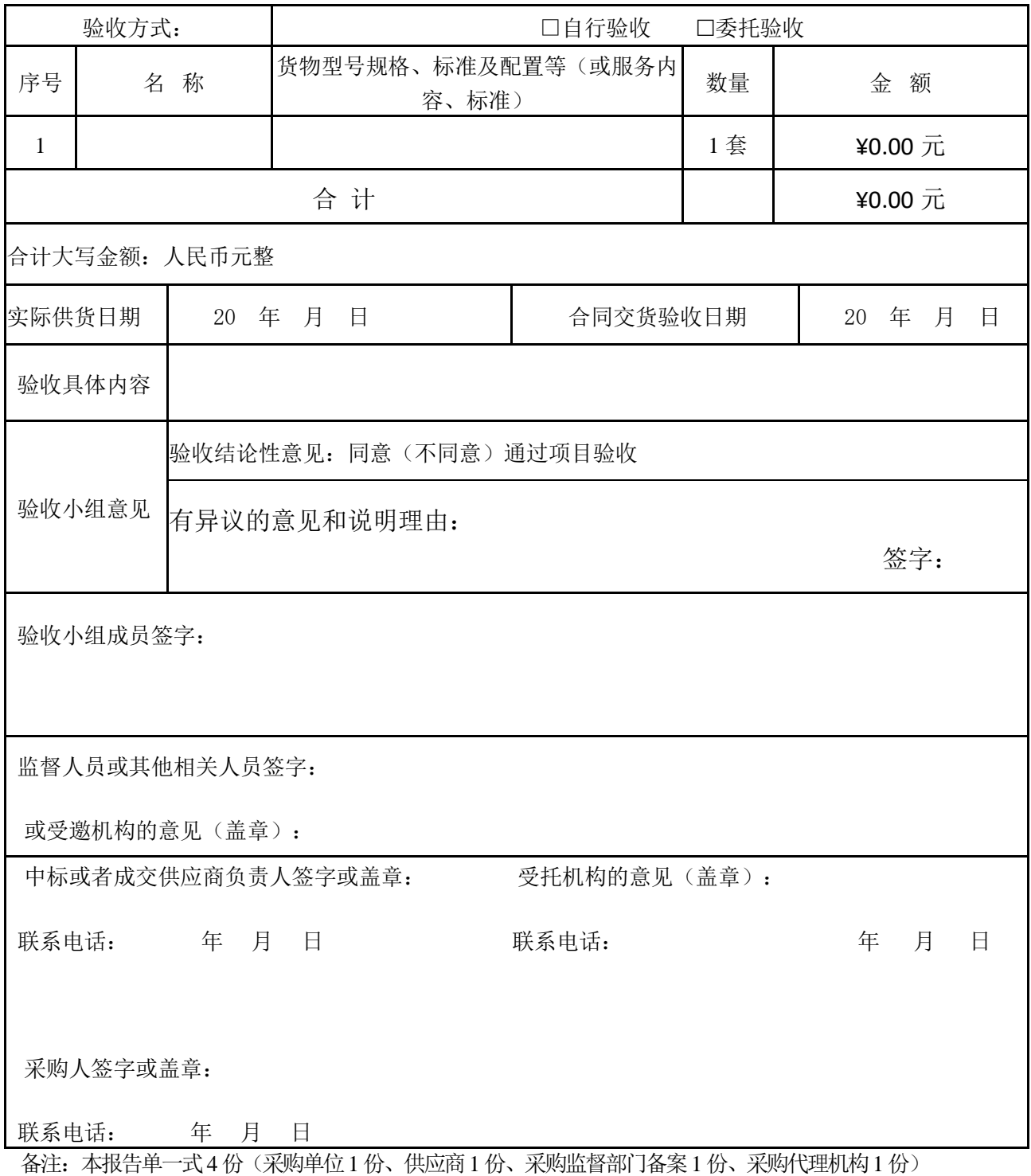

# 第六章 投标文件格式

注:有签字、盖章要求的应按要求签字(签章)、盖章(签章)。

1.投标文件封面参考格式(资格证明文件):

# 电子投标文件

# 资格证明文件

项目名称: 项目编号: 分标号:(若无留空或写"/") 供应商名称: 供应商地址:

年 月 日

# 目录

# (应有页码)

根据招标文件规定及投标人提供的材料自行编写目录(部分格式后附)。

#### 投标声明书

致: (采购人名称):

(供应商名称)系中华人民共和国合法企业, (经营地址)。

我(姓名) 系(供应商名称)的法定代表人,我方愿意参加贵方组织的 (项目名称) 项目的 投标,为便于贵方公正、择优地确定中标人及其投标产品和服务,我方就本次投标有关事项郑重声明如 下:

(1)我方向贵方提交的所有投标文件、资料都是准确的和真实的。

(2)我方不是采购人的附属机构;也不是为本项目提供整体设计、规范编制或者项目管理、监理、 检测等服务的供应商或其附属机构。

(3)我方承诺在参加本政府采购项目活动前,没有被纳入政府部门或银行认定的失信名单,我方 具有良好的商业信誉。

(4)我方及本人承诺在参加本政府采购项目活动前三年内,在经营活动中没有重大违法记录及不 良信用记录。重大违法记录是指供供应商因违法经营受到刑事处罚或者责令停产停业、吊销许可证或者 执照、较大数额罚款等行政处罚。如我方提供的声明不实,则自愿承担《政府采购法》有关提供虚假材 料的规定给予的处罚。

(5)我方承诺具有履行本项目合同所必需的设备和专业技术能力。

(6)我方承诺未被列入失信被执行人、重大税收违法失信主体、政府采购严重违法失信行为记录 名单,如我方提供的声明不实,则接受本次投标作为否决投标的处理,并根据财库〔2016〕125 号《财 政部关于在政府采购活动中查询及使用信用记录有关问题的通知》规定接受失信联合惩戒。

(7)我方承诺中标后按规定缴纳代理服务费。如未按时缴纳,贵方可不退还我方提交的投标保证 金,并从中扣除代理服务费。

我方对以上声明负全部法律责任。如有虚假或隐瞒,我方愿意承担一切后果,并不再寻求任何旨在 减轻或免除法律责任的辩解。

供应商名称(电子签章):

年 月 日

140

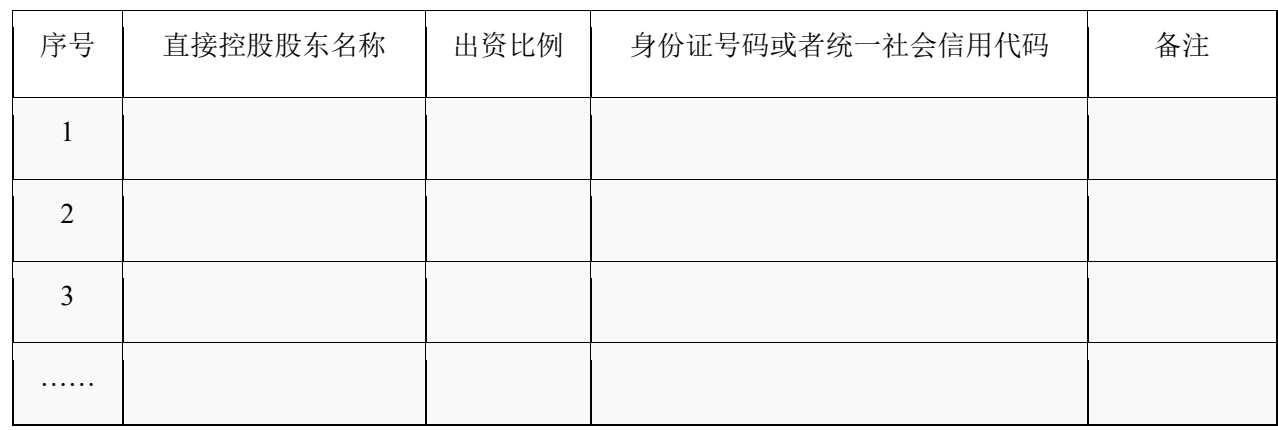

## 投标人直接控股股东信息表

注:

1.直接控股股东:是指其出资额占有限责任公司资本总额百分之五十以上或者其持有的股份占股份有 限公司股份总额百分之五十以上的股东;出资额或者持有股份的比例虽然不足百分之五十,但依其出 资额或者持有的股份所享有的表决权已足以对股东会、股东大会的决议产生重大影响的股东。 2.本表所指的控股关系仅限于直接控股关系,不包括间接的控股关系。公司实际控制人与公司之间的

关系不属于本表所指的直接控股关系。

3.供应商不存在直接控股股东的,则填"无"。

供应商名称(电子签章): 日期: 年 月 日

# 投标人直接管理关系信息表

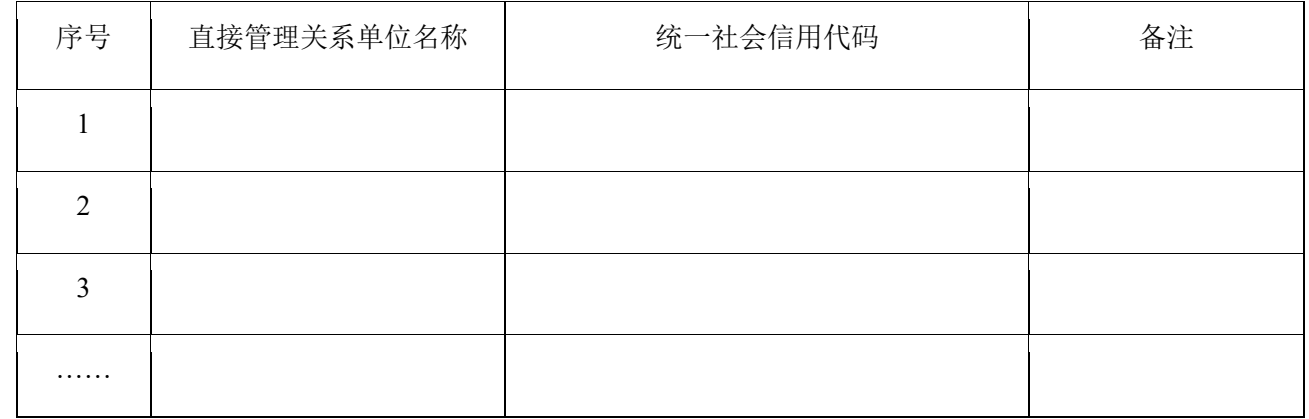

注:

1.管理关系:是指不具有出资持股关系的其他单位之间存在的管理与被管理关系,如一些上下级 关系的事业单位和团体组织。

2.本表所指的管理关系仅限于直接管理关系,不包括间接的管理关系。

3.供应商不存在直接管理关系的,则填"无"。

供应商名称(电子签章):

日期: 年 月 日
2.投标文件封面参考格式(商务技术文件):

## 电子投标文件

## 商务技术文件

项目名称: 项目编号: 分标号:(若无留空或写"/") 供应商名称: 供应商地址:

年 月 日

## 目录

## (应有页码)

根据招标文件规定及投标人提供的材料自行编写目录(部分格式后附)。

法定代表人身份证明(无授权代表时提供):

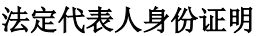

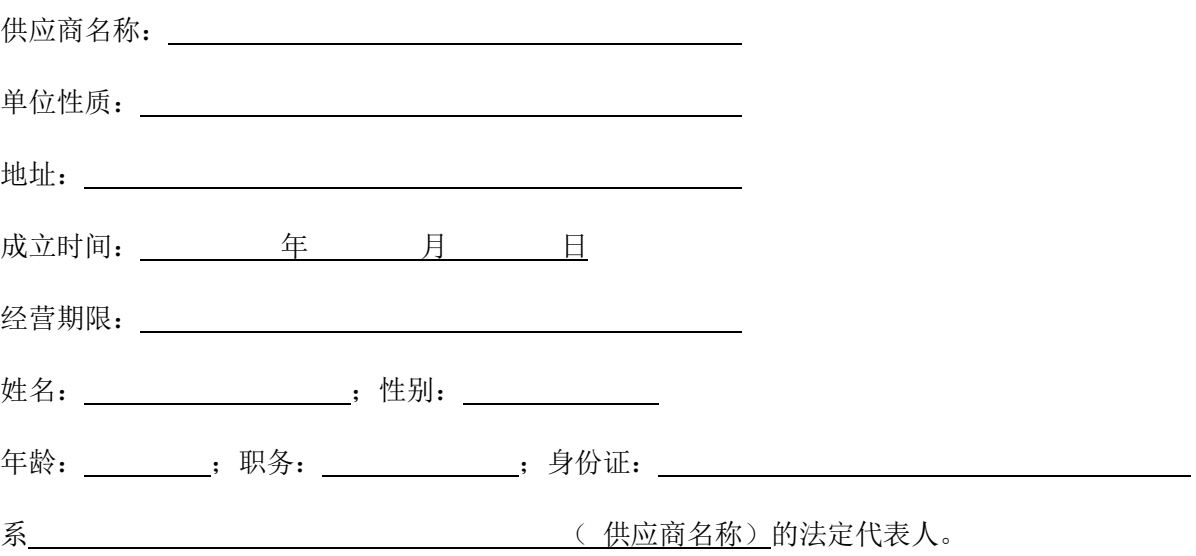

特此证明。

供应商名称(电子签章): \_\_\_\_\_\_\_\_\_\_\_\_\_\_\_

年 月 日

附件:法定代表人身份证复印件

#### 授权委托书(有授权代表时提供):

### 法定代表人授权委托书

致: (采购人名称):

我 (法定代表人姓名)系 (供应商名称)</u>的法定代表人,现授权委托本单位在职职工 (姓名)以我方的名义参加(项目名称)项目的投标活动,并代表我方全权办理针对上述项目的投标、 开标、评审、签约等具体事务和签署相关文件。

我方对被授权人的签名事项负全部责任。

在撤销授权的书面通知以前,本授权书一直有效。被授权人在授权书有效期内签署的所有文件不 因授权的撤销而失效。

被授权人无转委托权,特此委托。

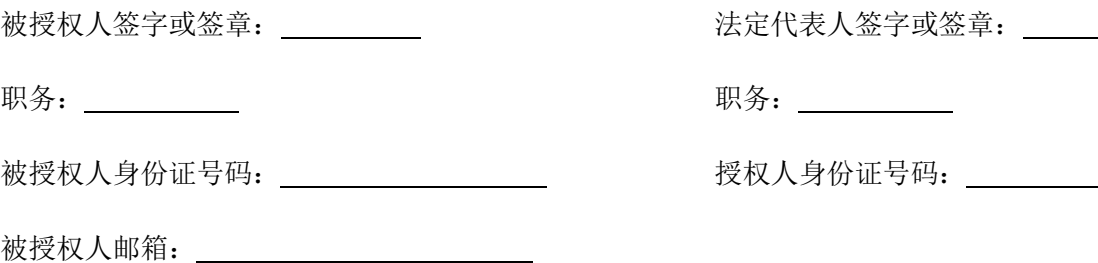

供应商名称(电子签章):

年 月 日

附件:法定代表人身份证复印件及授权代表身份证复印件

## 第一部分 商务文件

## 根据招标文件规定及投标人提供的材料自行编写目录(部分格式后附)。

### 对本项目第二章《采购需求》"商务要求"的响应表:

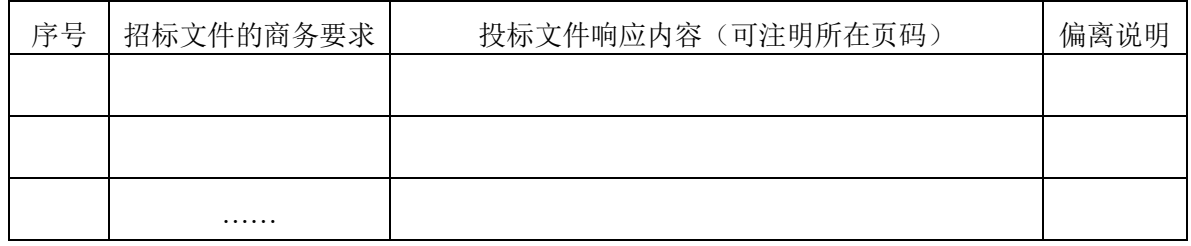

注: (1) 本表应对招标文件第二章《采购需求》中所列商务要求进行响应, 并根据响应情况在 "偏离说明"栏填写正偏离或负偏离及原因,完全符合的填写"无偏离"。

(2)第二章《采购需求》中的总体要求无需响应。

(3)偏离认定说明详见评审方法及标准。

(4)本表可扩展。

供应商名称(电子签章): 日 期 :

售后服务机构概况

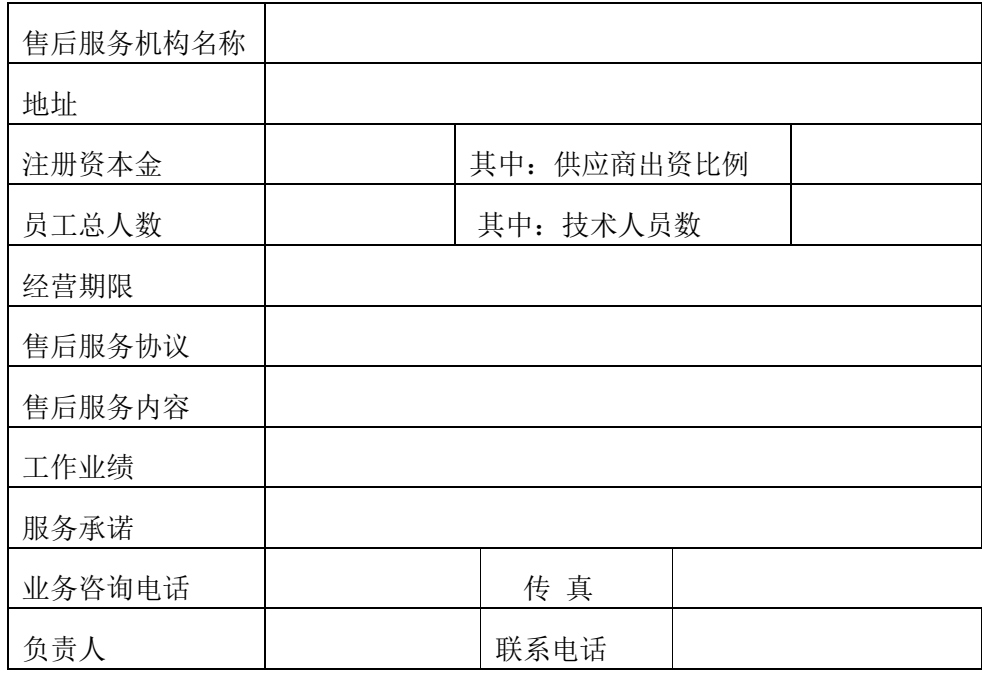

供应商名称(电子签章): 年 月 日

注: (1) 应提供供应商或其分支机构或其售后服务机构的营业执照复印件;

(2)供应商授权本地服务机构的,须提供授权书或服务协议复印件。

### 广西机电设备招标有限公司招标文件

近年供应商类似成功案例的业绩证明(附行业主管部门批复、往来函件、成交通知书或合同复印件)。

## 类似成功案例业绩一览表

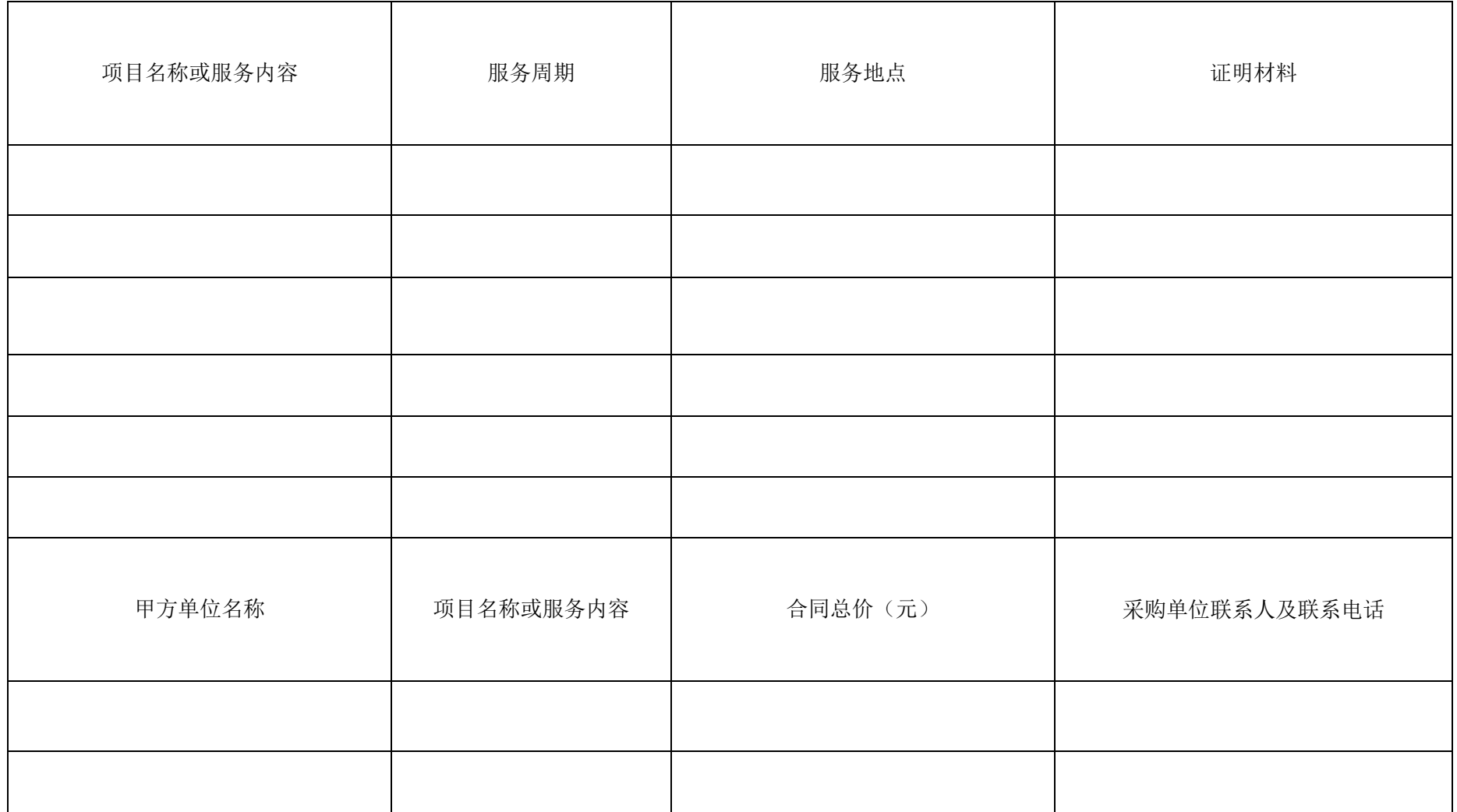

### 广西机电设备招标有限公司招标文件

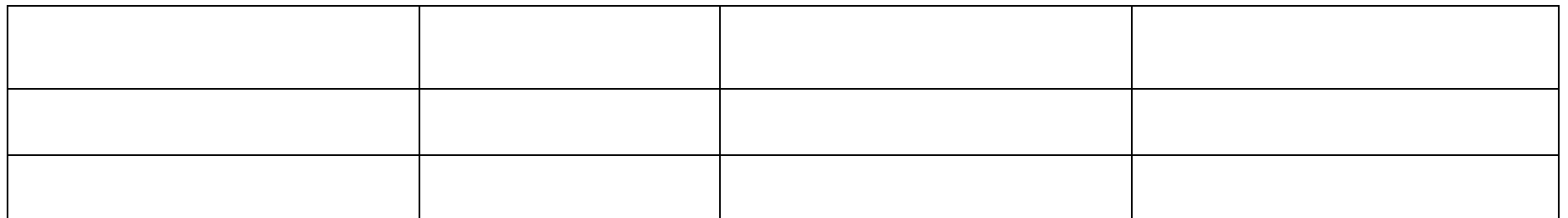

注:

(1)未附证明材料的业绩无效,证明材料见第四章《评审方法及标准》规定

(2)类似项目的定义见第四章《评审方法及标准》规定。

(3)本表可拓展。

供应商名称(电子签章): 年 月 日

### 投标人参加本项目无围标串标行为的承诺函

一、我方承诺无下列相互串通投标的情形:

1.不同投标人的投标文件由同一单位或者个人编制;或者不同投标人报名的 IP 地址一致的;

2.不同投标人委托同一单位或者个人办理投标事宜;

3.不同的投标人的投标文件载明的项目管理员为同一个人;

4.不同投标人的投标文件异常一致或者投标报价呈规律性差异;

5.不同投标人的投标文件相互混装;

6.不同投标人的投标保证金从同一单位或者个人账户转出。

二、我方承诺无下列恶意串通的情形:

1.投标人直接或者间接从采购人或者采购代理机构处获得其他投标人的相关信息并修改其投标文件 或者投标文件;

2.投标人按照采购人或者采购代理机构的授意撤换、修改投标文件或者投标文件;

3.投标人之间协商报价、技术方案等投标文件或者投标文件的实质性内容;

4.属于同一集团、协会、商会等组织成员的投标人按照该组织要求协同参加政府采购活动;

5.投标人之间事先约定一致抬高或者压低投标报价,或者在招标项目中事先约定轮流以高价位或者 低价位中标, 或者事先约定由某一特定投标人中标, 然后再参加投标;

6.投标人之间商定部分投标人放弃参加政府采购活动或者放弃中标;

7.投标人与采购人或者采购代理机构之间、投标人相互之间,为谋求特定投标人中标或者排斥其他 投标人的其他串通行为。

以上情形一经核查属实,我方愿意承担一切后果,并不再寻求任何旨在减轻或者免除法律责任的辩 解。

供应商名称(电子签章):

日期: 年 月 日

## 第二部分 技术文件

## 根据招标文件规定及投标人提供的材料自行编写目录(部分格式后附)。

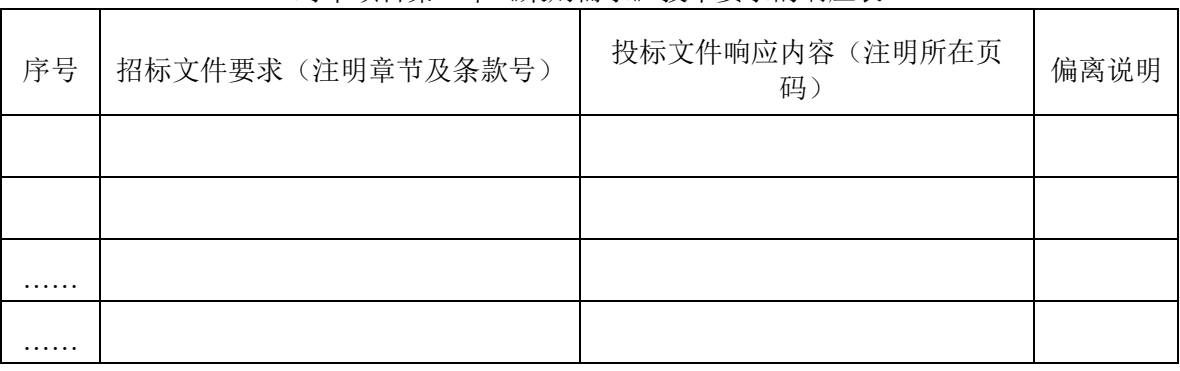

对本项目第二章《采购需求》技术要求的响应表

注: (1)本表应对招标文件第二章《采购需求》中所列技术要求进行响应,并根据响应情况在"偏 离说明"栏填写正偏离或负偏离及原因,完全符合的填写"无偏离"。

(2)第二章《采购需求》中的总体要求无需响应。

(3)偏离认定说明详见评审方法及标准。

(4)本表可扩展。

供应商名称(电子签章):

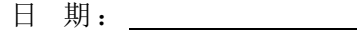

本项目服务采购需求中必须提供的货物清单或服务交付成果(产品)清单:

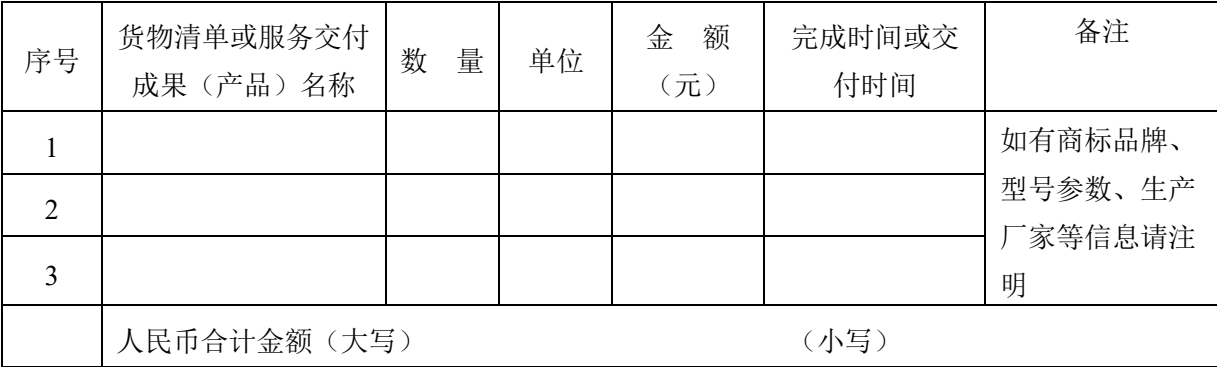

注:在填写时,如本表格不适合采购内容的实际情况,可自行调整。

法定代表人或授权代表签字或盖章: \_\_\_\_\_\_\_\_\_\_

供应商名称(电子签章): 日 期 :

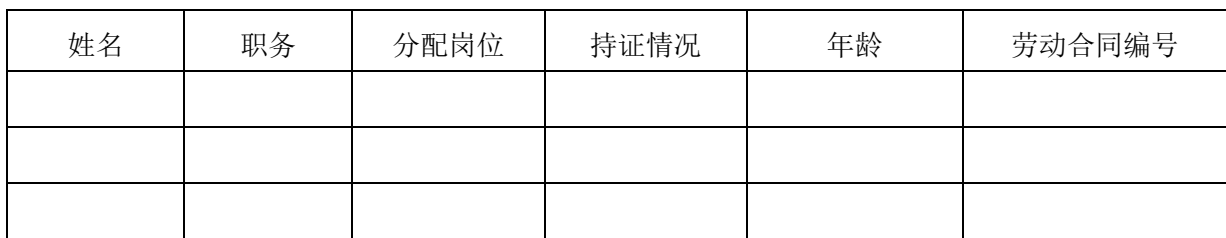

项目拟投入服务团队人员(含项目负责人)一览表

注:在填写时,如本表格不适合投标单位的实际情况,可根据本表格式自行划表填写。

供应商名称(电子签章): 日 期 :

3.投标文件封面参考格式(报价文件):

# 电子投标文件

# 报价文件

项目名称:

项目编号:

分标号:(若无留空或写"/")

供应商名称:

供应商地址:

年 月 日

第三部分 报价文件

### 根据招标文件规定及投标人提供的材料自行编写目录(部分格式后附)。

1.投标函

#### 投 标 函

致: (采购人名称):

我方已仔细研究了(项目名称)的招标文件的全部内容。签字代表(授权代表姓名)经正式授权 并代表供应商 (供应商名称)提交投标文件。

据此函,签字代表宣布同意如下:

(1)我方已详细审查全部"招标文件",包括修改文件(如有的话)以及全部参考资料和有关附件,已 经了解我方对于招标文件、采购过程、采购结果有依法进行询问、质疑、投诉的权利及相关渠道和要 求。

(2)我方在投标之前已经与贵方进行了充分的沟通,完全理解并接受招标文件的各项规定和要求,对 招标文件的合理性、合法性不再有异议。

(3)本投标有效期自投标截止之日起 天。

(4)如中标,本投标文件至本项目合同履行完毕止均保持有效,我方将按"招标文件"及政府采购法律、 法规的规定履行合同责任和义务,并承诺不分包及转包他人。

(5)我方同意按照贵方要求提供与投标有关的一切数据或资料。

(6)与本项目有关的一切正式往来信函请寄:

地址: \_\_\_\_\_\_\_\_\_\_\_\_\_\_\_\_\_\_\_\_\_\_\_邮编: \_\_\_\_\_\_\_\_\_\_ 电话: \_\_\_\_\_\_\_\_\_\_\_\_

传真:

供应商代表姓名 职务: 邮箱:

供应商名称(电子签章):

日期: 年 月 日

## 2.投标报价明细表格式:

投标报价明细表

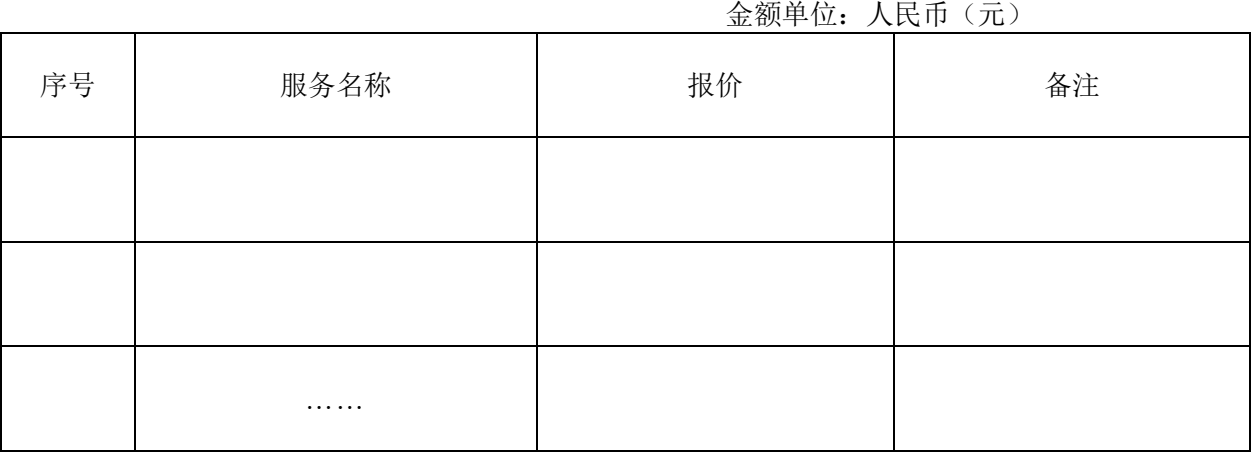

注:本表如与政采云平台不一致的,以政采云平台为准。

供应商名称(电子签章):

日 期: 年 月 日

3.过低报价合理性的说明。(如有)

评审委员会认为供应商的报价明显低于其他通过符合性审查供应商报价的,供应商将被要求以书 面方式提供说明。为避免在评审现场因未能及时提供说明而导致被评审委员会作为无效投标,供应商 自行决定是否直接在此处进行陈述。格式自拟。(具体要求详见第四章评审方法及标准"过低报价合理 性的审查")

4.符合政府采购政策价格扣除证明材料。

4.1 符合小型、微型企业政府采购政策证明材料。(非小型、微型企业无需提供)。

#### 中小企业声明函(服务)

本公司(联合体)郑重声明,根据《政府采购促进中小企业发展管理办法》(财库﹝2020﹞46 号) 的规定,本公司(联合体)参加(单位名称)的(项目名称)采购活动,服务全部由符合政策要求的 中小企业承接。相关企业(含联合体中的中小企业、签订分包意向协议的中小企业)的具体情况如下:

1. (标的名称),属于(招标文件中明确的所属行业)行业;承接企业为(企业名称),从业人员 人,营业收入为 万元,资产总额为 万元,属于(中型企业、小型企业、微型企业);

2. (标的名称),属于(招标文件中明确的所属行业)行业;承接企业为(企业名称),从业人员 人,营业收入为\_\_\_\_万元,资产总额为\_\_\_\_\_\_万元,属于(中型企业、小型企业、微型企业);

以上企业,不属于大企业的分支机构,不存在控股股东为大企业的情形,也不存在与大企业的负 责人为同一人的情形。

本企业对上述声明内容的真实性负责。如有虚假,将依法承担相应责任。

#### 企业名称(电子签章): 日期:

注:(1)如供应商为联合体或分包的,声明函中"项目名称"应填写联合体中小微企业承担的具体内 容或者小微企业具体分包内容。

(2)请根据真实情况出具《中小企业声明函》。依法享受中小企业优惠政策的,采购人或采购代理 机构在公告成交结果时,同时公告其《中小企业声明函》,接受社会监督。

(3)从业人员、营业收入、资产总额填报上一年度数据,无上一年度数据的新成立企业参照国务院 批准的中小企业划分标准,根据企业自身情况如实判断。

4.2 监狱企业须提供最新一期《XX 省监狱企业产品目录》或其他监狱企业证明材料。(非监狱企业 无需提供)

4.3 残疾人福利性单位须提供《残疾人福利性单位声明函》,格式如下。(非残疾人福利性单位无需 提供)

#### 残疾人福利性单位声明函

本单位郑重声明,根据《财政部 民政部 中国残疾人联合会关于促进残疾人就业政府采购政策

的通知》(财库〔2017〕141 号)的规定,本单位为符合条件的残疾人福利性单位,且本单位参加 单位的 项目采购活动提供本单位制造的货物(由本单位承担工程/提供服务),或者提供 其他残疾人福利性单位制造的货物(不包括使用非残疾人福利性单位注册商标的货物)。

本单位对上述声明的真实性负责。如有虚假,将依法承担相应责任。

单位名称(电子签章):

日 期:

4.4 如本项目允许分包,非小微企业供应商应提供分包意向协议书,分包意向协议书应明确约定小微 企业分包商的合同份额占到合同总金额的比例。分包意向协议书格式自拟。

5.开标一览表

## 格式详见政采云平台,且仅在政采云平台填写即可。